# **Panasonic**

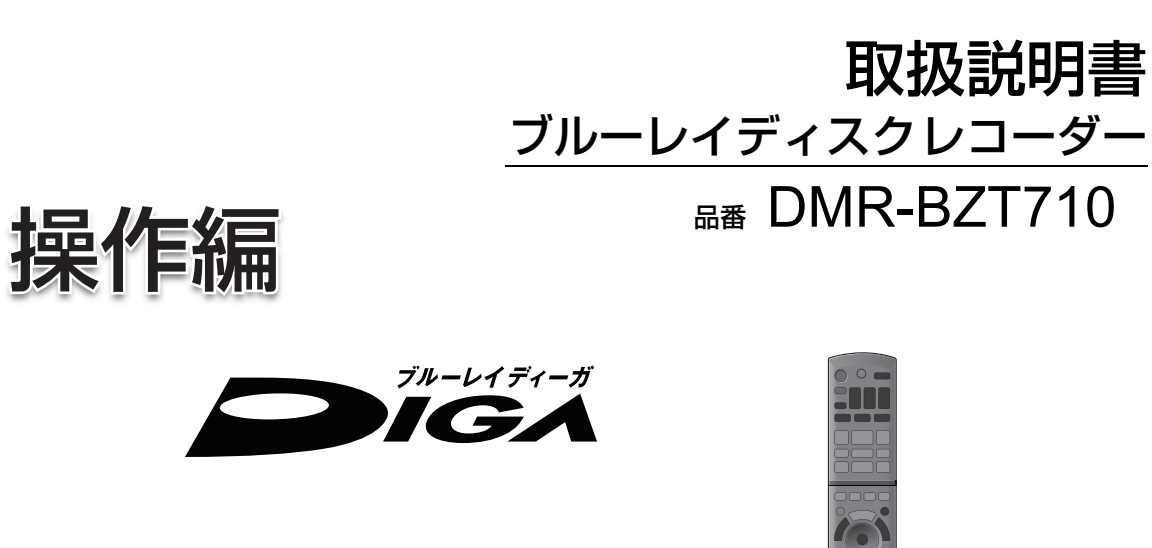

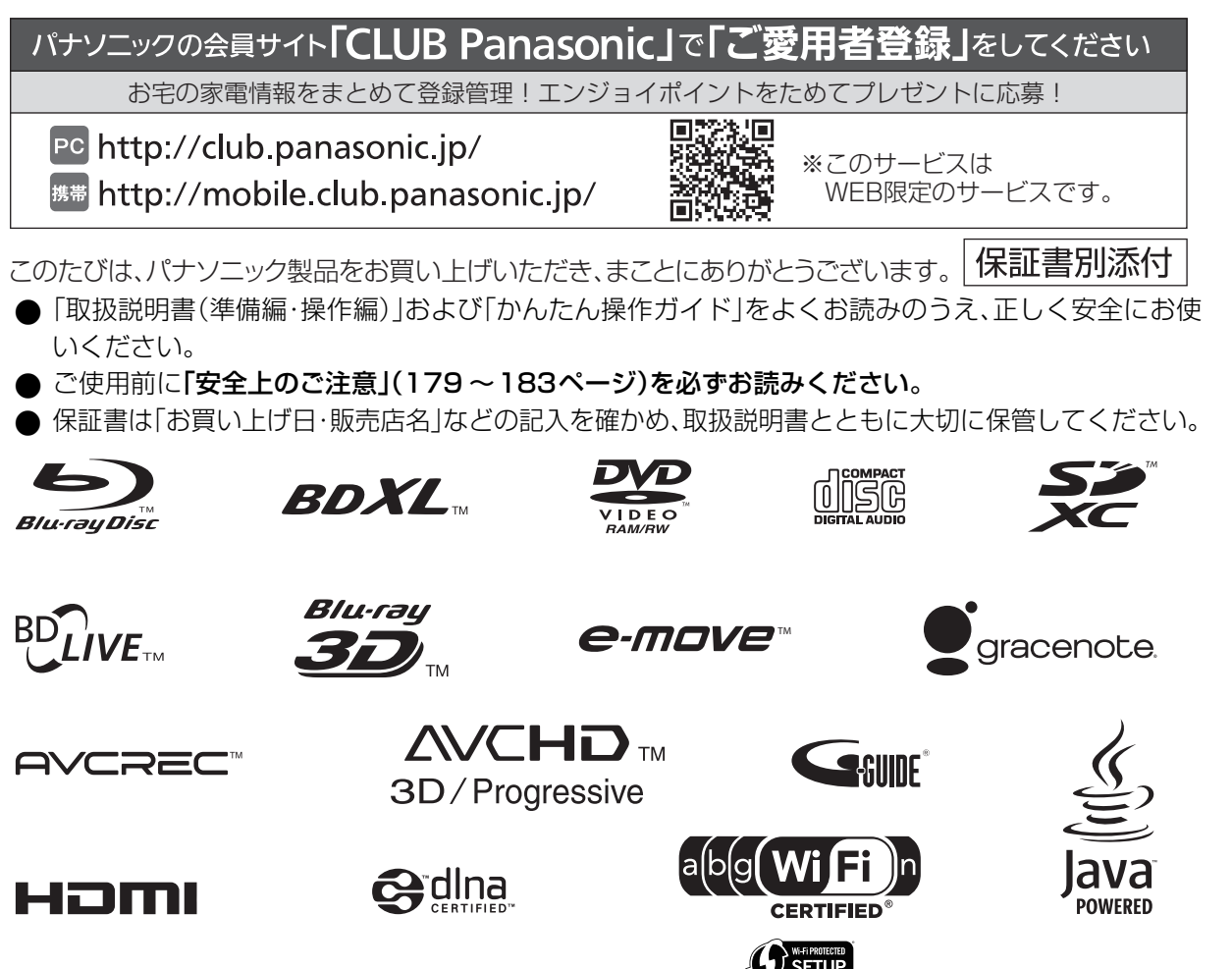

**T**

便利機能

**必要** 安なとき

# 「 **操 作** 」についての

紙の取扱説明書以外にも、目的別に以下のガイドで本機の操作をご案内しています。

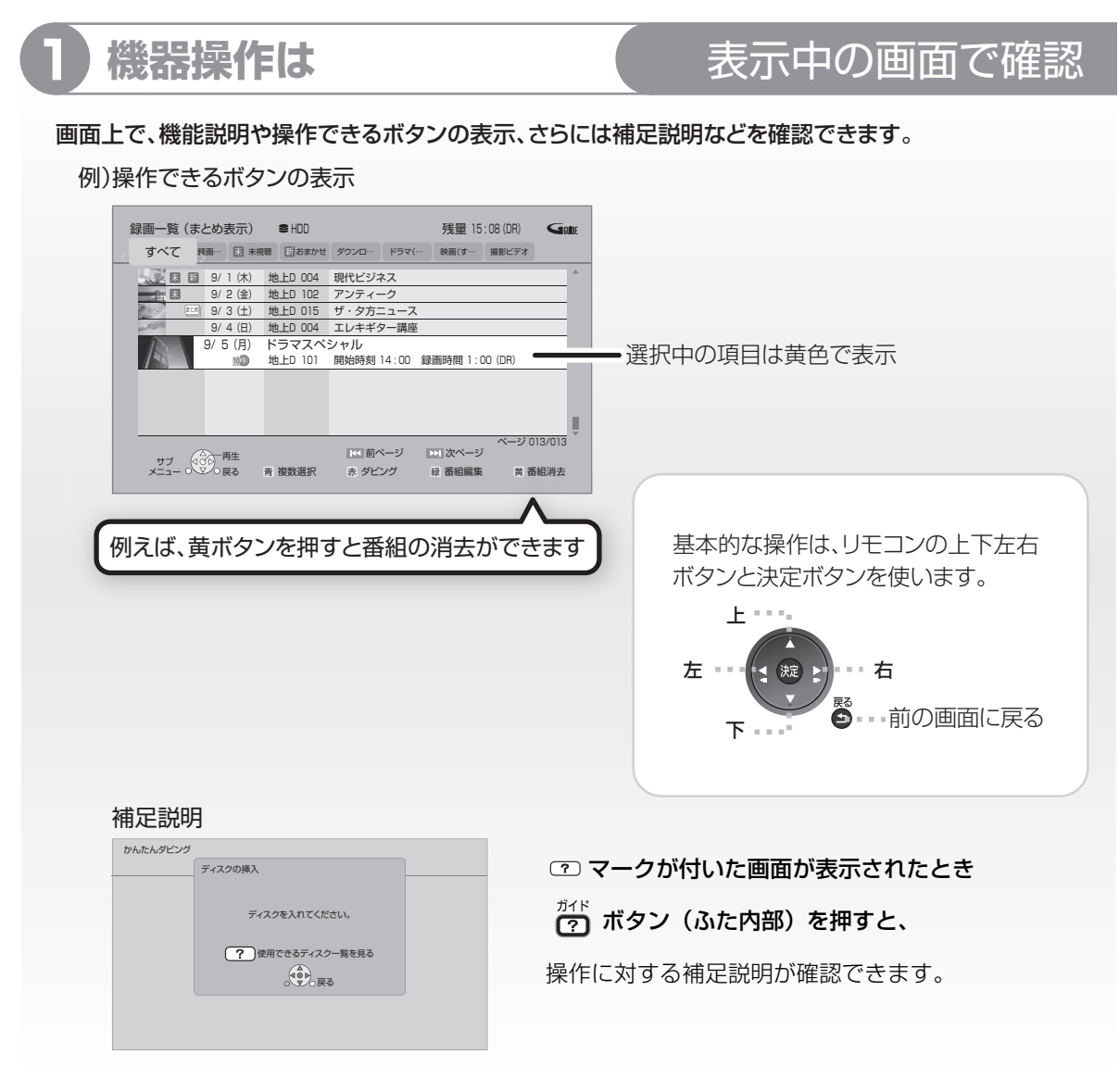

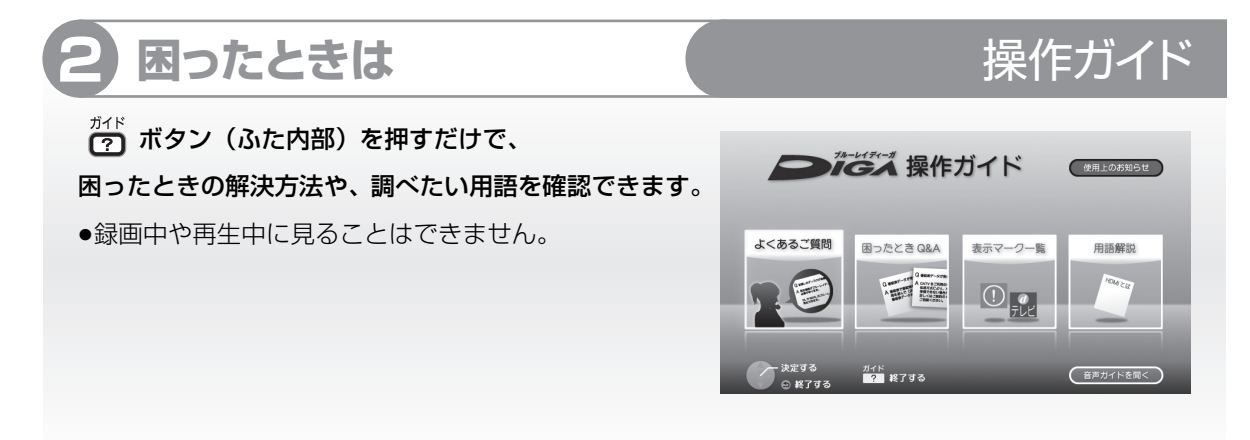

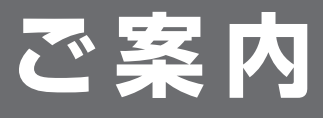

 $\sqrt{\left(\right)}$ 

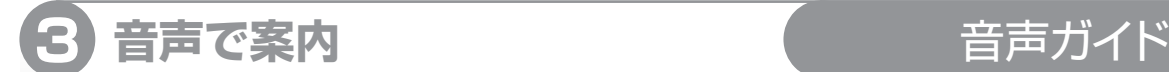

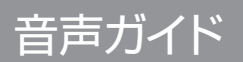

#### 機器の操作を音声や操作音で確認できます。 ●ご使用になる場合は、初期設定「音声ガイド機能」 を「入」に設定してください。(→140)

・ <sup>予約顧認</sup><br>・ ● ボタンを 3 秒以上押すと、設定画面を直接表示することができます。

**4 連携機器情報などの詳しい情報は** 当社ホームページ

お持ちのパソコンからご覧ください。(本機からホームページをご覧になることはできません)

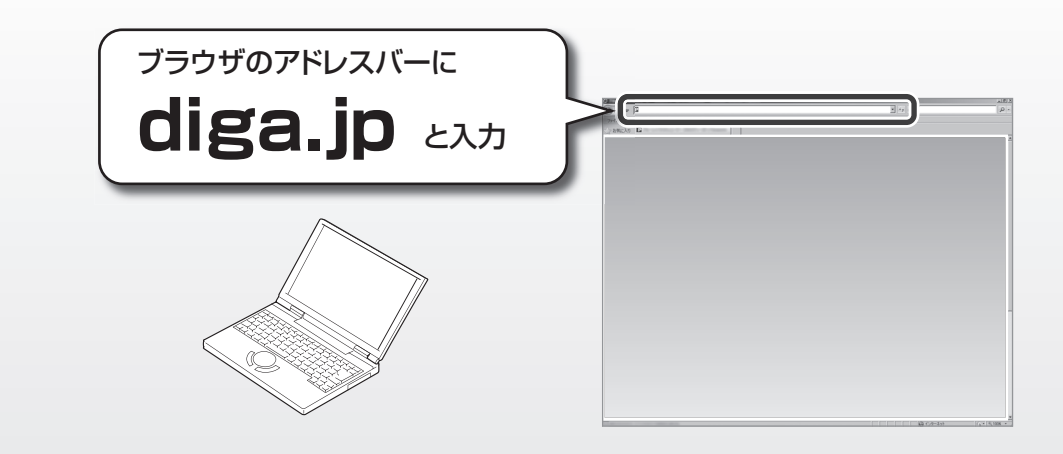

本機を使用していただくための、サポート情報を掲載しています。

- 接続機器に合わせた"接続方法"や"基本の使い方"がわかる「使い方ナビゲーション」「つなぎ方ナビゲーション」
- 連携できる機器品番情報などを確認できる「動作確認情報一覧」
- ●困ったときや、用語を調べたいときの「よくあるご質問」など

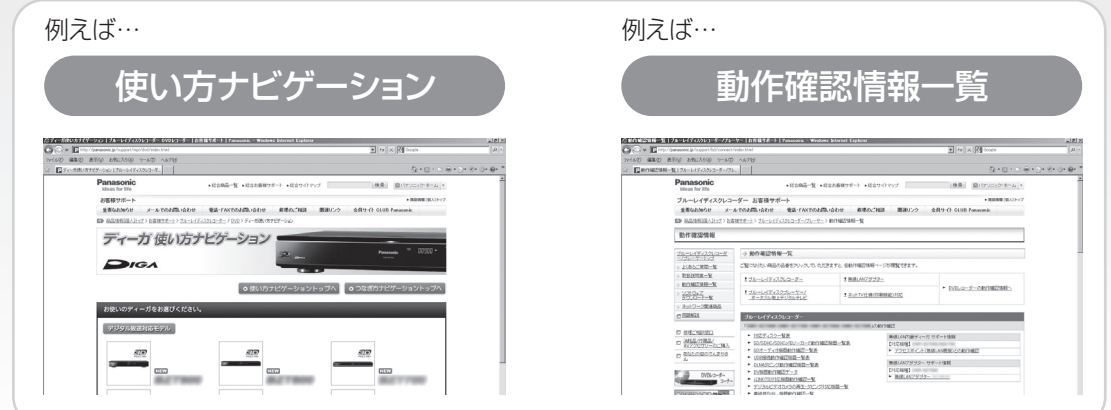

ホームページの内容は、変更される場合があります。あらかじめご了承ください。

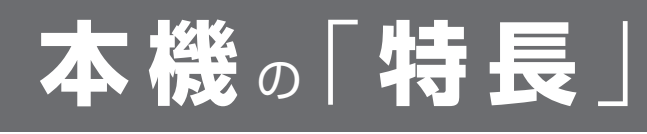

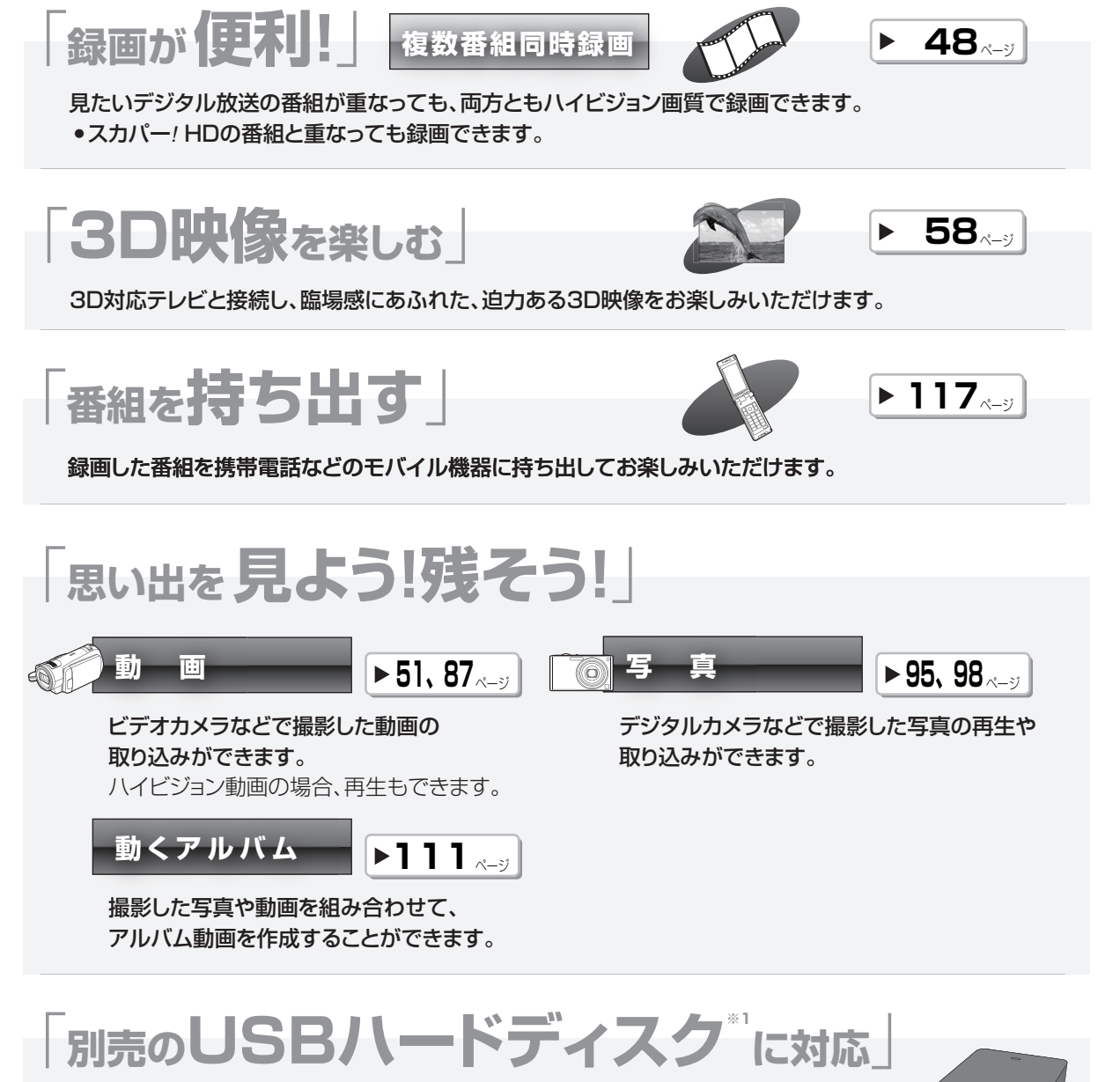

※1 以降USB-HDDと表示

**企 接続できる USB-HDD については (→155)** 

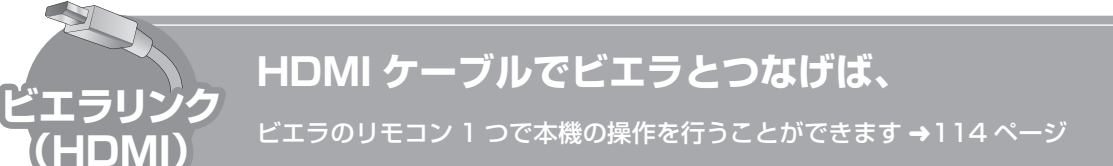

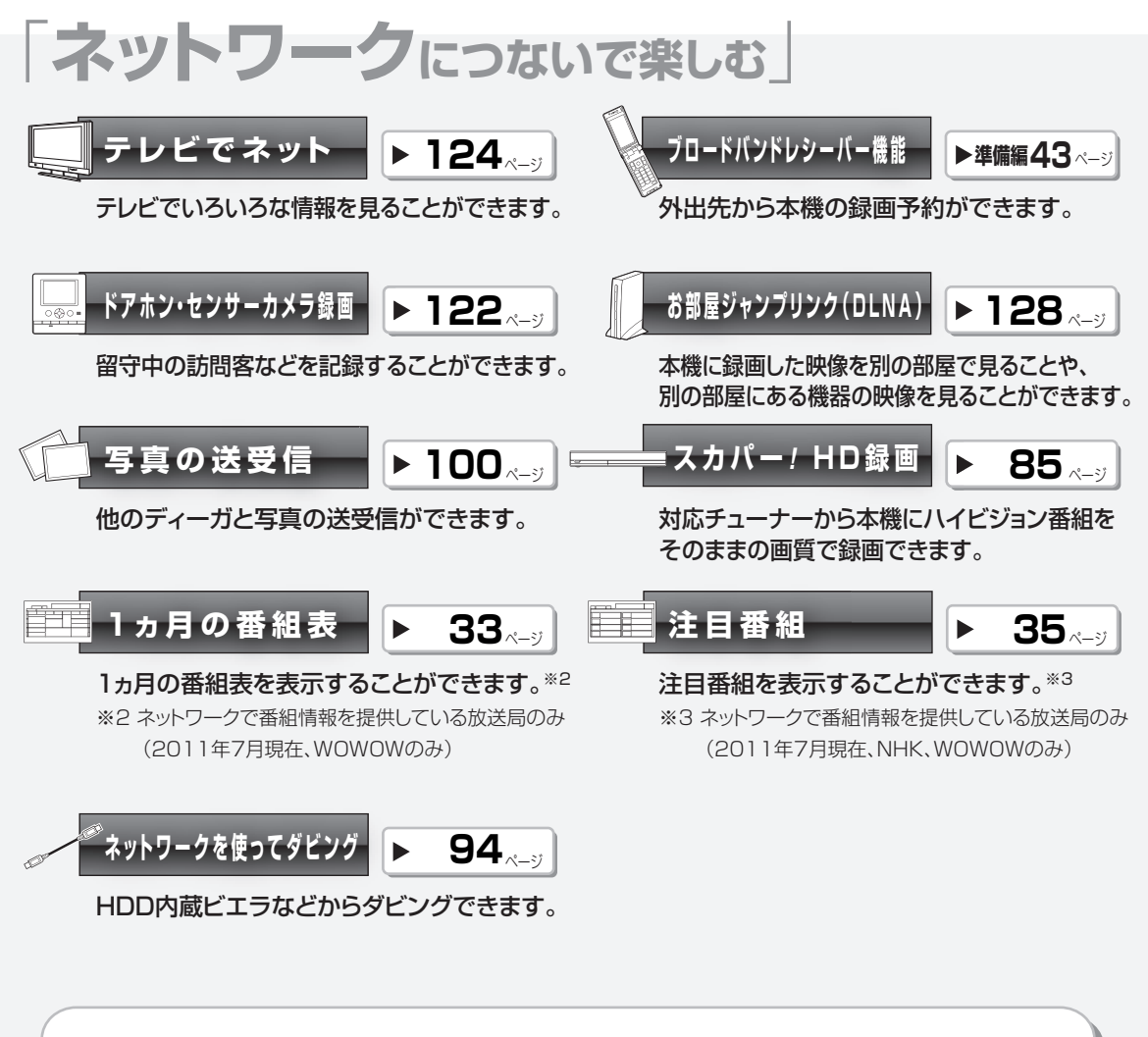

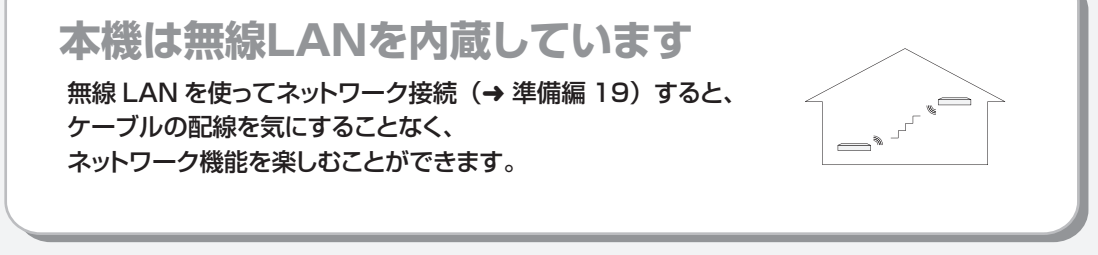

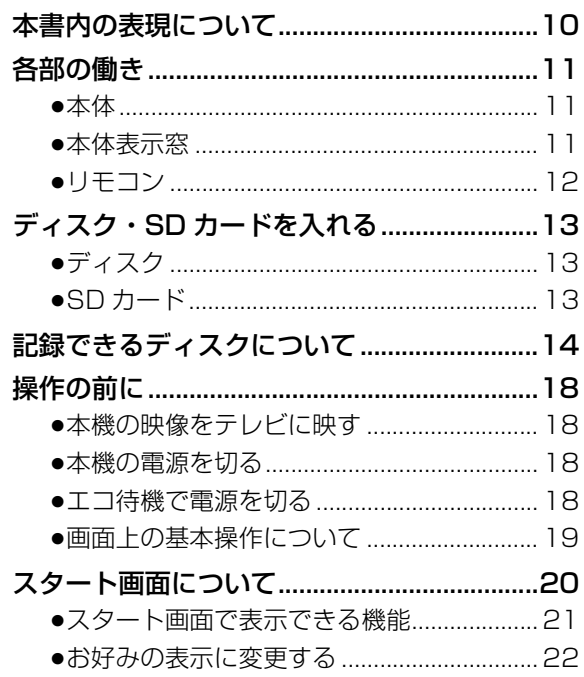

### 視聴

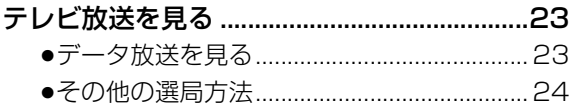

### 録画

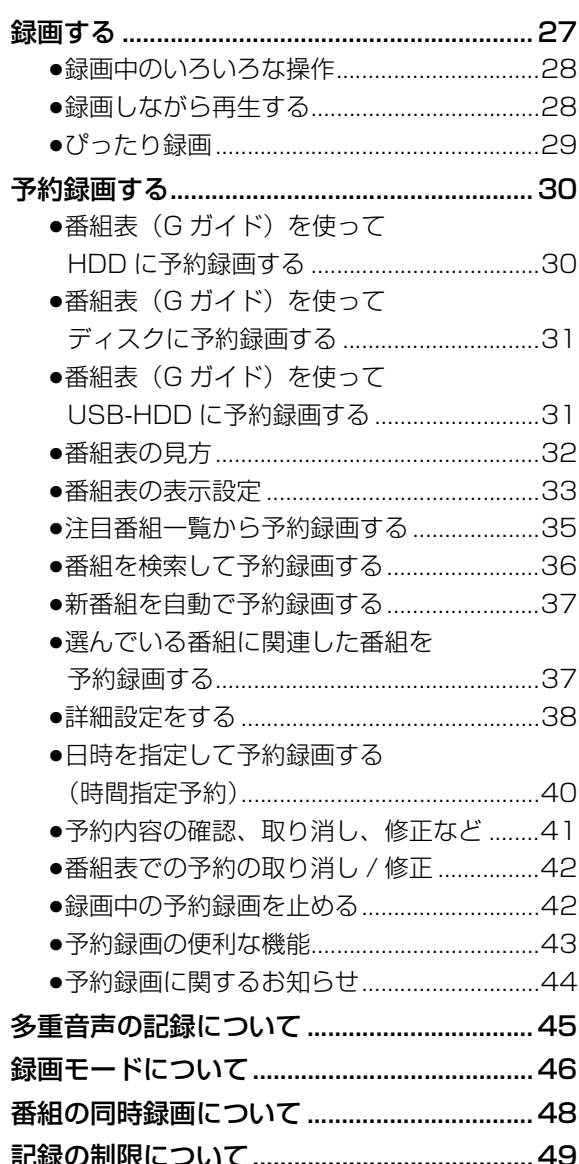

### **再生**

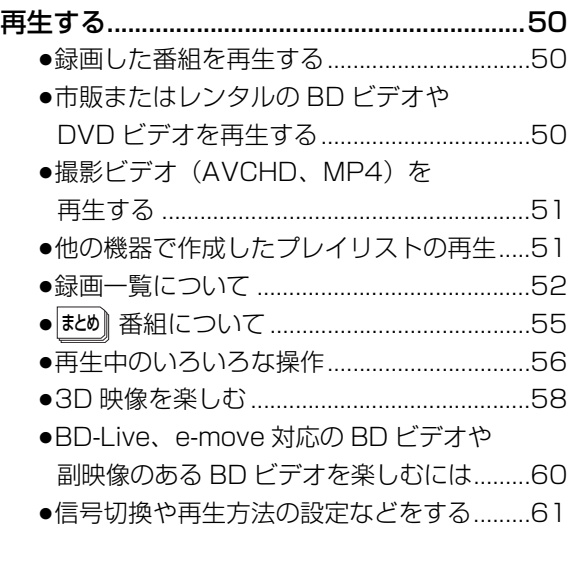

### **編集**

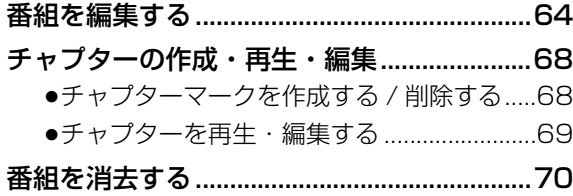

### **ダビング**

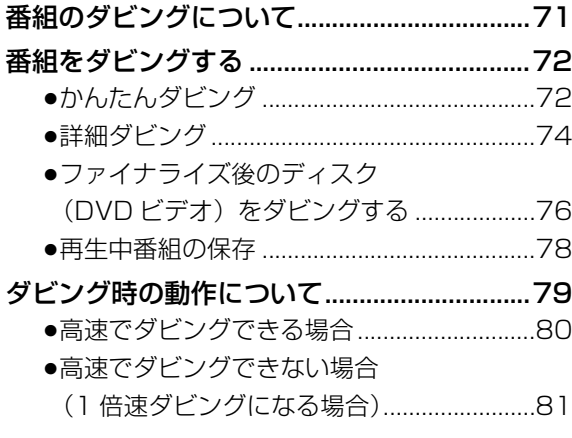

### **CATV**

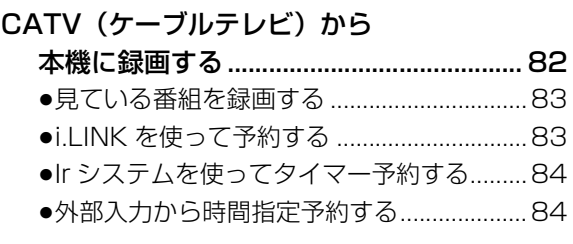

### **他の機器と**

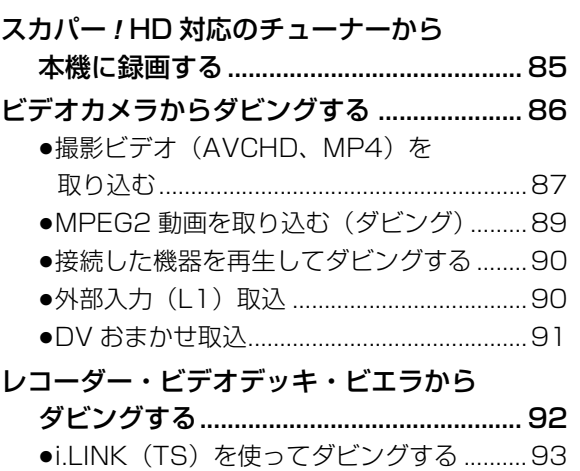

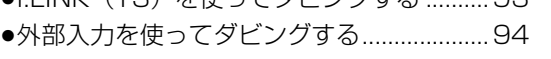

●ネットワークを使ってダビングする............94

(→次ページに続く)

必要なとき

**C**

ダビング

**安全上のご注意視聴録画再生編集ダビング**

再生

編集

録画

安全上のご注意

視聴

### **写真 / 音楽 便利機能**

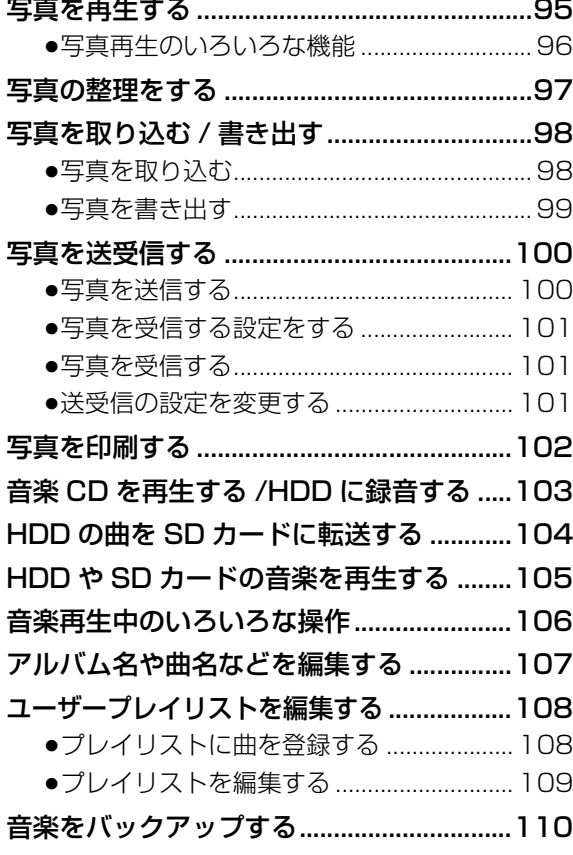

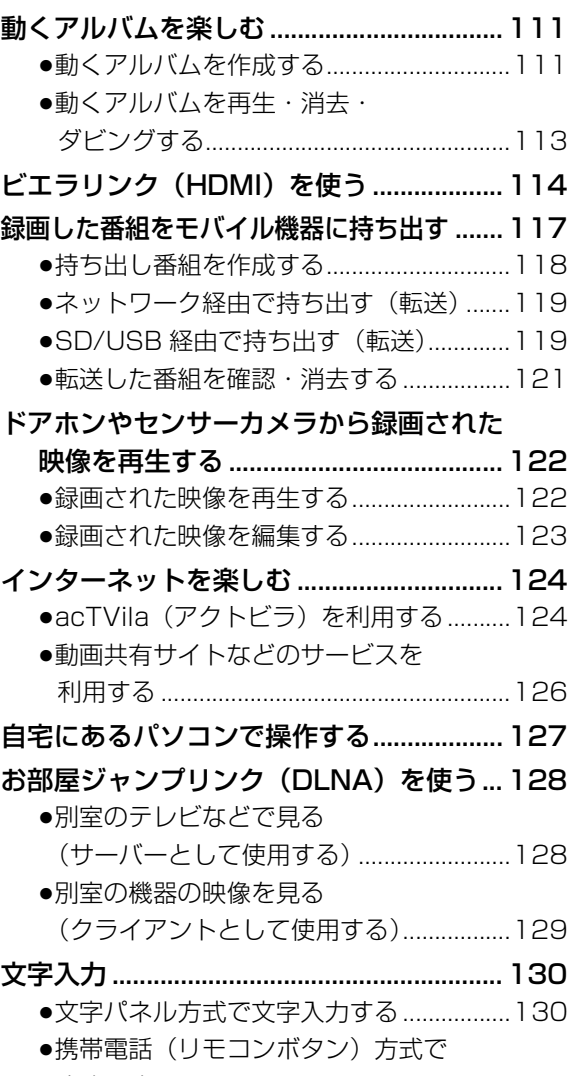

文字入力する................................................131

- 8 **8** VQT3Q68
- 

**「安全上のご注意」 を必ずお読みください(→179 ~ 183 ページ)** 

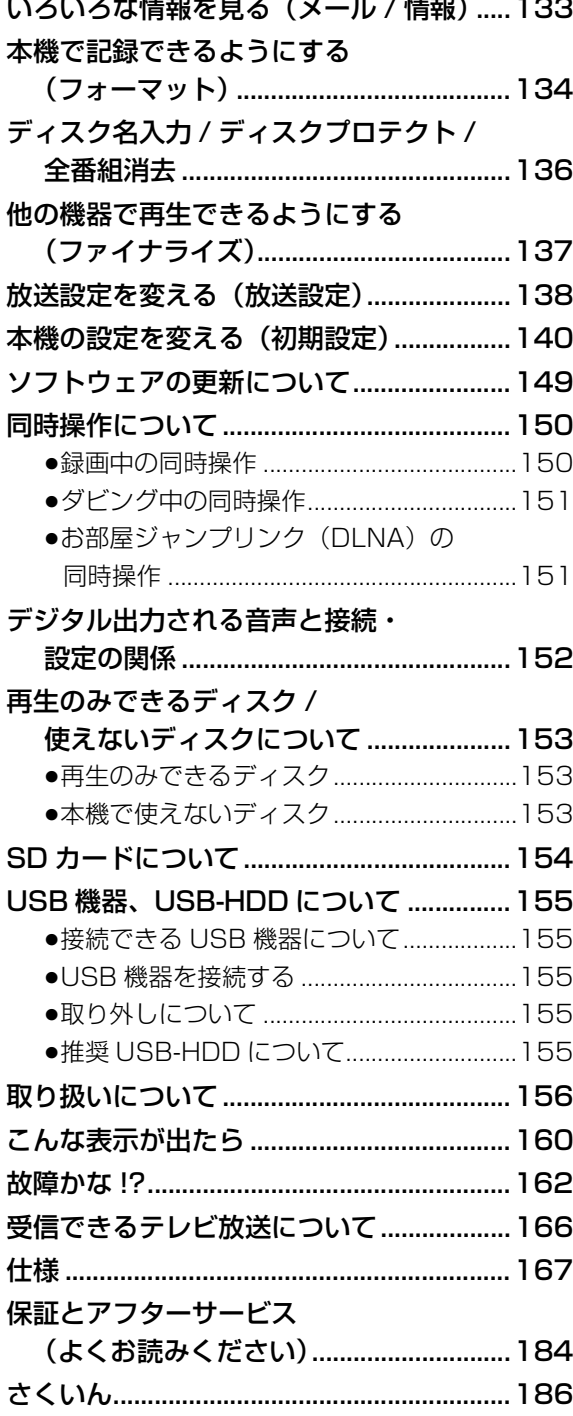

## 必要なとき **インストリックス あります 本機の温度上昇について**

本機を使用中は温度が高くなりますが、性能・品 質には問題ありません。本機の移動やお手入れな どをするときは、電源を切って電源コードを抜い てから 3 分以上待ってください。

●本機の温度が気になる場合は、お買い上げの販 売店にご相談ください。

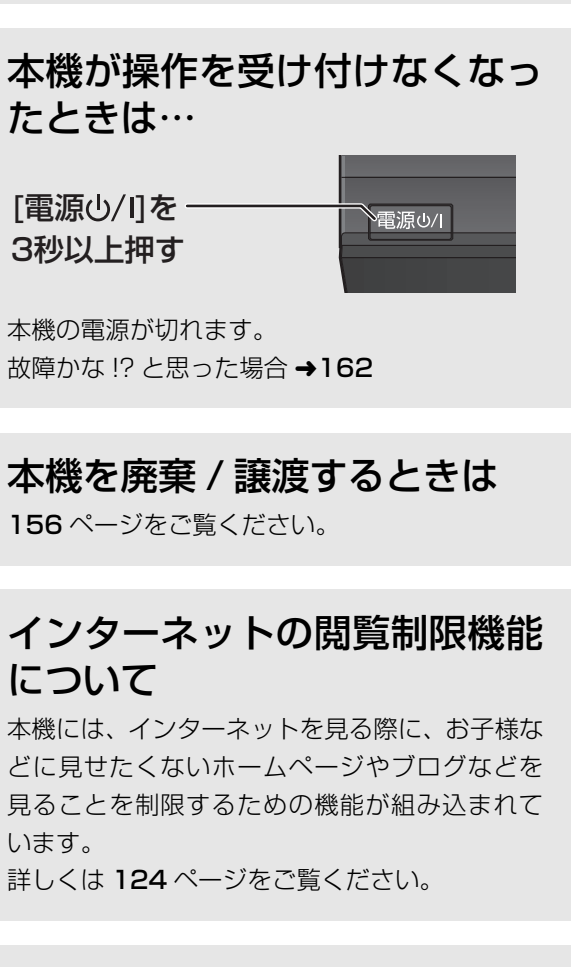

### 番組などの消去について

います。

本機での番組消去、部分消去、チャプター消去な どの消去機能は、一度実行すると元に戻すことは できません。 よく確認してから実行してください。

安全上のご注意

視聴

**C A**

### **本書内の表現について**

●本書では、スタート画面などの操作はお買い上げ時の状態で説明しています。

●本書内で参照していただくページを(→○○)、別冊の取扱説明書 準備編を参照していただくページを (→準備編 ○○)で示しています。

●ディスクなどの表示を以下のマークで表示しています。

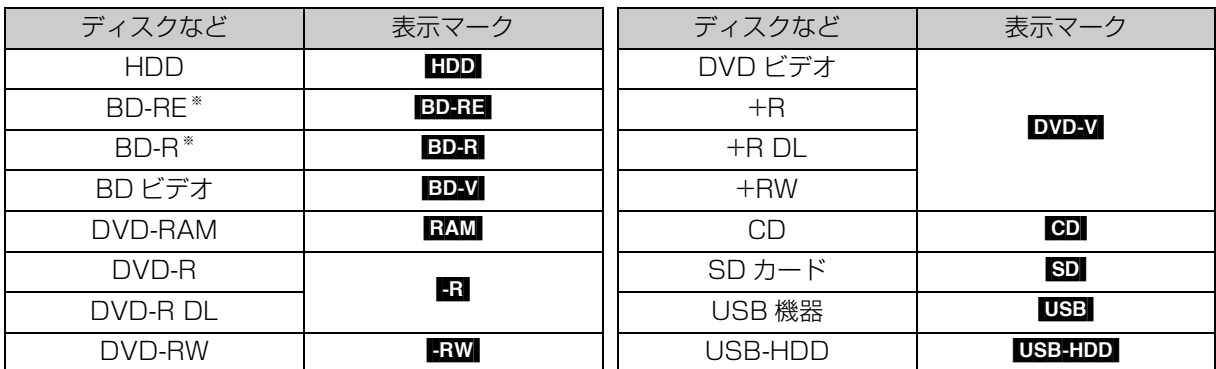

※ DL、BDXL も含みます。

●同じディスクでも記録方式の違いなどにより動作が異なる場合は、表示マークに記録方式を付与しています。

· AVCREC 方式の場合 : 例) FAM(AVCREC) FR(AVCREC)

· VR 方式の場合 : 例) RAM(VR) | -R(VR) | -RW(VR) |

- ·ビデオ方式の場合 :例) RWI FRWWI (ただしファイナライズ後は DVD-VI)
- ●ビデオカメラなどで撮影したハイビジョン動画 (AVCHD) が記録されたディスクや SD カードの場合は、

[AVCHD] と表示

●ビデオカメラなどで撮影した動画(MP4)が記録された SD カードの場合は、MP4】と表示

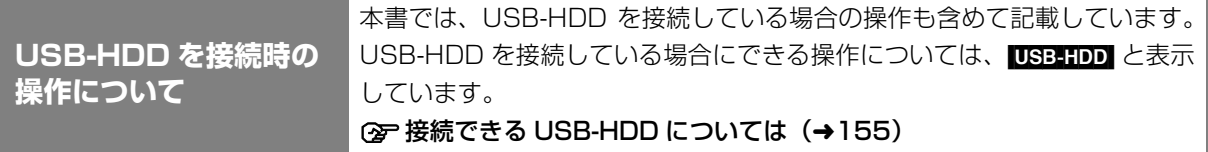

### **各部の働き**

#### **本体**

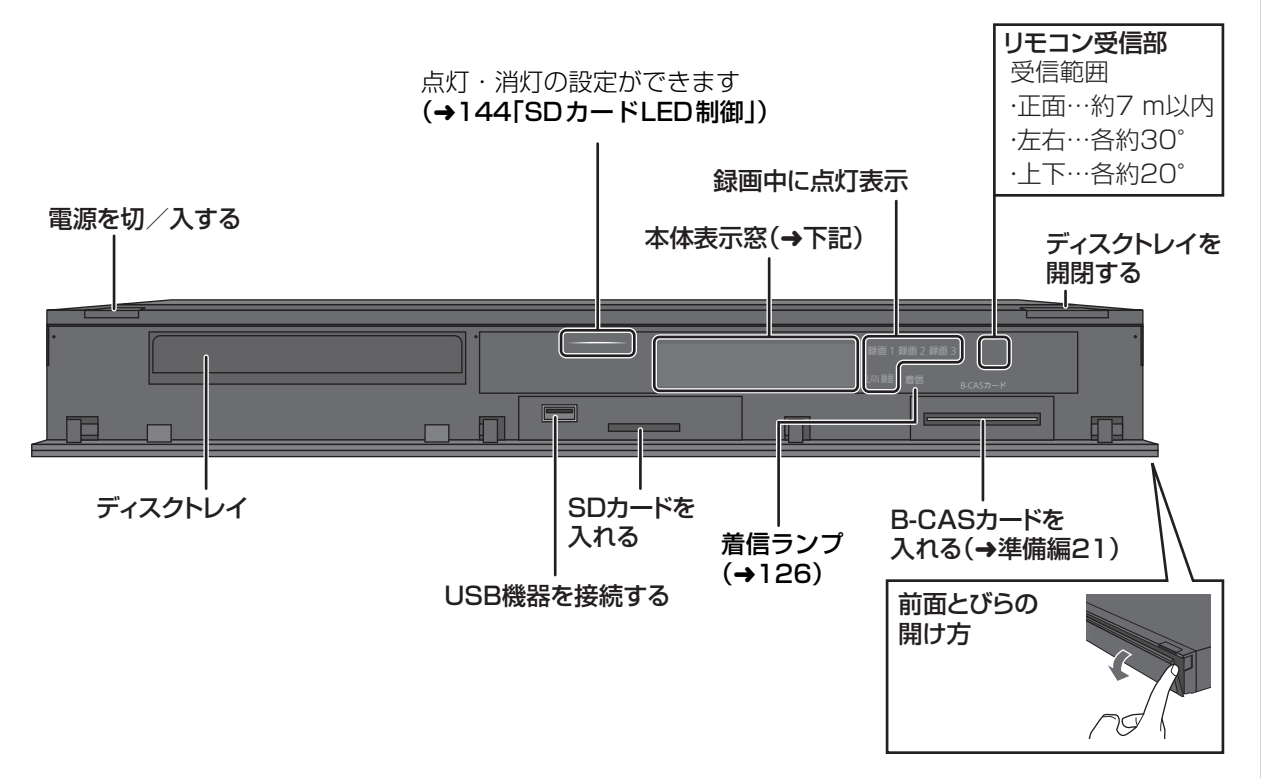

#### **本体表示窓**

以下の場合に点灯表示します。

[電源「切」時は、「クイックスタート」(→140)が「入」で「クイックスタートモード」(→140)が「標準」 に設定されているときに点灯表示します]

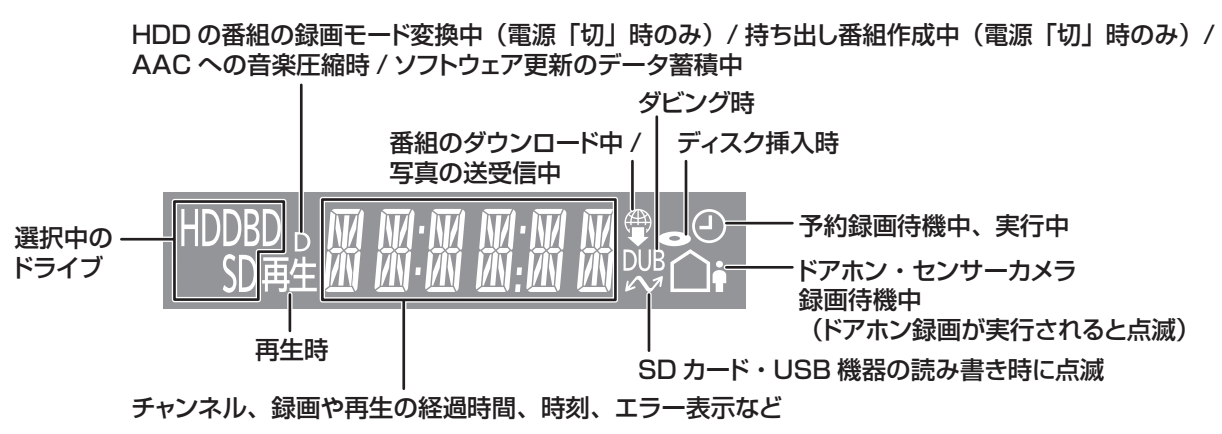

### **各部の働き(続き)**

**リモコン**

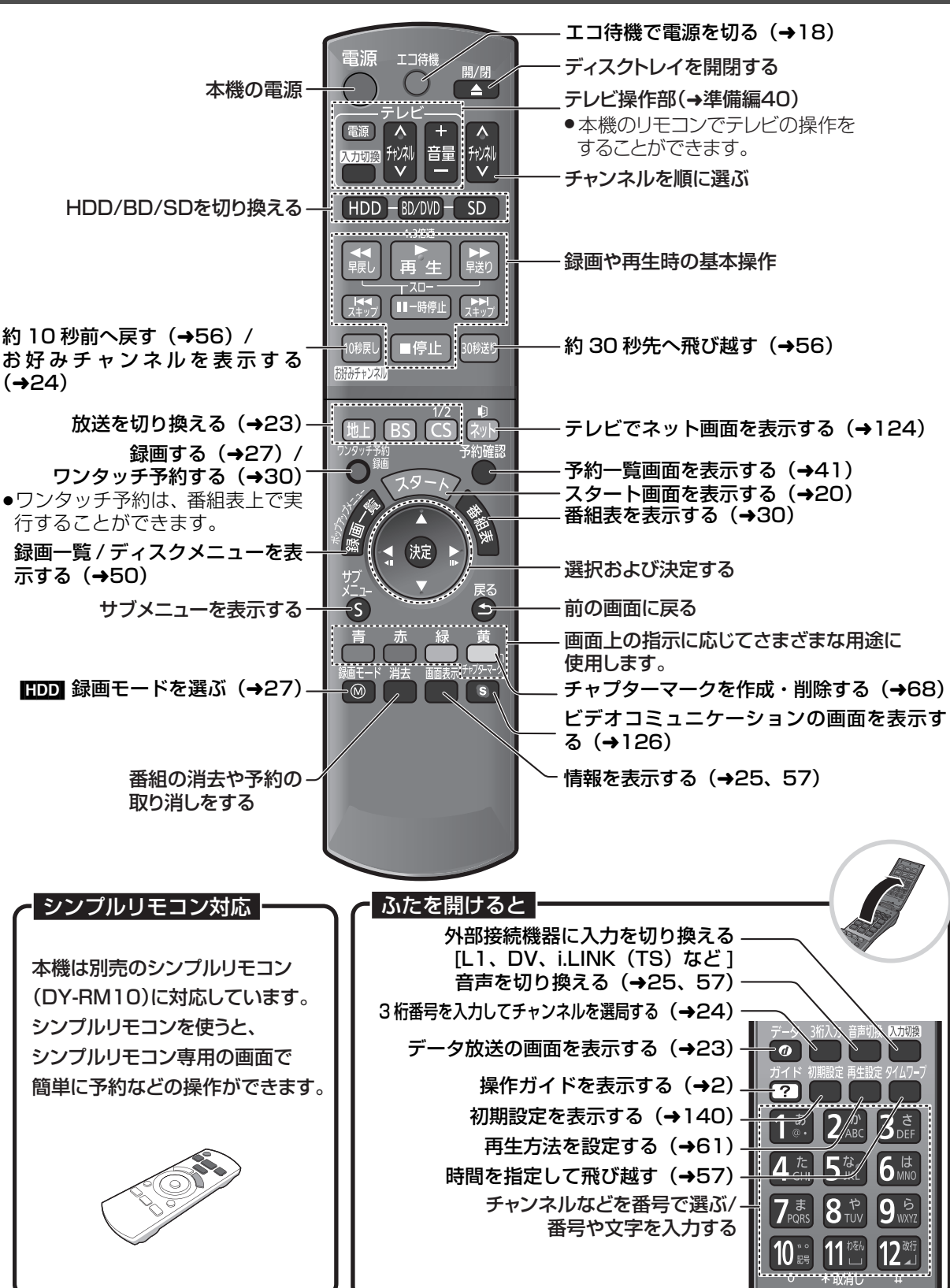

### **ディスク**

### **「■ を押してトレイを開き、ディスクを入れる**

- ●もう一度押すと、トレイが閉まります。
- ●本体の [▲開/閉]でも操作できます。
- ●ディスクの確認画面が表示されるまでしばらくお待 ちください。

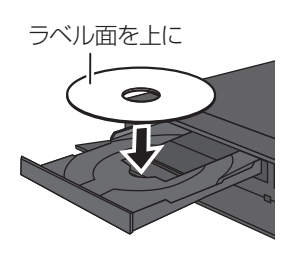

#### のお知らせ

- ●両面ディスクの場合、記録または再生したい側の面を下にして入 れてください。
- ●ほこりや指紋が付着したディスクは、汚れを取り除いてから使用 してください。(→157)
- ●使用後は、ディスクの汚れや傷つきを防ぐため、ケースまたは カートリッジに収めて保管してください。

#### ●カートリッジ付きディスクについて

- ·カートリッジ付きの BD-RE (Ver.1.0) は、本機では使用でき ません。(カートリッジからディスクを取り出しても使えません) ・DVD-RAM や 8 cm のディスクは、カートリッジからディスク
- を取り出してトレイに載せてください。(→下記) (TYPE1 は使えません)
- ●ディスクをお使いにならない場合は、ディスクをトレイから取り 出しておくことをお勧めします。

#### カートリッジ付きディスクの取り出し方例

カートリッジからの取り出し方はディスクによって異なります。 詳しくはディスクの説明書をご覧ください。

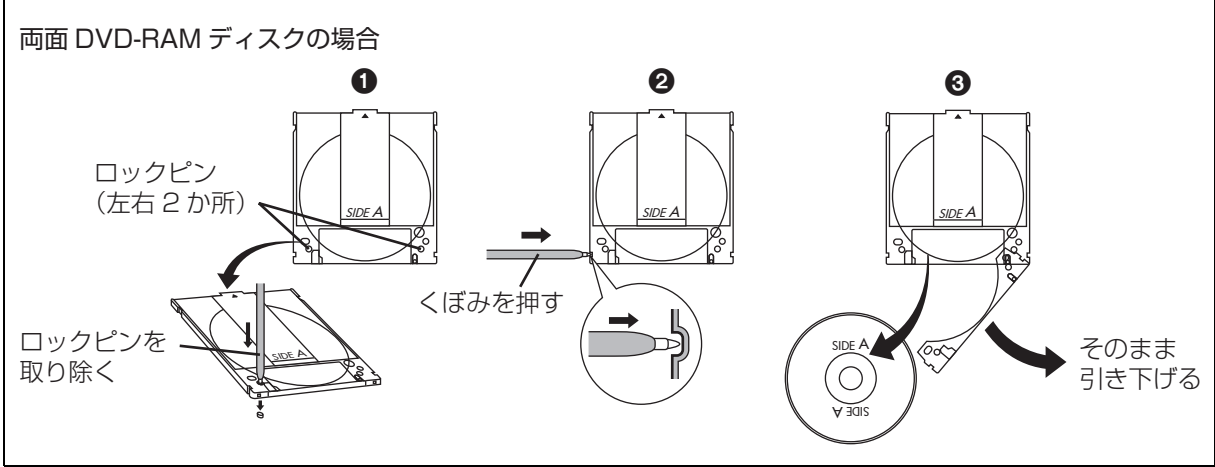

#### **SD カード**

- 1 **本体前面のとびらを開ける**
- 2 **カードを「カチッ」と音がするまで、 奥までまっすぐ差し込む**

ラベル面を上に

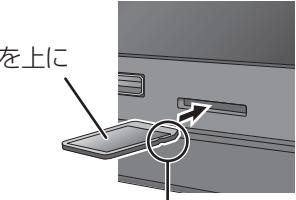

角がカットされた側を右に

3 **本体前面のとびらを閉じる**

≠カードを取り出すには 上記手順 2 で、カードの中央部を「カチッ」と音 がするまで押し、まっすぐ引き出す

#### ◎お知らせ

●本体表示窓の" へ "(→11)点滅中は、読み込み・書き込みを 行っています。本体が正常に動作しなくなったり、カードの内容 が破壊されたりするおそれがありますので、点滅中に電源を切っ たり、カードを取り出したりしないでください。

●mini タイプや micro タイプの SD カードは、必ず専用の アダプ ターを装着し、アダプターごと出し入れしてください。

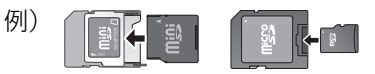

## **記録できるディスクについて**

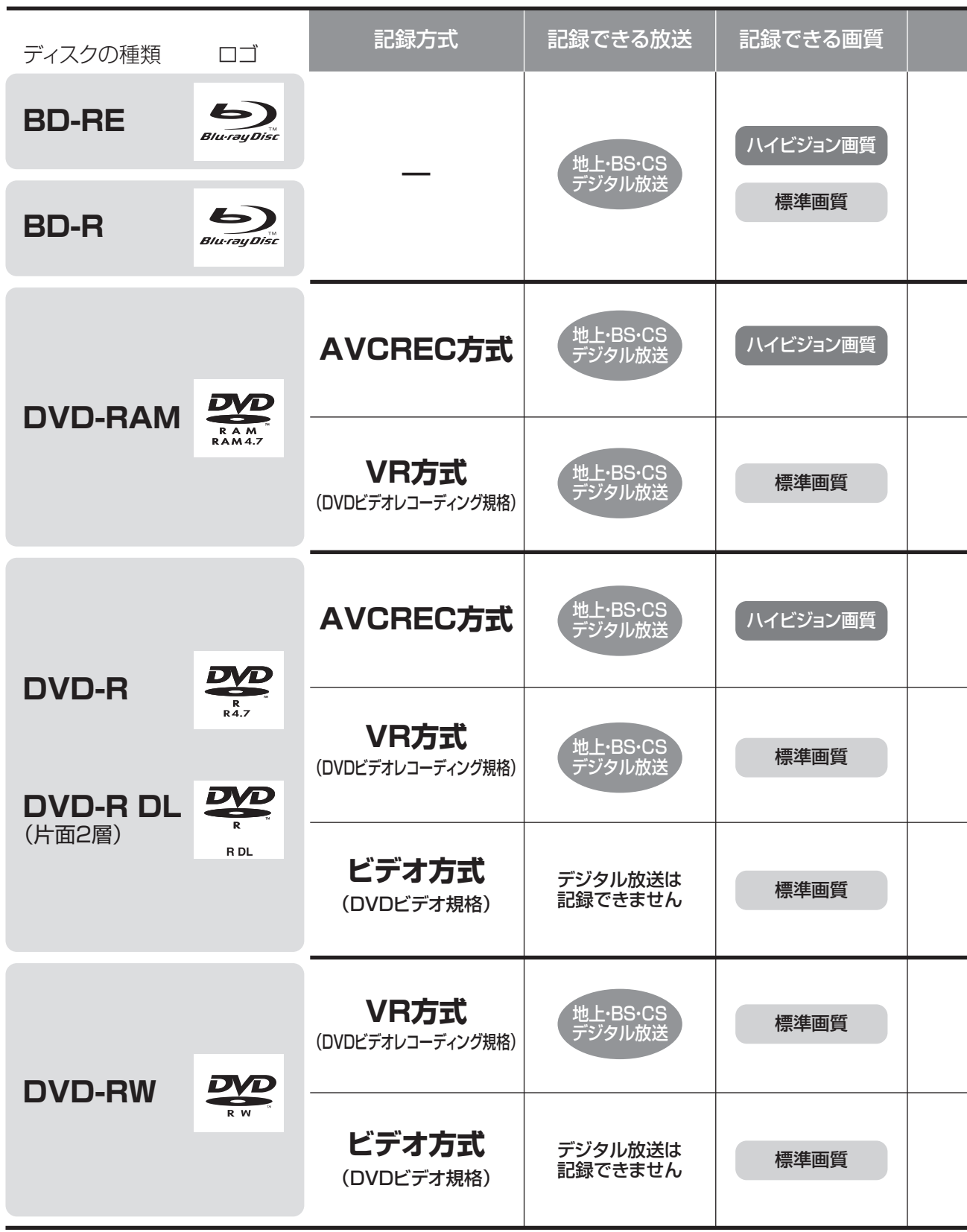

●DVD の記録方式は、本機でフォーマット (→134) することで設定されます。

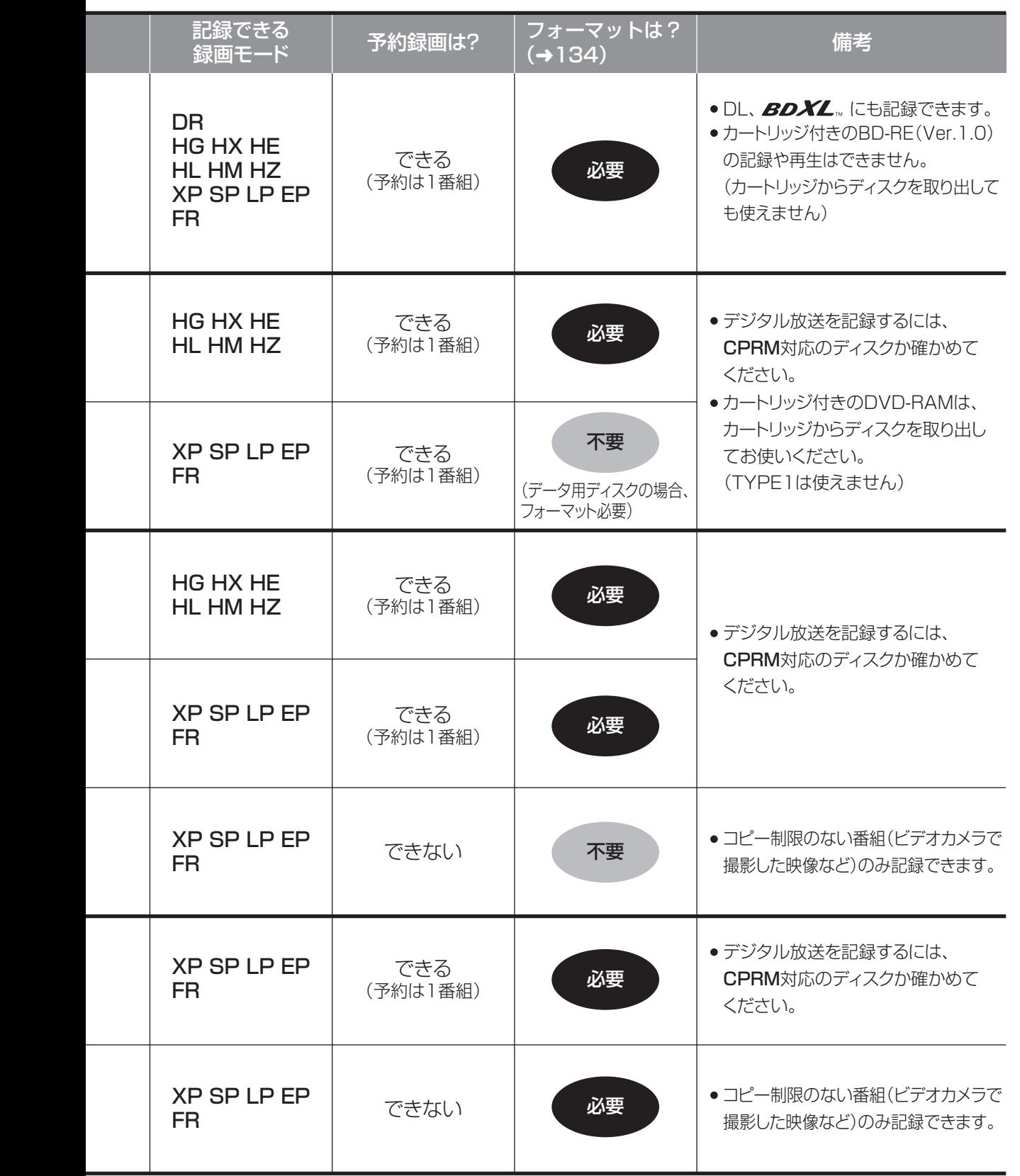

はじめに

### 記録できるディスクについて (続き)

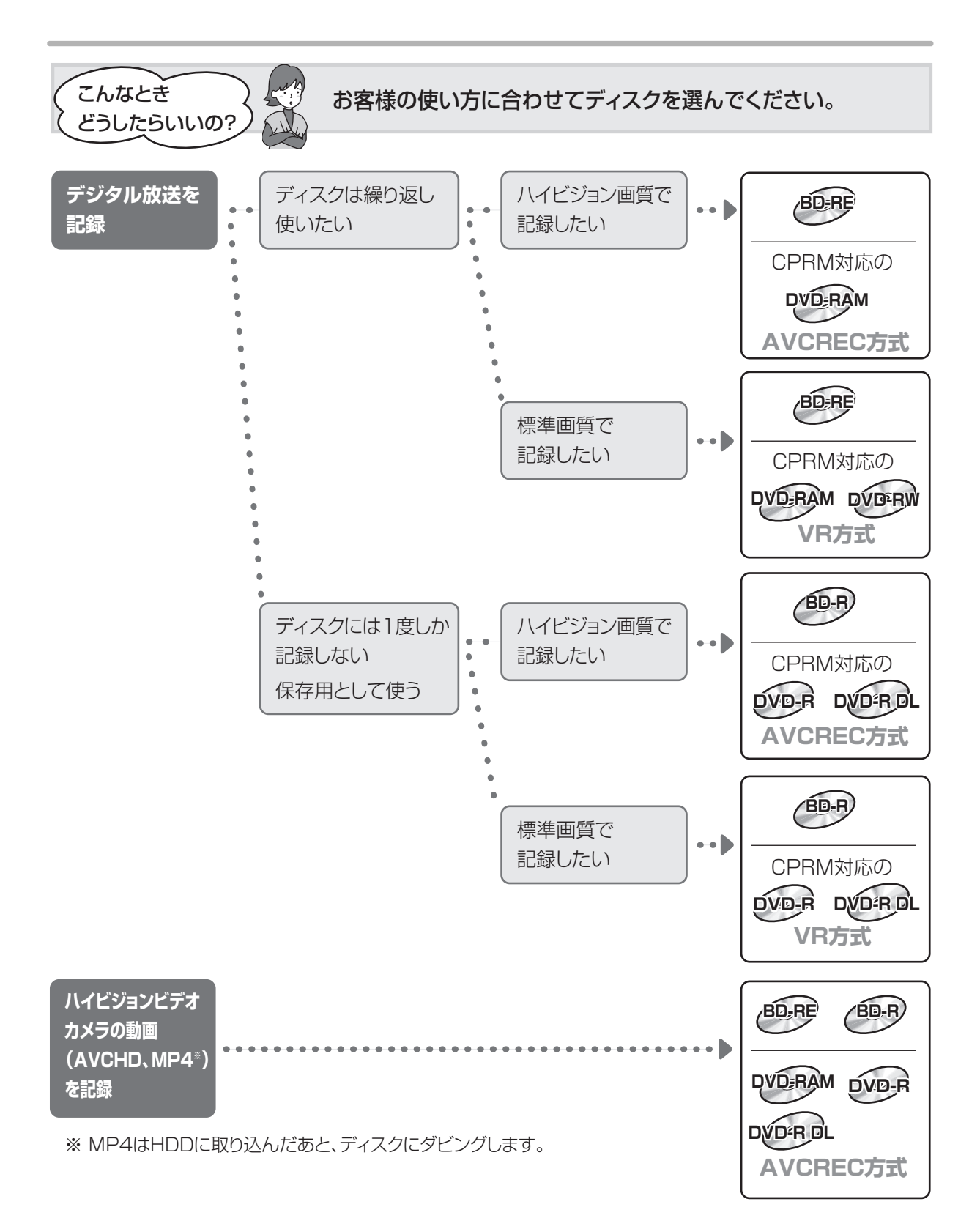

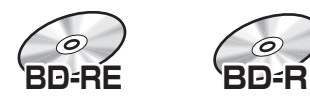

どうしたらいいの?

#### BD-RE、BD-R に対応した機器で再生できます。

- ●LTH typeのBD-Rに記録した場合、再生機器がLTH typeに対応していないと再生できないときが あります。
- ●当社製 DMR-E700BD や 2006 年春以前に発売された他社製機器では、再生できません。
- ●HG、HX、HE、HL、HM、HZモードの番組や、本機に取り込んだ動画(AVCHD、MP4)、 スカパー *!* HD の番組は、再生できない場合があります。
- ●DL や BDXL のブルーレイディスクは、対応機器でのみ再生できます。
- ・DL のブルーレイディスクは、2006 年秋以降に発売された当社製ブルーレイディスクレコーダー で再生できます。
- ・BDXL のブルーレイディスクは、 右記のロゴが付いた機器で再生できます。

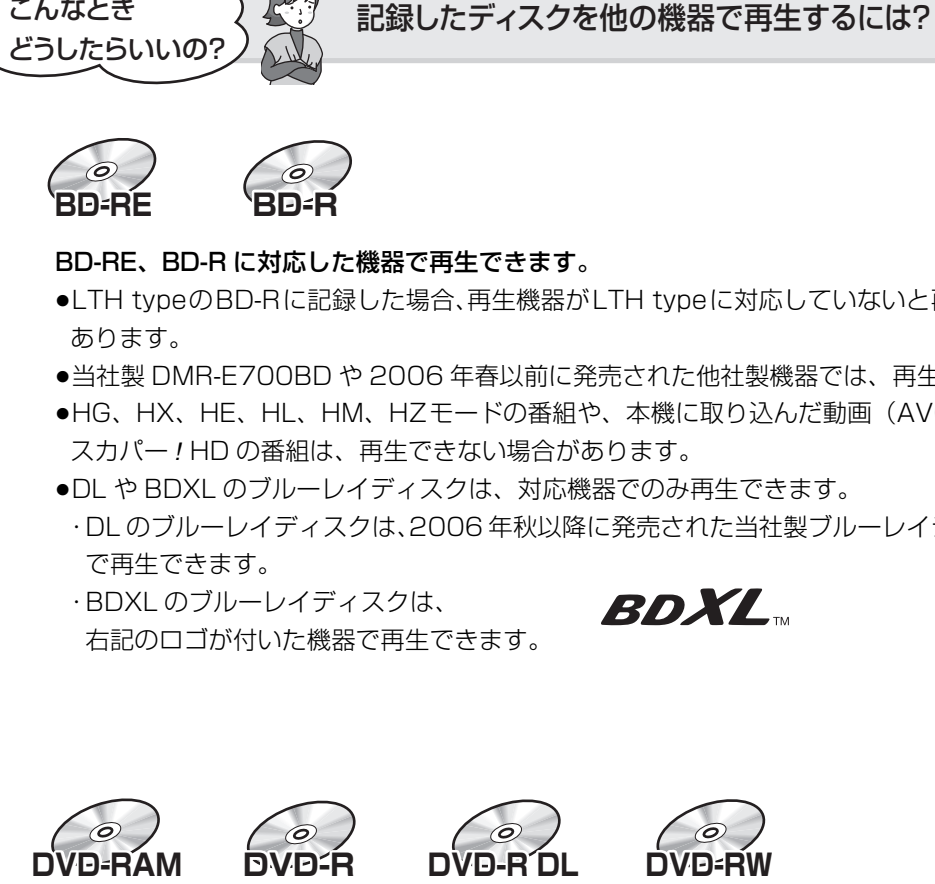

以下の条件に当てはまる機器で再生できます。

- ●記録したディスクの再生に対応
- ●記録したディスクの記録方式の再生に対応
- ・AVCREC 方式の場合: 対応機器には右記のロゴが付いています。 AVCREC 対応機器以外で使用しないでください。 ディスクがフォーマットされたり、取り出せなくなるなど故障の原因になります。 ■■ はファイナライズ (→137) が必要です。 ・ビデオ方式の場合:

記録後にファイナライズ (→137) が必要です。

●デジタル放送を記録したディスクの場合、CPRM に対応している必要があります。

#### ◎お知らせ

●ディスクによっては、記録できないことや、記録状態によって再生できないことがあります。

## **操作の前に**

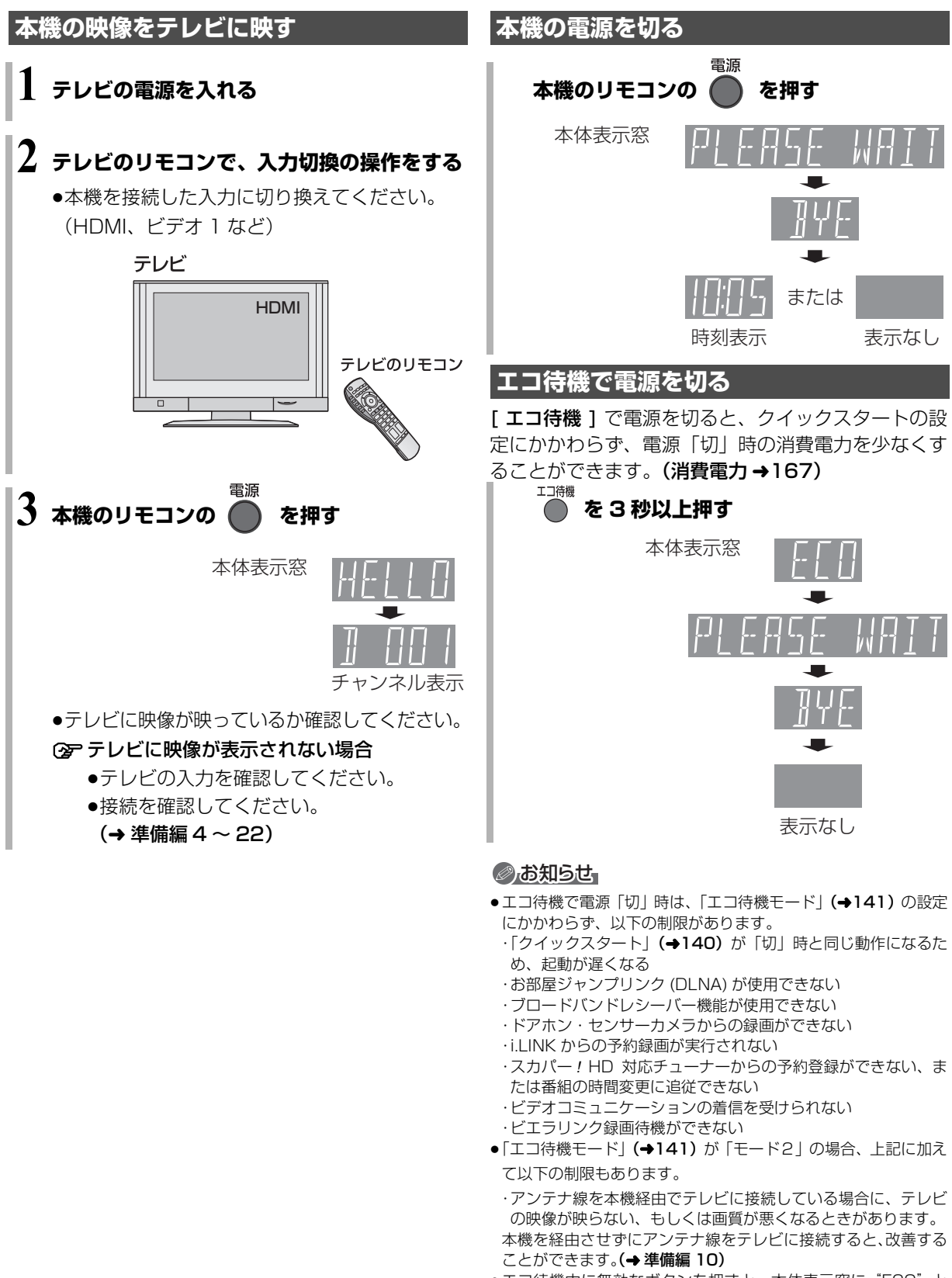

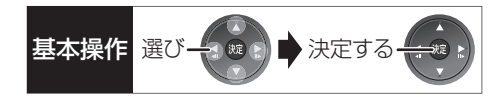

### **画面上の基本操作について**

本機は画面に表示されている項目をリモコンの上下左 右ボタンで選び、決定ボタンを押すことで操作を行い ます。

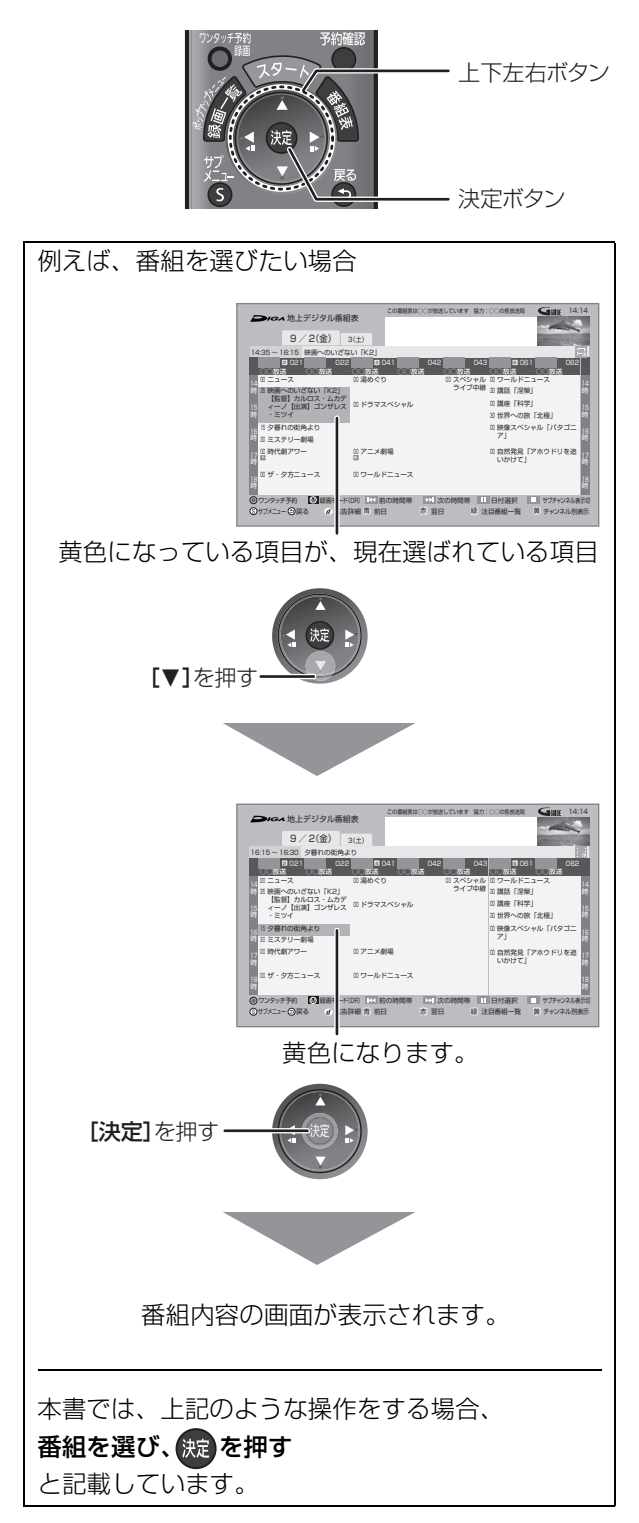

### **スタート画面について**

スタート画面から本機の主な機能を操作することができます。

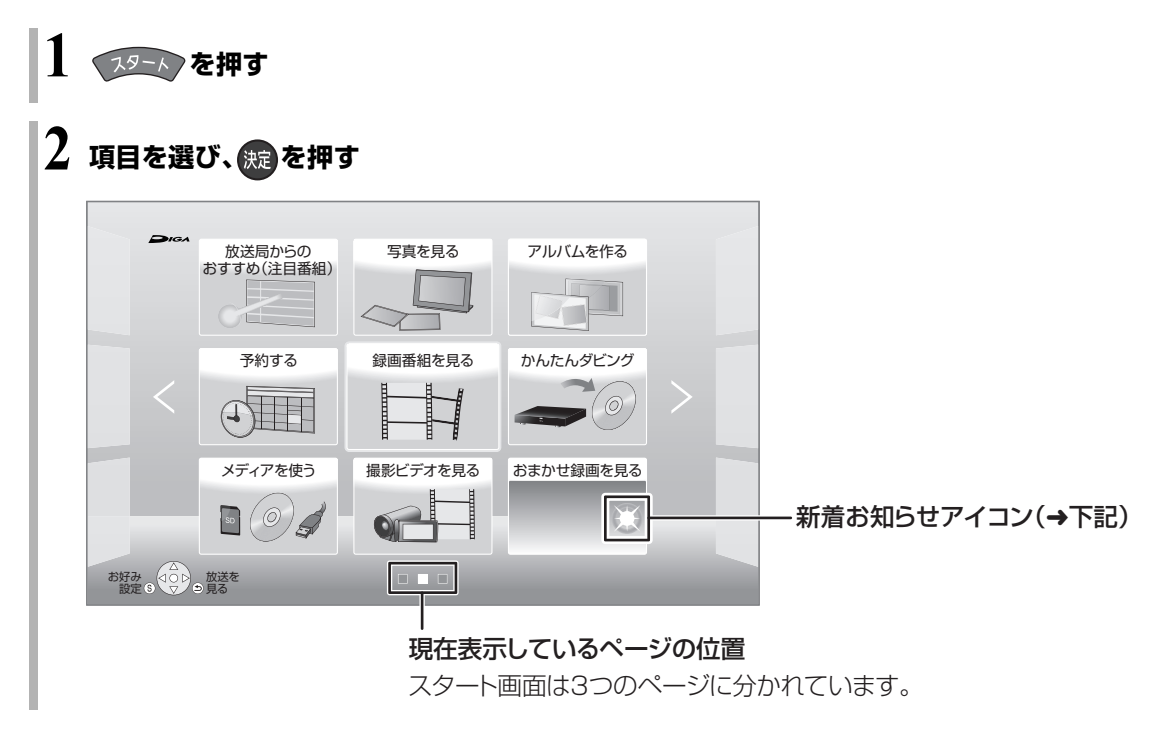

#### ≠左右のページを表示するには

【キャ;】【キャ;】を押す(または [◀][▶] を数回押す)

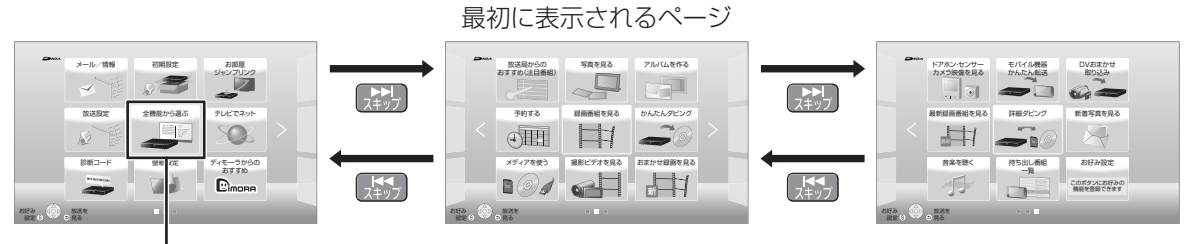

#### 全機能から選ぶ

スタート画面に表示できるすべての機能を一覧表示して選ぶことができます。 ●スタート画面に表示されていない機能を選びたいときに選んでください。

#### のお知らせ

#### ● ● 新着お知らせアイコンについて

以下の機能で新着情報があるときに表示します。(電源「切」時に新着情報の更新を行います)

- ・おまかせ録画を見る
- ・最新録画番組を見る
- ・新着写真を見る
- ・ディモーラからのおすすめ
- ・メール / 情報
- ・ドアホン・センサーカメラを見る
- ●以下の機能では、新着情報があるときに番組や写真のサムネイルを表示します。
	- ・おまかせ録画を見る
	- ・最新録画番組を見る
	- ・新着写真を見る

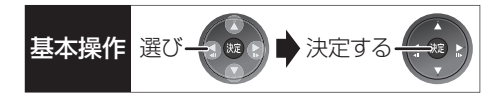

### **スタート画面で表示できる機能**

以下の機能を表示することができます。表示する機能は、お好みに合わせて変更することができます。(→22)

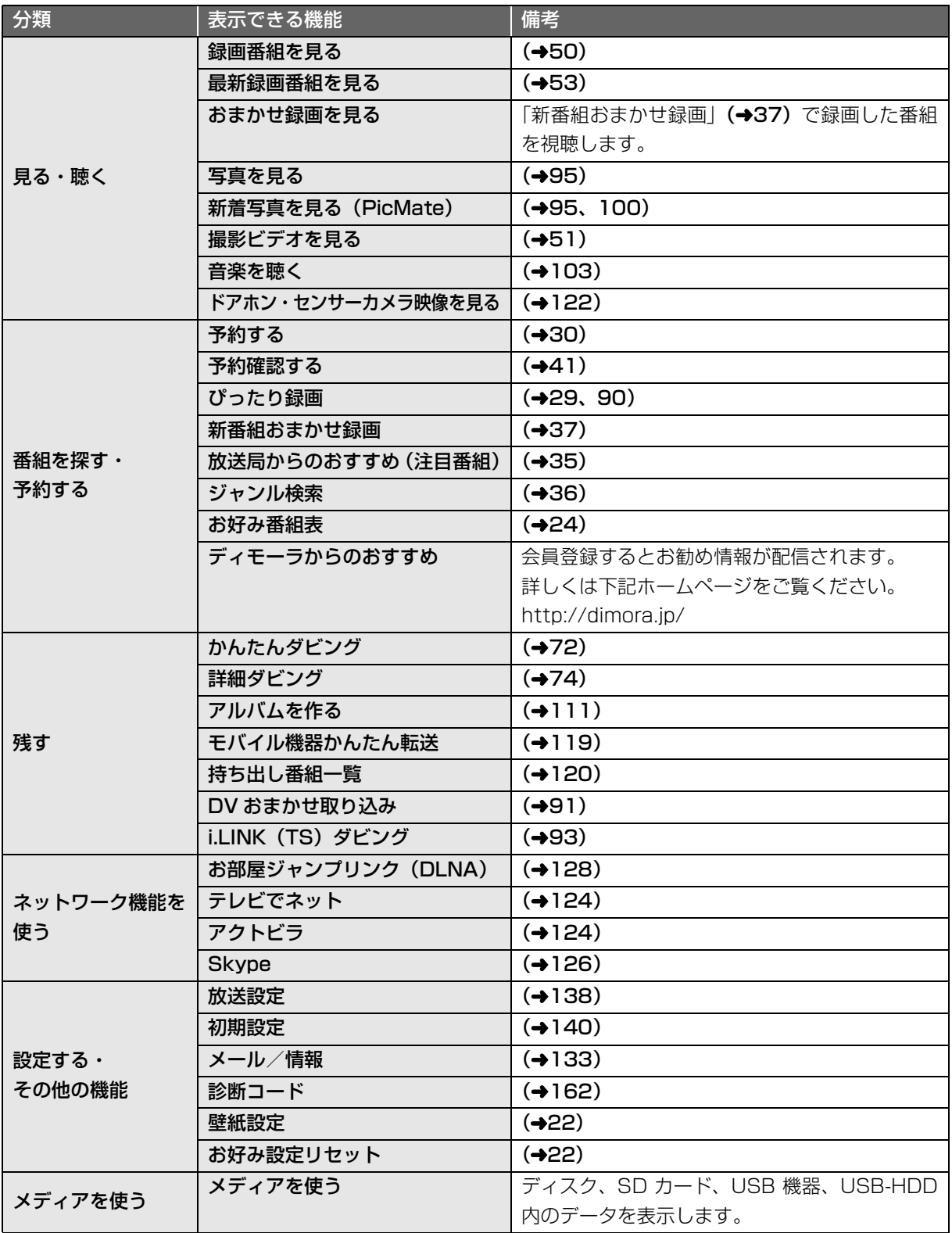

### **スタート画面について(続き)**

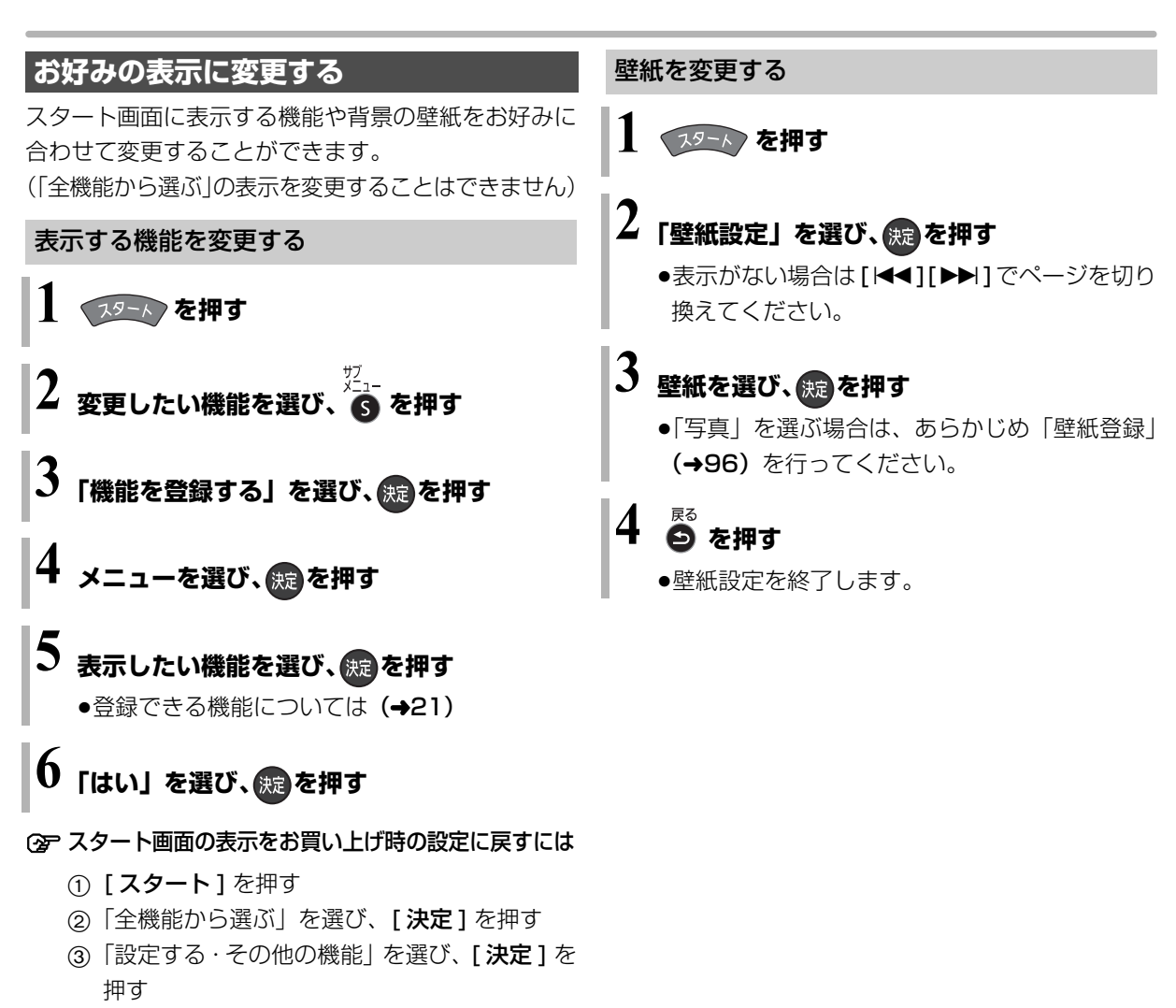

- 4「お好み設定リセット」を選び、[ 決定 ] を押す
- 5「はい」を選び、[ 決定 ] を押す

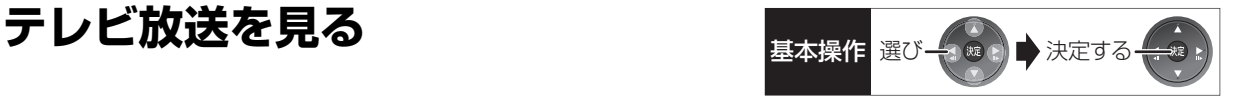

≠データ画面を消すには [データの]を押す

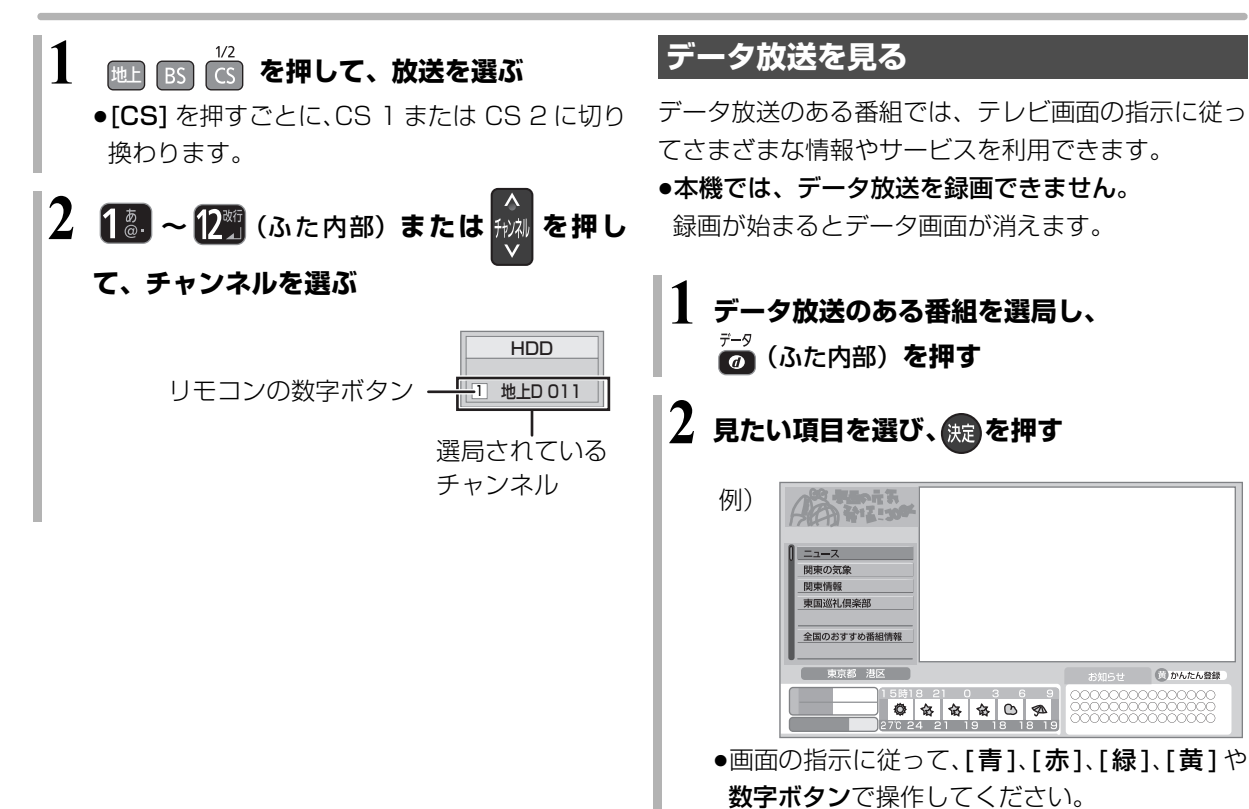

のお知らせ

●本機でワンセグ放送を視聴することはできません。

●HG、HX、HE、HL、HM、HZ モードで2番組録画中は、放送 / 入力やチャンネルの切り換えは2番組間でのみできます。

視聴

**CINAMAGES** 

### **テレビ放送を見る(続き)**

### **その他の選局方法**

#### 番組表から選局

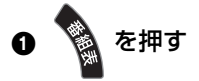

❷ 放送中の番組を選び、 (焼)を押す

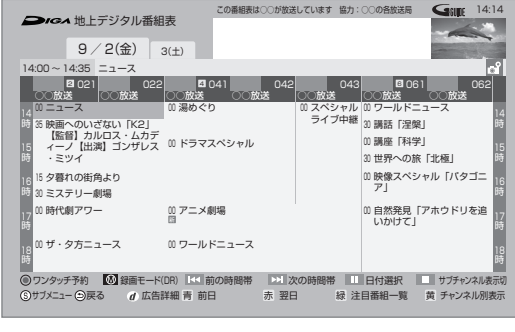

**企 別の放送の番組表を見るには** [地上 ][BS][CS] を押す

❸「今すぐ見る」を選び、 <sub>《短</sub> を押す

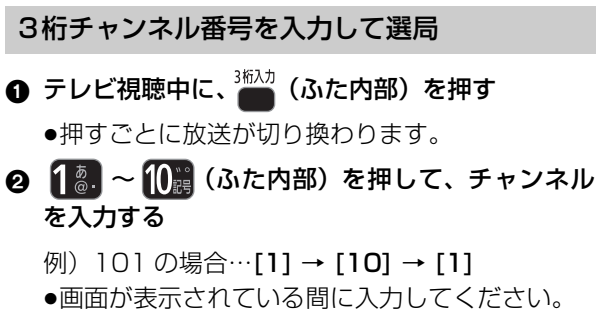

- ≠枝番号の異なる放送を選局するには
	- (地上デジタル) (→26 「枝番選局」)

#### お好みチャンネルから選局

お好みチャンネルは、テレビ画面に放送局のリストを 表示し、そのリストの中から選局できる機能です。 放送に関係なく1つのリストに表示することができま す。登録したチャンネルは、お好み番組表としても表 示できます。

❶ テレビ視聴中に、 <sub>■ 天然</sub>を押す

#### ❷ 放送局を選び、 ∰通を押す

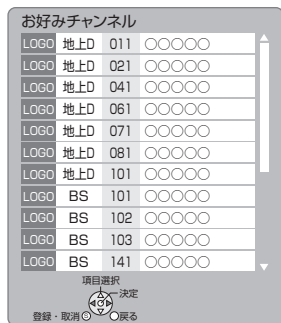

- ■チャンネルの登録
- 1 登録したい放送局を視聴中に、 [10 秒戻し / お好みチャンネル ] を押す
- 2 [ サブ メニュー ] を押す
- 3「登録」を選び、[ 決定 ] を押す
- 4「はい」を選び、[ 決定 ] を押す
	- ●リストの一番下に登録されます。 (最大 48 チャンネル)
- ■チャンネルの取り消し
- 1 [10 秒戻し / お好みチャンネル ] を押す
- 2 取り消す放送局を選び、[ サブ メニュー ] を押す
- 3「取消」を選び、[ 決定 ] を押す
- 4「はい」を選び、[ 決定 ] を押す

#### ◎お知らせ』

- ●お好みチャンネルで表示される順番を変更したい場合は、チャン ネルをすべて取り消し、再度希望の順番で登録してください。
- ●かんたん設置設定や地上デジタルのチャンネル設定を行うと、地 上デジタルの登録した内容は取り消されます。

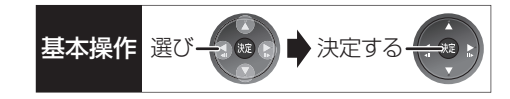

#### **番組視聴中の便利な機能**

上下左右の黒帯を消して拡大

#### 画面モード切換

上下左右に黒帯が入っている場合に、上下左右の黒帯 を消して大きく表示します。

#### ザブ<br>メニュー 6 を押す

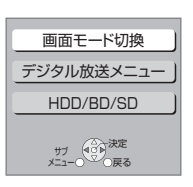

●表示されない場合、もう一度 [ サブ メニュー] を 押してください。

#### 2 「画面モード切換」を選び、 (焼)を押す

**6 画面モードを選ぶ** 

#### ノーマル:

元の映像で表示します。

#### サイドカット:

16:9 映像の左右の黒帯を消して拡大表示します。

ズーム:

4:3 映像の上下の黒帯を消して拡大表示します。

#### のお知らせ

- ●以下の場合、画面モード切換は「ノーマル」に戻ります。 ・他のチャンネルを選局
- ・番組の再生を始める、または終了する
- ・電源を切 / 入
- ●番組やディスクの内容によっては、設定しても効果がない場合が あります。
- ●「TVアスペクト」(→準備編 38)を「4:3」にしている場合、 「ズーム」は効果がありません。
- ●テレビ側の画面モードなどを使って調整できる場合もあります。 ご使用のテレビの説明書をご覧ください。

#### 見ている番組の情報を表示

画面表示 を押す

ドライブ 例) 受信中の 放送開始時刻と 判別表示 終了時刻 番組名 10:00 H<sub>DD</sub> LOGO ◯◯◯◯◯◯◯◯◯◯◯◯◯◯◯ 10:15  $\mathsf{G}_{\text{sum}}$  $\overline{1}$ 地上D 011 リモコンの 放送の種類と 数字ボタン チャンネル

#### ≠表示を消すには [画面表示]を数回押す

音声を切り換える

#### 音声切換 ■■ (ふた内部) を押す

●押すごとに、放送の内容によって切り換わります。

#### ◎お知らせ

●録画中に切り換えても、記録される音声に影響はありません。

#### 放送中の番組の 3D 設定をする 3D/2D 出力

●3D 対応テレビと HDMI ケーブルで接続時

サイドバイサイド (2 画面構成) などの 3D 対応の放 送の番組を 3D 映像で見ることができない場合に変更 してください。

(詳しくは→59「3D映像を再生するための便利な機能」)

### **テレビ放送を見る(続き)**

放送内容などの設定

テレビ視聴中に

- <sup>サフ</sup>-<br>● を押す
	- ●表示されない場合、もう一度 [ サブ メニュー] を 押してください。

●「デジタル放送メニュー」を選び、 焼きを押す

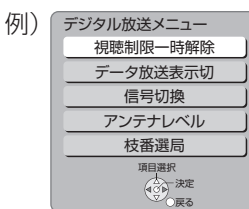

3 設定項目を選び、 焼きを押す(→右記へ)

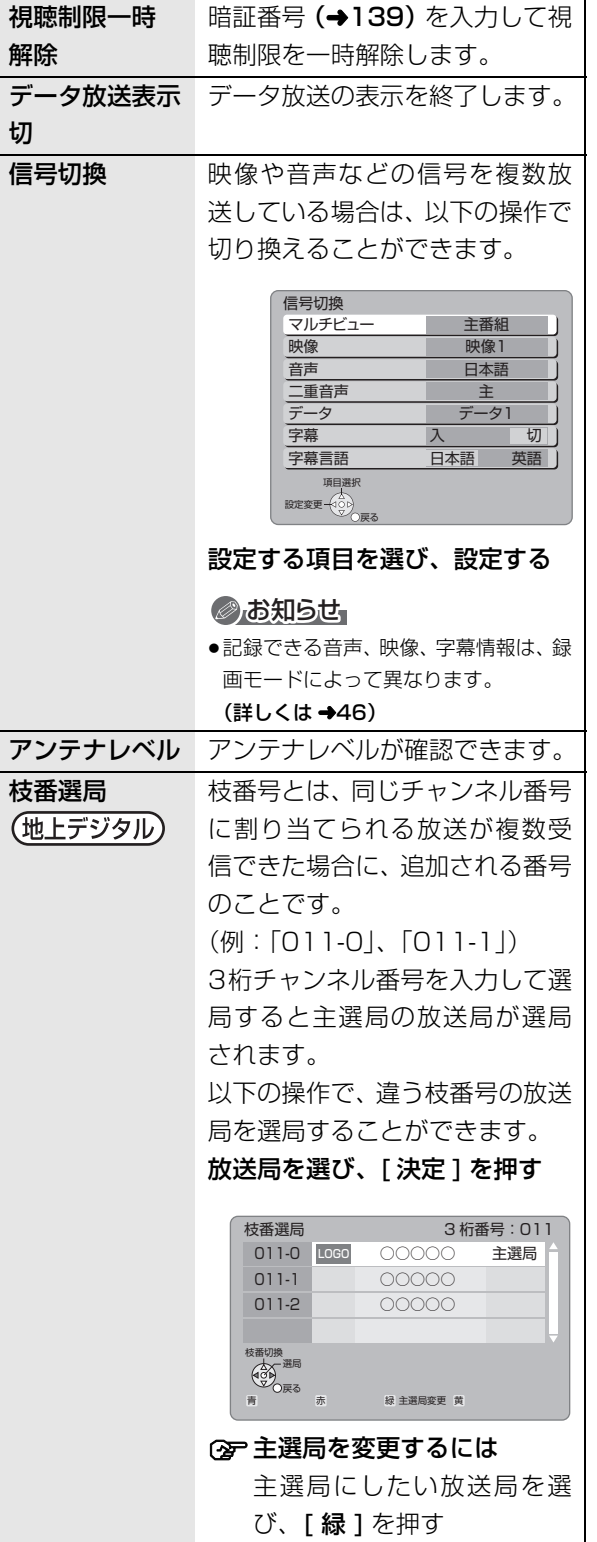

#### のお知らせ

●視聴中の番組により表示される項目が変わります。

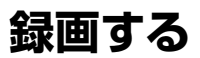

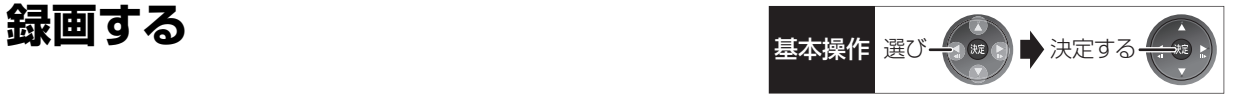

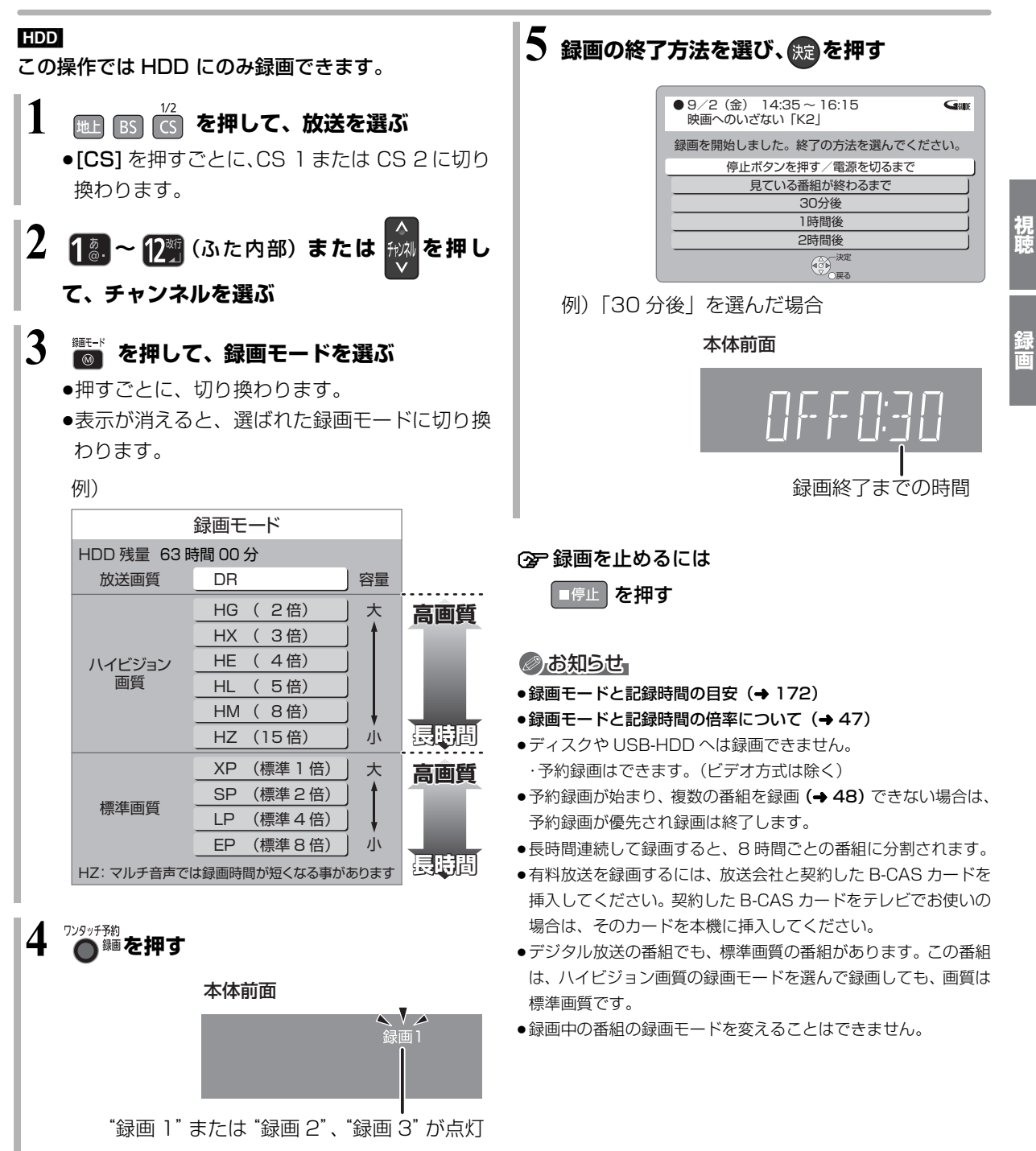

 $VQ$ T3Q68 27

### **録画中のいろいろな操作**

#### 録画中の番組の確認

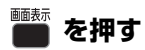

#### 例)複数の番組を録画中

 $\n *unn*\n$ 録画2 ● **8 地上D 081** ■<br>地上D 011 録画1● テレビ画面に表示されている 録画番組 テレビ画面に表示されていない 録画番組

#### 録画中の番組をテレビ画面に表示

一時停止などの操作をする場合、操作前に録画中の番 組をテレビ画面に表示させてください。

●放送を切り換えていた場合:

地上 BS CS **を押す** 

●チャンネルを切り換えていた場合:

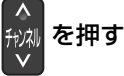

●入力を切り換えていた場合:

<u>、<br>▲■</u>(ふた内部)を押す

#### 録画を止める

#### **を押す**

●複数の番組を録画中のときは、録画を止めたいチャ ンネルを選んでください。

#### 一時停止する

録画を一時停止させたい番組をテレビ画面に表示させ てください。(→上記)

#### ■ 11-時<sub>年</sub> を押す

なる場合があります。

●もう一度押す、または [ ワンタッチ予約 録画 ● ] を 押すと録画を再開します。(番組は分割されません) ●一時停止すると、その部分が再生時に一瞬静止画に

#### 複数の番組を録画する

#### **27 ページの手順 1 ~ 5 で別の番組を録画する**

本体前面

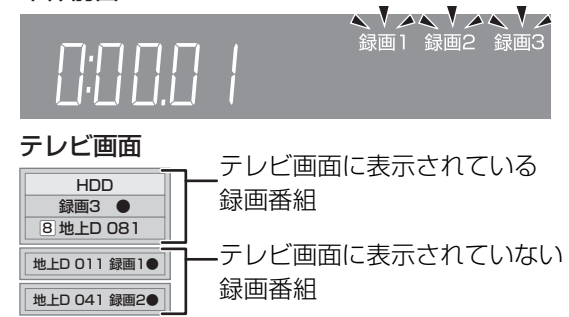

●3番組録画中のチャンネル/放送/入力切換は、録画中 の番組間でのみ行えます。 (ただし、HG、HX、HE、HL、HM、HZ モードで 2番組、DR モードで1番組録画している場合、DR モードの番組に切り換えることはできません)

#### **録画しながら再生する**

#### 追っかけ再生:

HDD や USB-HDD に録画中の番組を再生します。

#### 同時録画再生:

録画中に録画済みの番組を再生します。

ただし、ディスク予約録画中は、ディスクの再生はで きません。

**1 を押す**

**2 番組を選び、 を押す**

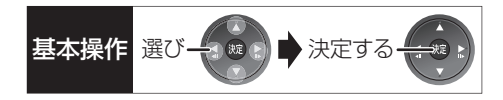

### **ぴったり録画**

録画した番組を新品の DVD (4.7 GB) にぴったりダ ビングできるよう設定時間に合わせて XP ~ EP モー ドの中から自動的に最適な画質で HDDに録画します。  $(446$  [FRI]

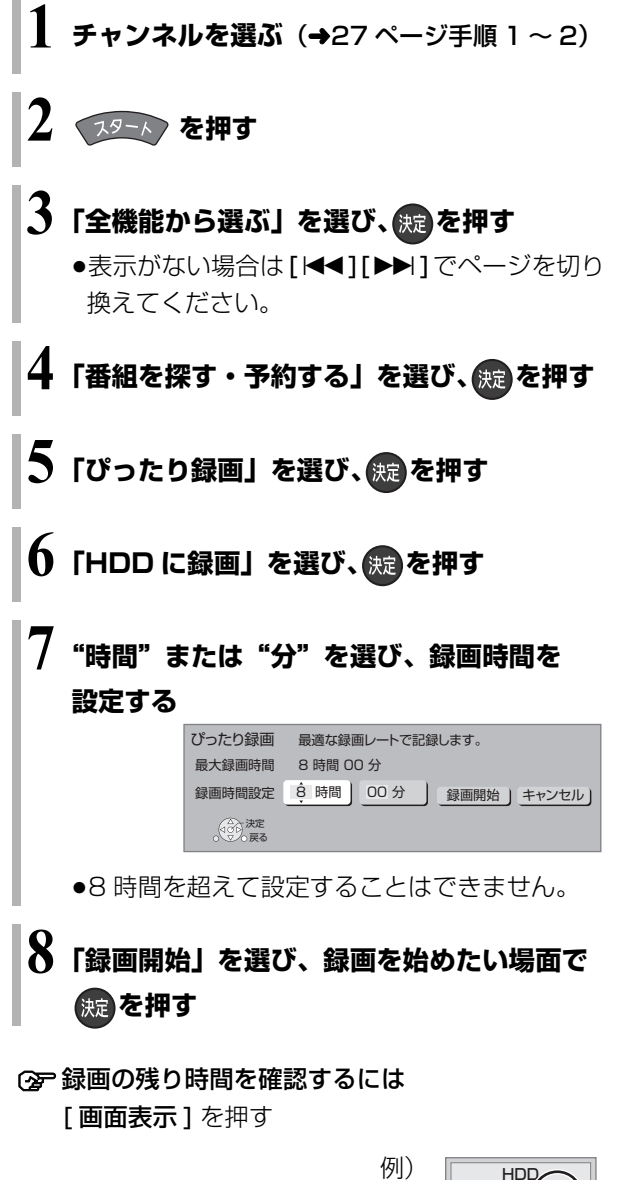

録画1 (0:59 8 地上D O

録画の残り時間

#### のお知らせ

●録画中にぴったり録画はできません。

**録画**

### **予約録画する**

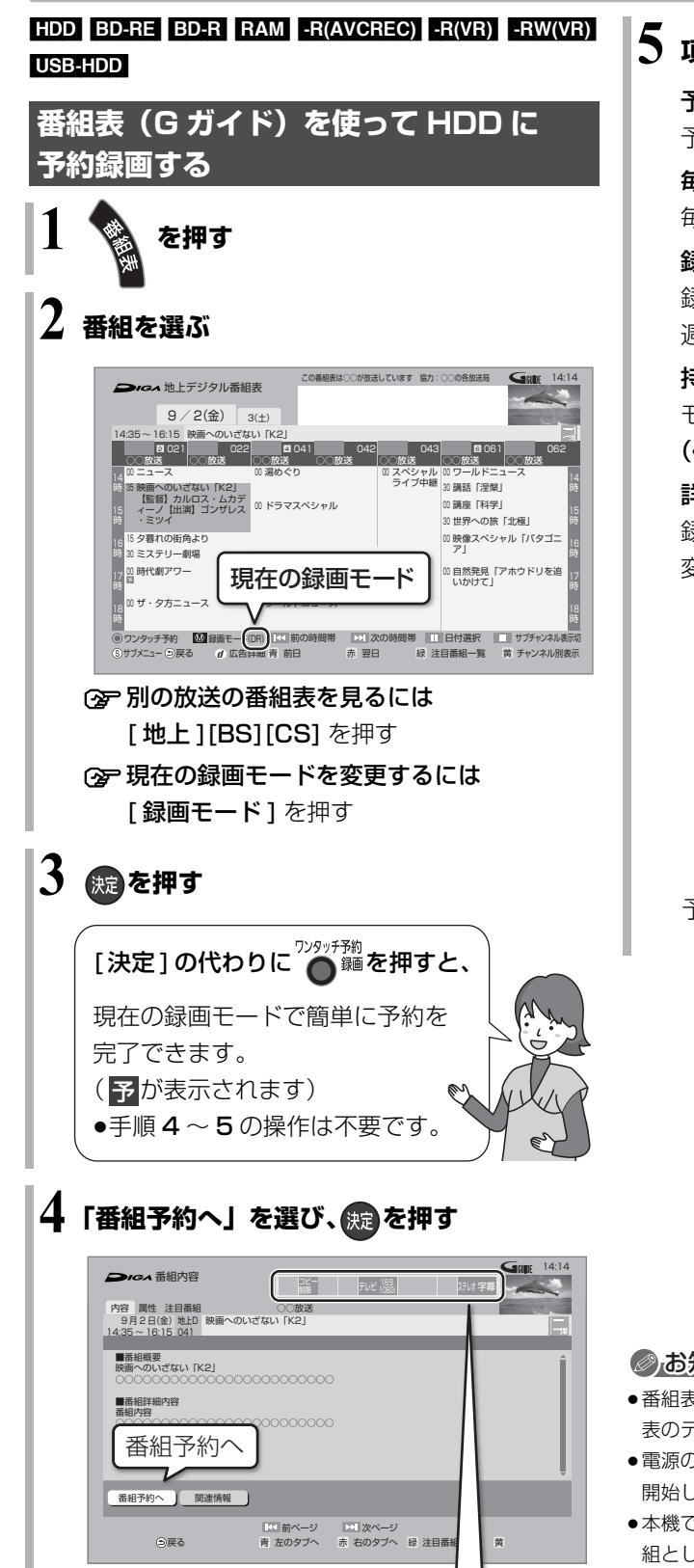

表示マークについては →  $\frac{\pi i f}{2}$ (ふた内部)操作ガイド

**5 項目を選び、 を押す**

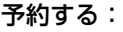

予約を登録

毎週予約する:

毎週同じ曜日に予約を登録(→43)

録画モード:

録画モードを変更(変更後、「予約する」または「毎 週予約する」を選んで予約を登録してください)

#### 持ち出し番組の設定:

モバイル機器へ持ち出すための番組を作成  $(4118)$ 

#### 詳細設定:

録画先や予約する曜日の設定などの予約内容を 変更 (→38)

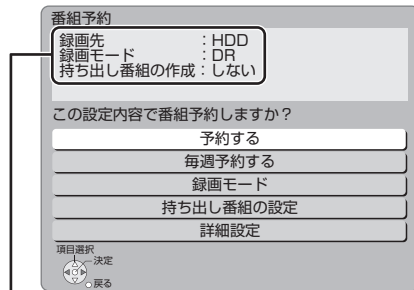

#### のお知らせ

- ●番組表はお買い上げ後すぐには表示されません。放送局から番組 表のデータを受信する必要があります。
- ●電源の入 / 切にかかわらず、予約の開始時刻になると予約録画を 開始します。
- ●本機では 128 番組まで予約できます。(毎日・毎週予約は、1 番 組として数えます)
- ●予約済みの番組をさらにもう 1 番組予約したい場合、手順 3 で [決定] を押して予約してください。

予約内容を確認してください。

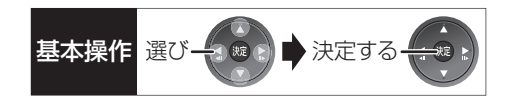

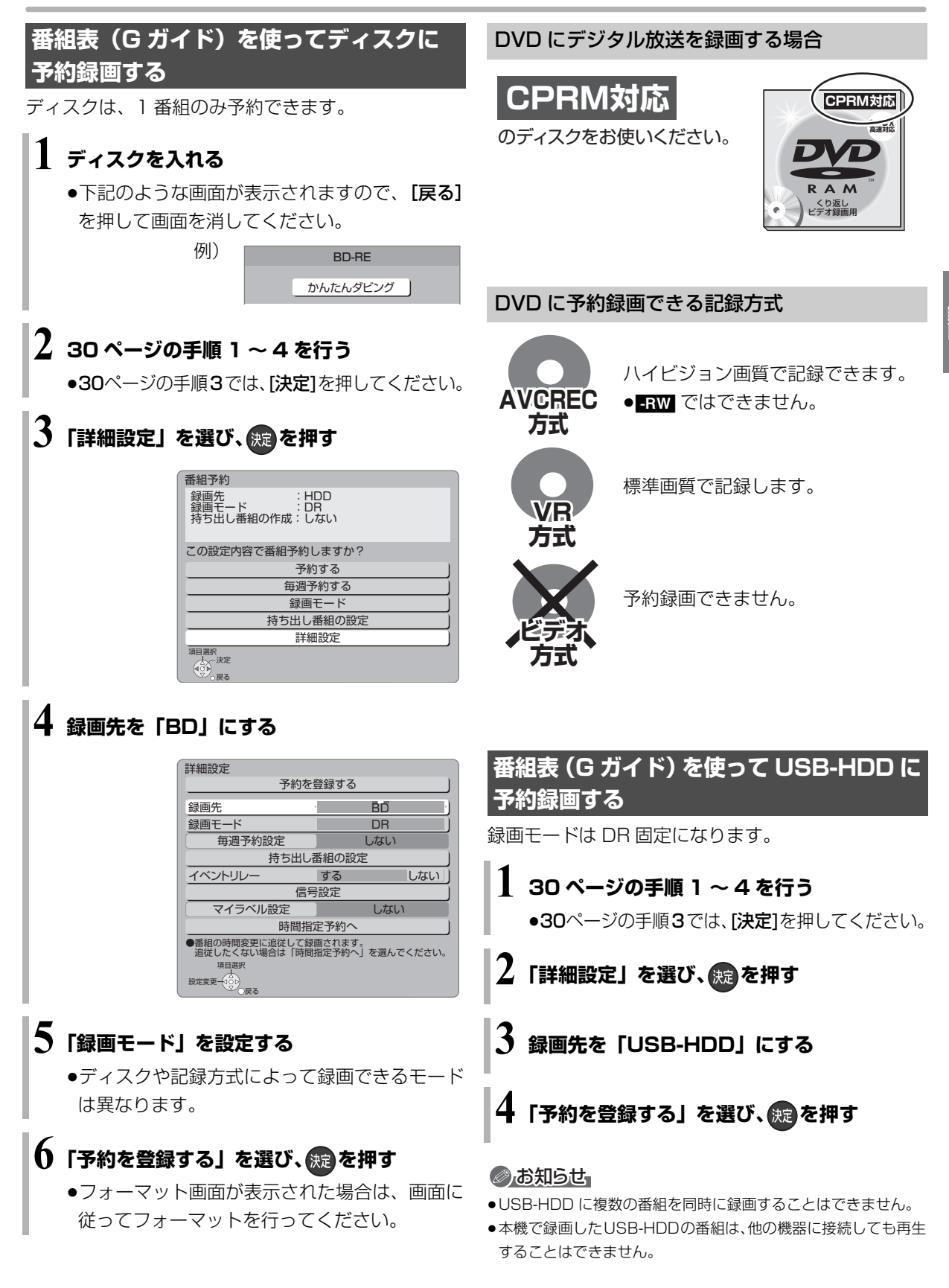

m

### **予約録画する(続き)**

#### **番組表の見方**

番組表は、放送局から送られるテレビ番組情報を、新聞の番組欄のようにテレビ画面に表示するシステムです。 電源「切」時に番組表のデータ受信を行います。

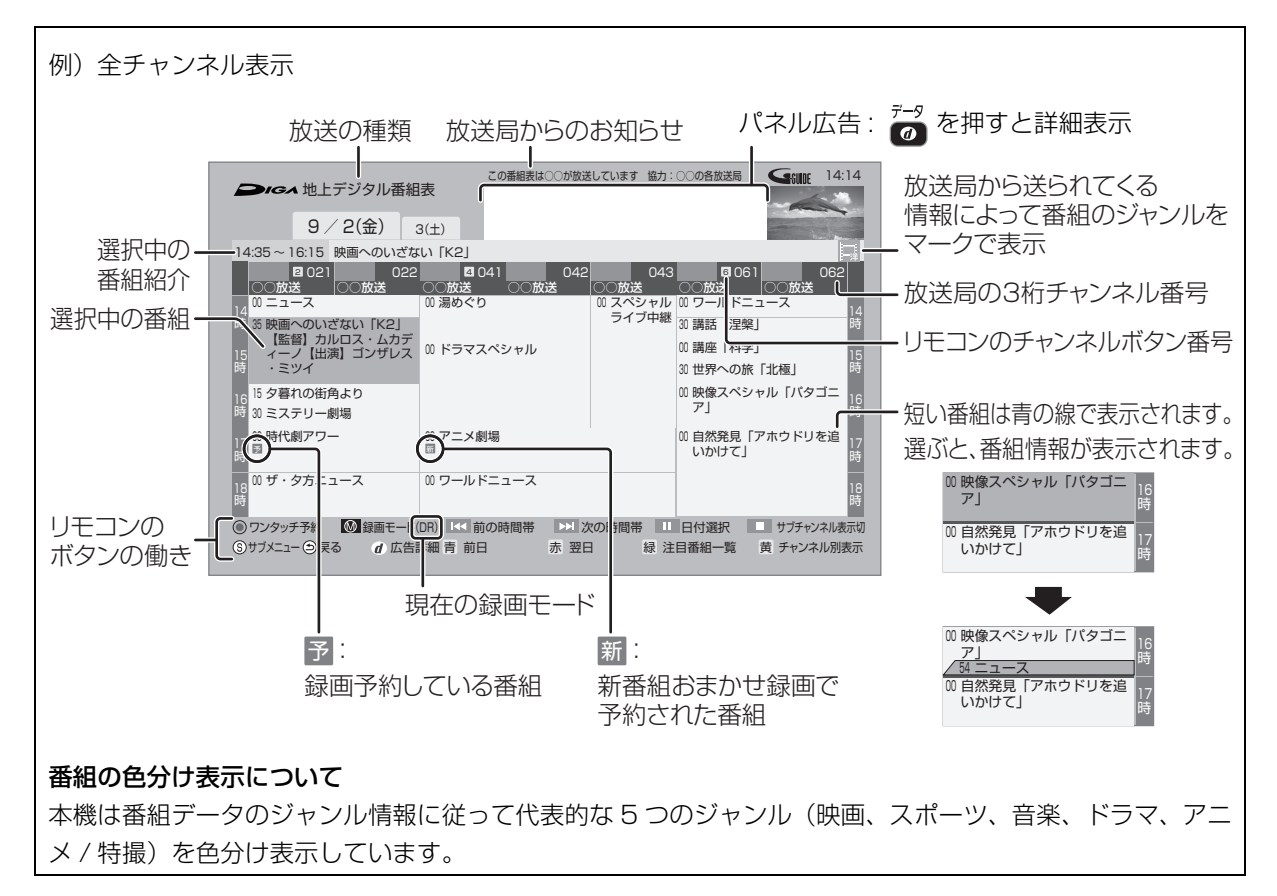

#### のお知らせ

●本機を設置した時間帯によっては、番組表を表示できるまでに1日程度かかる場合があります。

●番組表の受信時刻は、放送ごとに異なるため、一度にすべての放送の番組表が表示されないこともあります。

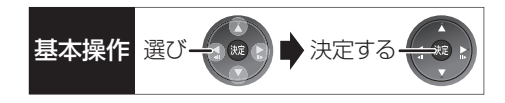

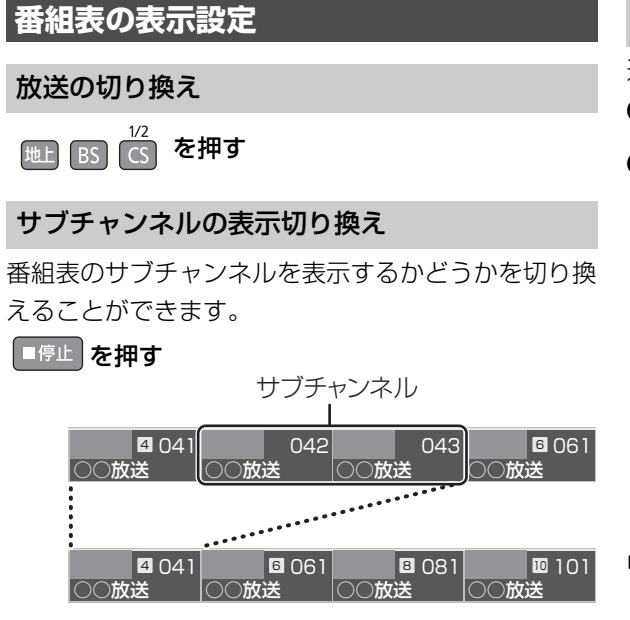

#### のお知らせ

●表示切り換えを行うと、放送局によっては、チャンネル自体が表 示されなくなる場合があります。

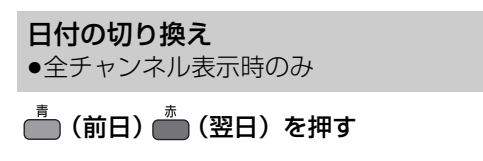

以下の操作でも切り換えることができます。

- 1 1 日時伊 を押す
- ❷ 日付を選び、(続)を押す

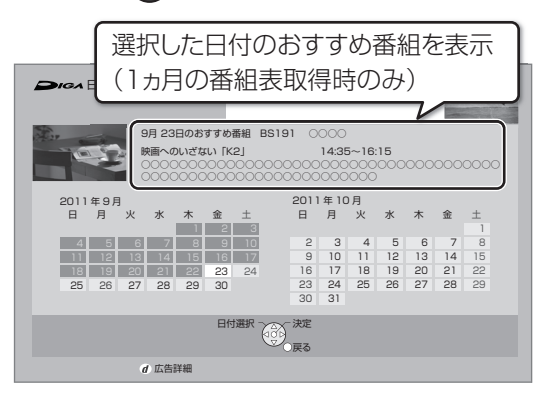

#### のお知らせ

●本機は放送局からの番組情報を基に、通常は8日分の番組表を表 示することができます。

さらに、本機をネットワークに接続し、「通信によるGガイド受 信」(→138)を「入」にすると、1ヵ月の番組情報を取得する ことができます。(2011年 7 月現在、ネットワークから1ヵ月 の番組情報を取得できる放送局は WOWOW のみです。2011 年 10 月より、スターチャンネルも対応予定です)

#### チャンネル別に表示

選んだチャンネルの番組表を日付別に一覧表示します。

- 1 表示したいチャンネルの番組を選ぶ
- $\Omega$   $\stackrel{\pi}{\frown}$  を押す

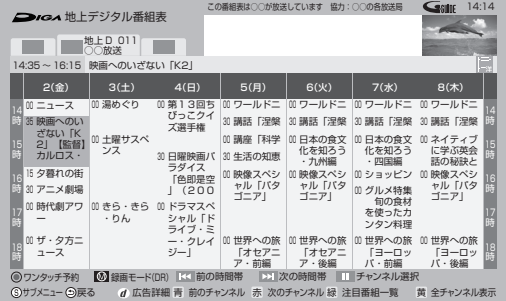

≠全チャンネル表示に切り換えるには [黄] を押す

#### **②ア別のチャンネルを表示するには**

チャンネル別表示中に [ 青 ][ 赤 ] を押す

以下の操作でも切り換えることができます。

- ① [11 一時停止 ] を押す
- ② チャンネルを選び、[決定]を押す

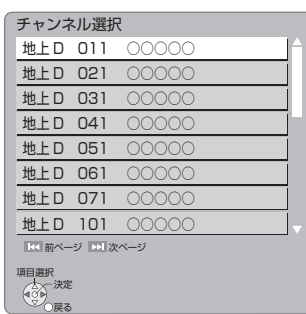

#### のお知らせ

●1ヵ月の番組表を取得している場合、9日目以降の番組表の表示 には時間がかかります。

### **予約録画する(続き)**

**番組表の表示設定(続き) 1** 番組表表示中に **を押す 2 項目を選び、設定する** 番組表の検索 「フリーワード」や「ジャンル」 などから、番組を検索します。  $(436)$ お送切換 別の放送の番組表を表示します。 ●お好み番組表は、「お好みチャ ンネル| (→24)で登録されて いる放送局が表示されます。 表示チャンネル数 ●全チャンネル表 数を変更します。 示時のみ 1画面に表示するチャンネル 表示日数切換 ●チャンネル別表 します。 示時のみ 1画面に表示する日数を変更 表示対象 ●全チャンネル表 更します。 示時のみ 番組表で表示させる内容を変 ●「設定チャンネル」は、チャン ネル設定されている Po1 ~ 36 までのチャンネルを表示 し、枝番号表示しないように します。 ●番組表の表示をやめると、設 定は「すべて」に戻ります。 ジャンル別表示 ●全チャンネル表 示時のみ ドラマや映画、スポーツなどの 見たいジャンルの番組だけを 番組表上で明るく表示します。 1 メインジャンルを選び、 [ 決定 ] を押す 2 サブジャンルを選び、 [ 決定 ] を押す ≠ジャンル別の表示をやめる には (1) [サブ メニュー] を押す 2「全ジャンル表示」を選 び、[ 決定 ] を押す ●別の放送の番組表を表示 した場合やサブメニュー 操作を行った場合もジャ ンル表示をやめます。 視聴制限一時解除 暗証番号(→139)を入力し て視聴制限を一時解除します。 [ 決定 ] を押す 番組データ取得 選択した局の番組情報を受信 します。 [ 決定 ] を押す

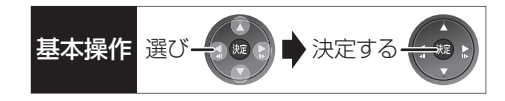

### **注目番組一覧から予約録画する**

放送局がお勧めする番組を一覧表示できます。

### **1** 番組表表示中に

**を押す**

#### **2 放送を選び、 を押す**

●地上D、BS、CSの全チャンネルを選んだ場合、 手順 4 へ進んでください。

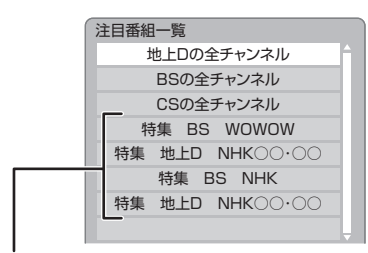

ネットワークに接続し、「通信によるGガイド受 信| (→138)を「入|に設定すると、放送局の 注目番組一覧を表示します。

(2011年 7 月現在、ネットワークから注目番組 の情報を取得できる放送局は NHK、WOWOW のみです。2011 年 10 月より、スターチャン ネルも対応予定です)

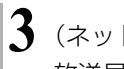

**3** (ネットワークから注目番組の情報を取得できる 放送局を選んだときのみ)

#### **カテゴリーを選び、 焼きを押す**

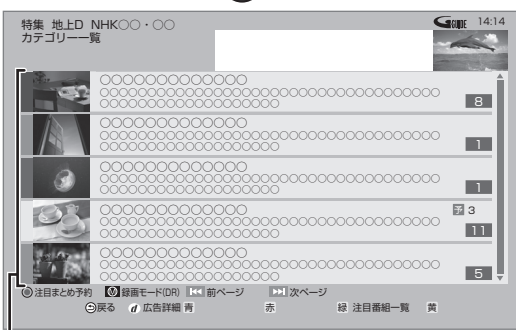

カテゴリー

- ≠カテゴリー内の注目番組をまとめて予約す るには
	- [ ワンタッチ予約 録画 ] を押す
	- <mark>予</mark>が表示され、予約は完了します。
	- ●録画された番組は、|まとめ||番組になります。
- ≠放送を変更するには [緑] を押す (→手順2へ)

### **4 番組を選び、 を押す**

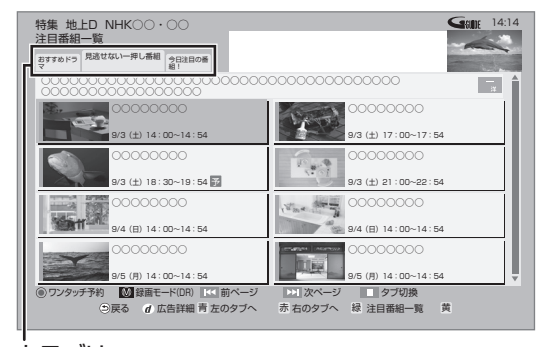

カテゴリー

≠前後のページを見るには [K4] [▶▶] を押す

≠他のカテゴリーを表示するには [ 青 ][ 赤 ] を押す

> ([■■一時停止1を押してカテゴリーを選択 することもできます)

#### ≠放送を変更するには

[緑] を押す(→手順2へ)

- 録画モードを変更するには
	- (1) [録画モード] を押す
	- ② 録画モードを選び、 **「決定**】を押す

### **5** 「番組予約へ」を選び、 (表) を押す

(「番組予約」のときは→30 手順 5) (「時間指定予約」のときは→40 手順 3)

### **予約録画する(続き)**

**番組を検索して予約録画する**

**1** 番組表表示中に

**を押す**

- $\boldsymbol{Z}$ 「番組表の検索」を選び、 ® を押す
- **3 検索方法を選び、 を押す**

人名検索 キーワード検索 ジャンル検索 フリーワード検索

ジャンル検索 キーワード検索 人名検索

- 4 検索条件を選び、(焼)を押す
	- ●この操作を繰り返し、検索条件を絞り込みます。
	- ○を放送ごとに表示するには

[地上 ][BS][CS] を押す

- ≠別の日の検索結果を表示するには [青] (前日) [赤] (翌日) を押す (検索結果画面表示中に 、「■■ 一時停止 1 を押 して日付を選択することもできます)
- ❺ 番組を選び、 焼きを押す
- ◎「番組予約へ」を選び、 焼きを押す

(→30 手順 5)

#### フリーワード検索

「フリーワード」「ジャンル」「出演者」の複数の検索条 件(5件まで)を登録し、1つでも条件を満たす番組 を検索することができます。

- ■検索条件を登録する
- $\Omega$   $\stackrel{\hspace{0.1em}\text{\normalsize{\hspace{0.1em}\textbf{\scriptsize{\hspace{0.1em}\hspace{0.1em}\hspace{0.1em}\hspace{0.1em}\hspace{0.1em}}} }}{\mathop{\textstyle{\hspace{0.1em}\textbf{\scriptsize{e}}}}}}$   $\stackrel{\hspace{0.1em}\text{\scriptsize{\textbf{\scriptsize{hat}}}}}{\mathop{\textstyle{\hspace{0.1em}\textbf{\scriptsize{\hspace{0.1em}\hspace{0.1em}\hspace{0.1em}\hspace{0.1em}\hspace{0.1em}\hspace{0.1em}}}}}}{\mathop{\textstyle{\hspace{0.1em}\text$
- 6 検索方法を選び、 焼きを押す
	- ●「フリーワード」は、文字を入力し (→130)、登 録してください。

上記手順 4 ~ 6 を繰り返し、検索したい条件を追 加してください。

- **②ア登録したフリーワードを変更するには** 
	- 1 検索条件を選び、[ 決定 ] を押す
	- 2)「フリーワード編集」を選び、[決定]を押す
	- ③ 文字を入力する (→130)
- **② 登録した検索条件を削除するには** 
	- 1 検索条件を選び、[黄]を押す
	- 2「はい」を選び、[ 決定 ] を押す

#### ■検索する

- 4 検索する放送種別を変更する場合:
	- ① <del>△</del> を押す
	- 2 検索したい放送を「入」に設定し、 (焼)を押す
- $\mathbf{\Theta}$   $\stackrel{\mathbf{\dagger}}{\mathbf{=}}$  を押す
	- **②ア別の日の検索結果を表示するには** [青] (前日) [赤] (翌日) を押す (検索結果画面表示中に、[Ⅱ 一時停止] を押 して日付を選択することもできます)
- ◎ 番組を選び、(焼)を押す
- ●「番組予約へ」を選び、 焼きを押す (→30 手順 5)

#### ◎お知らせ

- ●検索結果は、放送データの取得状況によって変わりますので、 キーワードなどが一致していても検索できない場合があります。
- ●ネットワークに接続し、「通信によるGガイド受信」(→ 138) を「入」にしている場合、フリーワード検索結果の表示に時間が かかります。
- ●「フリーワード検索」で英数の文字入力をした場合、半角で登録 されますが、検索は半角文字と全角文字を区別せずに行います。
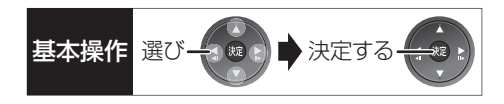

## **新番組を自動で予約録画する** (地上デジタル) (BSデジタル)

番組名に <mark>新</mark> 、<新>、<新番組>、<新シリーズ> が含まれるドラマまたはアニメを最大 16 番組まで自 動で予約することができます。

●「夜ドラマ」は18時~23時59分の間に開始時刻が 含まれるドラマが対象になります。

●**HDDI** に DR モードで予約します。

**1 を押す**

### $\mathbf 2$ 「全機能から選ぶ」を選び、 ® を押す

●表示がない場合は[K<1][▶▶]でページを切り 換えてください。

**3 「番組を探す・予約する」を選び、 を押す**

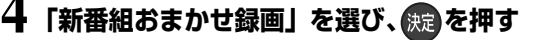

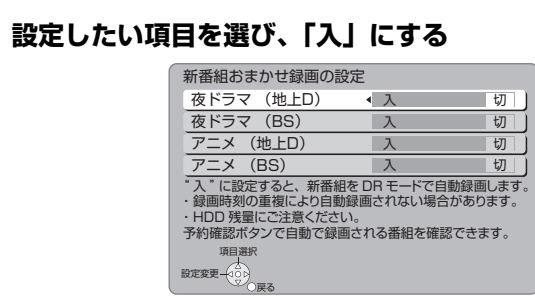

#### 予約された新番組の確認

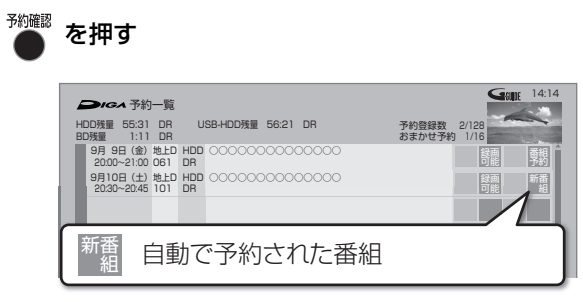

#### ○字予約内容を修正するには(→41)

「修正」を選び、「設定変更」画面を表示すると、 通常の番組予約になります。

●新番組を毎日・毎週予約したい場合も予約内容 の修正が必要です。

#### ◎お知らせ

- ●再生し、停止すると、次回予約の画面が表示されます。画面の指 示に従ってください。
- ●新番組でも、受信した番組データによっては正しく予約できない 場合があります。
- ●通常の番組と予約が重なった場合、複数の番組を録画(→ 48) できないときは、新番組の予約は行われません。
- ●新番組同士の予約が重なった場合、複数の番組を録画(→ 48) できないときは、以下の優先順位で予約します。
- 1 開始時刻の早い番組を優先
- 2 新番組の開始時刻が同じときは、地上デジタルと BS デジタ ルでは、地上デジタルの番組を優先し、同じ放送のときは、 チャンネル番号の小さい番組を優先
- ●契約が必要なチャンネルの新番組も自動で予約しますが、契約し ていない場合、録画はされません。

### **選んでいる番組に関連した番組を予約録画 する**

選択している番組のジャンルや出演者など関連した情 報から番組を検索します。

番組内容画面(→30 手順 4) 表示中に

- ●「関連情報」を選び、快定を押す
- 2 項目を選び、 (焼きを押す

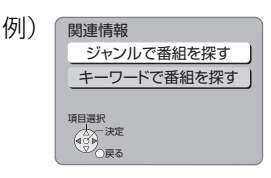

●この操作を繰り返し、検索条件を絞り込みます。

≠放送ごとに表示するには

[地上 ][BS][CS] を押す

#### ≠別の日の検索結果を表示するには

[青](前日)[赤](翌日)を押す (検索結果画面表示中に、[Ⅱ 一時停止] を押 して日付を選択することもできます)

#### 8 番組を選び、 焼きを押す

❹「番組予約へ」を選び、 決定 を押す(→30手順 5)

## **詳細設定をする**

30 ページ手順 5 などで「詳細設定」を選んだあとに 操作します。

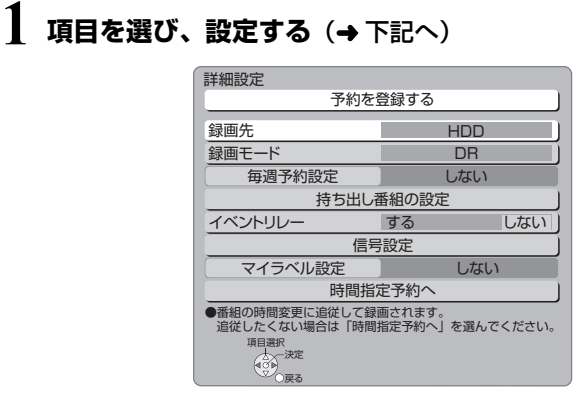

 $\boldsymbol{\sigma}$ 

イベント リレー

●「毎週予約設定」「持ち出し番組の設定」「信号設 定」「マイラベル設定」「時間指定予約へ」の場 合は、[決定]を押してください。

## **2** 設定が終了したら、

**「予約を登録する」または「修正を反映する」 を選び、 を押す**

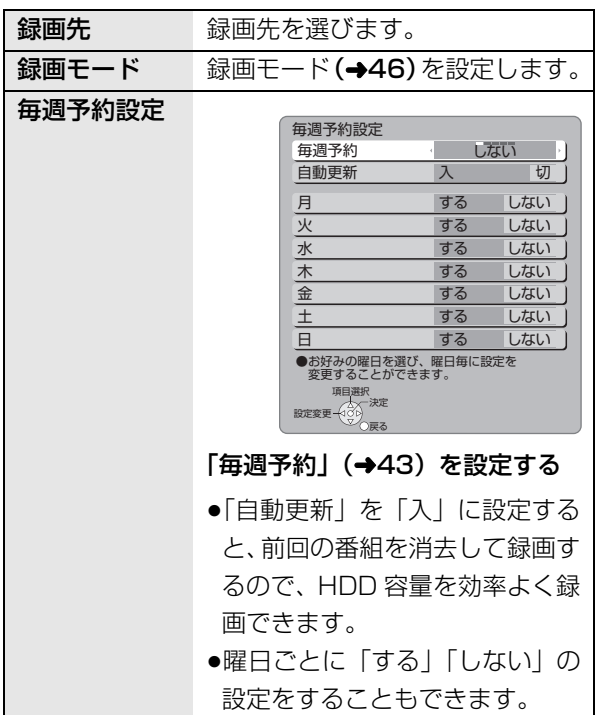

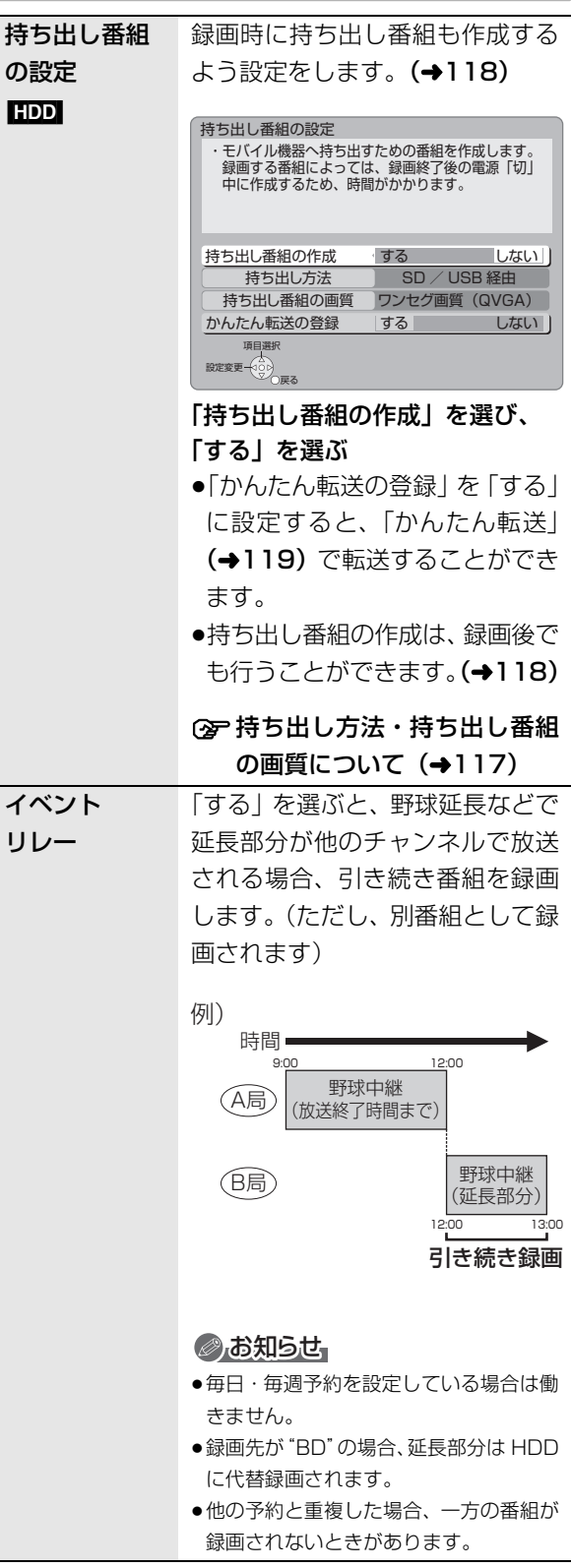

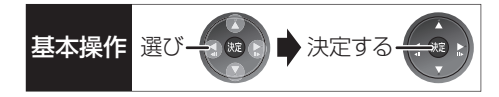

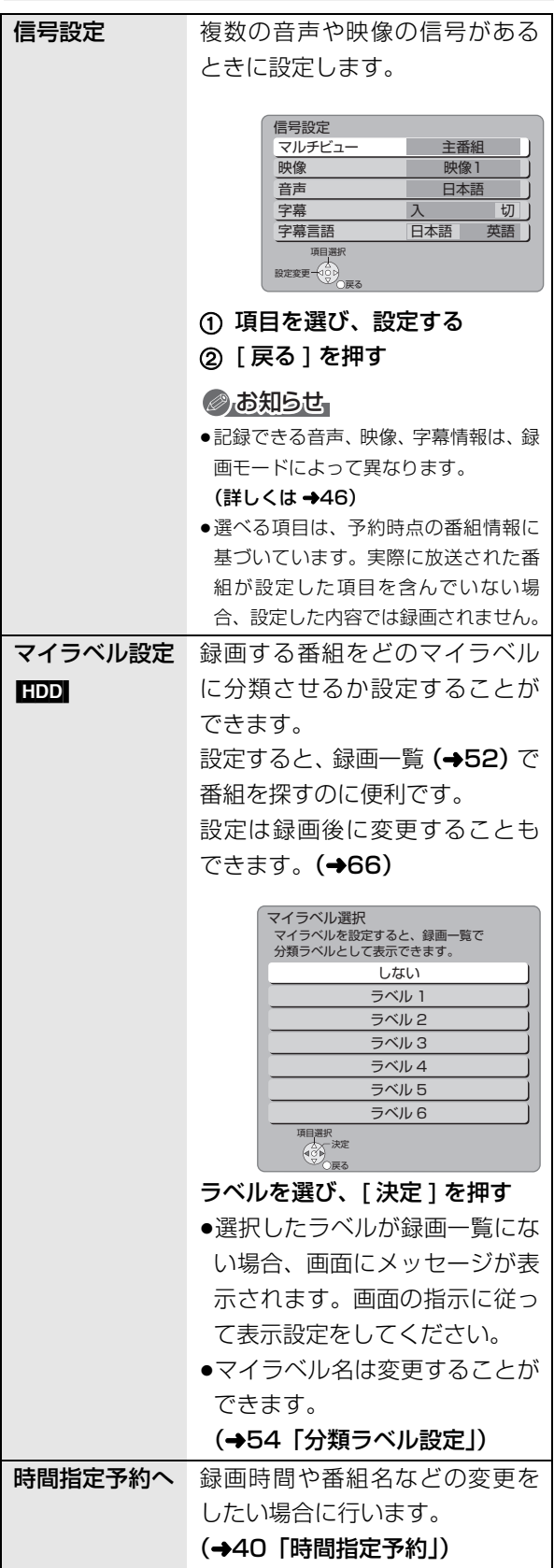

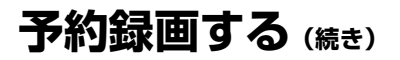

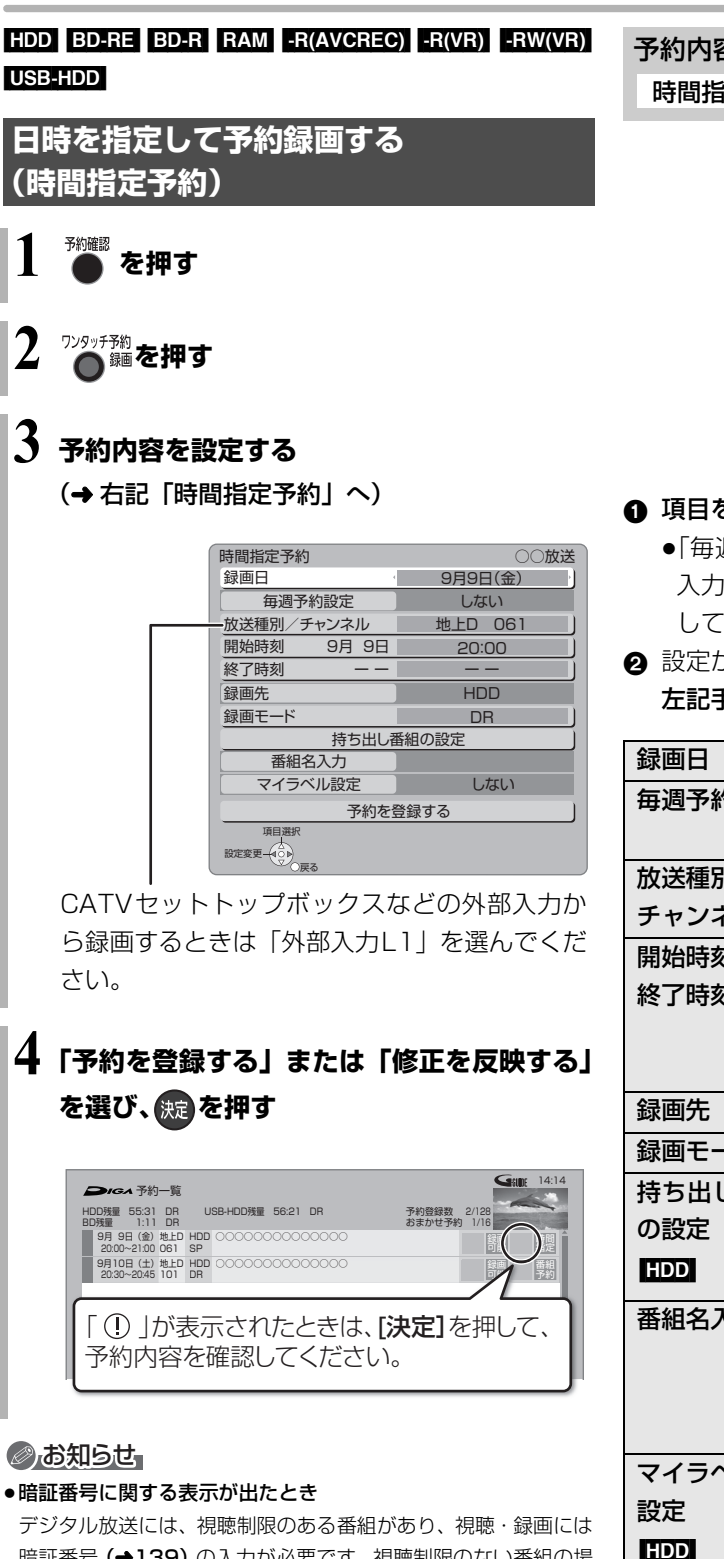

暗証番号(→139)の入力が必要です。視聴制限のない番組の場 合は、[戻る]を押すと予約できます。

- ●本機の時刻が間違っている場合は、時刻を合わせてください。 (→ 準備編 44「時刻合わせ」)
- ●番組追従機能(→43)は働きません。

#### 予約内容の設定

時間指定予約

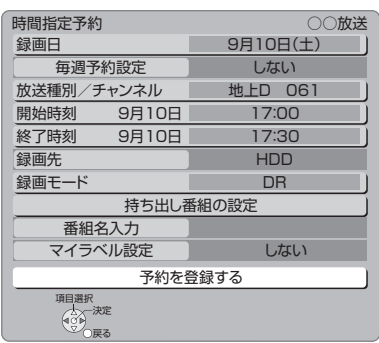

### ❶ 項目を選び、設定する(→ 下記へ)

- ●「毎週予約設定」「持ち出し番組の設定」「番組名 入力」「マイラベル設定」の場合は、[決定]を押 してください。
- 2 設定が終了したら、

左記手順4へ

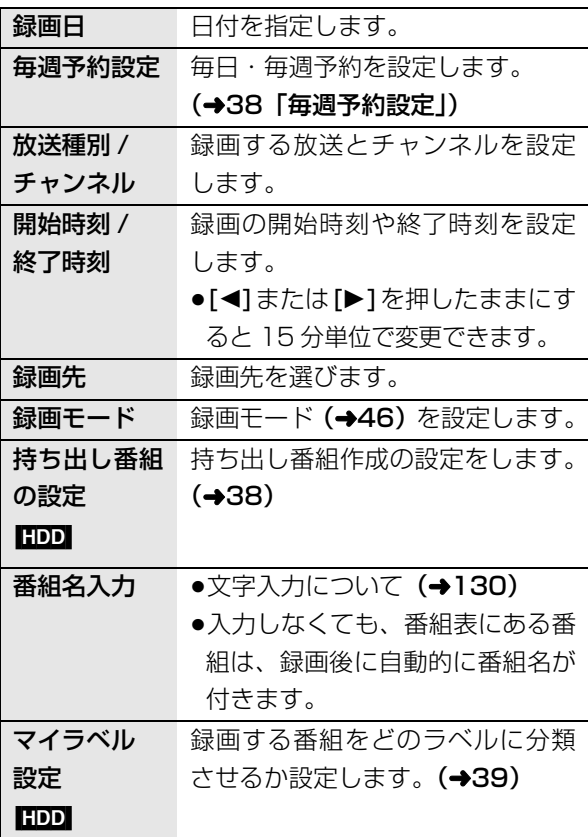

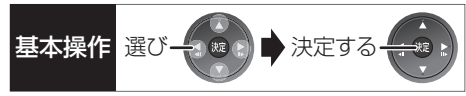

例)

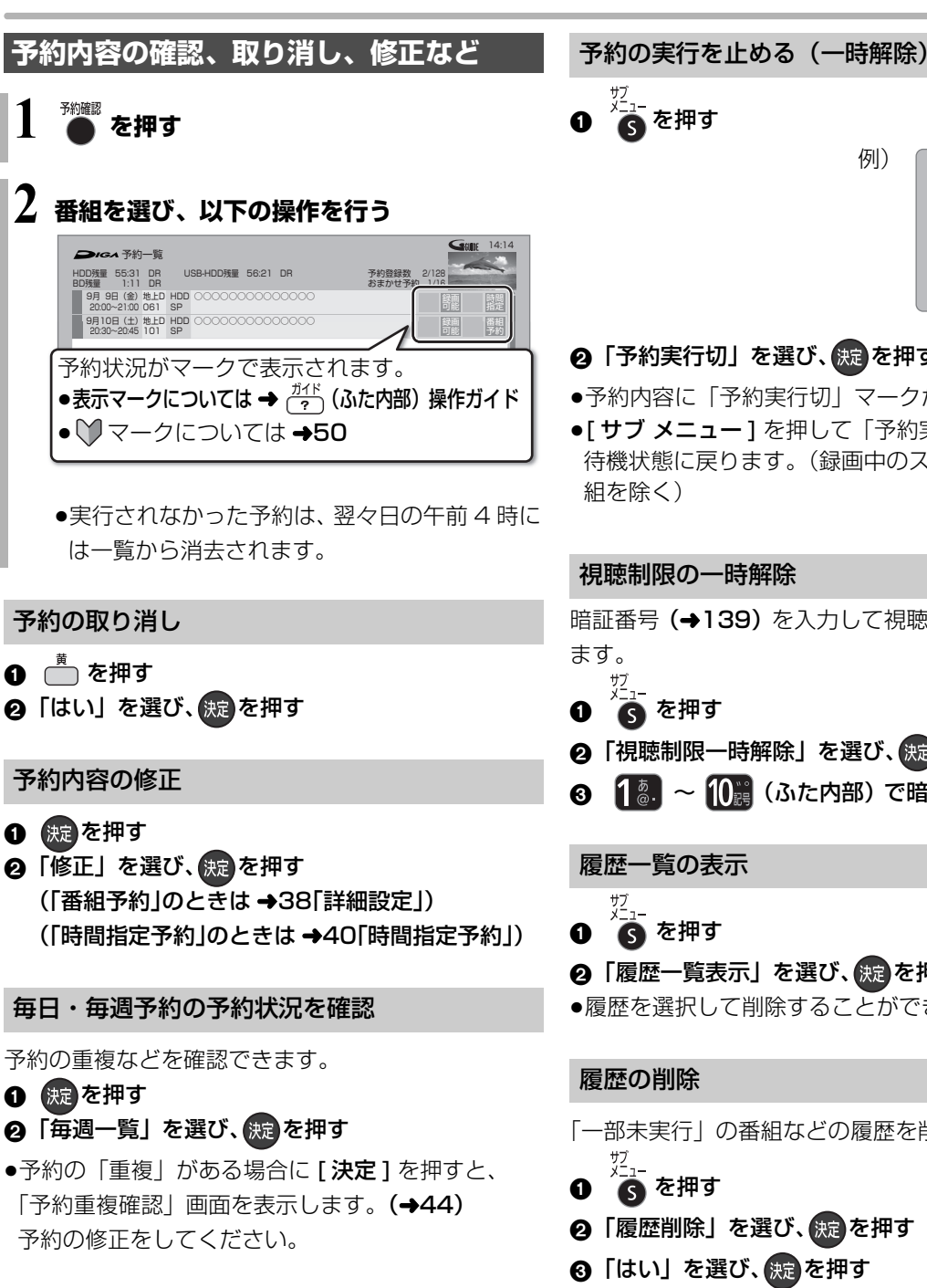

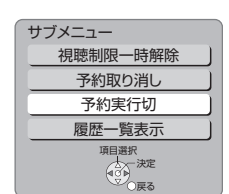

### ❷「予約実行切」を選び、 (焼) を押す

- ●予約内容に「予約実行切」マークが表示されます。
- ●「サブ メニュー1を押して「予約実行入」を選ぶと、 待機状態に戻ります。(録画中のスカパー *!* HD の番

視聴制限の一時解除

暗証番号(→139)を入力して視聴制限を一時解除し

- 
- 2 「視聴制限一時解除」を選び、 焼きを押す
- 3 ~ (ふた内部)で暗証番号を入力する

#### 履歴一覧の表示

- ❷「履歴一覧表示」を選び、 <sub>(続</sub>)を押す
- ●履歴を選択して削除することができます。
- 「一部未実行」の番組などの履歴を削除します。
- 
- ❷「履歴削除」を選び、 焼きを押す
- 3 「はい」を選び、 快定 を押す
- ●予約一覧で削除した場合でも、履歴一覧での履歴は 残っています。

## **予約録画する(続き)**

## **番組表での予約の取り消し / 修正**

❶ | 予」 が表示されている番組を選び、 ● 麵を押す

2 項目を選び、(焼)を押す

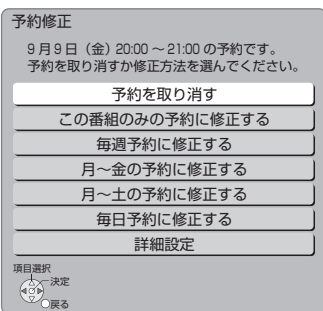

#### ≠「詳細設定」を選んだ場合

「番組予約」のときは(→38「詳細設定」)

「時間指定予約」のときは(→40「時間指定予約」)

#### のお知らせ

●同じ番組を複数予約している場合は、予約一覧で取り消しや修正 を行ってください。(→41)

### **録画中の予約録画を止める**

## **1 を押す**

●複数の番組を録画中のときは、録画を止めたい チャンネルを選んでください。

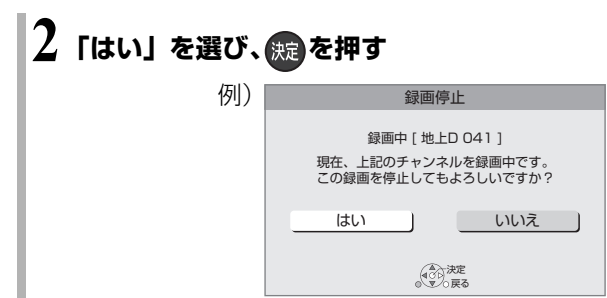

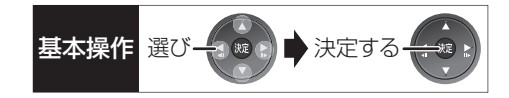

## **予約録画の便利な機能**

#### 録画の毎日・毎週予約

連続ドラマを毎日・毎週予約すると自動的に毎日また は毎週録画し、毎回の放送を録りためていきます。

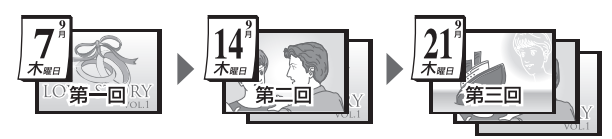

●連続ドラマが終了するなど不要になった予約は取り 消してください。(→41)

#### ■まとめ表示について <mark>まとめ</mark> HDD USB-HDD

連続ドラマなどを毎日・毎週予約した番組は、録画一 覧画面でまとめて表示されます。(→55) (「自動更新」を「入」にして録画した場合は除く)

### ■前回の番組を消去して録画するには (自動更新) [HDD]

「自動更新」を設定しておくと、前回の放送分は消去さ れますので、HDD の容量を効率よく使えます。

- ●番組にプロテクトを設定している場合や、HDD 再生 中、ダビング中は自動更新されません。(別番組とし て録画され、次回からそれが自動更新されます)
- ●録画先を HDD 以外に変更すると、「自動更新 |は「切 | に設定されます。

#### ディスクの残量不足などに対応(代替録画)

以下の理由などでディスクなどに予約録画できない場 合は、録画の失敗を防ぐために、自動的に"HDD"に 録画先を変更し、録画の開始から HDD に録画します。

- ●ディスクや USB-HDD の残量不足
- ●ディスクの入れ忘れ
- ●USB-HDD が接続されていない
- ●USB-HDD の電源が入っていない

(HDDの残量が少ない場合は、録画できる分のみ録画 されます)

#### 番組追従機能

●番組表から予約した番組にのみ働きます

#### ■野球中継などの番組延長に対応

予約後に放送時間が変わっても、録画時間を自動的に 変更します。(3 時間までの変更に対応)

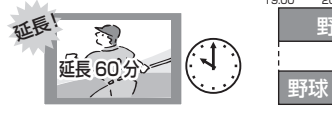

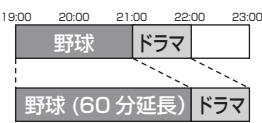

●「イベントリレー」(→38) を設定しておくと、延長 部分が、他のチャンネルで放送される場合にも対応 します。

●予約した番組が放送局側の都合により放送されな かった場合、予約録画は実行されません。

#### ■毎日・毎週予約した番組の時間変更に対応

「ドラマを毎週予約していたが、次回の放送に時間変更 があった。最終回だけ 30 分拡大版だった。」などの 場合に対応します。(開始 / 終了時刻の 3 時間までの 変更に対応)

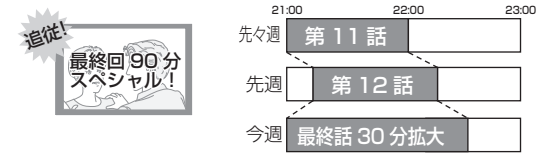

- ●次回以降の予約登録をするときに、同じ番組名を番 組表データから探して登録します。
- ●番組表の更新を基に働くため、更新状態(番組名の 変更など)によっては正しく働かない場合がありま す。この場合は、最初の予約内容のまま登録します。
- **② 番組追従機能を無効にするには**

時間指定予約で予約を行ってください。(→40)

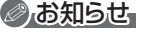

- ●番組追従機能によって予約の重複が起こった場合は、変更後の録 画時間で録画の優先順位を決定します。開始時刻の早い番組が実 行され、遅い番組の重複している部分は録画されません。
- ●番組追従機能は当社独自の機能です。Gガイド固有の機能ではあ りません。

## **予約録画に関するお知らせ**

#### 予約録画待機中の録画や再生

以下の場合、予約録画が始まり、録画や再生は終了します。 ≥録画中:

複数の番組を録画できない状態のとき

 $\bullet$ ディスク再生中: ディスクへ予約した番組の予約時刻になったとき ≥BD ビデオや AVCHD のディスク、「1080/60p」や 「AVCHD 3D」の表示がある番組を再生中: XP、SP、LP、EP、FR モードの予約録画の開始時 刻になったとき

#### 予約時の電源の切 / 入について

電源の切 / 入にかかわらず、予約録画は始まります。 予約録画中に電源を切ることはできます。(録画に影響 はありません)

#### 前の予約の終了時刻と次の予約の開始時刻が同 じ場合

複数の番組を録画できない状態のときは、前の予約の 終わりの約 1 分が録画されません。

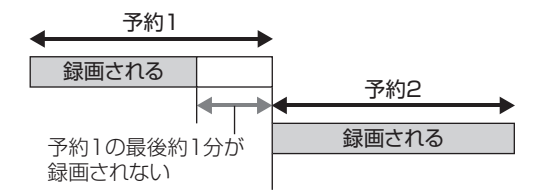

次の予約先が「BD」の場合は、次の予約の始めも、 約 1 分が録画されません。

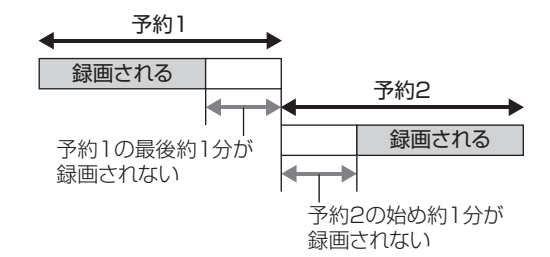

●前の予約の録画終了時刻に近づくと、視聴中のチャ ンネルが次の予約のチャンネルに切り換わる場合が あります。

予約番組が重なっているとき

(30 ページ手順 5 などのあと)

予約が重なって、録画が正しく行われない場合、確認 画面が表示されます。 画面の指示に従って、予約の重複を修正することをお 勧めします。

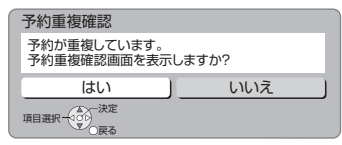

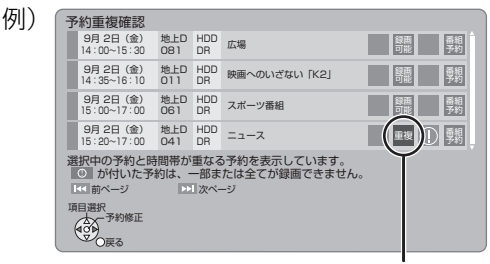

「重複」マークが付いた予約は、一部または すべてが録画できません。

予約を選び、【決定】を押すと、予約の修正が できます。

予約一覧画面で「重複」マークが表示されている番組 は、番組の一部またはすべてが録画されません。

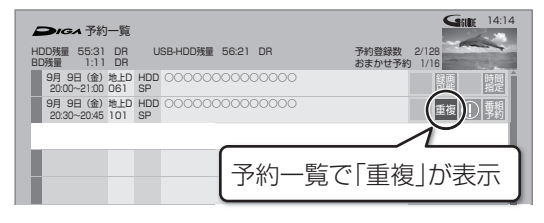

開始時刻の早い番組を優先して録画します。録画が終 わりしだい、次の番組が途中から録画されます。

●スカパー! HD の番組に「重複 | マークが表示されて いる場合、途中からの録画は実行されません。

# 多重音声の記録について ままのは スタック スタックス

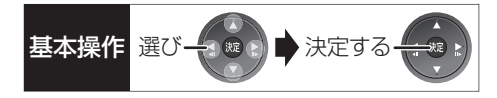

海外映画やスポーツ中継などには、主音声と副音声を含んだ二重音声の番組や複数の音声を含んだマルチ音声 の番組があります。このような音声を含んだ番組を録画するときは、設定により記録される音声が異なります。

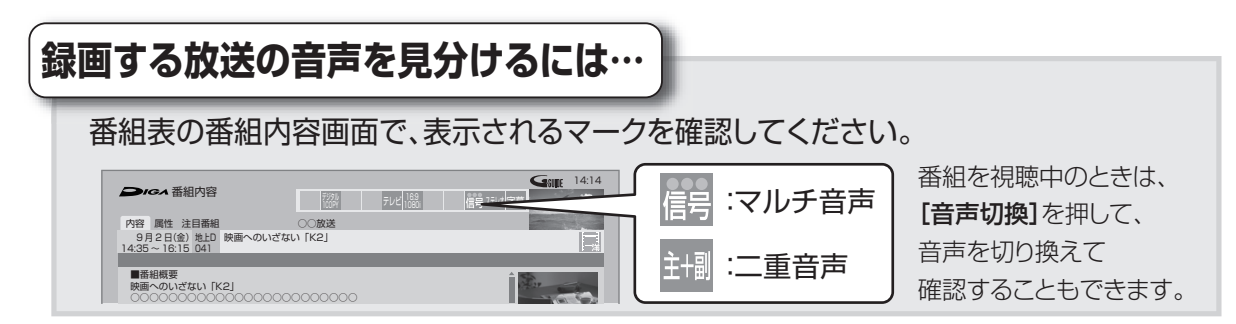

#### 例えば、日本語と英語の2か国語放送を記録する場合

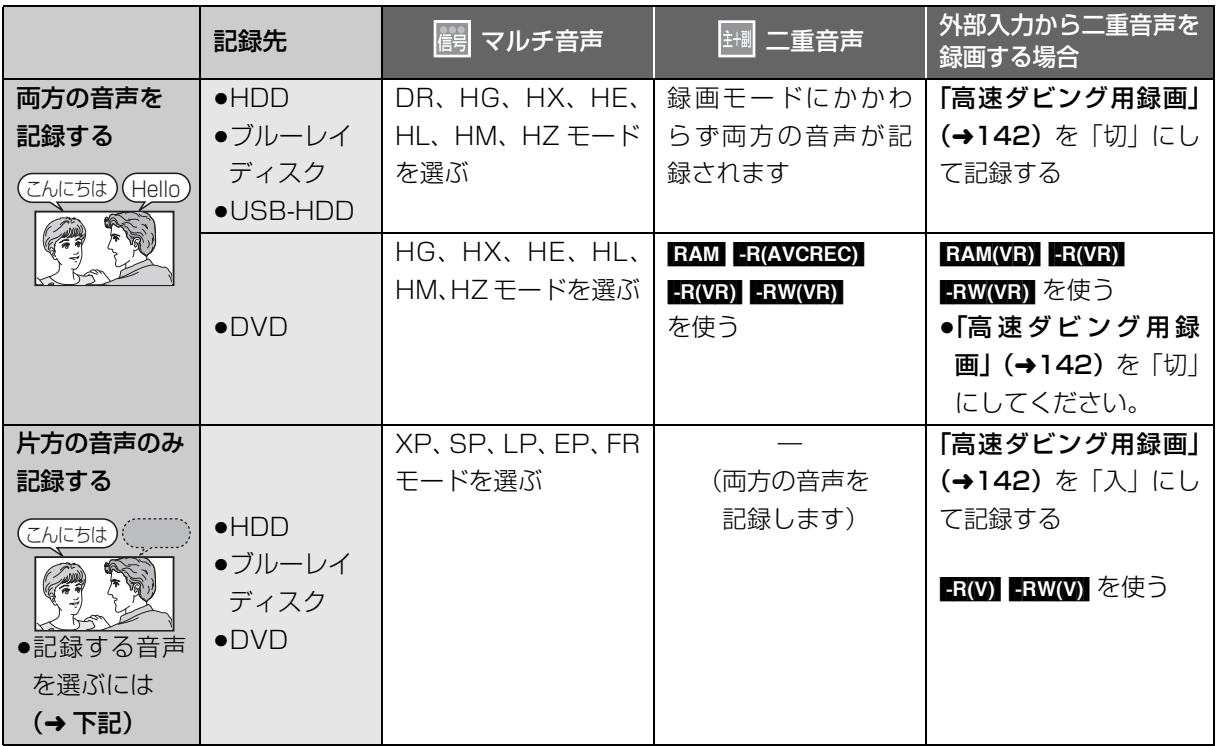

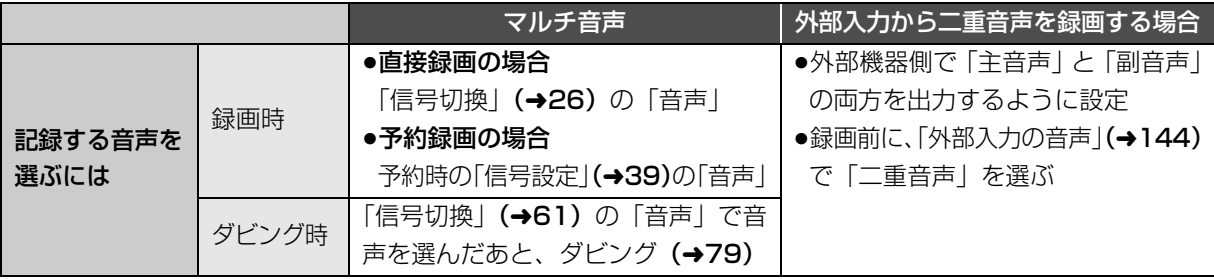

## **録画モードについて**

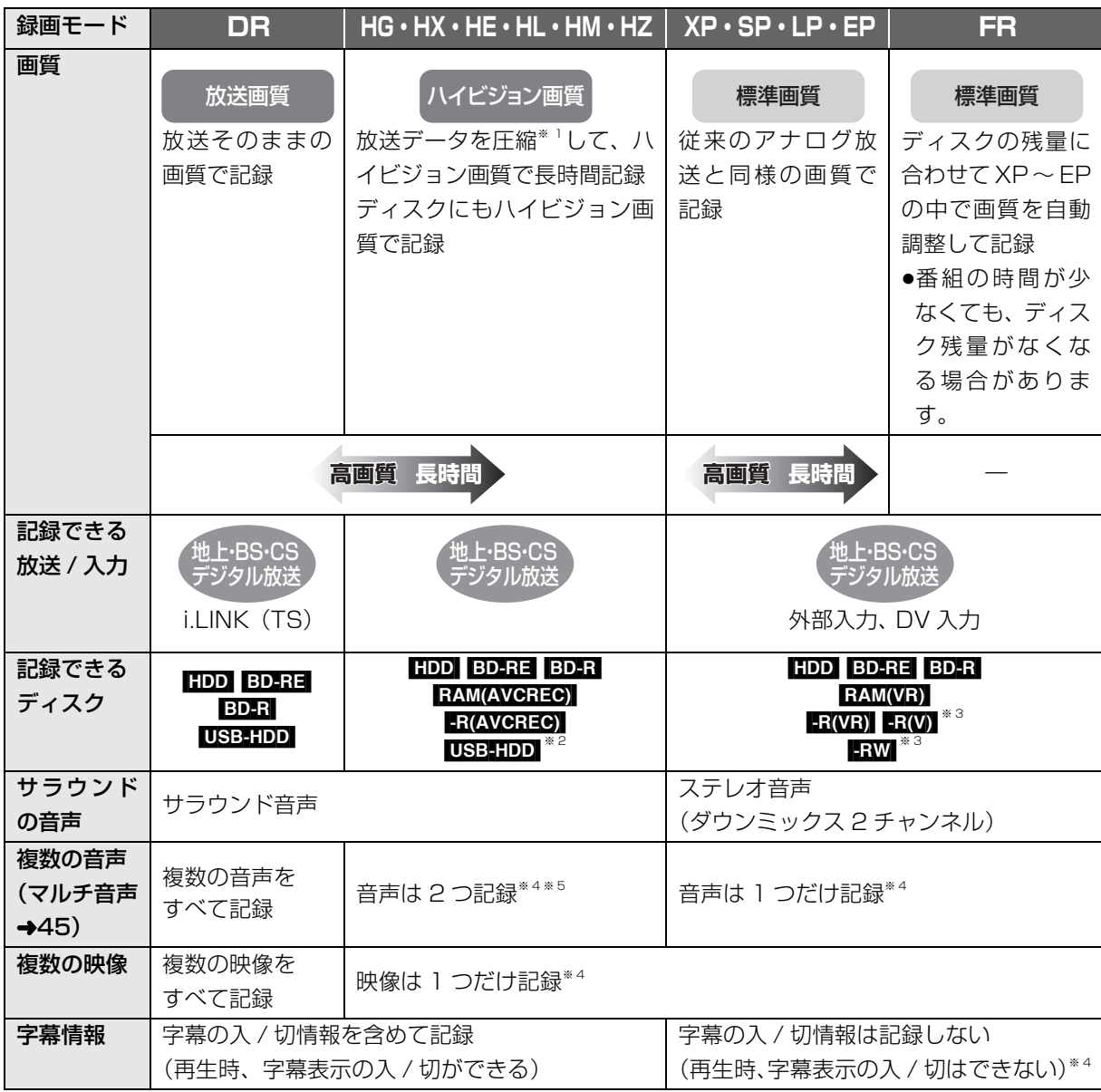

※ 1 MPEG-4 AVC/H.264 エンコード

※ 2 USB-HDD には DR モードでのみ録画できます。録画後、HG、HX、HE、HL、HM、HZ モードに録画モード変換 (→66)できます。

※ 3 FRW FRWW デジタル放送のコピー制限のある番組は記録できません。

※ 4 記録したい映像や音声、字幕表示の入 / 切などの内容を選びたい場合、記録前に下記の設定をしてください。

録画時:「信号切換」(→26)で選ぶ

予約録画時:「信号設定」(→39)で選ぶ

ダビング時:「信号切換」(→61)で選んだあと、ダビングを行う(→79)

※ 5 HZ モードの場合、音声の種類によっては録画できる時間が短くなる場合があります。

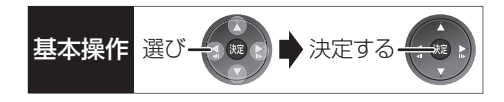

#### 画質と記録時間について

スポーツ、音楽ライブ番組など、動きや明るさの変化 が激しい番組を長時間の録画モード(例:HE、HL、 HM、HZや EP)で録画する場合、ブロック状のノイ ズが目立つことがあります。この場合、DR や HG、 XP など高画質の録画モードをお使いになることをお 勧めします。

#### HG、HX、HE、HL、HM、HZ モードでの録画 について

HG、HX、HE、HL、HM、HZ モードでの録画中に、 再生やダビング、お部屋ジャンプリンク (DLNA) な どを行うと、以下のような画面が表示される場合があ ります。

例)[BD-V] 再生時

この番組を DR モードに切り換え、録画を継続します。 録画 1 再生を開始します。

その場合は、いったん DR モードで録画したあと、電 源「切」時に設定した録画モードに変換します。

○全変換が終了しているか確認するには(→67)

また、複数の番組を録画中には、以下の制限があります。

- ●HDD とディスクに 1 番組ずつ録画中、HDD の残量 不足の場合、再生やダビング、番組キープはできま せん。
- ●持ち出し番組やダビングリスト作成画面のプレ ビューはできません。
- ●ドアホン·センサーカメラ映像の再生はできません。

#### 録画モードと記録時間の倍率について

例)

録画モード 放送画質 DR ハイビジョン 画質 標準画質 HDD 残量 63 時間 00 分 HZ:マルチ音声では録画時間が短くなる事があります 容量 大 小  $HG$   $($ HX HE HL HM HZ XP SP LP EP ( 2 倍) 3倍) ( 4 倍) ( 5 倍) ( 8 倍) (15 倍) (標準 1 倍) (標準 2 倍) (標準 4 倍) (標準 8 倍) 大 小 記録時間の 倍率

- ●ハイビジョン画質の倍率は、ハイビジョン映像(24 Mbps)を DR モードで録画した場合と、HG、HX、 HE、HL、HM、HZ モードで録画した場合の記録時 間の比較を表しています。
- ●標準画質の倍率は、XPモードで録画した場合と、SP、 LP、EP モードで録画した場合の記録時間の比較を表 しています。

## **番組の同時録画について**

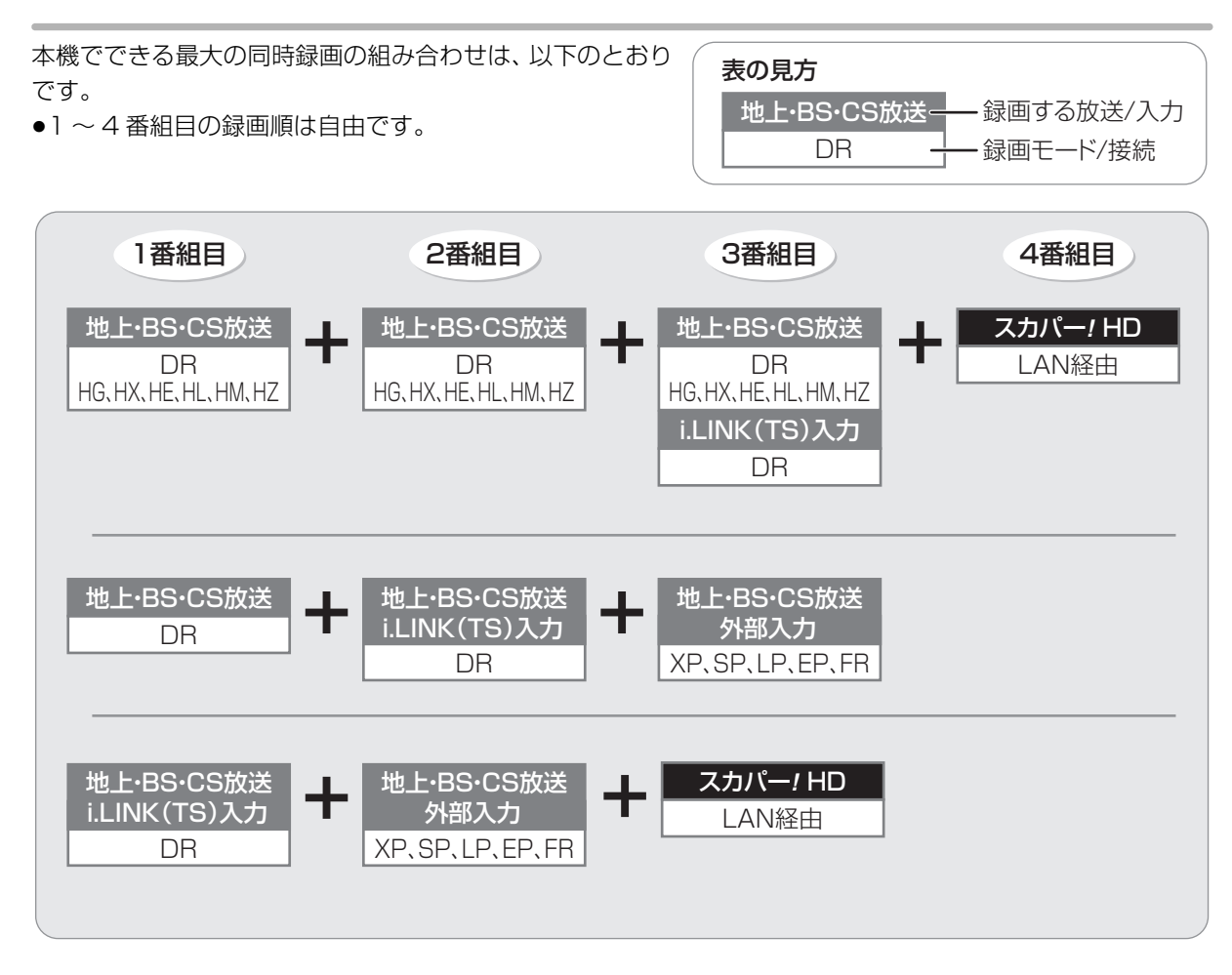

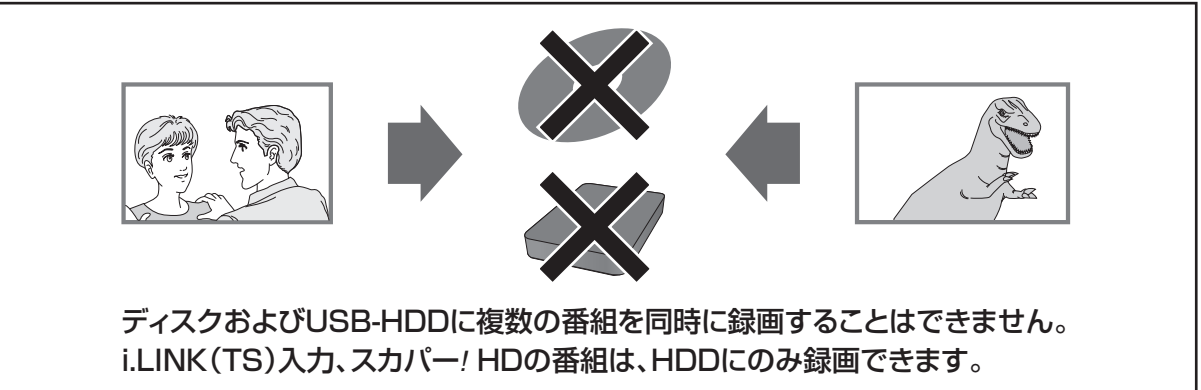

#### のお知らせ

- ●以下の場合、番組の複数同時録画はできません。
- ・DV 入力から録画する場合
- ・「外部入力(L1)取込」中
- ・ディスクから HDD へダビング中
- · HDD から HDD へダビング (複製)中
- ・スカパー *!* HD の 2 番組の場合
- ・ディスクに HG、HX、HE、HL、HM、HZ モードで1番組、HDD に2番組、スカパー *!* HD の1番組の同時録画
- ・ビエラリンク(HDMI)を利用して「見ている番組を録画」を実行しているときは、新たに「見ている番組を録画」はできません。

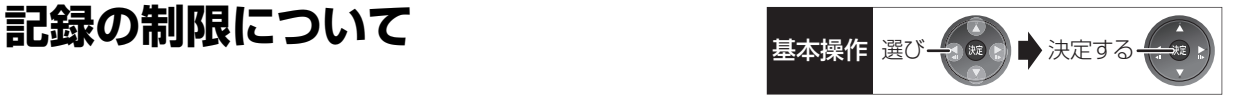

### デジタル放送の録画とダビング

デジタル放送のほとんどの番組には、不正なダビング を防止し著作権を保護するため、「ダビング 10」また は「1回だけ録画可能」のコピー制限があります。

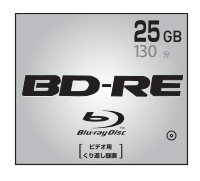

## 市販されているディスクは ブルーレイディスク

そのまま使用できます。

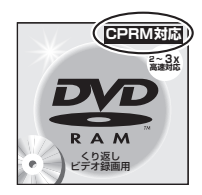

### DVD

著作権保護技術を持った CPRMに対応している 必要があります。

## パッケージに CPRM対応 の記載のある

#### DVDを準備してください。

(デジタル放送録画用と記載されている場合もあります)

#### ■コピー制限について

コピー制限のある番組を録画すると、録画先が HDD **や USB-HDD の場合は ll® または ll® を、 フルーレイ** ディスクの場合は <u>ID</u>) を表示します。

 $\overline{\text{100}}$  〜  $\overline{\text{110}}$  はタビングの残り可能回数を表します。 DVDの場合は 区》を表示し、 タビングや移動はできま せん。

### の番組をダビングまたは転送すると、ダビング元 **1** の番組は消去されます。(複製はできません)

●通常の番組・持ち出し番組ともにダビング元から消 去されます。(FDET 番組が消去されてもディスク残 量は増えません)

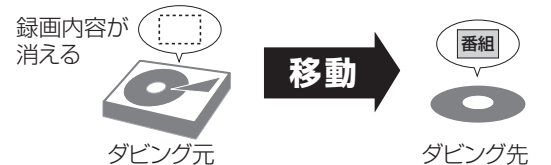

●プロテクト設定**(→64)**されている[<u>1</u>》の番組はタ ビングできません。

コピー制御の仕組みに関する一般的な内容について は、下記ホームページをご覧ください。 社団法人 デジタル放送推進協会 http://www.dpa.or.jp

#### 番組内でアスペクト比が異なる番組の記録

以下の場合、「ビデオ方式の記録アスペクト」(→142) を「オート」に設定していると、番組の開始時のアス ペクト比で記録します。別のアスペクト比で記録した い場合、設定を変更してください。

- ●「高速ダビング用録画| (→142) が「入| のときに ・外部入力、DV 入力から録画 ·ファイナライズ後のディスク (DVDビデオ)から
	- HDD にダビング
- R(V) RW(V) へ記録するとき

#### ハイビジョン画質で記録時のアスペクト比

デジタル放送を HG、HX、HE、HL、HM、HZ モー ドで記録する場合、「デジタル放送の記録アスペクト」 (→142)の設定に従って記録されます。

●ハイビジョン画質の 16:9 映像は「4:3」にしても、 16:9 映像として記録されます。

#### 標準画質で放送されている番組の記録

放送によっては、DR モードよりも他の録画モードで記 録するほうが、記録容量が大きくなる場合があります。

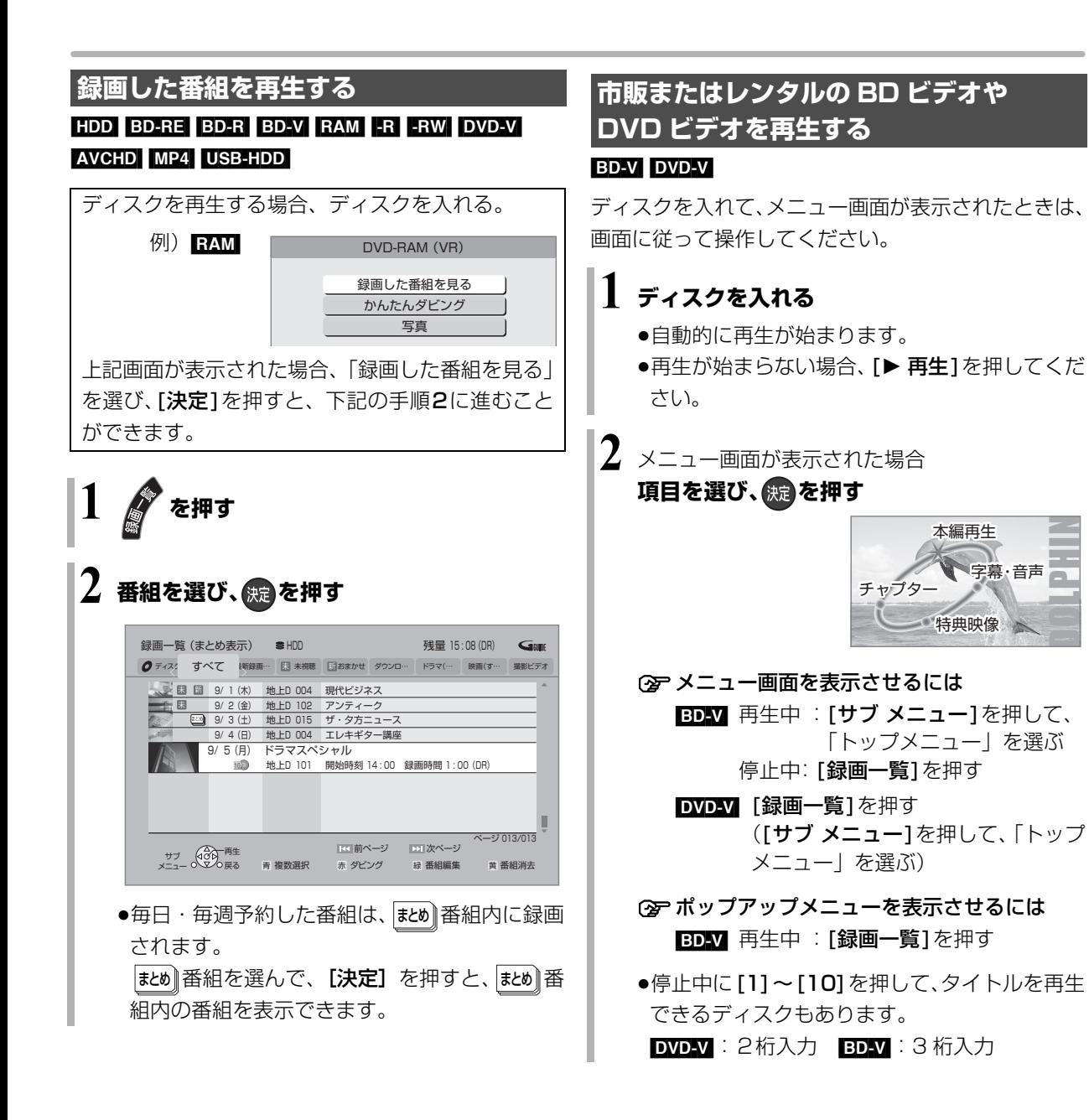

#### のお知らせ

 $\bullet$ 表示マークについては  $\bullet$   $\overline{ \mathsf{I}^{2+\mathsf{K}}_{\mathsf{R}} }$  (ふた内部) 操作ガイド ● ○ マークについて

**HDD** 別売のシンプルリモコン (DY-RM10) を使って録画や予 約した番組に表示されます。

●録画一覧表示中に [赤] を押すと、かんたんダビング (→72) を 行うことができます。

#### ◎お知らせ

● BDV 市販の映画などが記録された BD ビデオは、XP、SP、LP、 EP、FR モードで録画中に再生することはできません。また、再 生中に XP、SP、LP、EP、FR モードの予約録画が始まると再 生を終了します。

DOLPHIN

●メニュー画面の表示中は、ディスクが回っています。本機のモー ターの保護やテレビ画面への焼き付き防止のため、再生しないと きは [■停止 ] を押して停止させてください。

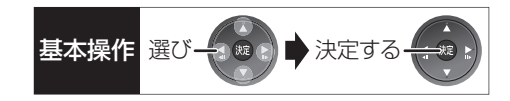

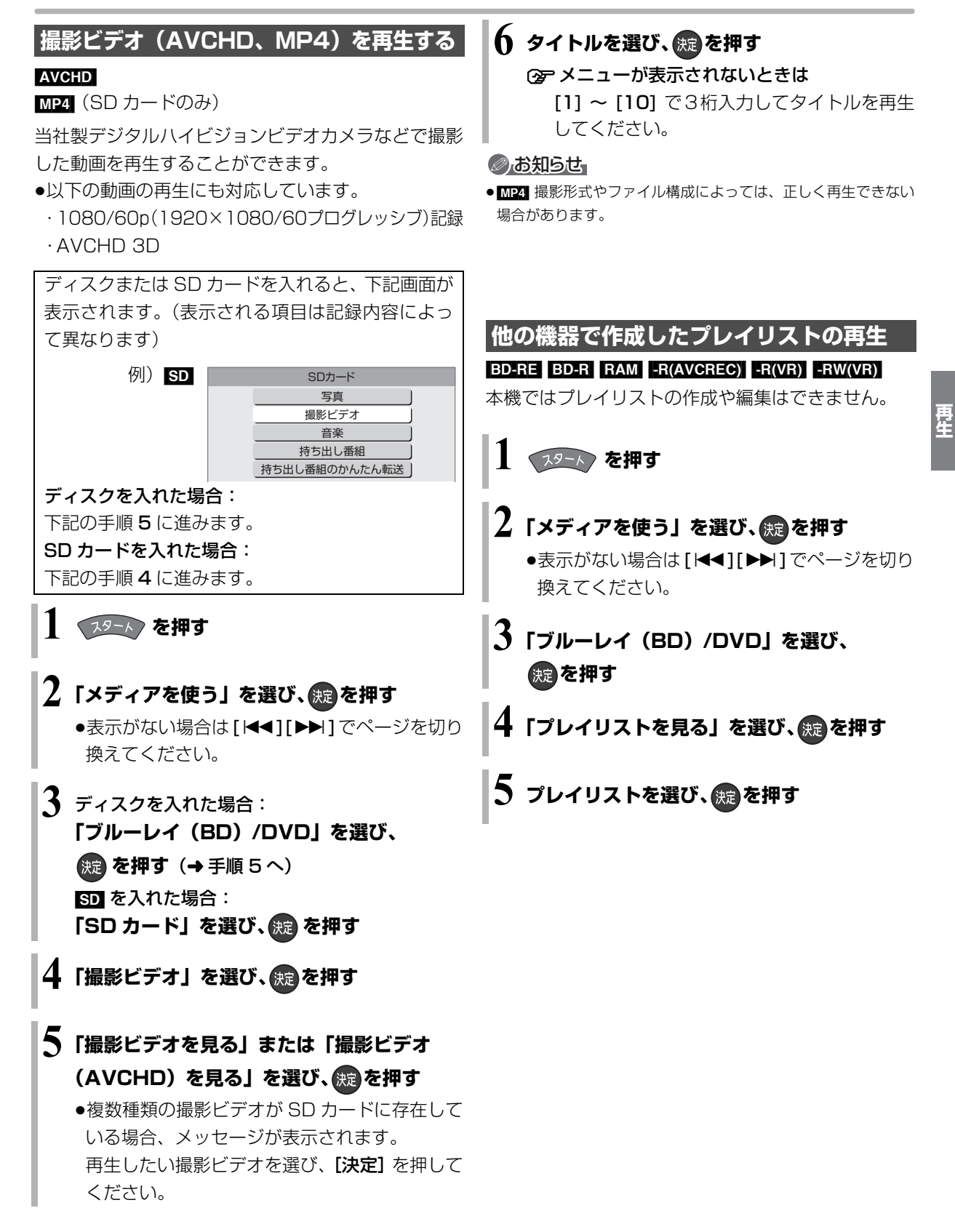

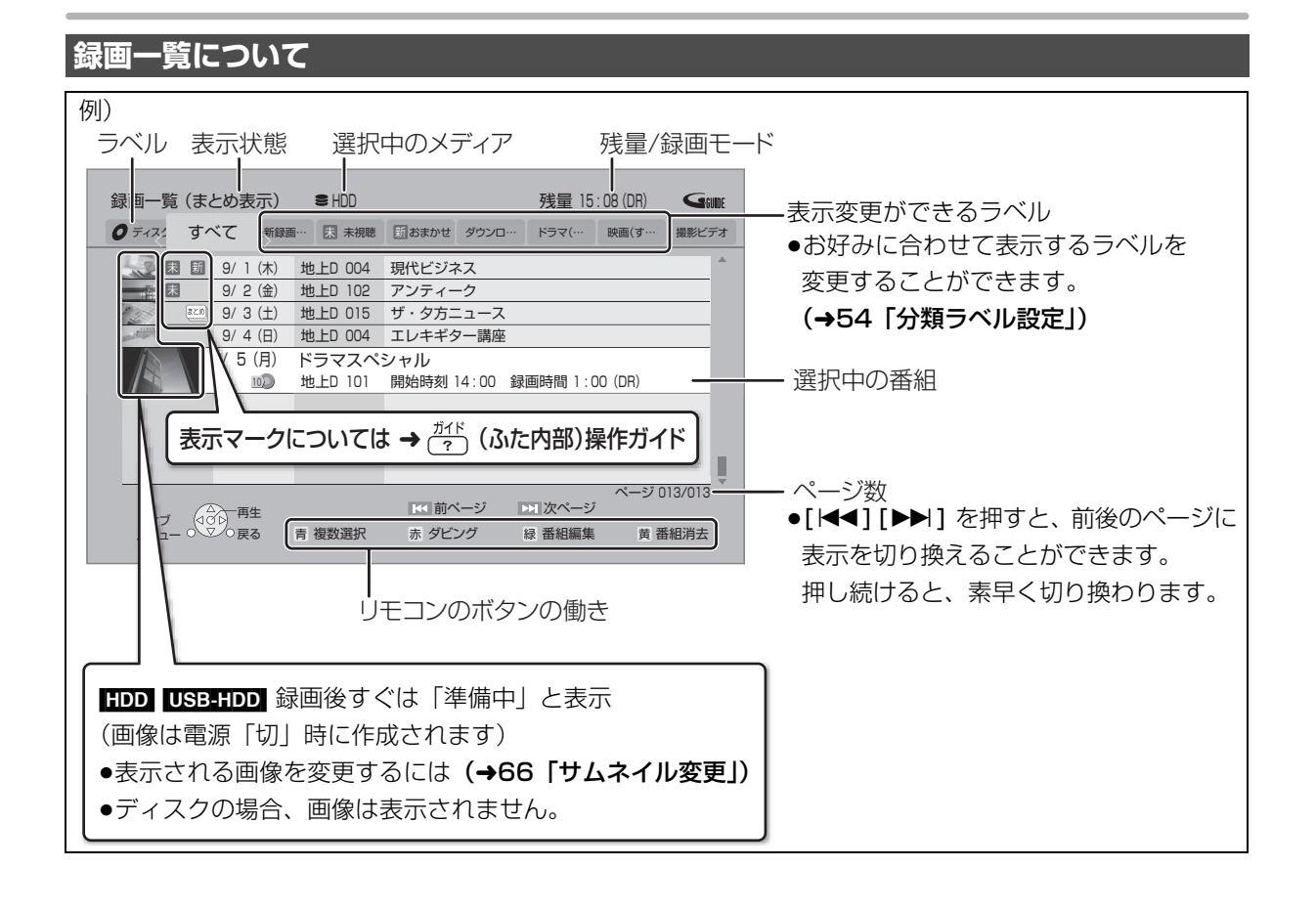

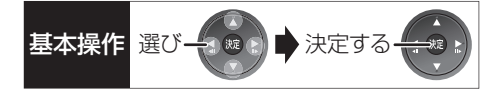

## ラベルの分類について

HDD に録画した番組は、番組の内容によって本機があらかじめ設定しているラベルに自動的に分類されます。

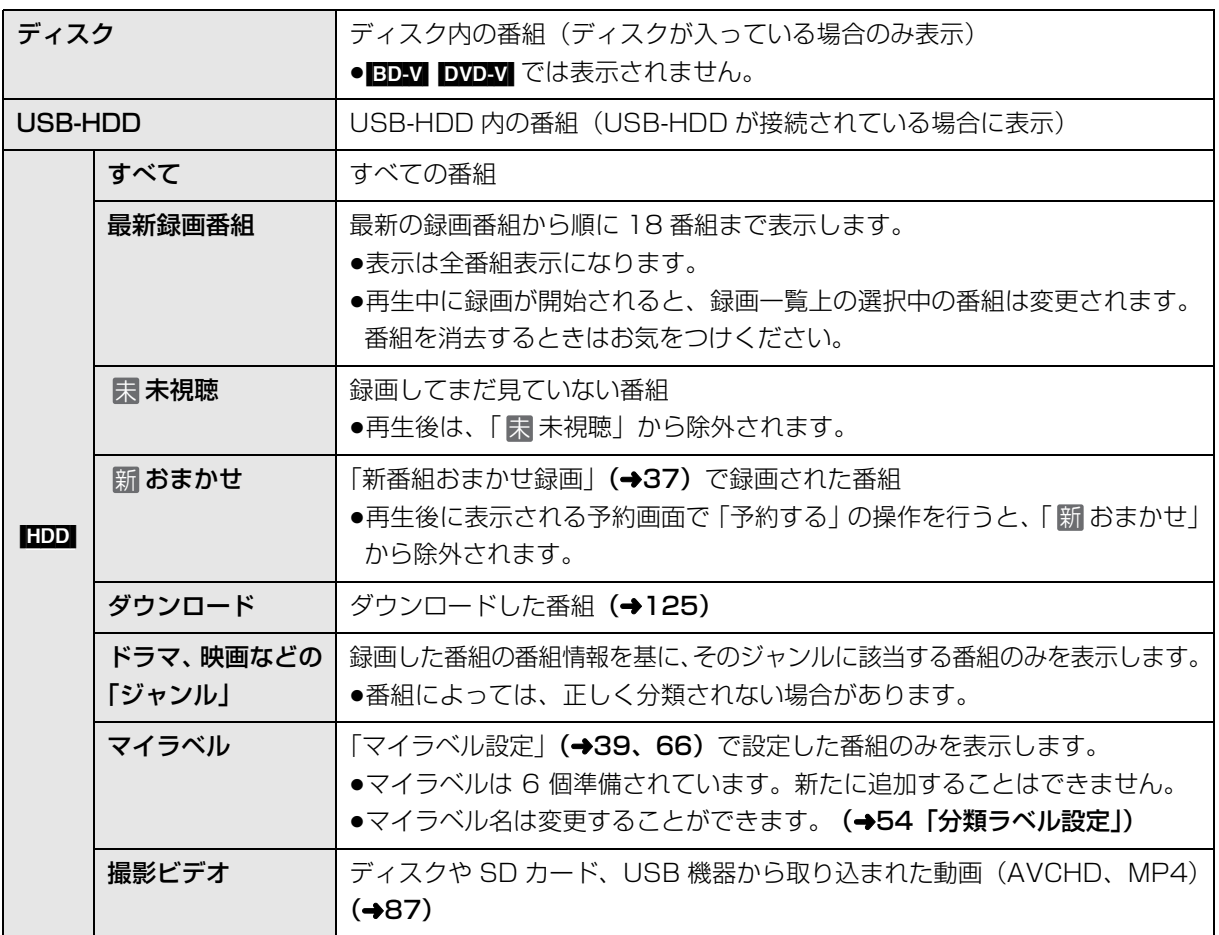

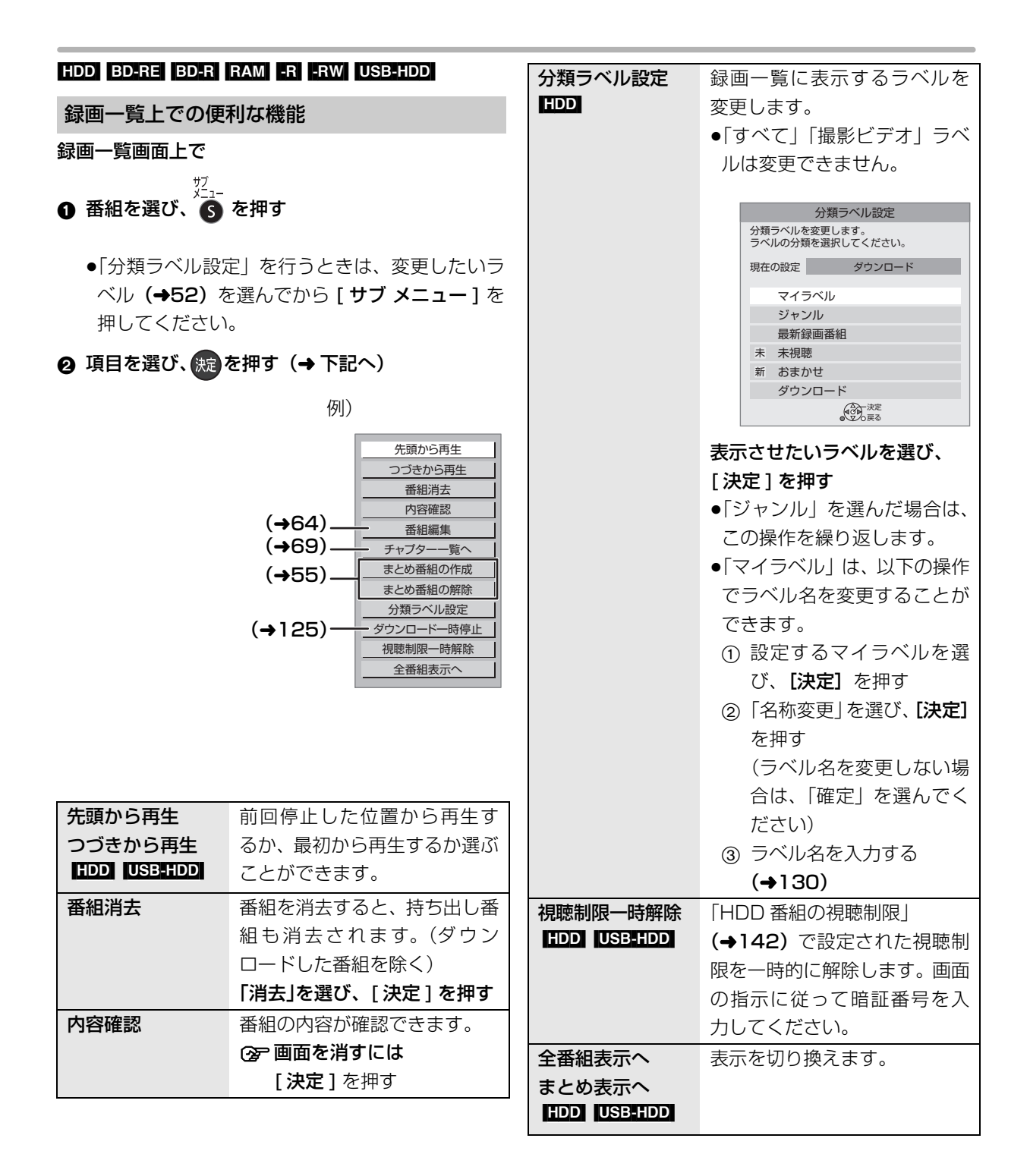

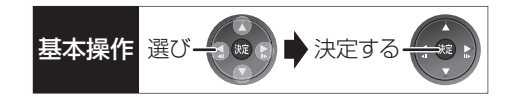

### **番組について** まとめ

毎日・毎週予約した番組は、録画一覧画面で <mark>まめ</mark>|番 組として表示されます。

#### <sub>まとめ</sub> |番組の再生 |HDD | USB-HDD |

#### ■番組を選んで再生する

- ❶ ่まとめ |番組を選び、 快定 を押す
- 2 再生する番組を選び、 焼きを押す

#### ■番組を連続して再生する(まとめ再生)

<u>まとめ</u>|番組を選び、| <sub>雷</sub>´<sub>牛</sub> | を押す

- |まとめ||番組内の番組を連続で冉生します。
- ●|#ヒめ||番組にダウンロードした番組が含まれる場合、 まとめ再生はできません。

### 番組の番組名について まとめ [HDD] [USB-HDD]

|まとめ表示」での番組名は、 <mark>まめ</mark>| 番組内の最初の番 組名が付きます。

## ≠「まとめ表示」での番組名を変更するには

変更したい[���] 番組を選んで、| 番組名編集」を 行ってください。(→64)

- ●「すべて」「USB-HDD」 ラベル選択時のみ編集で きます。
- ほとめ 番組名を変更しても番組内の各番組の名前 は変わりません。

#### <sub>まとめ</sub> | 番組の編集 | HDD | USB-HDD |

- ●「すべて|「USB-HDD| ラベル選択時のみ編集でき ます
- 6 番組を選び、■ を押す
	- ●■ が表示されます。この操作を繰り返し、番組 を選びます。
- 2 すべて選んだあと、 る を押す
- 3 項目を選び、焼きを押す(→下記へ)

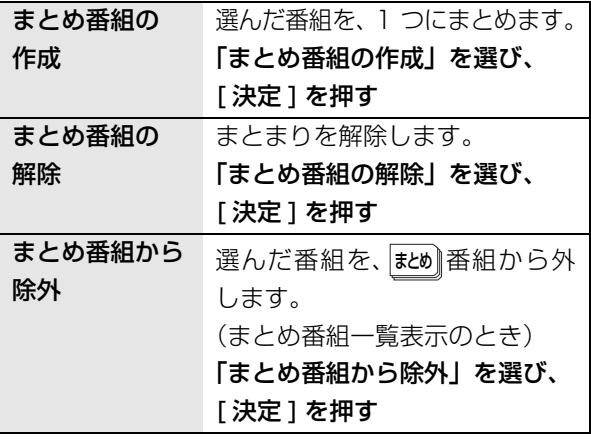

**再生**

再生

### **再生中のいろいろな操作**

#### 停止

#### **|■停止 を押す**

#### 続き再生メモリー機能

止めた位置を一時的に記憶するため、次回再生時に止 めた位置から再生します。

- HDD USB-HDD : 番組ごとに止めた位置を記憶
- ●ディスク:前回止めた位置のみを記憶
	- ・記憶した位置は、トレイを開けると解除されます。 ・[BD-V] [DVD-V] ディスクによっては、続き再生メモ

リー機能が働かない場合があります。

#### 一時停止

#### ■ 平時 本 押す

- ●もう一度押す、または[▶ 再生]を押すと、再生を再 開します。
- 早送り・早戻し(サーチ)

## **【1】または ■ を押す**

押すごとに、または押し続けると速度が速くなります。 (5 段階)

●[▶ 再生]で通常再生に戻ります。

スキップ

再生中または一時停止中に

**【キマ】または【ギン】を押す** 

押した回数だけ番組や場面を飛び越します。

- ●チャプターマーク (→68) がある場合は、その場面 に飛びます。
- HDD USB-HDD まとめ再生中 (→55) は、前後の 番組も含めて飛び越します。
- MP4 できません。

30 秒先へ飛び越す

#### 80秒まり を押す

押すごとに、約30秒先へ飛び越して再生します。 ● DVD-VI 正しく働かない場合があります。

#### 10 秒前へ戻す

**10秒戻し を押す** 

押すごとに、約10秒前に戻して再生します。

● DVD-VI 正しく働かない場合があります。

早見再生(1.3 倍速)

## **を約1秒以上押す**

通常よりも速い速度で再生します。

- ●もう一度[▶再生/1.3倍速1を押すと、通常再生に戻 ります。
- ●市販の BD ビデオや 「AVCHD 3D | の表示がある番 組を 3D 再生中、「1080/60p」の表示がある番組、 [-RW](ファイナライズ後も含む)、[MP4] ではできま せん。

●ディスクによっては音声が出ない場合があります。

#### スロー再生

#### 一時停止中に

**【4】 または お を押す** 

押すごとに速度が速くなります。(5段階)

- ●[▶ 再生]で通常再生に戻ります。
- ●「AVCHD 3D」の表示がある番組を 3D 再生中、ま たは BD-VI、AVCHDI では、送り方向のみ働きます。 ● MP4 できません。

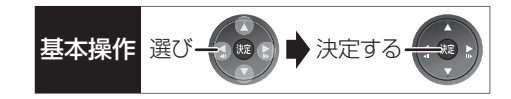

#### コマ送り / コマ戻し

#### 一時停止中に

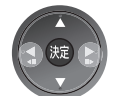

(左または右)**を押す**

押すごとに 1 コマずつ送り(戻し)ます。

- ●押し続けると、連続してコマ送り(戻し)します。
- ●[▶ 再生 ] で通常再生に戻ります。
- ≥「AVCHD 3D」の表示がある番組を 3D 再生中、ま たは BD-V 、AVCHD では、コマ戻しはできません。
- $\bullet$  $\blacksquare$  $\blacksquare$ できません。

#### 画面モードの切り換え

上下左右に黒帯が入っている場合に、上下左右の黒帯 を消して大きく表示します。

**②≥操作方法(→25)** 

#### 音声の切り換え

(ふた内部)**を押す**

- 
- ●押すごとに、番組の内容によって切り換わります。
- BD-V DVD-VI ディスク制作者の意図などにより、切 り換えができないディスクもあります。
- ≥[MP4] できません。

時間を指定して飛び越す(タイムワープ)

- 1  $\frac{9447-7}{100}$  (ふた内部) を押す
- 2 飛び越し時間の表示中に、
	- [▲][▼] で飛び越す時間を設定し、 焼きを押す

飛び越し時間表示 約5秒間表示

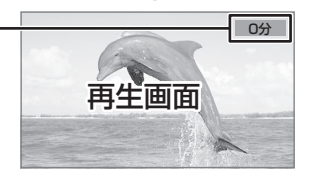

- ●[▲][▼] を押すごとに1分ずつ(押し続けると 10分 ずつ)送り [▲]、戻し [▼] します。
- BD-V DVD-V AVCHD MP4 できません。

#### 操作の状態の表示

テレビ画面で操作内容や本機の状態などを確認できます。

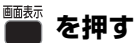

●押すごとに切り換わります。

#### 例) HDD

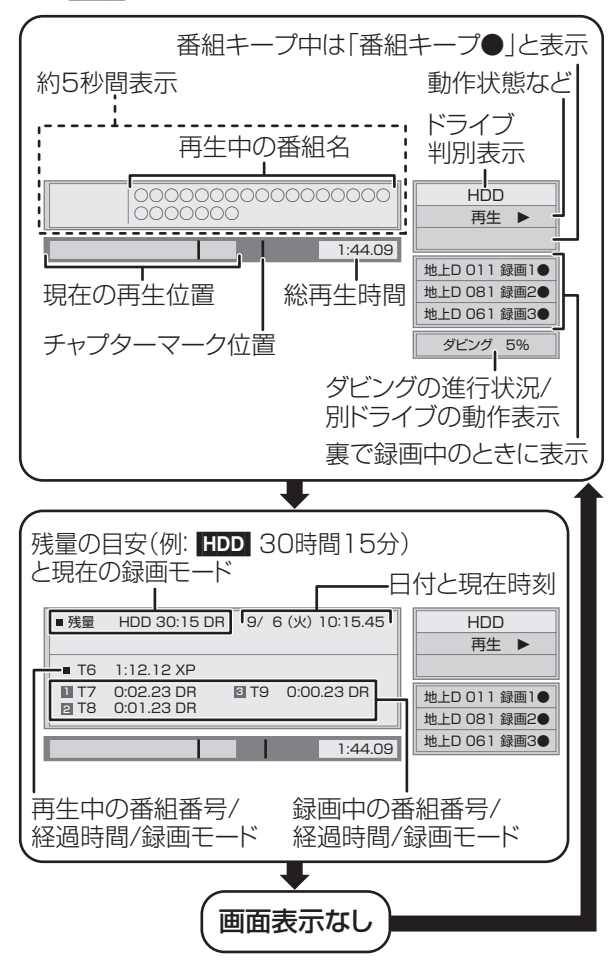

#### 残量表示について

放送信号によってディスクの使用量にばらつきが生じ るため、記録可能なおおよその時間を表示しています。 (DR モードは、特にそのばらつきが大きくなります)

#### お知らせ

●ディスクや再生状態(停止中など)によっては、一部できない操 作があります。

**再生**

再生

### **3D 映像を楽しむ インタン スポット 3D 再生に関する設定**

3D 対応テレビと HDMI ケーブルで接続すると、臨場 感にあふれた、迫力ある 3D 映像をお楽しみいただけ ます。

- ●本機と3D対応のテレビを、HDMIケーブルで接続す る (→ 準備編 5)
	- ・テレビ側で必要な準備を行ってください。

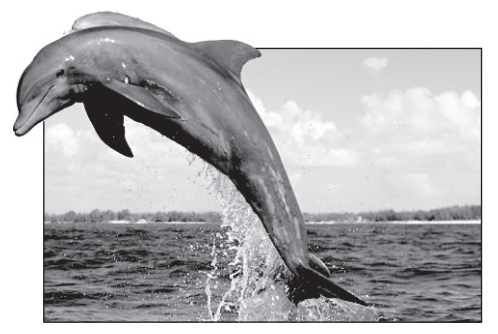

※ イラストはイメージ図です。

●表示される画面の指示に従って、再生を行ってくだ さい。

必要に応じて下記の設定を行ってください。

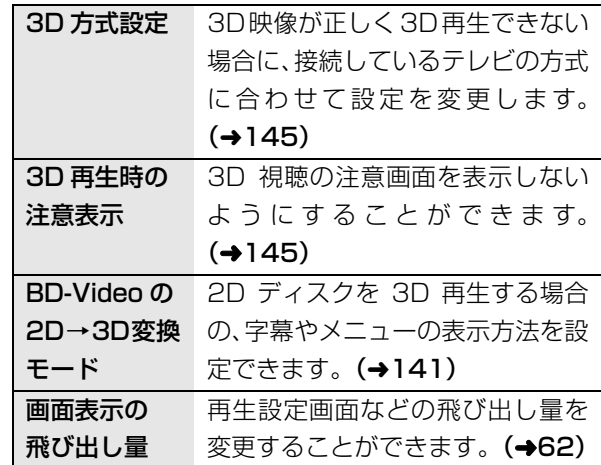

3D 映像を 2D(従来の映像)再生したい場合、以下 の設定をしてください。

● BDV :「3D ディスクの再生方法」(→141)

●録画した 3D 番組 :「3D 番組の出力方法| (→145)

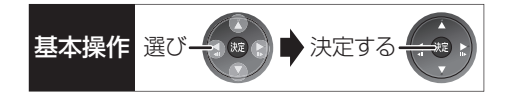

3D 映像を再生するための便利な機能

- ❶ 再生または視聴中に ◎ を押す
	- ●表示されない場合、もう一度 [ サブ メニュー] を 押してください。
- **2**「3D/2D 出力」を選び、(焼)を押す
- 8 項目を選び、 洗定を押す

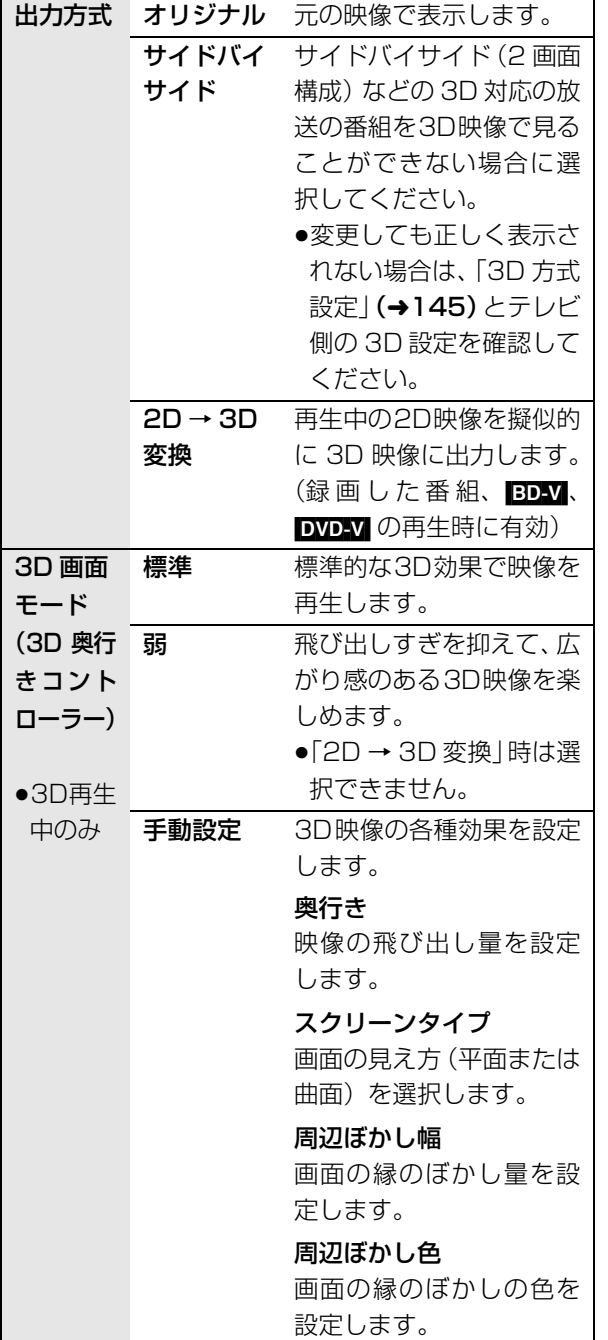

#### のお知らせ

- ●「3D 方式設定」(→145)が「サイドバイサイド」の場合: ・テレビ側でも 3D の設定を切り換えてください。
	- ・「画面表示の飛び出し量」(→62)は設定できません。
- ●接続している機器によっては、再生中の映像が解像度などの変化 のため、2D 映像に切り換わることがあります。接続している機 器側の 3D 設定をご確認ください。
- 3D 映像は、「HDMI 出力解像度」や「24p 出力」 (→145) の設 定どおりに出力されない場合があります。
- ●3D 映像の再生開始時に、サイドバイサイド (2画面構成)で見 えることがあります。
- ●3D映像と2D映像を連続で再生すると、先頭部分が二重に見える ことがあります。
- ●以下の場合、「3D/2D 出力」の設定が「出力方式」は「オリジナ ル」、「3D 画面モード」は「標準」に戻ります。 ・他のチャンネルを選局
	- ・番組の再生を始める、または終了する
	- ・電源を切 / 入
- BDV</mark> の 3D 再生や |3D| 表示のある番組では、「出力方式」は | オ リジナル」固定になります。
- ●「AVCHD 3D」の表示がある番組は、接続したテレビによって は、サイドバイサイド(2 画面構成)で再生することがあります。

## **BD-Live、e-move 対応の BD ビデオや 副映像のある BD ビデオを楽しむには**

お楽しみいただける機能や操作方法などはディスクに よって決められており、さまざまです。

ディスクに添付の説明やホームページをご覧いただき お楽しみください。

### インターネットを使って BD-Live 対応ディスク を楽しむ

BD-Live 対応ディスクでは、インターネットに接続し て字幕や特典映像、ネットワーク対戦ゲームなどのさ まざまな機能を楽しむことができます。

ほとんどの BD-Live 対応ディスクでは、BD-Live 機 能を利用して再生するために、外部メモリー(ローカ ルストレージ)に追加コンテンツをダウンロードする 必要があります。

- ●本機ではローカルストレージに SD カードを利用し ます。SD カードが挿入されていない場合、BD-Live 機能を利用できません。
- 1 ネットワーク接続と設定をする (→ 準備編 16、準備編 26)
- **@「BD-Live インターネット接続」(→141)を** 「有効」または「有効(制限付き)」に設定する
- **6 1 GB 以上の残量がある SD カードを入れる**

❹ ディスクを入れる

●SDカードに記録されたBDビデオのデータが不要に なった場合は、「カード管理」の「BD ビデオデータ 消去」で消去することができます。(→135、手順 5 で「BD ビデオデータ消去」を選んでください)

#### ◎お知らせ

- ●インターネットに接続してBD-Liveコンテンツを利用するには、 アカウントの取得が必要な場合があります。アカウントの取得方 法は、ディスクの画面表示や説明書に従ってください。
- ●BD-Live 対応ディスクは再生中に、レコーダーやディスクの識別 ID をインターネット経由でコンテンツプロバイダに対して送信 することがあります。

#### e-move 対応ディスクから映像を持ち出す

e-move 対応ディスクでは、インターネットに接続し て映像をモバイル機器に持ち出して楽しむことができ ます。

- ●e-moveの映像は、本機の持ち出し番組を再生できる 機器で楽しめます。(→117)
- 6 ネットワーク接続と設定をする (→ 準備編 16、準備編 26)
- **@「BD-Live インターネット接続」(→141)を** 「有効」または「有効(制限付き)」に設定する
- 3 SD カードを入れる または USB 機器(携帯電話な ど)を接続する
- △ ディスクを入れる
- 5 ディスクの手順に従って、映像を持ち出す

#### ◎お知らせ

- ●持ち出した映像は、持ち出し番組一覧 (→121) で確認・消去す ることができます。
- ●ディスクによっては、映像を消去すると、再度映像の持ち出しが できなくなる場合があります。
- 「BD ビデオデータ消去」 (→135) を行っても、映像は消去され ません。

#### 副映像のあるディスクを楽しむ

副映像のあるディスクでは、映画監督のコメントやサ ブストーリーなどの映像を、本編の再生と同時に楽し むことができます。

例)

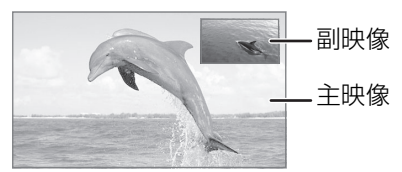

≥副映像の音声を出力する場合、「BDビデオ副音声・ 操作音| (→143) を「入」にしてください。

#### ≠副映像が表示されないときは

- ●「信号切換」の「副映像」の「映像情報」と「音 声情報」を「入」に設定してください。(→61)
- ≥「BD-Video の 2D → 3D 変換モード」を「モード 2」に設定してください。(→141)
- ●「画質選択」を「アニメ」にしている場合は、「原 画解像度|を「標準|に設定してください。(→62)

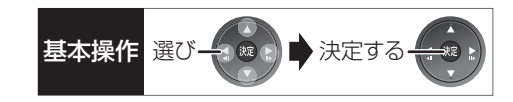

## **信号切換や再生方法の設定などをする**

**1** 再生中に

・<del>』。</del><br>【■(ふた内部)**を押す** 

## **2 メニューを選び、[**1**] を押す**

例) BD-V

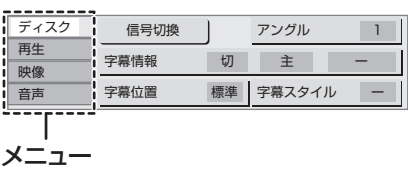

## **3 設定項目を選び、[**1**] を押す**

●ディスクにより設定項目は異なります。

## **4 設定を変更する**

#### ◎お知らせ

●映像や音声によっては、効果が得られない場合や適切に動作しな い場合があります。

### ディスク

映像情報 [AVCHD]

情報の表示のみ

#### 音声情報

音声や言語の選択または音声属性の表示

#### 信号切換

DR、HG、HX、HE、HL、HM、HZモードの番組は 音声などを切り換えます。

「字幕」「字幕言語」の設定内容はデジタル放送の視聴 時にも適用されます。

「決定1を押して、さらに設定します。

- ▶ マルチビュー
- ▶ 映像
- ▶ 音声
- ▶ 二重音声
- ▶ 字幕 (入 / 切)
- ▶ 字幕言語 (日本語 / 英語)

#### $BD-V$

- ▶ 主映像
	- ・映像情報 / 音声情報
- ▶ 副映像 ・映像情報(入/切)/音声情報(入/切)

#### アングル

アングルを選びます。

#### 字幕情報

字幕表示の入 / 切や、言語の選択

音声チャンネル 音声(L/R)を切り換えます。

#### 字幕位置 BD-V DVD-V

字幕の表示位置を変更します。

#### 字幕スタイル

ディスクに記録された字幕スタイルを選びます。

#### ●収録内容により表示が変わります。収録されていな い場合は変更できません。

**再生**

再生

### **信号切換や再生方法の設定などをする (続き)**

#### 再生

#### リピート

(本体表示窓に経過時間が表示されるときのみ) 繰り返し再生の方法を選びます。ディスクによりリ ピートの種類は異なります。

- ▶ 番組 : 録画した番組全体を繰り返し再生
- ▶ タイトル : BD-V DVD-V AVCHD タイトル全体を繰り返し再生
- ▶ チャプター :再生中のチャプターを繰り返し再生
- ▶ プレイリスト: プレイリスト
- ▶ 全曲 :ディスク全体またはアルバムの全曲
- ▶ 1 曲 : 選んだ曲のみ

ランダム (音楽再生時のみ)

●「入」にすると、順不同に再生します。

#### 画面表示の飛び出し量

3D再生中の再生設定画面などの飛び出し量を変更す ることができます。

## 映像

## 画質選択

再生時の画質を選びます。

- ▶ ノーマル:標準
- ▶ ソフト : ざらつきの少ない柔らかな画質
- ▶ ファイン:輪郭の強調されたくっきりした画質
- ▶ シネマ :映画鑑賞向け
- ▶ アニメ : アニメ鑑賞向け 「原画解像度」をさらに選びます。 [[BD-V] またはハイビジョン放送(1080i)を DR、 HG、HX、HE、HL、HM、HZ モードで記録した 番組のみ] 低解像度 (720i/p、480i/p) の原画をハイビジョ ン(1080i)に変換したアニメ番組の場合、「標準」

以外を選ぶと再生する画質が改善することがあり ます。

- ·**標準**: 1080iの場合
- ・720i/p
- ・480i/p
	- ●設定によっては、再生する画質が劣化します。
	- ●再生を停止した場合、「標準」に戻ります。
	- ●「標準」以外にすると、字幕は表示されません。
- ▶ ユーザー:さらに画質を調整
	- [▶] で「詳細画質設定」を選び、[決定] を押す
	- · **コントラスト**(白黒の強弱)
	- ・**ブライトネス**(画面全体の明るさ)
	- ・シャープネス(鮮やかさ)
	- ·カラー (色の濃さ)
	- · ガンマ (暗くて見えにくい映像の輪郭)

#### アドバンスト設定

HD オプティマイザー

「入」にすると、動画のモザイクノイズや文字周り のもやを精度よく補正します。

#### 超解像アップコンバート

D 端子や HDMI 端子から 1080i/1080p で出力 時、標準画質の映像をくっきりした鮮明な画質に 補正します。「2」にすると、「1」よりさらに鮮明 になります。

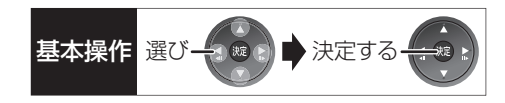

#### プログレッシブ

480p、1080p のプログレッシブ映像の最適な出力 方法を選びます。

●「Auto」でぶれが生じるときは、「Video」にしてください。

#### 24p

- [[24p 出力] (→145)が「入」の場合のみ1 「入」にすると、「WDAV」や録画した番組をより映画ら
- しい動きで再生することができます。
- ●設定の切り換え時に、映像が乱れる場合があります。 ●以下の場合、設定は「切」に戻ります。

· DVDAV :ディスクを取り出した場合

・録画した番組 :再生を停止した場合

#### 音声

#### 音質効果

#### リ . マスター※

デジタル放送や記録時の音声圧縮処理によって欠 落した音声信号の高音域成分を復元し、より豊か な高音質を楽しめます。

(サンプリング周波数が48 kHz以下で記録された 音声のみ)

### ナイトサラウンド※

夜間など音量を絞った状態でも大音量の音声や小 音量の音声などを自動的に調節して、聞き取りや すいサラウンド音声を楽しめます。

- ▶ リ. マスター強
- ▶ リ . マスター標準
- ▶ ナイトサラウンド

#### ▶ 切

- ≥音声がひずむ場合、「切」にしてください。
- ●リ.マスターとナイトサラウンドを同時に設定するこ とはできません。

#### 自動音量調整※

番組と CM、ディスクと放送など、コンテンツ間の音 量差を自動で調整します。

●音声がひずむ場合、「切」にしてください。

#### シネマボイス※

センターチャンネルを含む3チャンネル以上のサラウ ンド音声の場合、センターチャンネルの音声レベルを 2 倍にしてセリフを聞き取りやすくします。

※ HDMI 出力やデジタル音声出力時には、「デジタル出力」が 「PCM」の場合のみ働きます。(→143)(ただし、デジタル 音声出力端子に接続時は、2 チャンネルの音声になります)

## **番組を編集する**

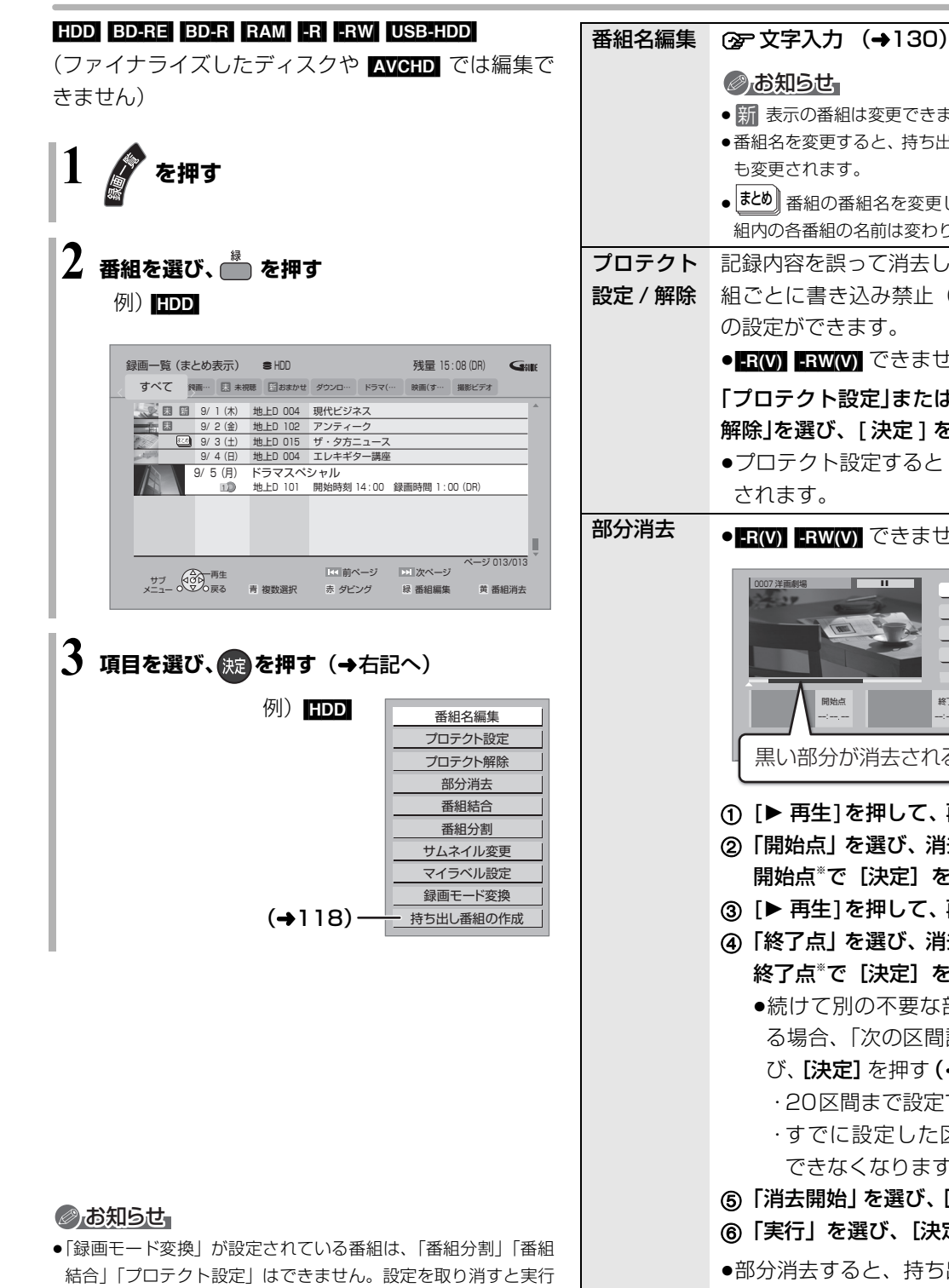

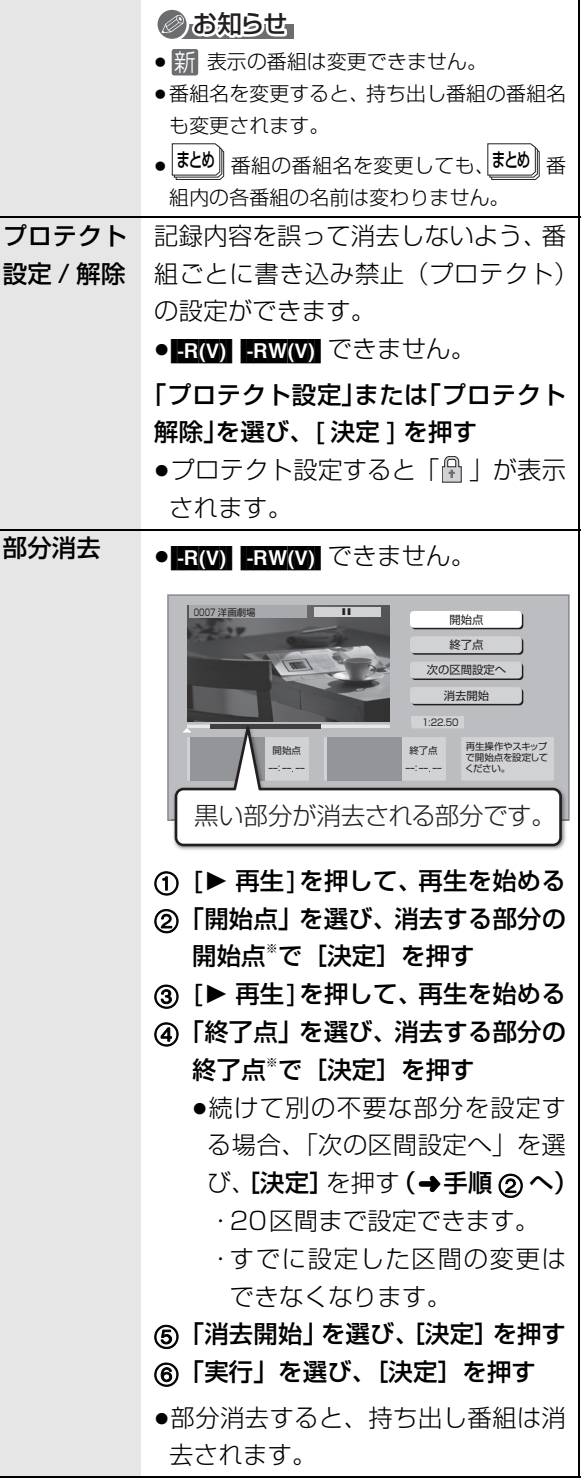

できます。

取り消すと実行できます。

●持ち出し番組の作成が終了していない番組は、「番組分割」「番組 結合」はできません。「持ち出し番組の作成」(→118)の設定を

●ダウンロードした番組は、「プロテクト設定 / 解除」、「マイラベル

設定」、「持ち出し番組の作成」のみできます。

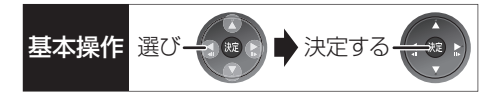

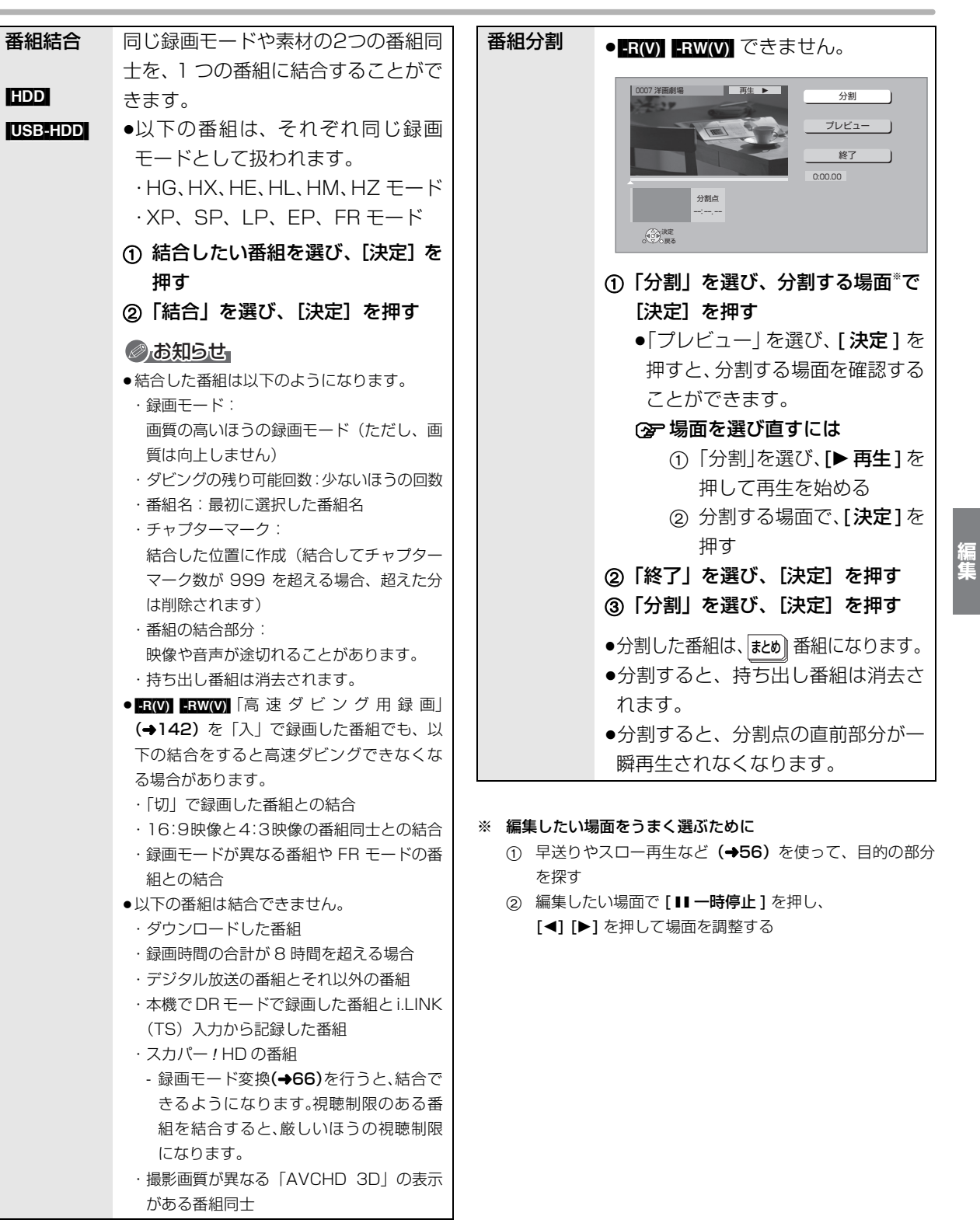

 $VQ$ T3Q68 65

**キャランス** 

## **番組を編集する(続き)**

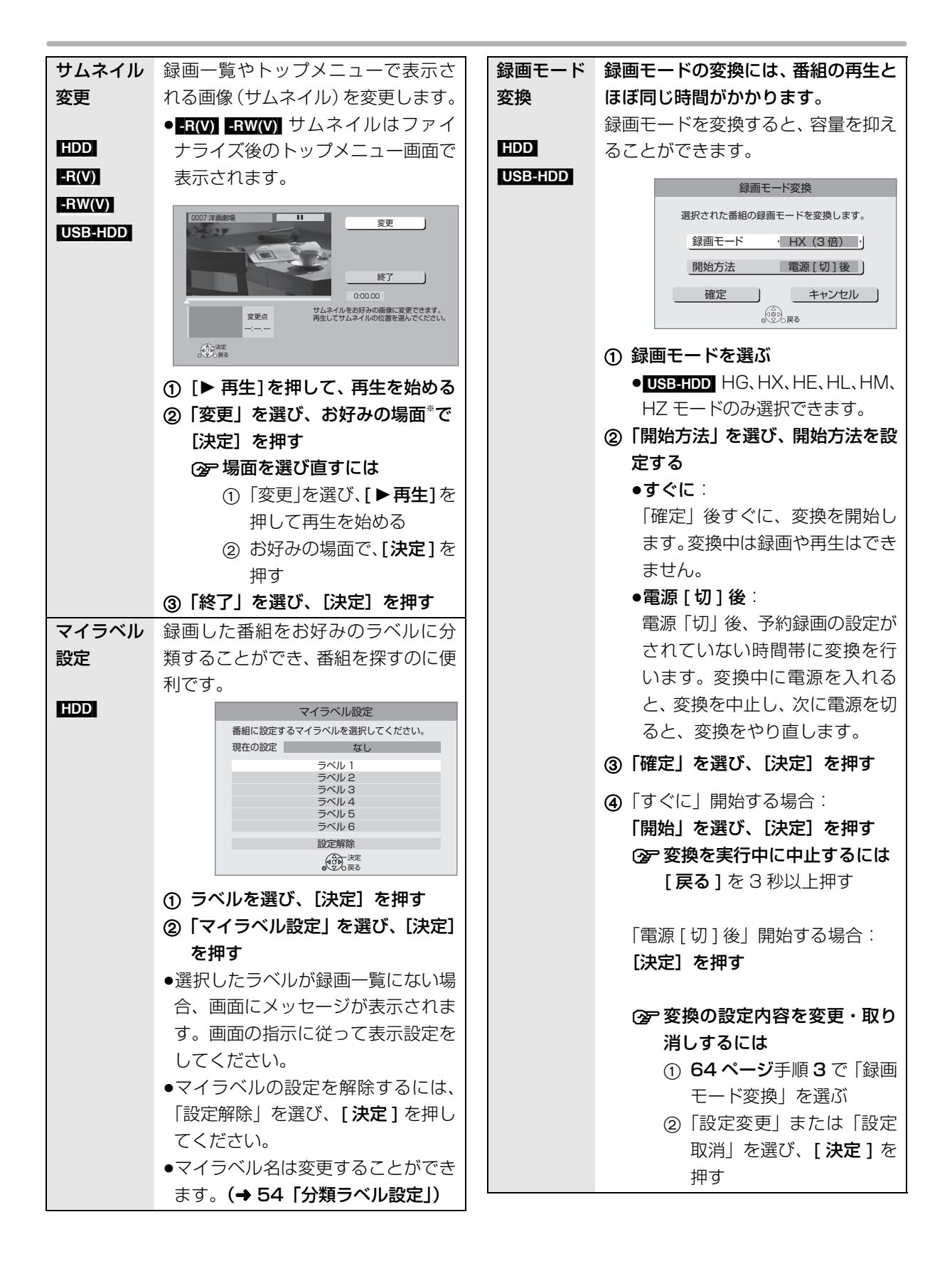

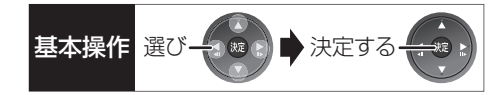

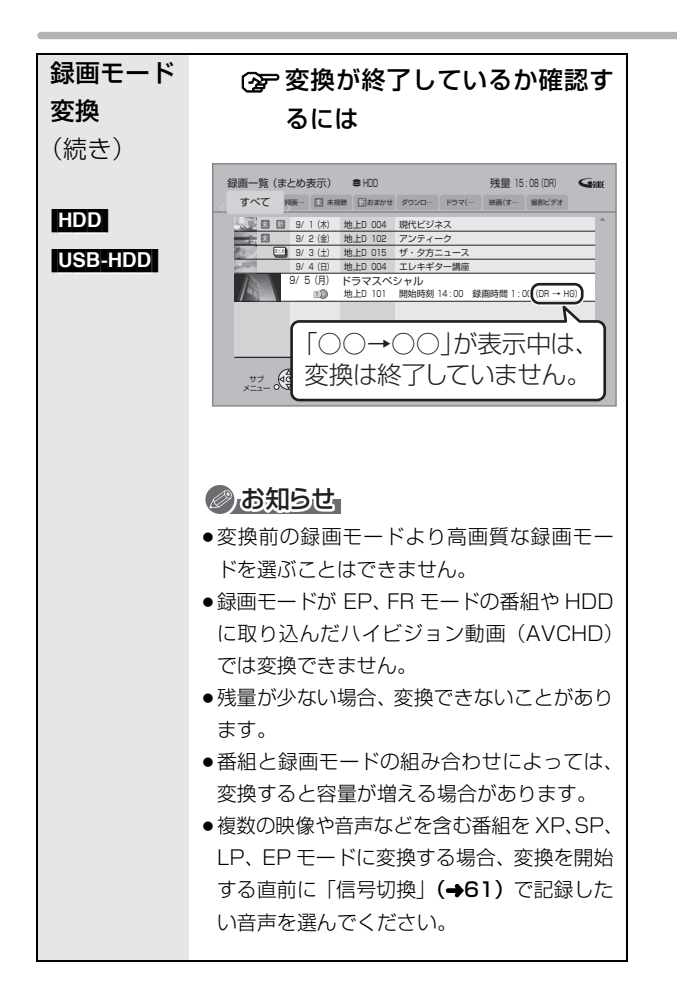

#### ※ 編集したい場面をうまく選ぶために

- ① 早送りやスロー再生など(→56)を使って、目的の部分 を探す
- ② 編集したい場面で [Ⅱ 一時停止] を押し、 [◀] [▶] を押して場面を調整する

## **チャプターの作成・再生・編集**

[HDD](ダウンロードした番組ではできません) [BD-RE] [BD-R] **RAM** [-R(AVCREC) [-R(VR) [-RW(VR)] (ファイナライズしたディスクでは再生のみできます) [USB-HDD]

#### チャプターとは

チャプターマークで区切られた区間のことです。 スキップ(→56)すると、チャプターマークを作成し た場面に飛ぶことができます。

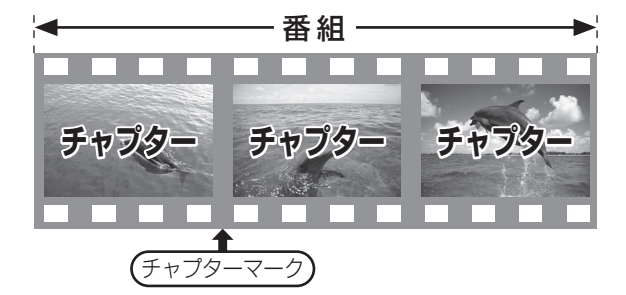

#### チャプターの自動作成について

- ●「自動チャプター」(→142)を「入」にすると、デ ジタル放送の録画時に CM などの場面で自動的に チャプターマークを作成します。複数の番組を録画 中でも作成します。
- ●録画する番組や録画モードによっては、正しく作成 されない場合があります。

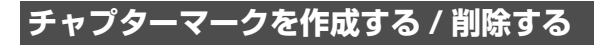

#### 作成

再生中または一時停止中にチャプターマークを作成し たい場面で

を押す

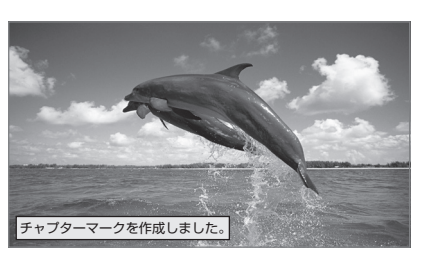

#### 削除

#### 一時停止中に

- 【キャッ】または【キャッ】を押して、削除したい場面に飛ぶ
- $\bullet$   $\bullet$  を押す
- 3 「はい」を選び、快定 を押す

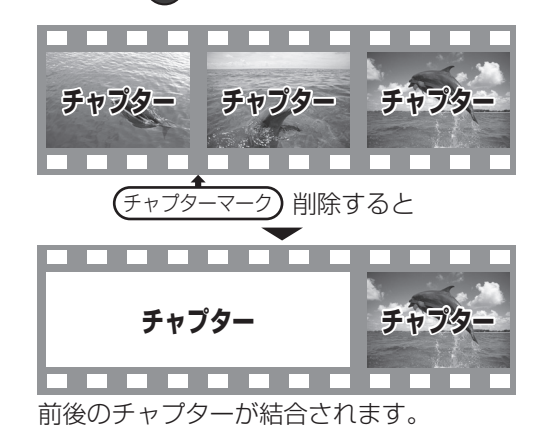

チャプター一覧からチャプターマークの作成や削除を 行うこともできます。

- 1 [ 録画一覧 ] を押す
- 2 番組を選び、[ サブ メニュー ] を押す
- 3「チャプター一覧へ」を選び、[ 決定 ] を押す
- 4 [ 緑 ] を押す

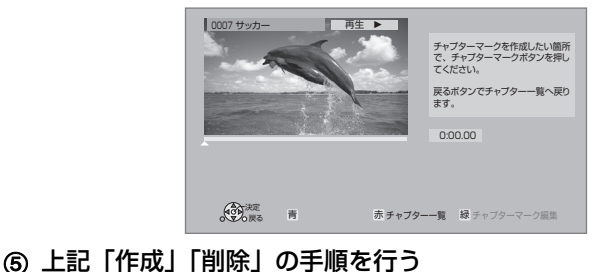

のお知らせ

● HDD USB-HDD チャプターマークが最大数まで作成された番組 は、続き再生メモリー機能 (→56)や「サムネイル変更」(→66) ができなくなります。

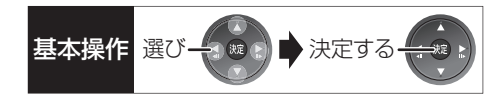

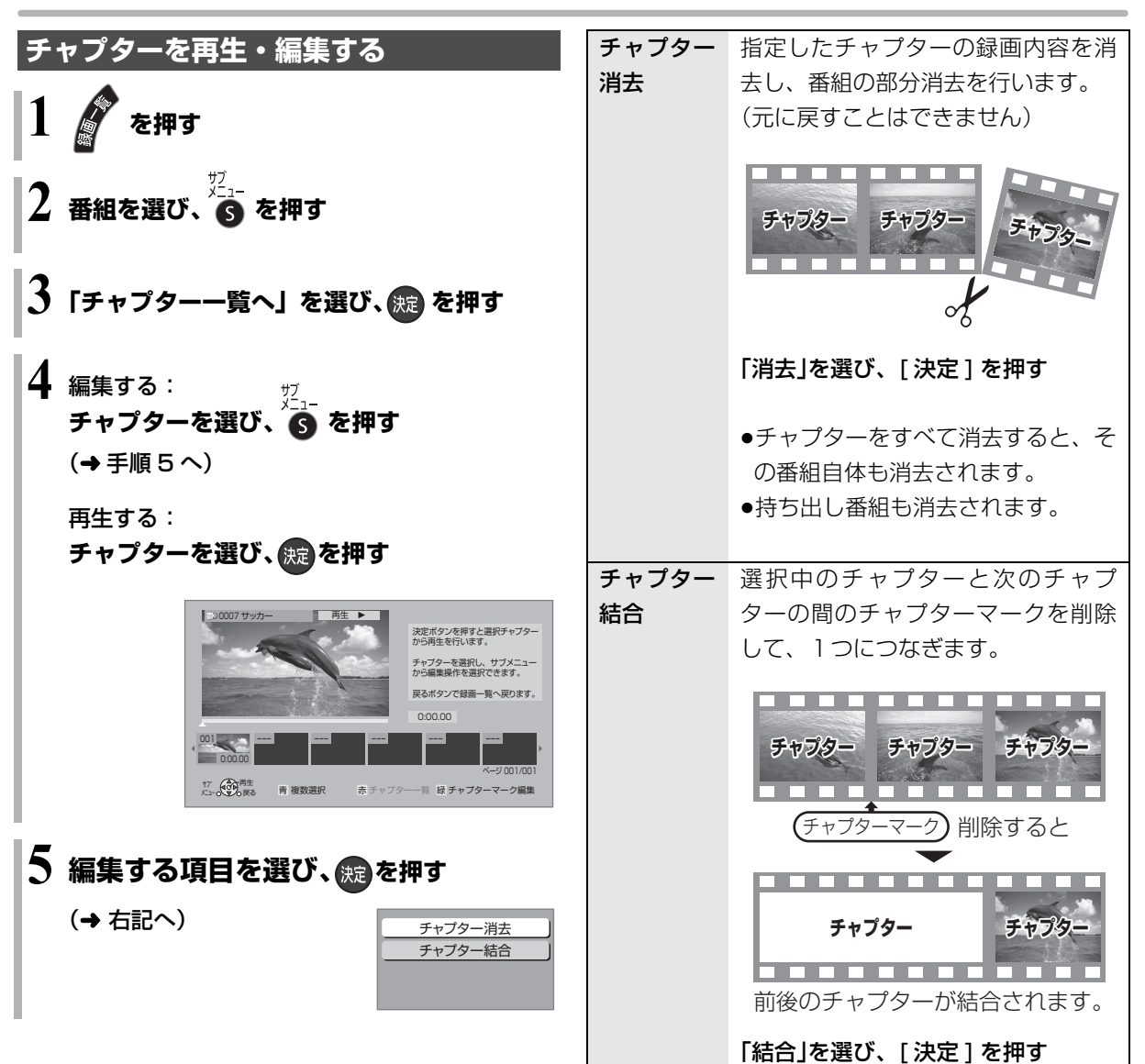

**キャランス** 

編集

## **番組を消去する**

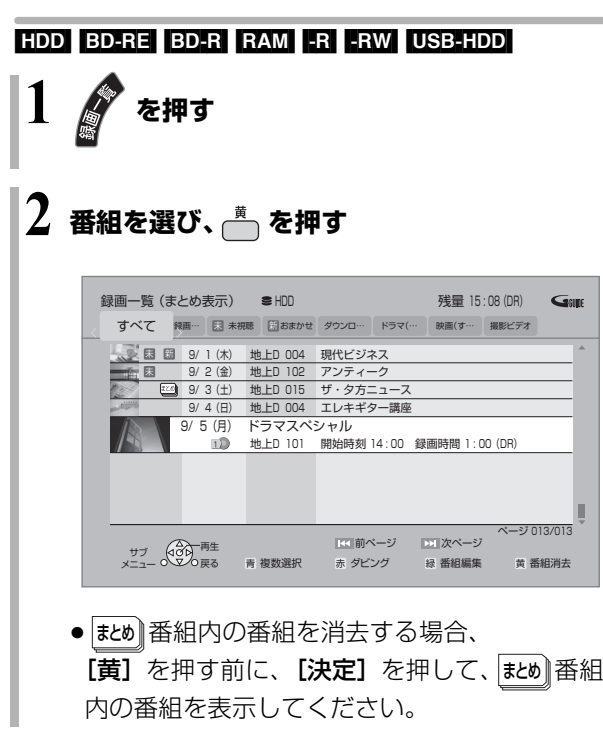

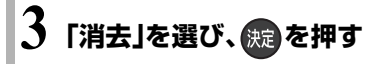

### のお知らせ

• HDD 消去すると、持ち出し番組も消去されます。 (ダウンロードした番組を除く)

●消去後のディスク残量について

### ・[HDD] [BD-RE] [RAM] [-RW‹VR›] [USB-HDD]

消去すると、消去した分、残量が増えます。

#### $\cdot$  -RW(V)

最後に記録した番組を消去したときのみ、残量が増えます。

– 消去しても残量は増えません ––┥ ┌– 消去すると残量が増えます

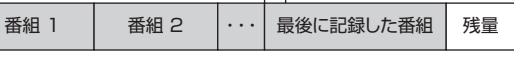

·BD-R ER 消去しても残量は増えません。

# **番組のダビングについて** そのは スキャングのスポット しゅうしゅう しゅうしゅう しゅうしゅう

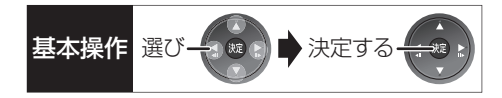

本機には複数のダビング方法があります。 ダビング元やダビング先など用途に応じたダビング方法を行ってください。

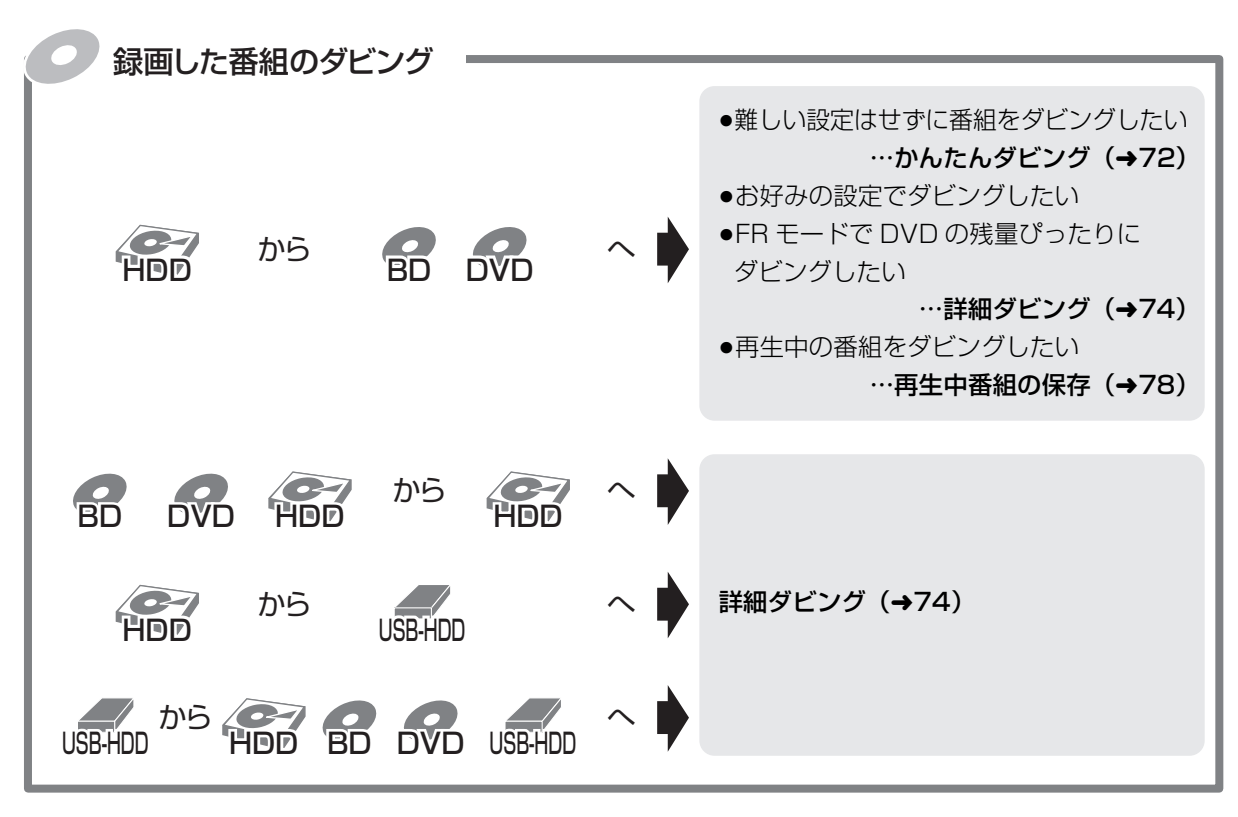

## DVDにデジタル放送をダビングする場合

**CPRM対応**

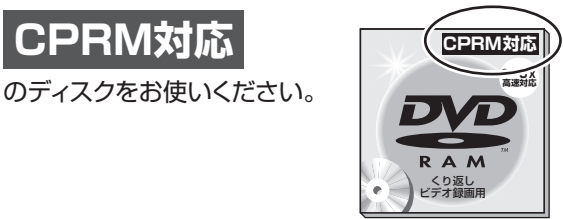

(を)複数の音声や字幕情報を含んだ番組のダビングについて(→79)

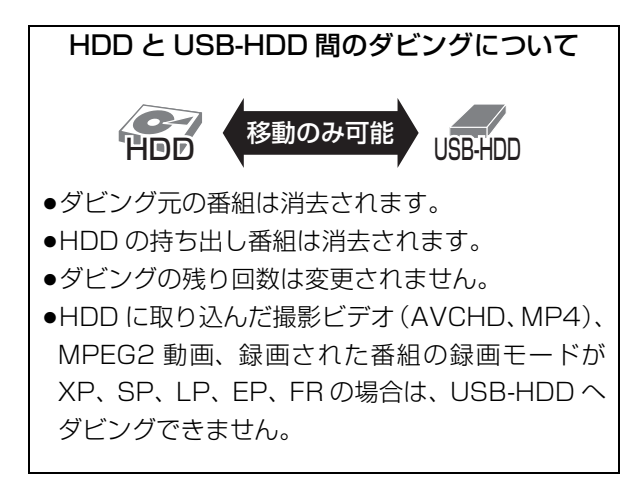

## **番組をダビングする**

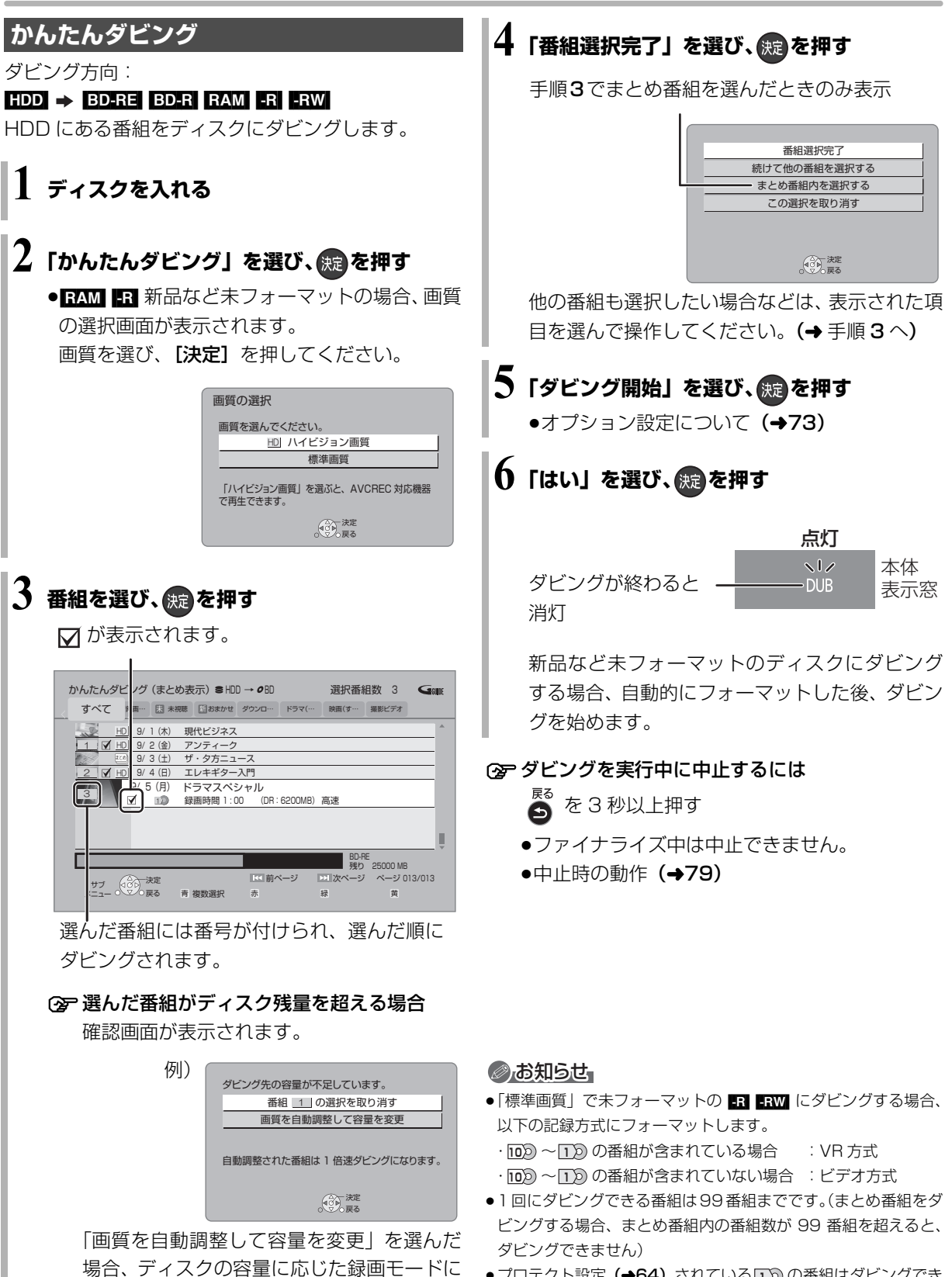

●ブロテクト設定**(→64)**されている[1))の番組はダビングでき ません。

自動設定します。
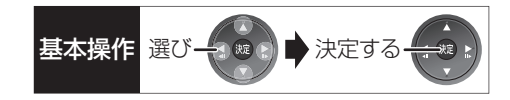

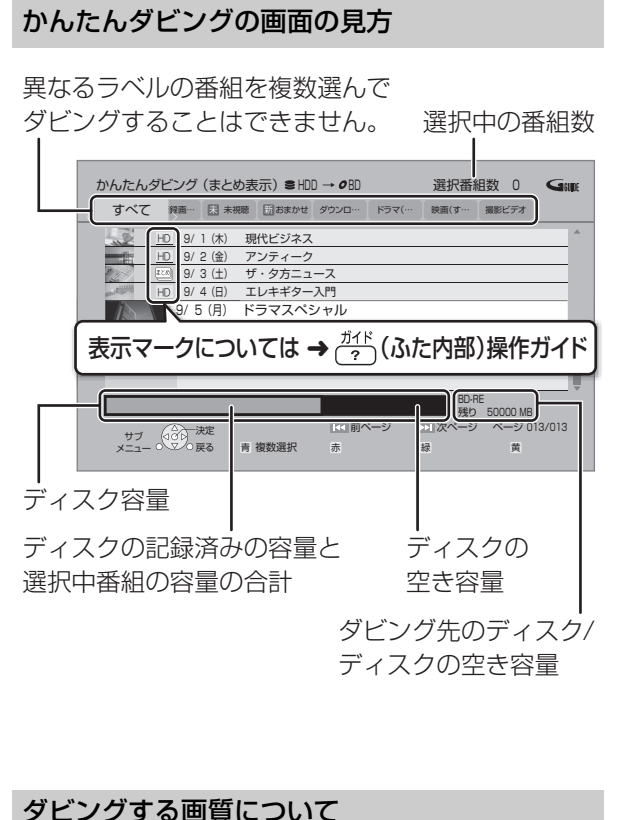

#### ダビングの便利な機能

かんたんダビング画面 (→72 手順 3)で

**∩ 番組を選び、<sup>ジュ</sup>、を押す** 

2 項目を選び、(焼)を押す(→下記へ)

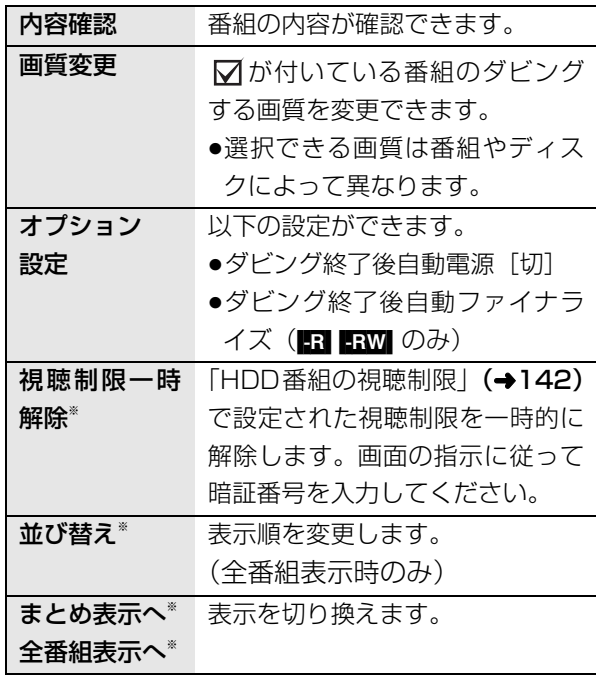

※ 番組に √ が付いているときはできません。

<u>HD</u>|表示のある番組:

●以下のディスクにハイビジョン画質でダビングでき ます。

#### [BD-RE] BD-R RAM(AVCREC) - R(AVCREC)

●以下のディスクは標準画質でのダビングになります。  $RAM(VR)$   $-R(VR)$   $-R(V)$   $-RW$ 

### <u>HD</u>|表示のない番組:

- ●ディスクにかかわらず標準画質でのダビングになり ます。
- RAM(AVCREC) R(AVCREC) にはダビングできません。

ダビンご

# **番組をダビングする(続き)**

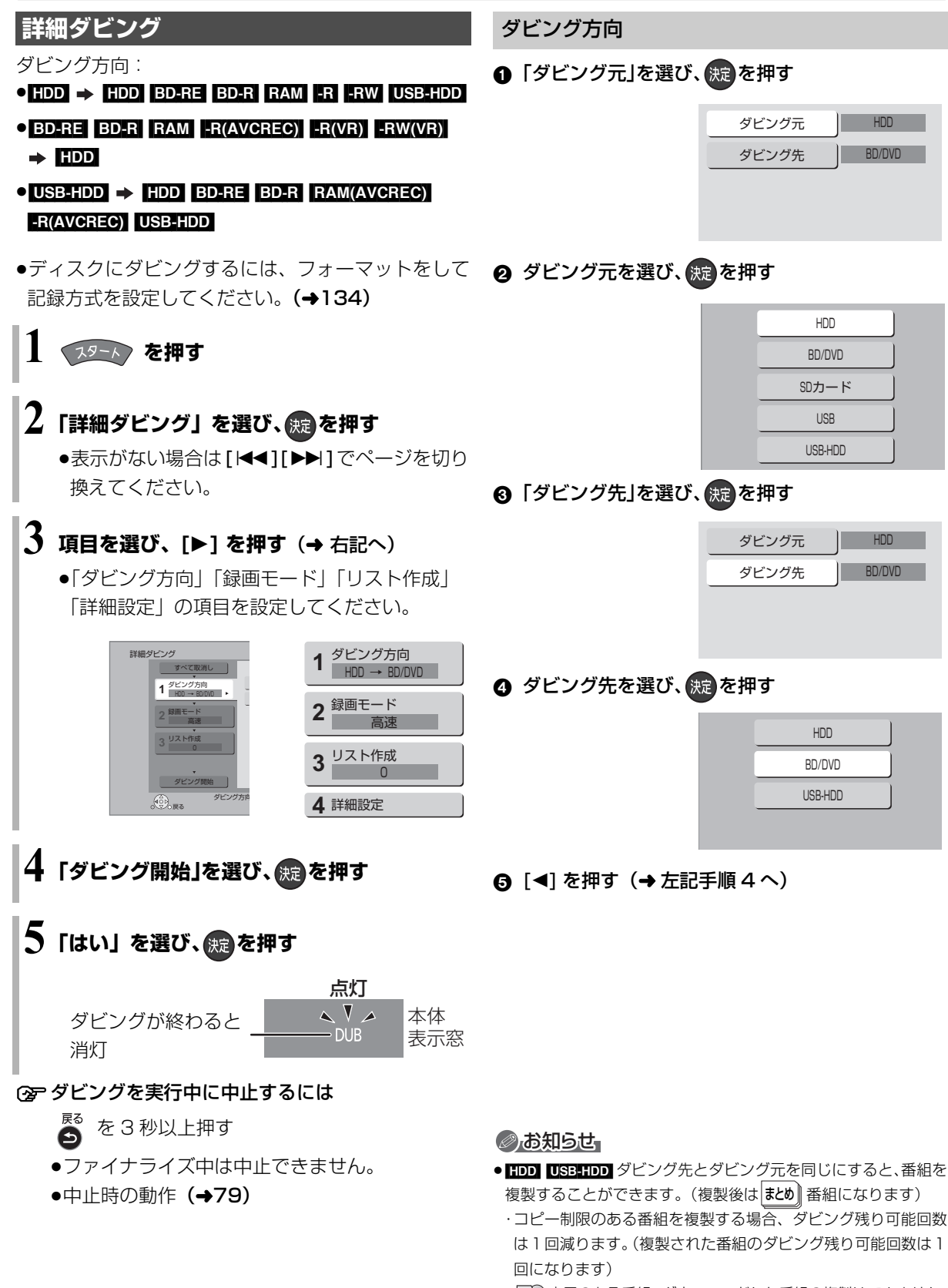

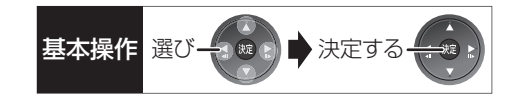

#### 録画モード

6 「録画モード」を選び、 (焼) を押す

録画モード

❷ 録画するモードを選び、 (編)を押す

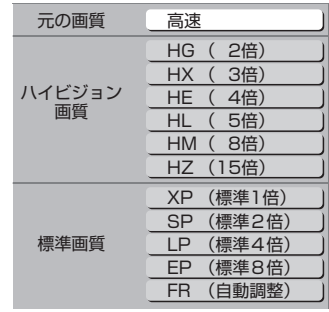

#### 6 [◀] を押す (→74 手順 4 へ)

#### ◎お知らせ

- ●ディスクによって選べる録画モードは異なります。
- ●ダビング元より高画質な録画モードを選んでも、画質は向上しません。

#### リスト作成

1 「新規登録」を選び、 焼きを押す

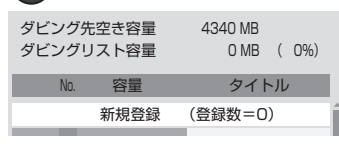

2 番組を選び、■ を押す

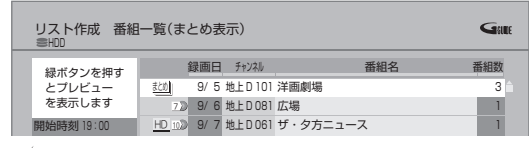

- ☑ が表示されます。操作を繰り返し、番組を選びます。
- ●ダビング先にダビングできる番組のみ明るく表 示します。

#### ○ 選択を取り消すには

番組を選び、[青] を押す

- 6 すべてを選んだあと、 (焼)を押す
- **4** [◀] を押す(→74 手順 4 へ)

#### ● お知らせ

- USB-HDD にダビングする場合や高速モードで BD-RE BD-R に ダビングする場合、├─1 表示のある番組のみ登録できます。
- ●高速モードでLRW】ERWW】にダビングする場合、 ※の表示の ある番組のみ登録できます。
- ●ダビングリスト容量について(ダビング先に記録される容量) ・管理情報が含まれるなどの理由で、ダビングする番組の合計よ り少し大きくなります。

#### 詳細設定

(<del>ERI ERWI</del> ヘダビングするときのみ)

- ❶「ファイナライズ」を選び、 快適を押す
- 2 「入」または「切」を選び、 焼きを押す
- 6 [<1 を押す (→74 手順 4 へ)

#### $($ BD-RE $|$ BD-R $|$ RAM(AVCREC) $|$ -R(AVCREC) $| \wedge$

HG、HX、HE、HL、HM、HZ モードを選んでダビ ングするときのみ)

複数の音声や字幕情報を含んだ番組の記録方式を設定 できます。

❶「音声・字幕の記録」を選び、 (焼)を押す

#### 2 「モード 1」または「モード 2」を選び、 決定 を押す

- ●モード1:再生時に音声や字幕の切り換えがで きます。
- ●モード2:再生時に音声や字幕の切り換えはで きません。ダビング前に「信号切換」 (→61)で記録する内容を設定してく ださい。
- 3 [<] を押す (→74 手順 4へ)

#### のお知らせ

●「ファイナライズ」を「入」に設定すると、ダビング終了後、ファ イナライズ(→137)を行います。記録や編集をすることはでき なくなります。

### **詳細ダビング(続き)**

### ダビングの便利な機能

リスト作成画面(→75「リスト作成」手順 @)で

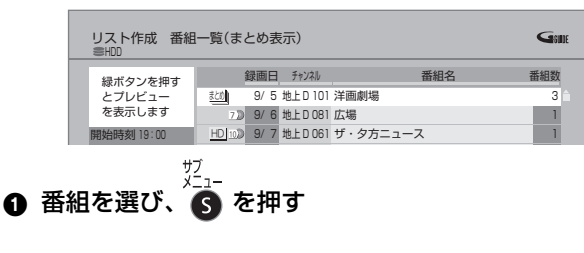

2 項目を選び、(焼)を押す(→下記へ)

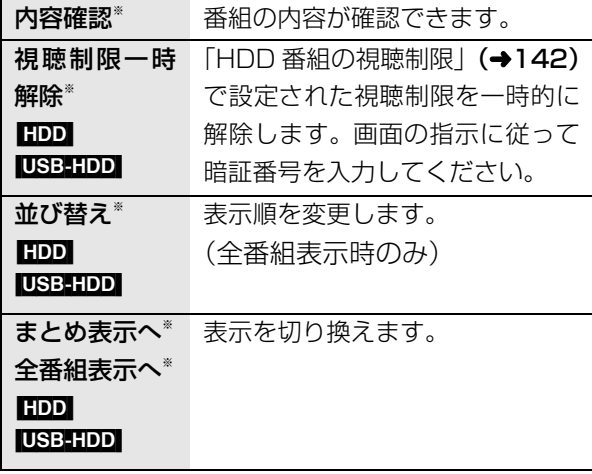

※ 番組に√ が付いているときはできません。 リスト作成画面(→75「リスト作成」手順 1)で

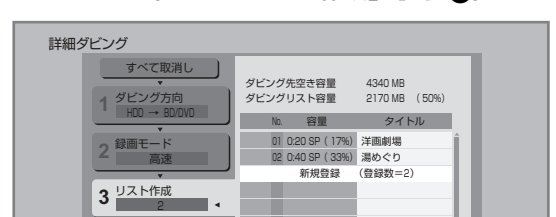

- ●登録されたリストや設定を取り消す:
- 「すべて取消し」を選び、「決定1を押す
- ●リスト項目を入れ替える:
- 番組を選び、[ 決定 ] を押したあと、新たに登録した い番組を選ぶ
- ●リストの追加や消去、移動などの編集をする: [サブ メニュー] を押したあと、項目を選ぶ
	- ・リスト全消去
	- ・追加
	- ・消去
	- ・移動

### **ファイナライズ後のディスク (DVD ビデオ)をダビングする**

ファイナライズ後のディスクを編集したい場合など、 ディスクの内容をダビングすることができます。

ダビング方向:

DVD-V|(ファイナライズ後の FR(V) FRW(V)、  $+R$ ,  $+R$  DL,  $+RW$ )  $\rightarrow$  HDD

**19-6) を押す** 

- $\mathbf 2$  「詳細ダビング」を選び、 <mark>、</mark>を押す
	- ●表示がない場合は[K<1][▶▶]でページを切り 換えてください。

# **3 項目を選び、[**1**] を押す**

●操作方法は「詳細ダビング」(→74)をご覧く ださい。

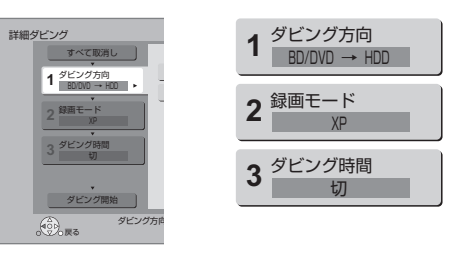

以下のように設定してください。

- · 「ダビング方向」: 「ダビング元」→ 「BD/DVD」
- ·**「録画モード」:「**録画モード」を選ぶ (高速、HG、HX、HE、HL、HM、 HZ、FR モードは選べません)

·「ダビング時間」:ダビング時間を設定する(→77)

 $\overline{\mathbf{4}}$ 「ダビング開始」を選び、 & を押す

### **5「はい」を選び、 を押す**

●最初に右記の画面がダビング されます。

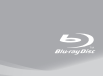

●番組の再生が終わったあと も、設定した時間までダビングを続けます。

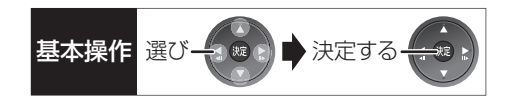

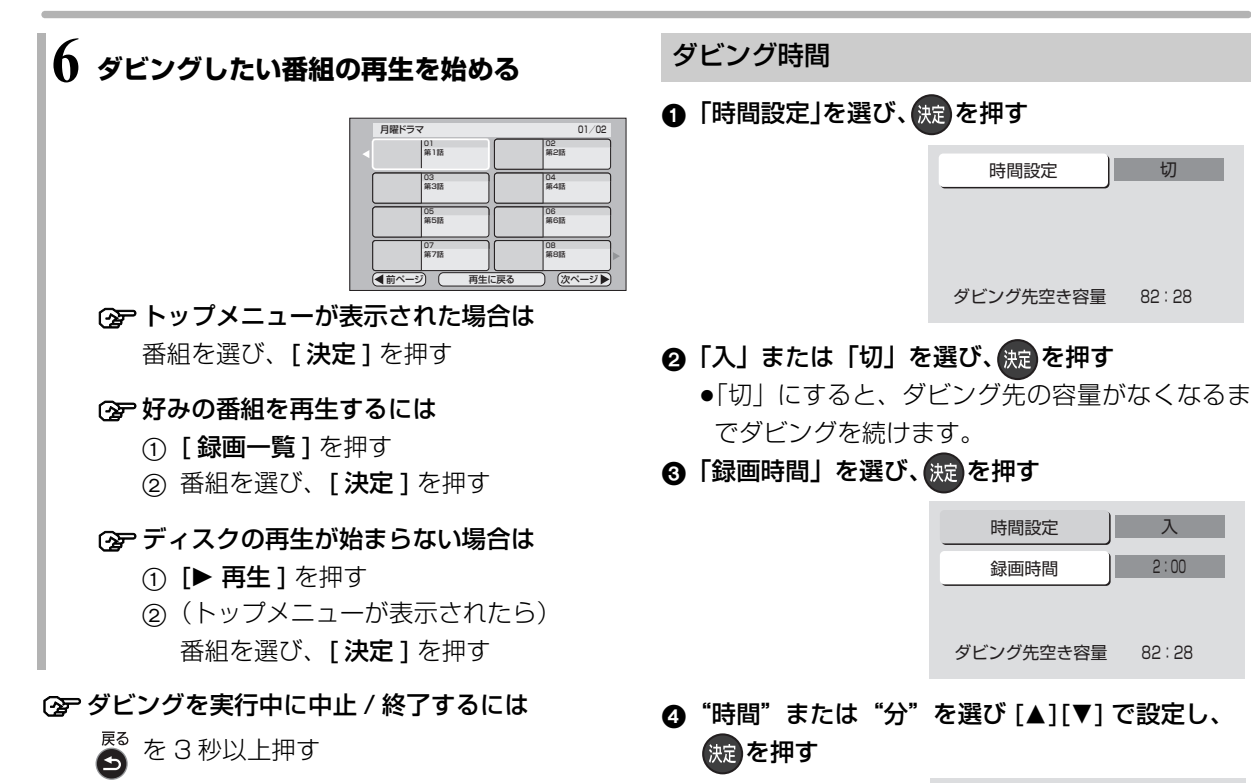

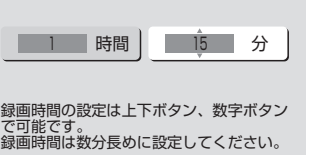

ダビング

#### のお知らせ

- ●市販の DVD ビデオのほとんどは録画禁止処理がされており、ダ ビングできません。
- ●高画質や高音質のディスクをダビングしても、元の画質や音質の まま記録することはできません。
- ●テレビ画面に表示される内容をそのまま記録するため、トップメ ニュー画面の操作も記録します。
- ●ダビング中、不要な番組などはスキップ(→56)で飛び越すこ とができます。

## **番組をダビングする(続き)**

### **再生中番組の保存**

HDDに録画した番組を再生中にダビングすることが できます。

●再生位置にかかわらず、再生中の番組の先頭からダ ビングが開始されます。

ダビング方向: HDD → BD-RE BD-R RAM FR FRW

●ディスクにダビングするには、フォーマットをして 記録方式を設定してください。(→134)

### **1 ダビングしたい番組を再生する**

複数の音声や字幕情報を含んでいる番組の場合:

● RAM(VR) R(VR) RW(VR) [音声切換] を押し て記録したい音声を選び、「信号切換」(→61) で字幕情報の設定をする

# **2 を押す**

●表示されない場合、もう一度[サブ メニュー]を 押してください。

### **3「再生中番組の保存」を選び、 を押す**

### 4 「保存開始」を選び、 <sub>859</sub> を押す

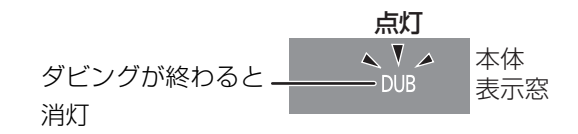

#### **②アダビングを実行中に中止するには**

- を3秒以上押す  $\bullet$
- ●中止時の動作(→79)

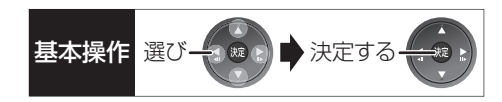

#### ダビング実行中、ダビングを中止したときの動作

例)デジタル放送の番組 A・B・C の順にダビングし て番組 C の途中で中止した場合

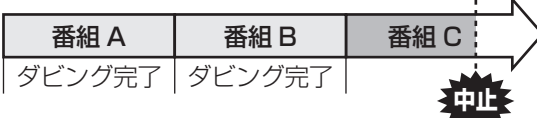

番組 A・B のみダビングされます。

番組 C はダビングされず、ダビング元に残ります。 ただし、コピー制限のない番組を 1 倍速でダビング中 に中止した場合、途中までがダビングされます。

**BD-R ■RI 番組 C の中止したところまでがディスクに** 書き込まれるため、番組 C がダビングされていない場 合でもディスク残量は減少します。

#### <mark>-R(V)</mark> -RW(V) に 1 倍速でダビングするときの動作

1倍速で番組を HDD に一時的に複製したあと、ディ スクに高速でダビングします。ダビング後、一時的に 複製した HDD の番組は消去されます。 HDD の残量が少ないときは、ダビングできません。 HDD の不要な番組を消去 (→70) してからダビング してください。

#### チャプターマークの保持について

ダビングすると、チャプターマークの位置が多少ずれ る場合があります。 また、最大チャプターマーク数 (→174) を超えると、超えた分は保持されません。

#### 「1080/60p」の表示がある番組のダビングに ついて

以下の場合、1 倍速ダビングになり、プログレッシブ では記録できません。

- ●ダビング先の BD-RE\_BD-R の残量が少ない
- BD-RE BD-R 以外のディスクへのダビング
- 3D 対応の番組のダビングについて
- ●以下の番組のダビングをした場合は、「出力方式」 (→59)を「サイドバイサイド」にして再生してくだ さい。
- ・|3D| 表示のある番組を |BD-RE | BD-R | RAM(VR)|  $-F(NR)$   $-FW(VR)$   $\subset$  XP, SP, LP, EP, FR  $E-F$ でダビング
- ・|3D| 表示のないサイドバイサイドの番組をタビング
- ≥「AVCHD 3D」の表示がある番組は、以下の場合、 1倍速ダビングになり、2D映像として記録されます。
	- ・ダビング先の BD-RE BD-R の残量が少ない

· BD-RE BD-R 以外のディスクへのダビング

#### 複数の音声や字幕情報を含んだ番組のダビング について

録画した番組をディスクにダビングする場合、音声や 字幕情報は以下のようになります。

#### ● BD-RE BD-R RAM(AVCREC) -R(AVCREC)

(高速、HG、HX、HE、HL、HM、HZモードでダビング時) 複数の音声や字幕情報を記録できます。(再生時に切 り換え可能)

● BD-RE BD-R (HDD から XP、SP、LP、EP、FR モ ドでダビング時)

**FRAM(VR) FR(VR) ERW(VR) (HDD からダビング時)** 複数の音声や字幕情報の記録はできません。(再生時 に切り換え不可)

ダビング前に記録したい音声や字幕の入 / 切を設定 してください。

- 1 ダビングしたい番組を再生し、以下の設定をする ・[音声切換]を押して記録したい音声を選ぶ
	- ・「信号切換| (→61)で字幕設定をする
- 2 ダビングする(1 倍速ダビングになります)

字幕設定を番組ごとに変更してダビングすることは できません。1 番組ずつダビングしてください。

#### ◎お知らせ

●他の機器でディスクを再生すると音声や字幕を切り換えられな いことがあります。

[BD-RE] [BD-R] [RAM‹AVCREC›] [-R‹AVCREC›] 詳細ダビングの詳細設 定(→75)で、「音声・字幕の記録」を「モード 2」にしてディ スクに 1 倍速ダビングすると、「信号切換」(→61)で設定した 内容で記録することができます。(ただし、音声の切り換えや字 幕表示の入 / 切はできなくなります)

ダビング

# ダビング時の動作について (続き)

ダビングする番組とディスクによりダビング速度は異なります。

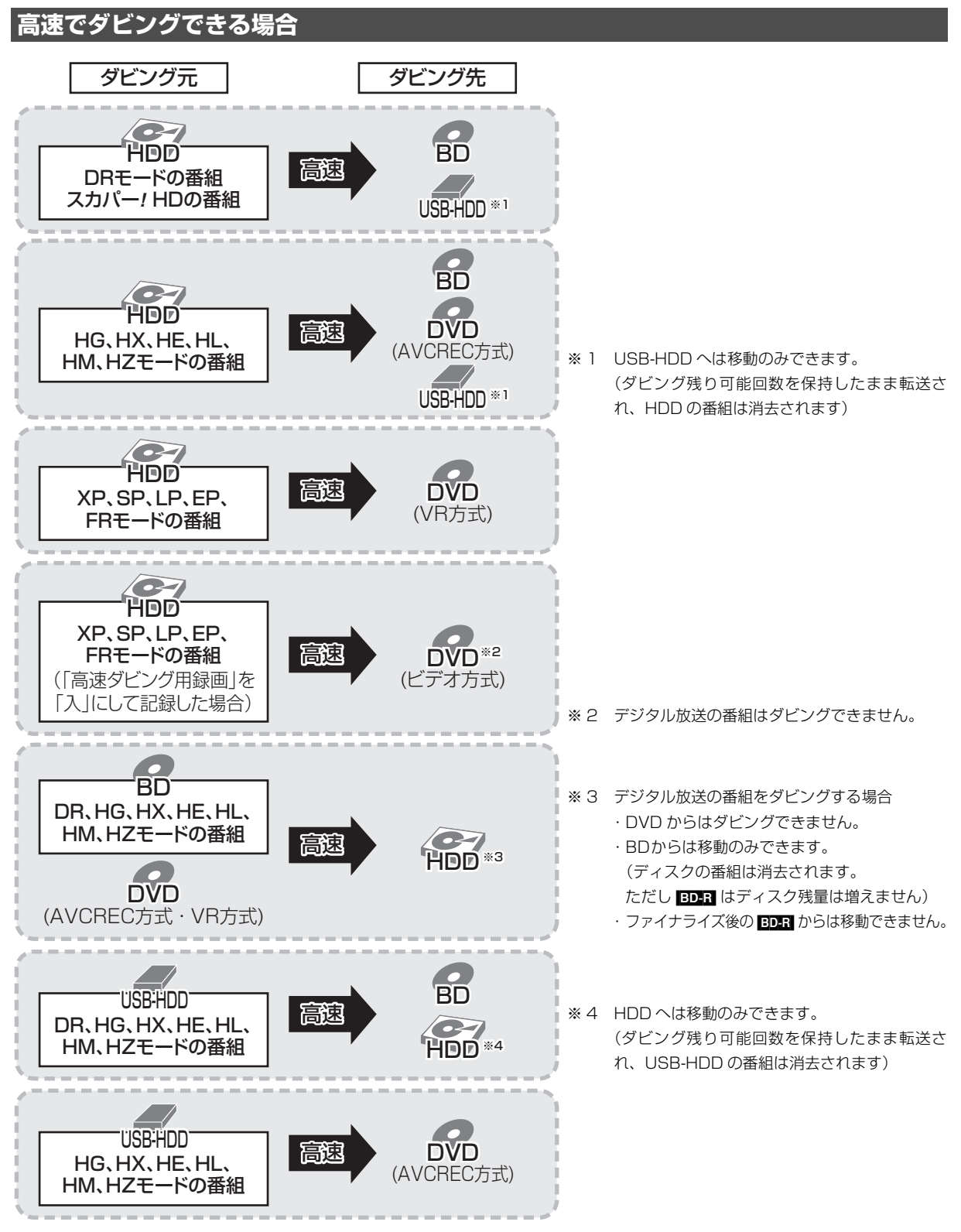

●高速ダビングでの録画モードは、ダビングする番組と同じです。

●ディスク容量を超えてダビングする場合やディスクに記録した機器によっては、1 倍速ダビングになります。

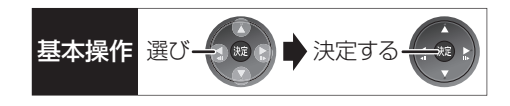

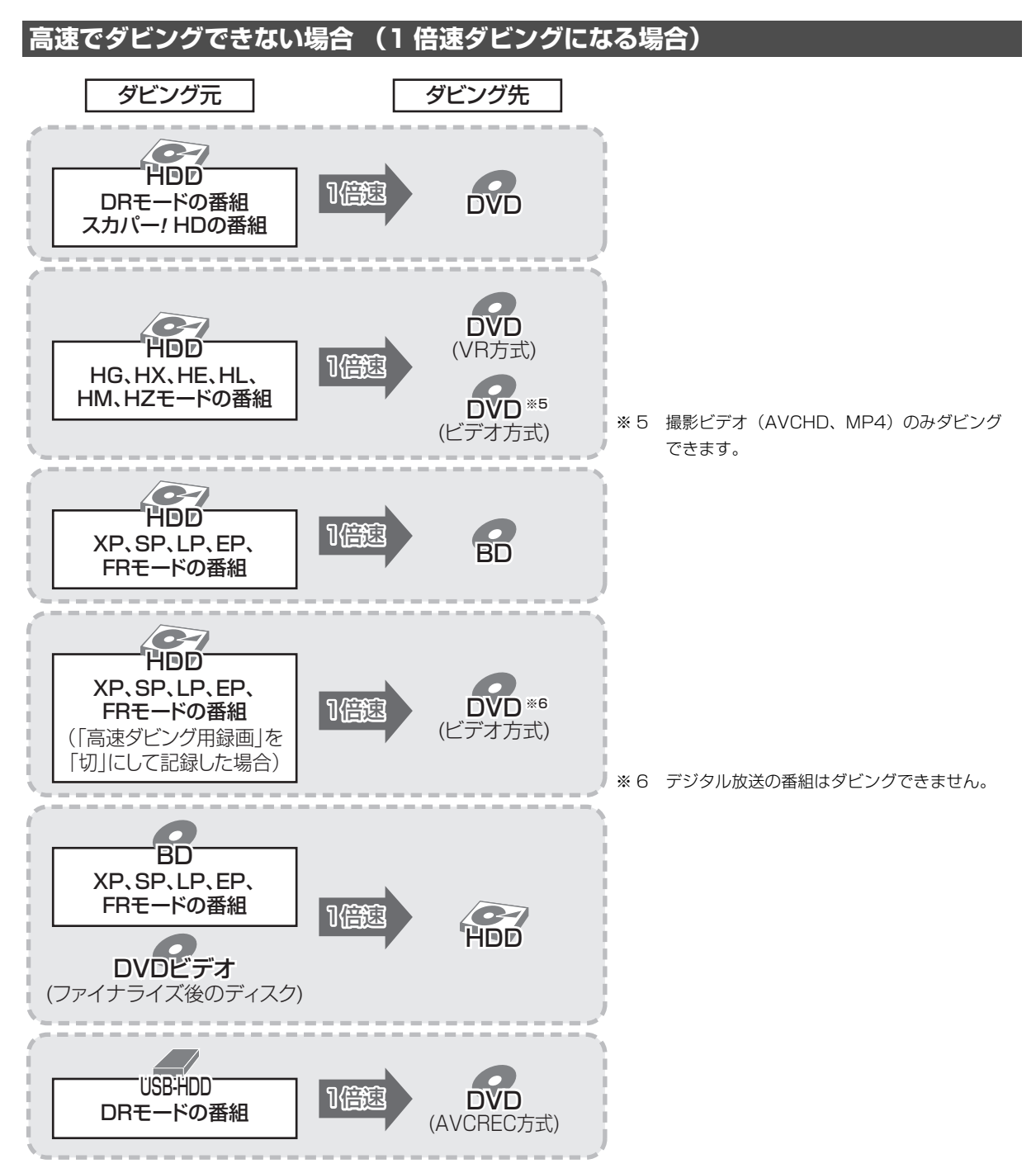

# **CATV(ケーブルテレビ) から本機に録画する**

i.LINK (TS) 端子または外部入力端子から録画することができます。 接続の詳細は準備編をご覧ください。(→ 準備編 9)

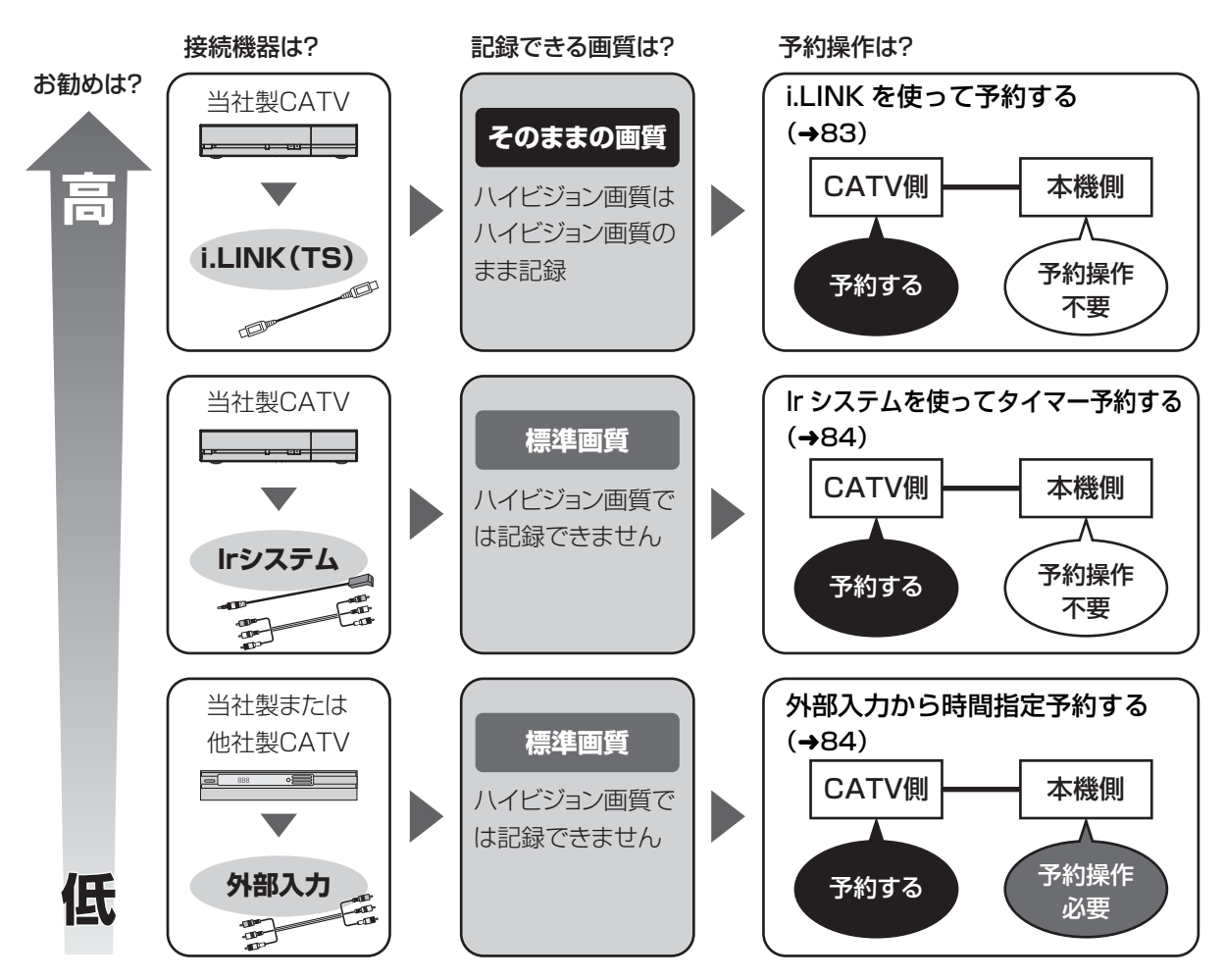

i.LINK(TS)端子や Ir システムを使っての録画は、当社製 CATV セットトップボックスでの動作のみ保証し ています。他社製品と接続する場合は外部入力を使って録画してください。

#### 上記の接続で、見ている番組を録画するときは (→83)

#### のお知らせ

●CATVからコピー制限のある番組を録画する場合、「ダビング 10」の番組でも「1回だけ録画可能」な番組として録画されます。

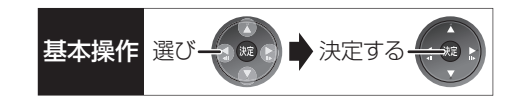

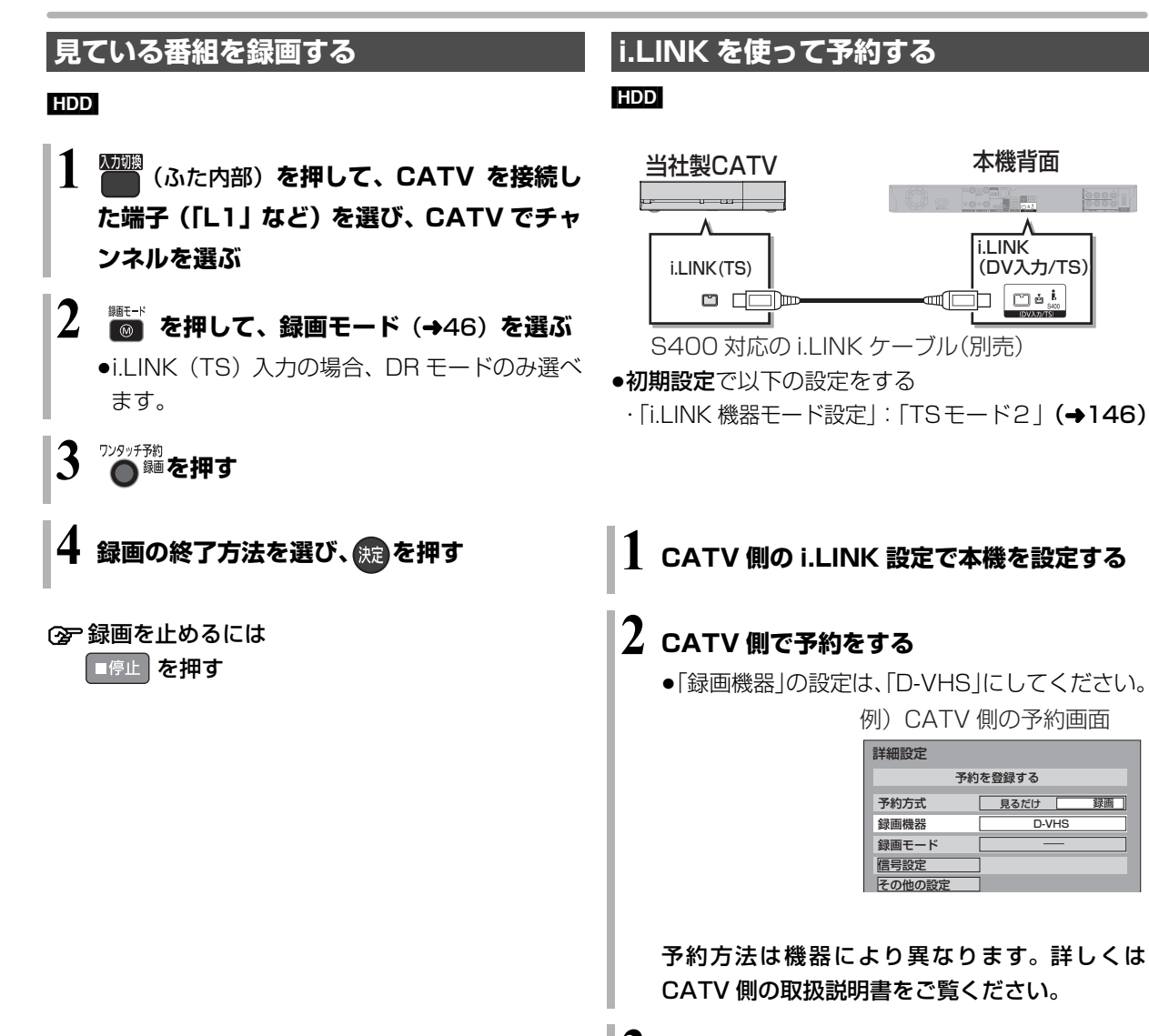

#### のお知らせ

- ●外部入力(L1)から録画中、DRモード以外の本機の予約録画が 始まると、録画は中断します。
- ●i.LINK (TS) 入力から録画中、本機の予約録画が始まり、複数 の番組を録画(→48)できない場合は、録画が中断します。

#### ◎お知らせ

●本機には DR モードで録画されます。

**3 本機の電源を切る**

- ●本機の予約一覧には登録されません。
- ●i.LINK (TS) 入力から録画中、本機の予約録画が始まり、複数 の番組を録画(→48)できない場合は、録画が中断します。
- ●他の操作を実行していると、予約録画が開始されない場合があり ます。予約の開始前には本機の電源を切ってください。
- ●録画中に本機の操作を行うと、中断する場合があります。 録画中に本機の電源を切らないでください。
- ●番組の先頭部分が録画されないときがあります。

**C A T V**

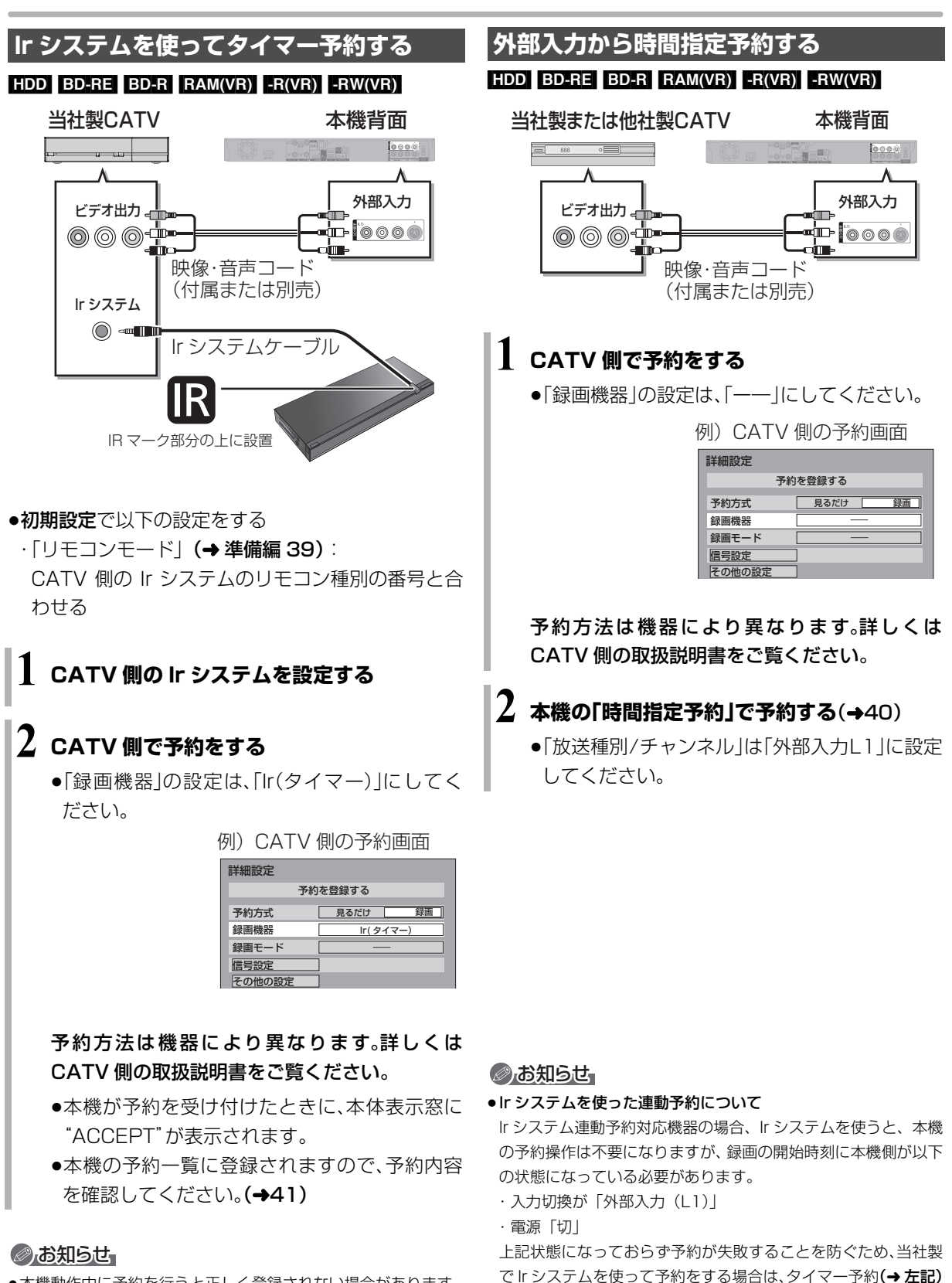

での予約をお勧めします。

●本機動作中に予約を行うと正しく登録されない場合があります。

●お使いの機器によっては、タイマー予約ができない場合があります。

# スカパー!HD 対応の <u>■ まあり まあり まあり ままま まま ままま ままま ままま あまままる</u> **チューナーから本機に録画する**

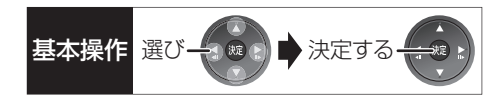

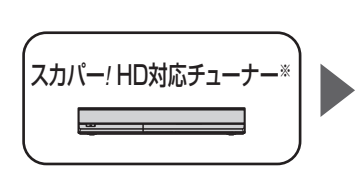

接続は?

**LAN端子**

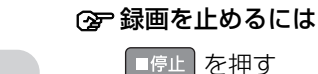

- ●複数の番組を録画中のときは、"LAN"の表示の あるチャンネルを選んでください。
- ※ 外部入力から録画する場合は、「見ている番組を録画する」 (→83) の手順で録画してください。

#### 接続と設定

●ネットワーク接続と設定をする

#### (→ 準備編 16、準備編 26)

スカパー *!* HD 録画の設定を変更する場合

#### (→ 準備編 41)

ネットワークで接続すると、スカパー *!* HD対応の チューナーからの番組をそのままの画質で本機に録画 することができます。

●スカパー! HDについては、 当社ホームページをご覧 ください。

http://panasonic.jp/support/bd/network/hd\_rec/ (2011 年 7 月現在)

#### [HDD]

## **スカパー** *!* **HD対応のチューナーでネットワーク**

#### **設定と予約の設定をする**

- ●本機が録画先になるように設定してください。詳し くはスカパー*!* HD対応のチューナーの説明書をご覧 ください。
- ●本機の予約一覧に登録されますので、予約内容を確 認してください。(→41)
	- ・「重複」マークが表示されている場合、録画は実行 されません。
- ・接続しているチューナーによって、または視聴制限 のある番組の場合は、番組名が表示されないことが あります。

スカパー *!* HD 録画中は、本体前面の"LAN 録画"ラ ンプが点灯します。

本体前面

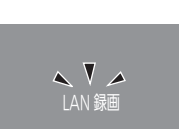

### ◎お知らせ

- ●本機が動作中のときは、予約の設定ができない場合があります。
- ●スカパー! HDの番組の録画が正しく実行されない場合がありま すので、以下のようにしてください。
	- ・本機の時刻が間違っている場合は、時刻を合わせてください。 (→ 準備編 44「時刻合わせ」)
- ・予約登録後、ネットワーク設定をやり直す場合、設定前に登録済 みの予約を取り消し、設定後に再度予約登録を行ってください。
- ●スカパー! HDの番組を録画中は、市販のBDビデオやAVCHDの ディスクを再生することはできません。
- ●予約登録後、本機側で「持ち出し番組の設定」(→38)、「番組名 入力」(→40)、「マイラベル設定」(→39)の設定ができます。 ただし、チューナー側で予約を修正すると、本機側の予約を取り 消し、再登録するため、本機側で設定した内容は無効になります。
- ●録画中のスカパー! HDの番組を、本機で「予約実行切」にする と、再び「予約実行入」にすることはできません。
- ●予約した番組の直前の放送が視聴制限のある番組や「録画禁止」 の番組の場合、始めの数秒間、録画されないことがあります。
- ●スカパー! HD の番組は、録画モードが表示されません。
- ●視聴制限のある番組は、録画一覧画面(→52)やダビング画面 (→72、75) などで表示されない場合があります。「視聴制限一 時解除」を行うと、表示されるようになります。
- ●以下の場合、記録したスカパー! HD の番組は字幕表示の入 / 切が できません。
	- ・接続しているチューナーが字幕データの出力に対応していな い場合
	- ・標準画質の番組の場合
	- ・1 倍速ダビングした場合
	- ・他社製機器で記録した場合

# **ビデオカメラからダビングする**

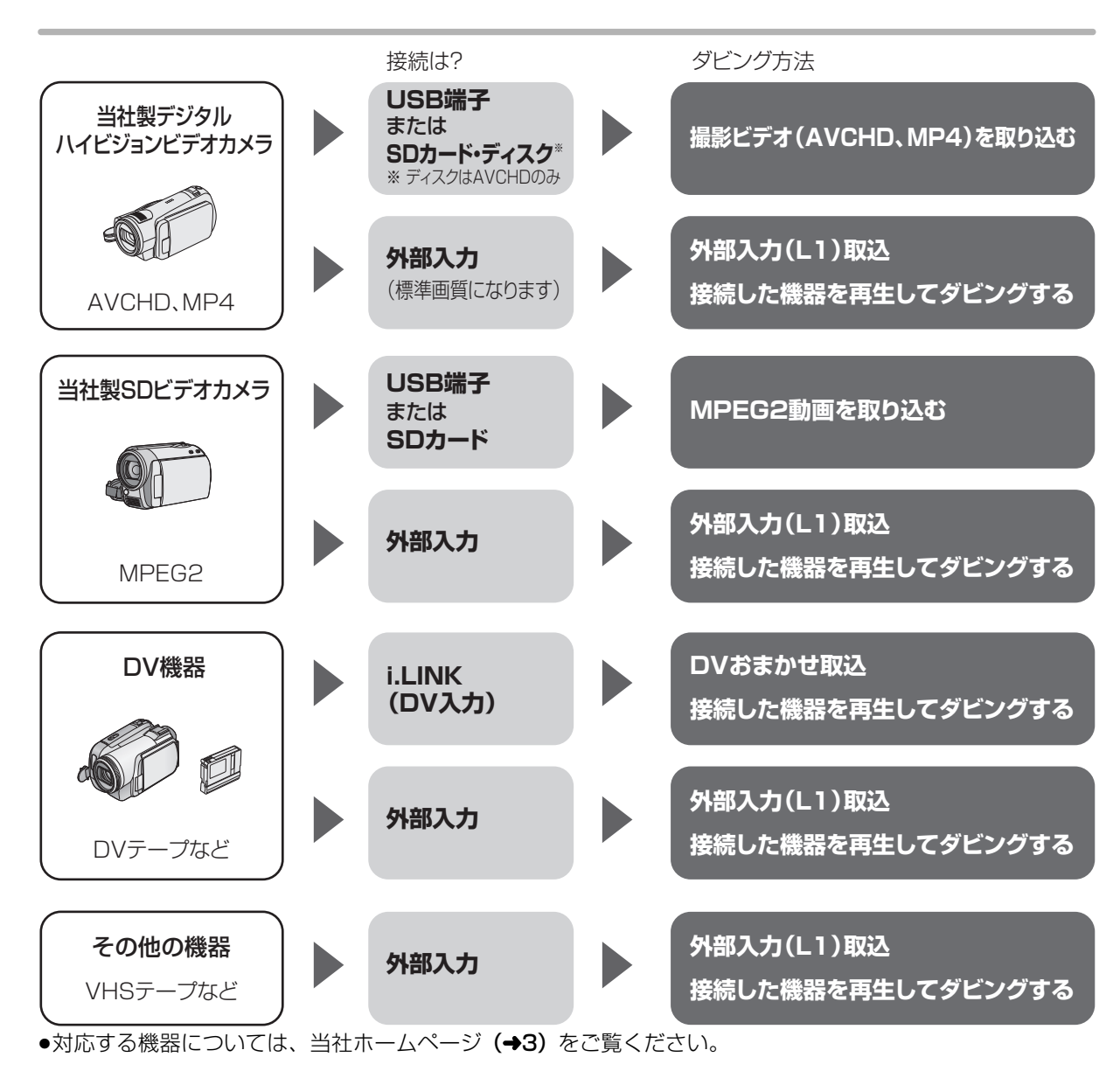

#### 接続と設定

USB 端子

●接続する (→155)

- SD カード・ディスク
- ●挿入する(→13)

#### 外部入力

●ビデオと接続する(→準備編 13)

i.LINK (DV 入力)

- $\bullet$ i.LINK ケーブルで接続する(→準備編 9)
- ●**初期設定**で以下の設定をする
- ·「DV 入力時の音声設定|:記録する音声の種類を選ぶ (→144)
- · 「i.LINK 機器モード設定|: 「DV モード| (→146)

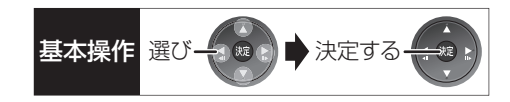

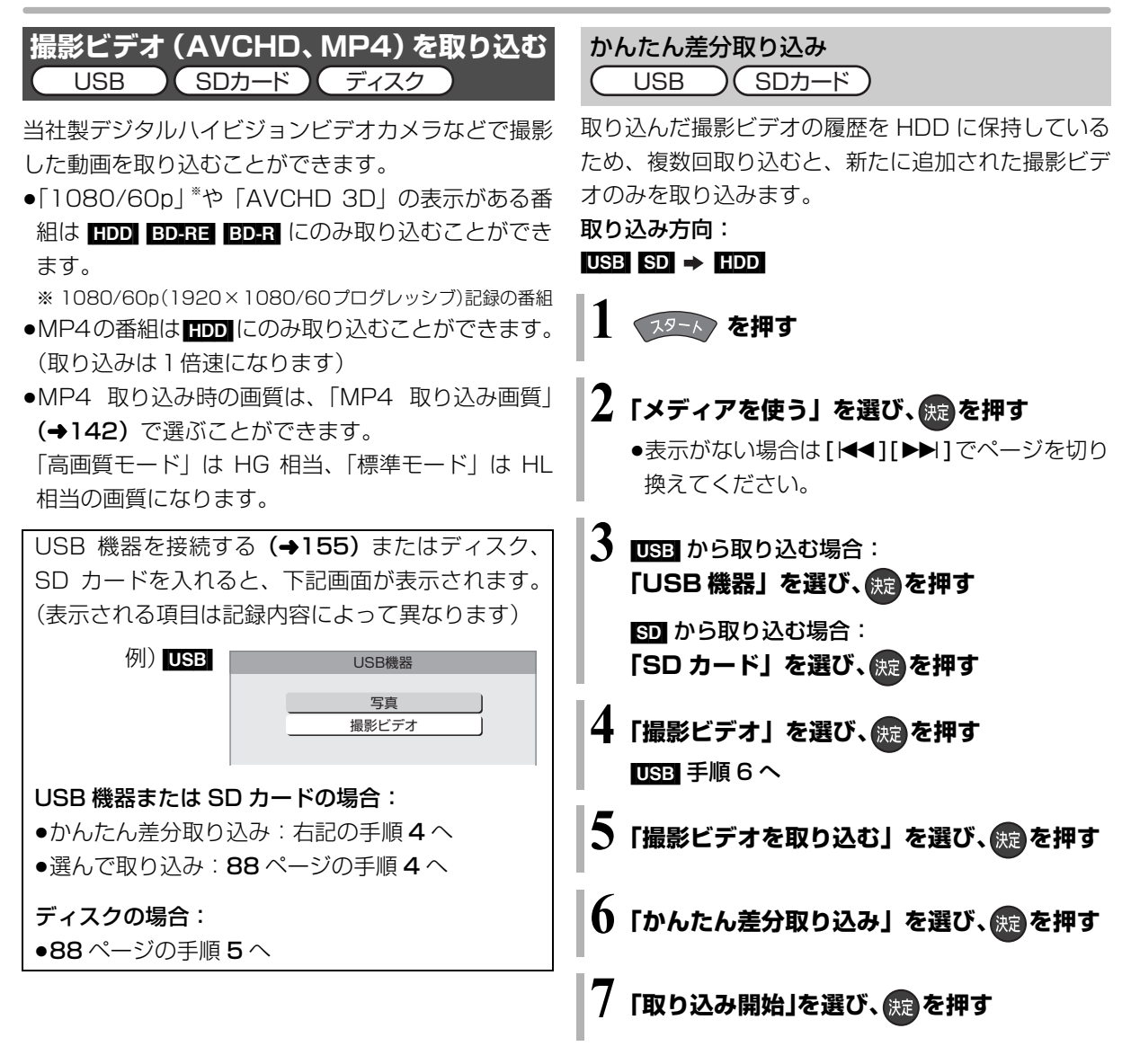

#### のお知らせ

- ●取り込んだ撮影ビデオの履歴は、SD カードは 5 枚、USB 機器は 1台のみ保持し、それ以上になると、古い情報から削除されます。
- ●取り込んだ撮影ビデオの履歴保持は、「HDDのフォーマット」 (→142)や「全番組消去」(→142)を行うと、削除されます。
- ●同じ撮影ビデオ単位で取り込 みたい場合は、「選んで取り込み」(→88)を行ってください。
- MP4 撮影形式やファイル構成によっては、取り込みができない 場合があります。
- ●以下の操作を行った場合、取り込み済みの動画を再度取り込んで しまうことがあります。
	- ・ビデオカメラなどで編集
	- ・取り込みを中断

# **ビデオカメラからダビングする(続き)**

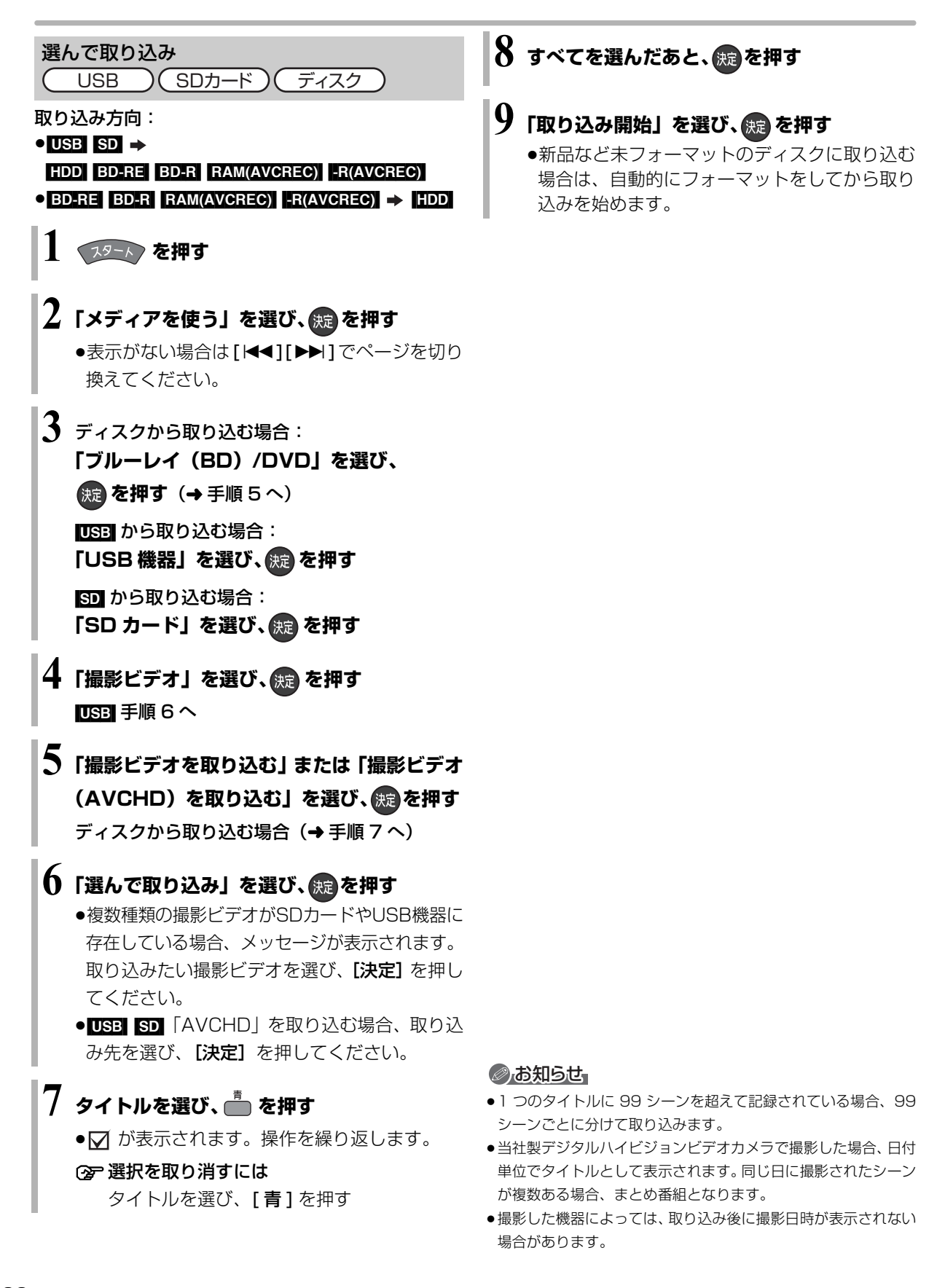

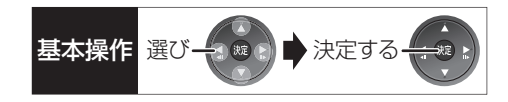

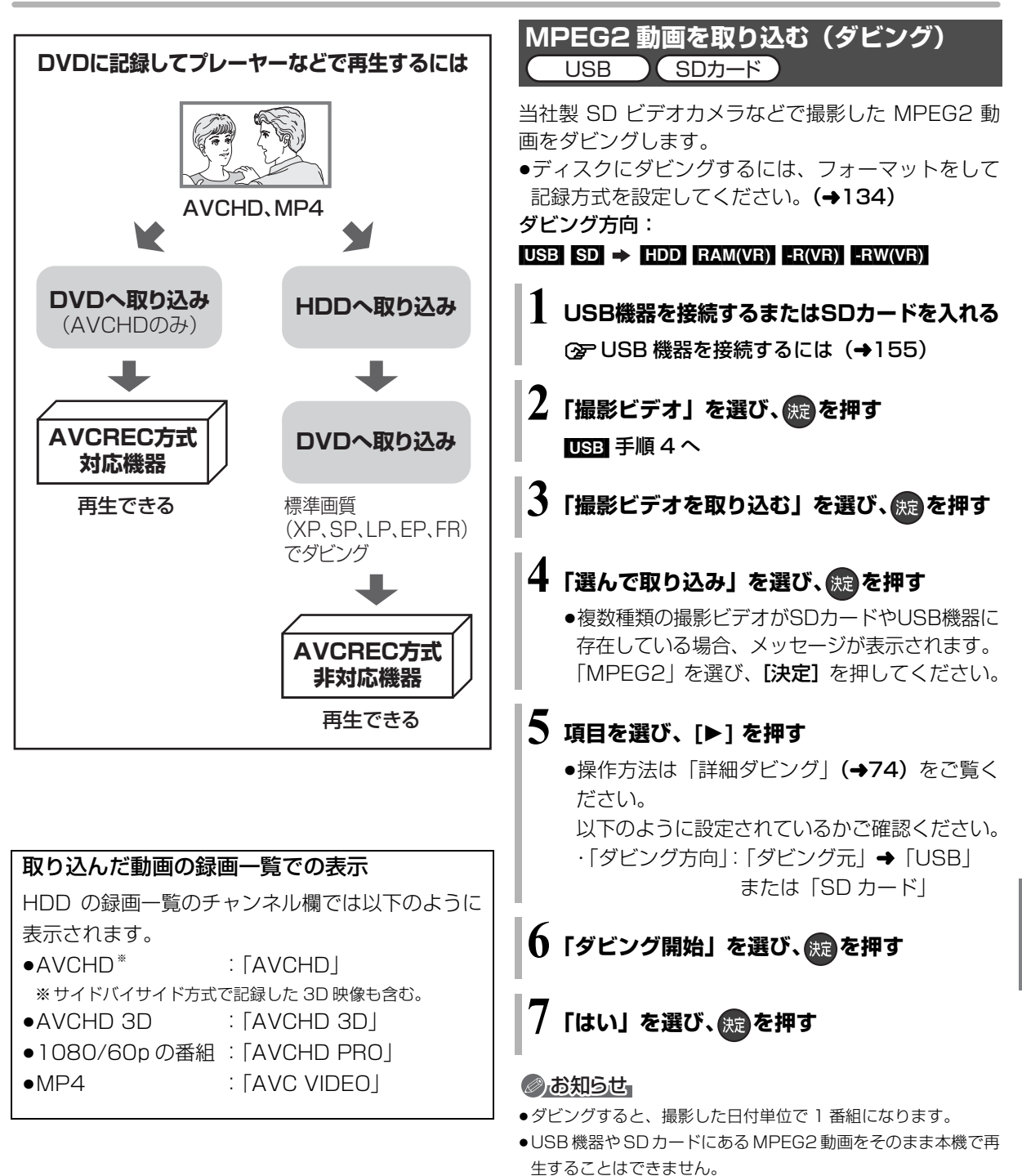

●ダビング中は、録画や再生はできません。 ●BD-RE、BD-R には直接ダビングできません。いったん HDD に ダビングしてから、ディスクにダビングしてください。

# **ビデオカメラからダビングする(続き)**

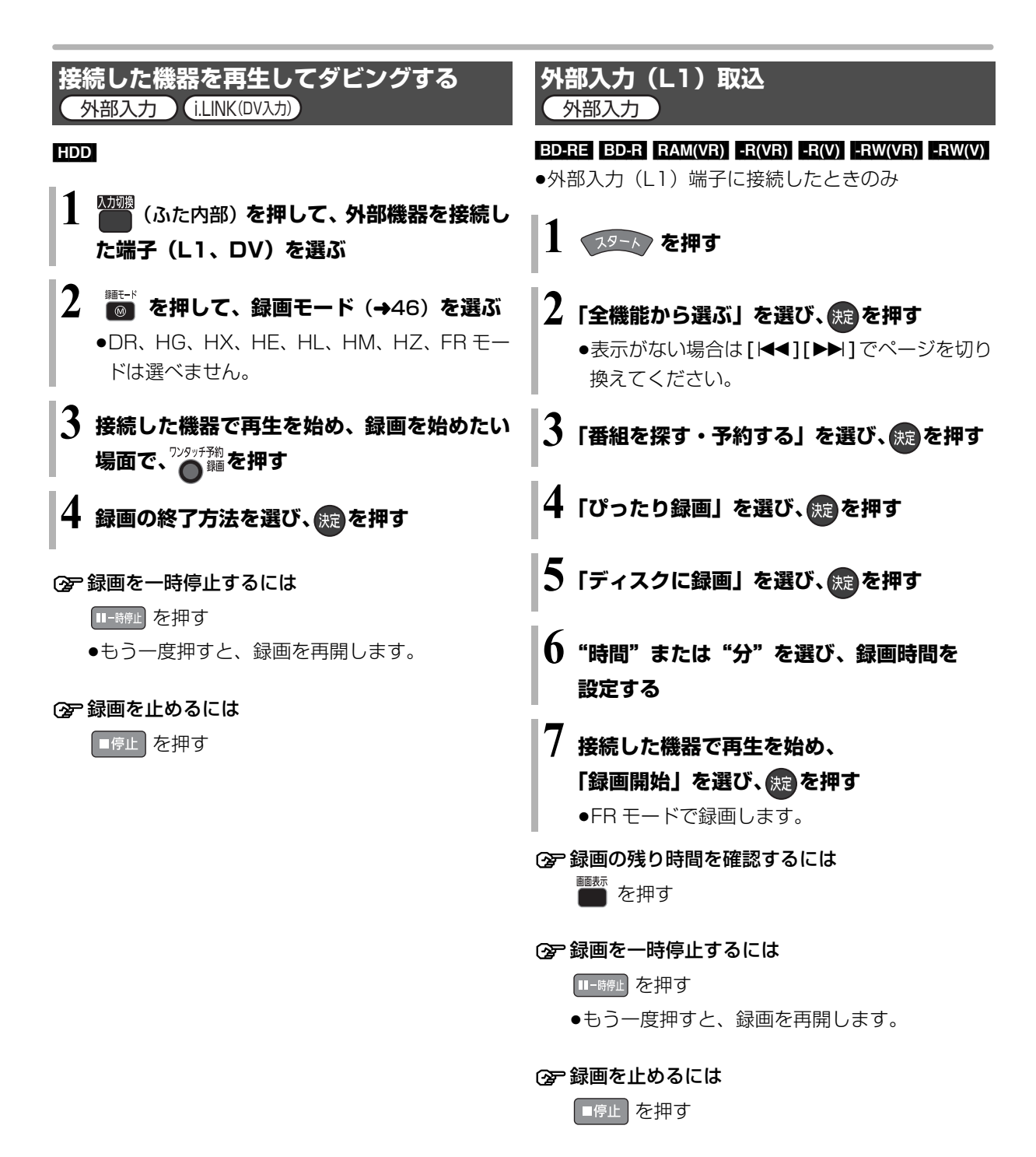

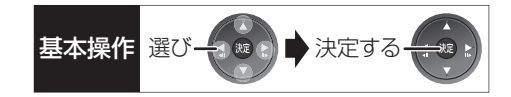

**DV おまかせ取込** i.LINK(DV入力)

#### $HDD$   $BD-RE$   $BD-R$   $RAM(VR)$   $-R(VR)$   $-R(V)$  $-RW(VR)$  -RW $(V)$

●i.LINK (DV 入力/TS) 端子に接続したときのみ

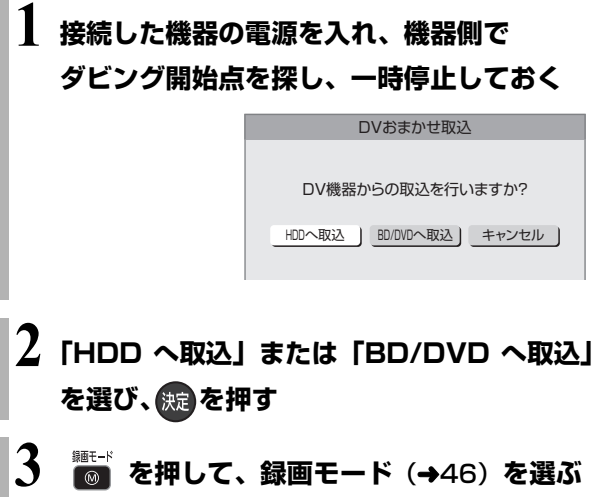

≥DR、HG、HX、HE、HL、HM、HZ、FR モー ドは選べません。

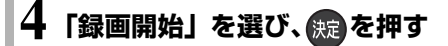

#### ○ 録画を止めるには

┃■停止┃を押す

#### のお知らせ

- ●日付や時刻情報は記録されません。
- ●DV 機器のモデル名は、正しく表示されない場合があります。

#### のお知らせ

- ●i.LINK (DV 入力 /TS) 経由で、接続した機器から本機を操作す ることはできません。
- ●i.LINK(DV入力/TS)経由で本機に接続できる DV 機器は、1台 のみです。
- ●DV 機器によっては、映像や音声が正しくダビングされない場合 があります。
- ●「外部入力(L1)取込」中または DV 入力からダビング中は ・予約録画が始まると、ダビングを中断します。
	- ・追っかけ再生、同時録画再生、放送 / 入力切換はできません。
- ■ 記録や編集を約 30 回行うと、そのディスクは記録できなくな る場合があります。
- FRVI FRWVI「外部入力 (L1) 取込」または「DV おまかせ取込」 後にファイナライズ (→137)を行うと、自動的に約5分ごとの チャプターを作成します。
- ●片面 2 層の ■ は、外部入力 (L1) 取込や DV おまかせ取込は できません。

# **レコーダー・ビデオデッキ・ビエラからダビングする**

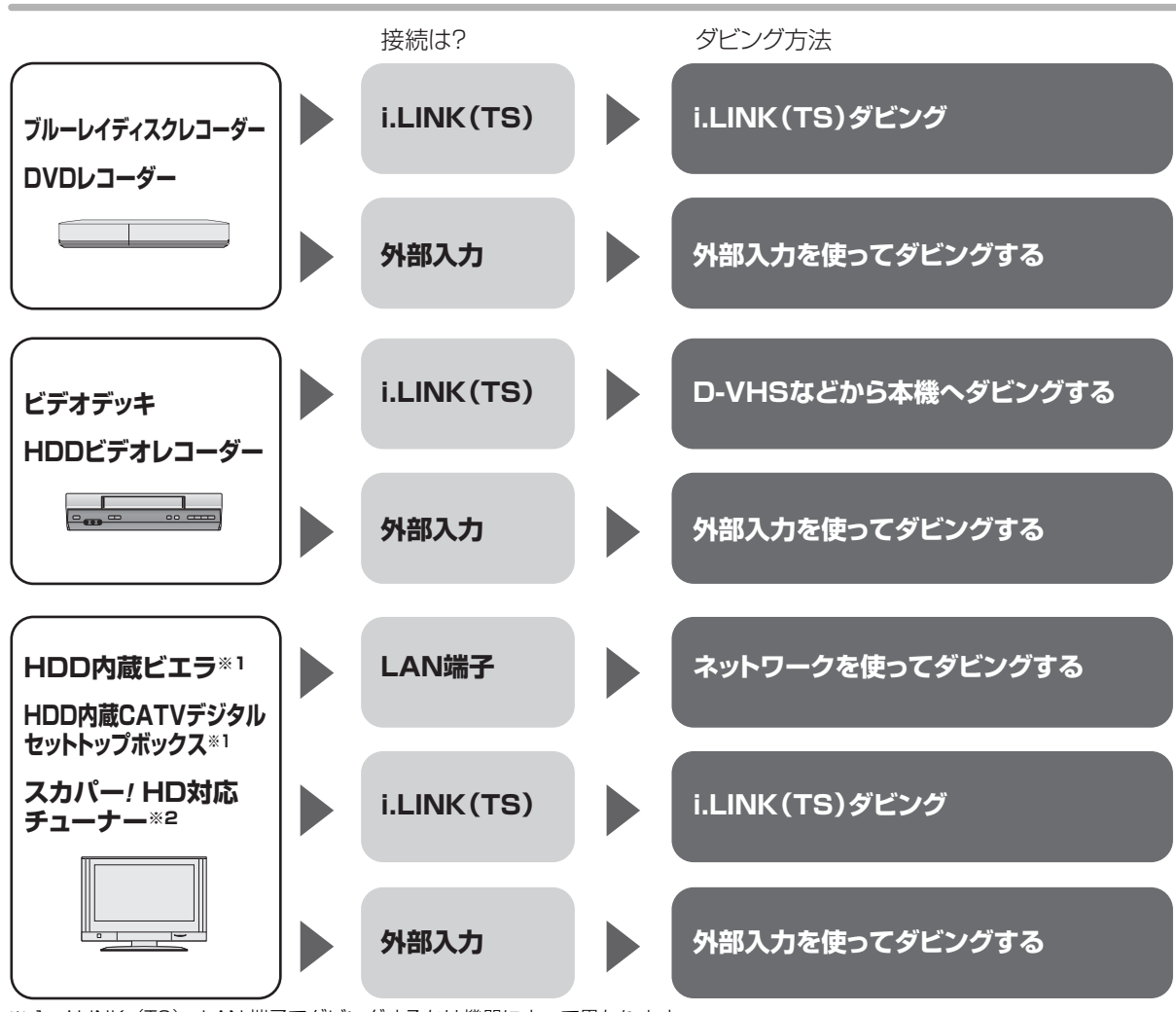

※ 1 i.LINK (TS)、LAN 端子でダビングするかは機器によって異なります。

※ 2 LAN 端子を使ってダビングします。

#### 接続と設定

#### i.LINK (TS)

- $\bullet$ i.LINK ケーブルで接続する(→準備編 9)
- ●「i.LINK機器モード設定」を設定する (→146)
- ・HDD 内蔵 CATV デジタルセットトップボックスと接続:「TS モード 2」 (当社製 CATV デジタルセットトップボックスの中には、「TS モード 1」に設定する機器もあります。 詳しくは接続した機器の取扱説明書をご覧ください) · それ以外と接続: 「TS モード 1 |
- ●接続機器側の i.LINK (TS) の設定をする

#### 外部入力

●ビデオと接続する(→準備編 13)

#### LAN 端子

●ネットワーク接続と設定をする(→ 準備編 16、準備編 26) お部屋ジャンプリンク (DLNA) の設定を変更する場合 (→ 準備編 41)

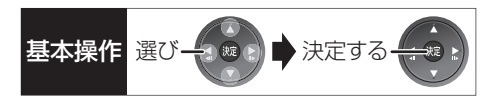

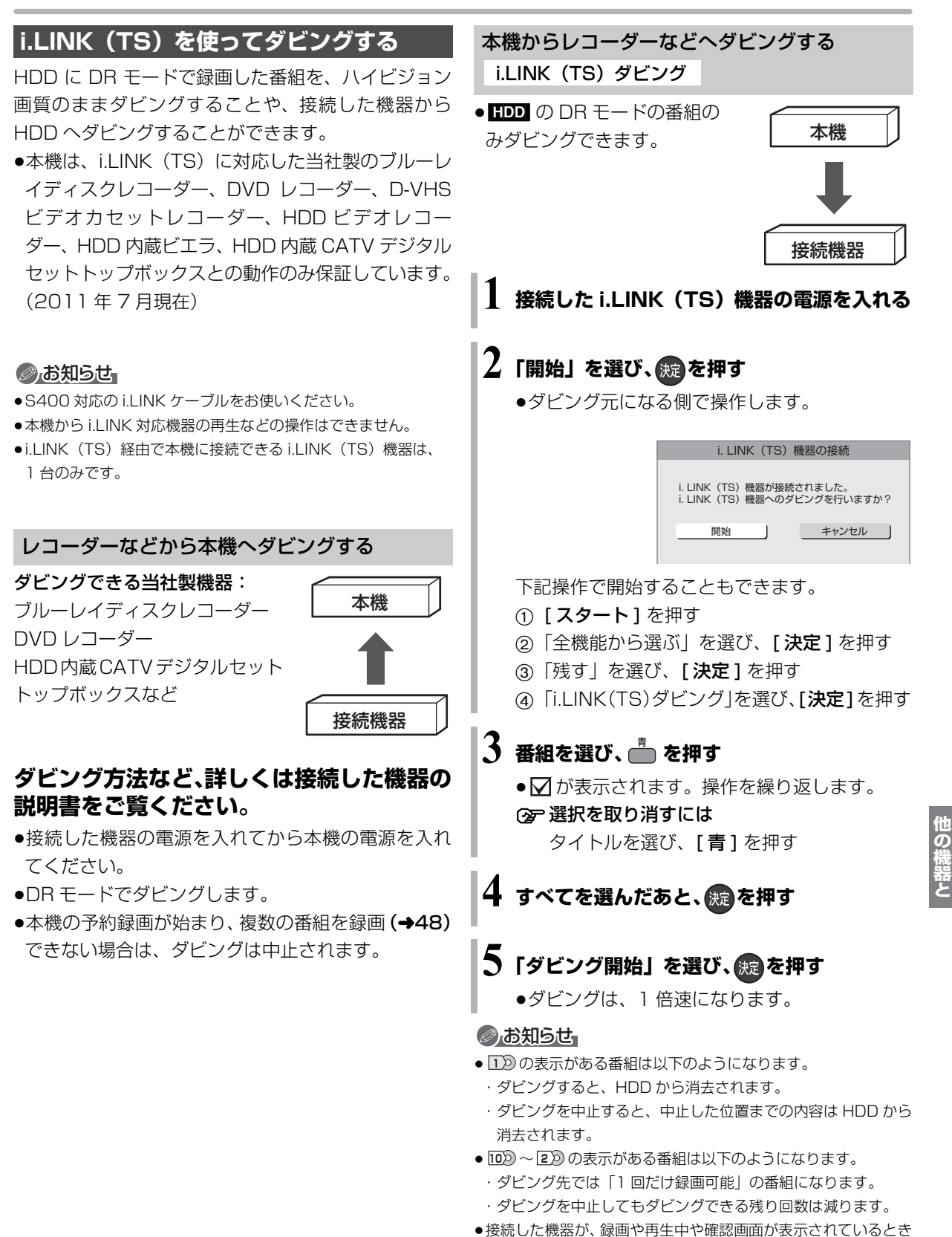

はダビングできない場合があります。

# **レコーダー・ビデオデッキ・ビエラからダビングする(続き)**

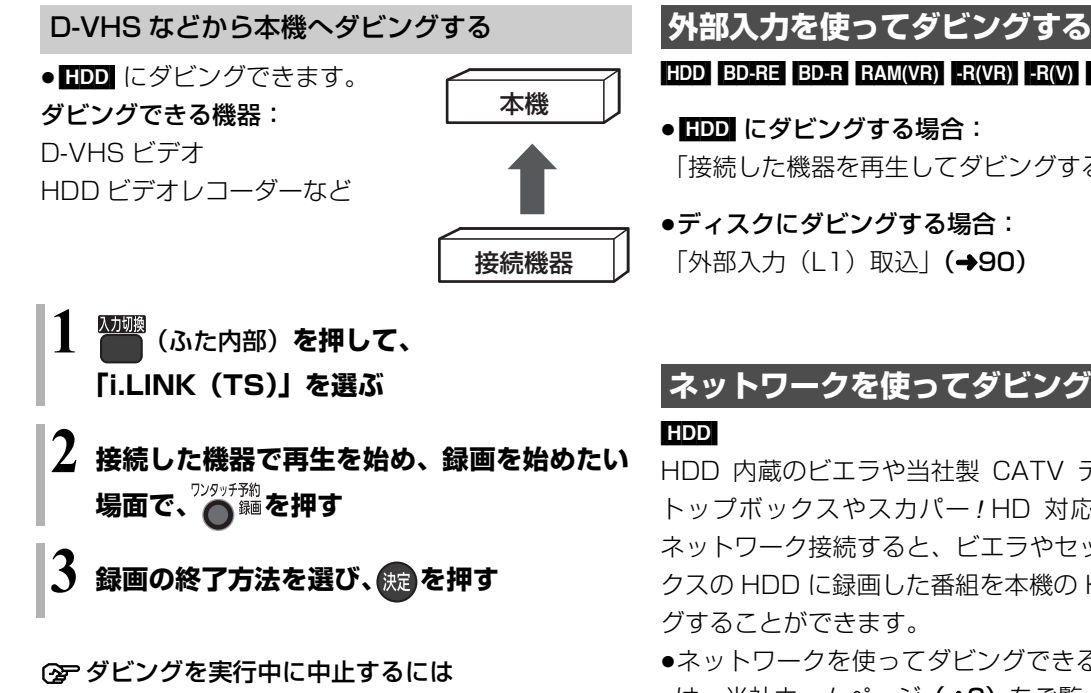

■「■停止】を押す

●接続した機器の再生も停止してください。

 $[HDD]$   $BD-RE$   $BD-R$   $RAM(VR)$   $-R(VR)$   $-R(W)$   $-RW(VR)$   $-RW(V)$ 

「接続した機器を再生してダビングする」(→90)

# **ネットワークを使ってダビングする**

HDD 内蔵のビエラや当社製 CATV デジタルセット トップボックスやスカパー *!* HD 対応チューナーと ネットワーク接続すると、ビエラやセットトップボッ クスの HDD に録画した番組を本機の HDD にダビン

- ●ネットワークを使ってダビングできる機器について は、当社ホームページ(→3)をご覧ください。
- ●ネットワーク接続と設定をする (→ 準備編 16、準備編 26) お部屋ジャンプリンク(DLNA)の設定を変更する場 合(→準備編 41)

ダビングの操作方法は接続した機器の取扱説明書を ご覧ください。

### ●お知らせ

●コピー制限のある番組はダビングできません。

●本機の予約録画が始まり、複数の番組を録画 (→48)できない 場合は、ダビングは中止されます。

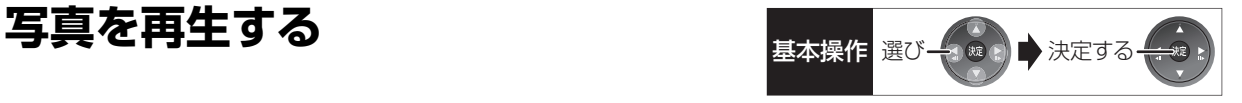

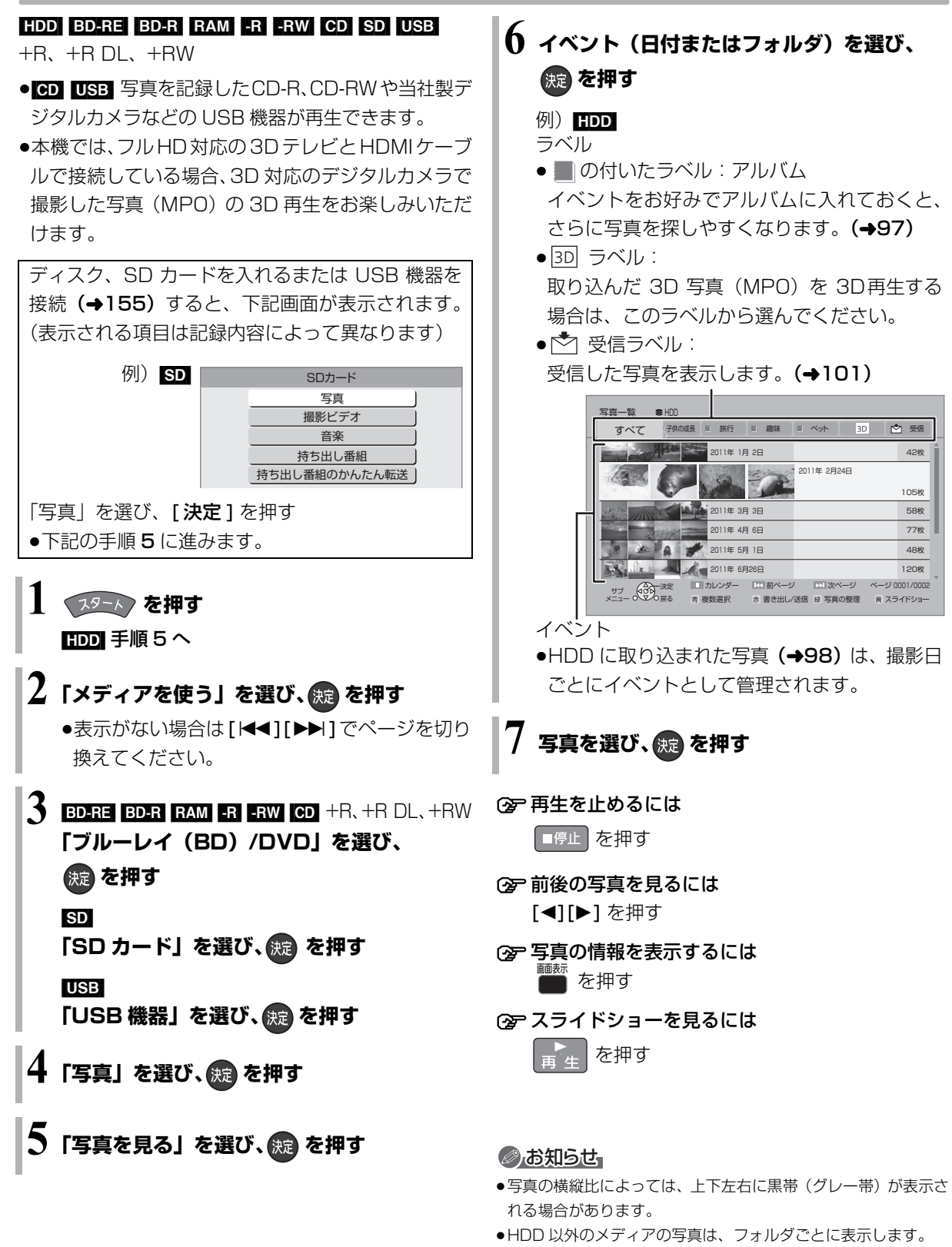

「¥...¥」はフォルダの階層を表します。

 $\bullet$   $|\times|$ の表示になっている写真は、本機では再生できません。

他の機器と **その他**の機器としても、その他。

# **写真を再生する(続き)**

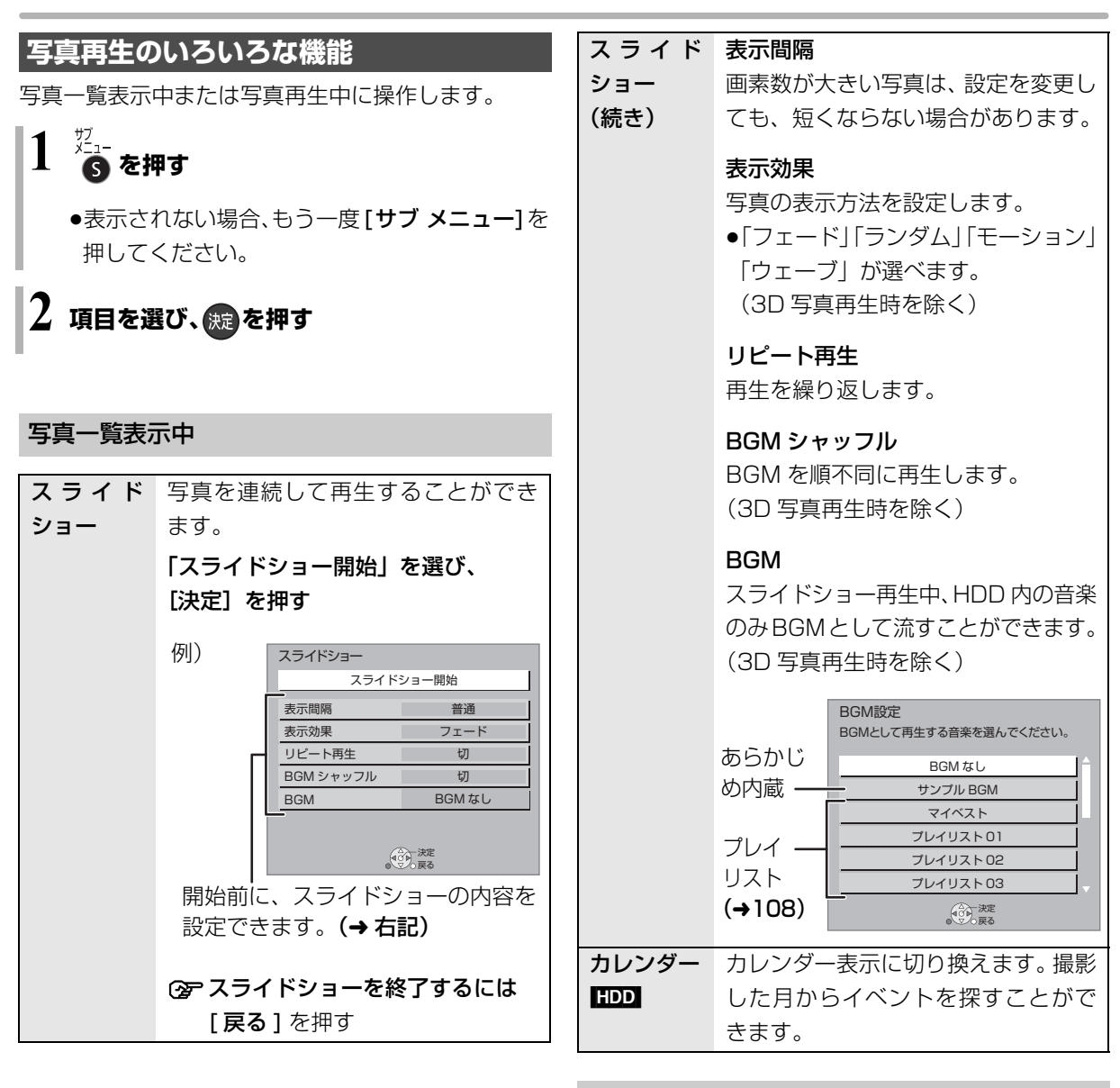

#### 写真再生中

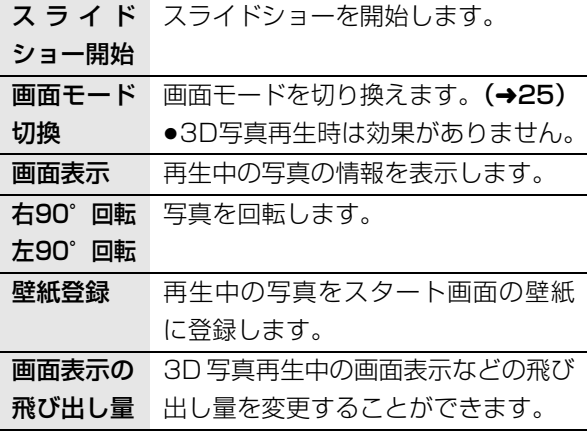

写真の受信 写真送受信設定

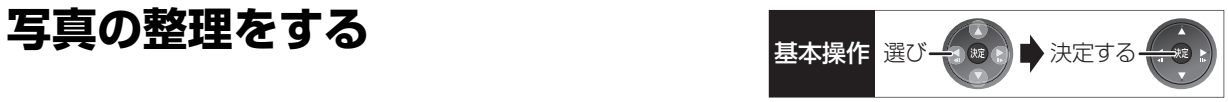

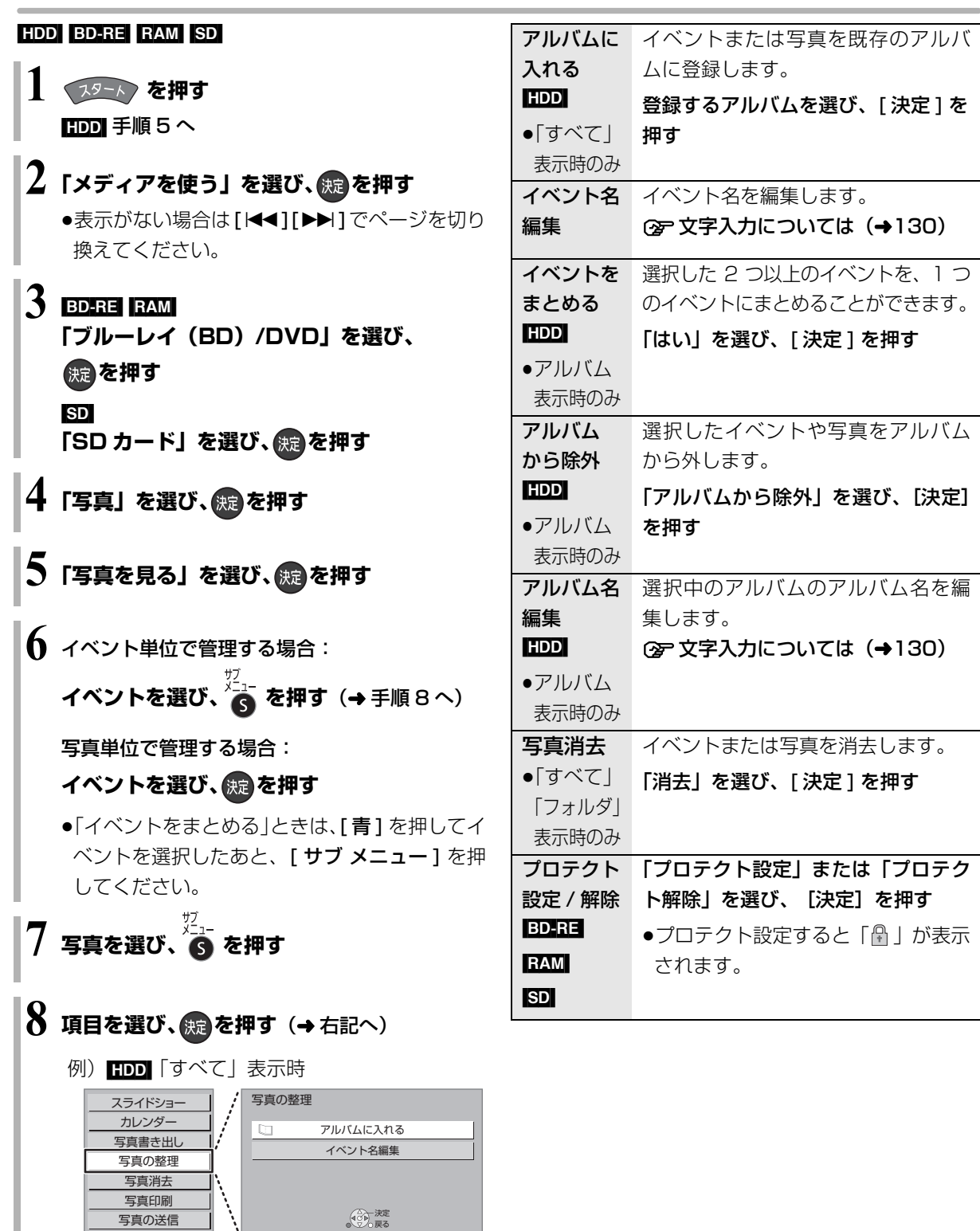

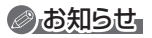

決定 戻る

≥HDD内のすべての写真を一度に消去する場合は、「全写真消去」 (→142) を行ってください。

写真/音楽

# **写真を取り込む / 書き出す**

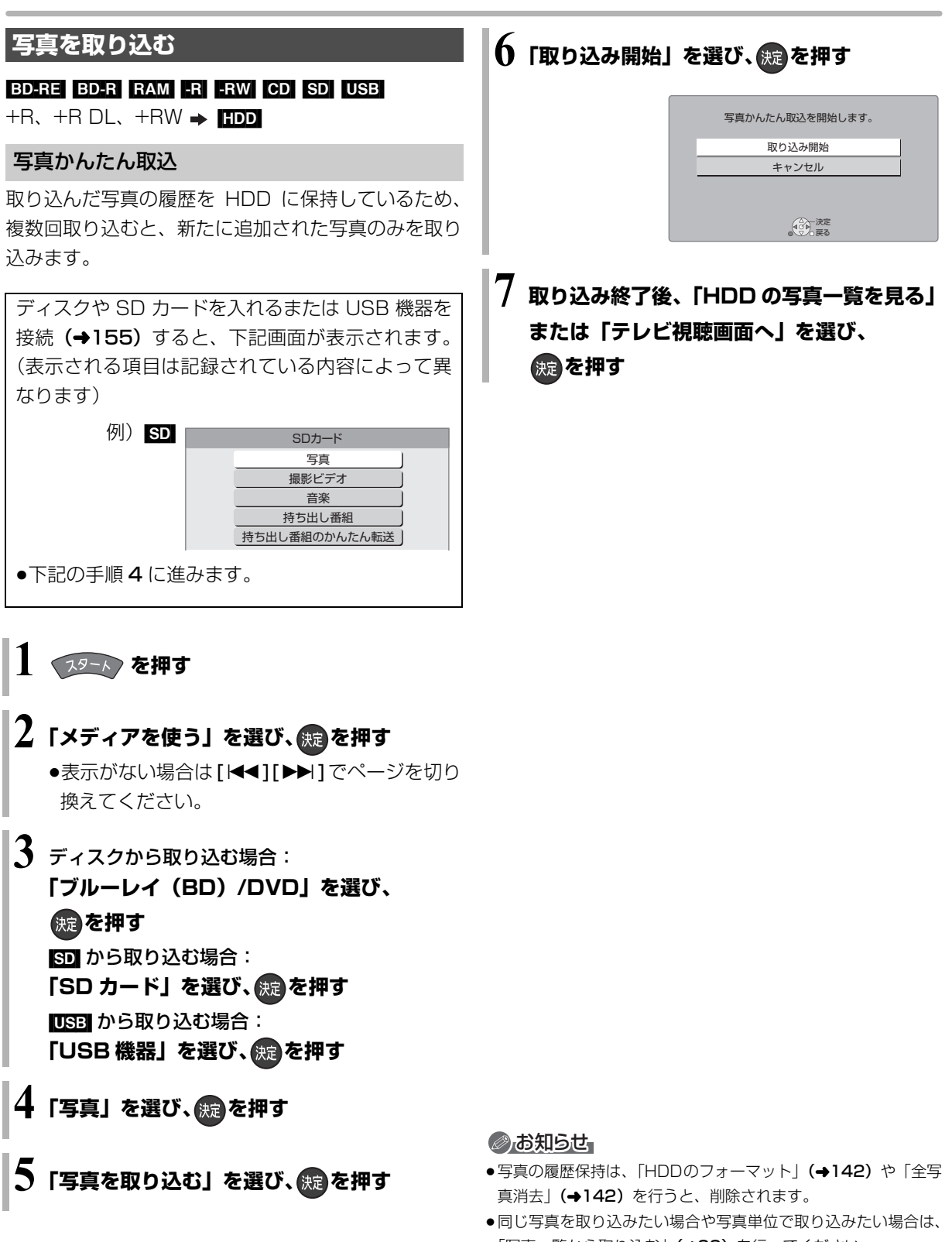

- 「写真一覧から取り込む」(→99)を行ってください。
- ●取り込んだ写真は、撮影日ごとにイベントとして管理されます。
- ●イベント名は取り込まれません。

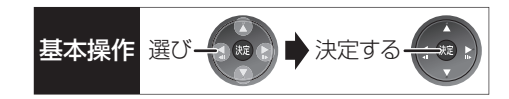

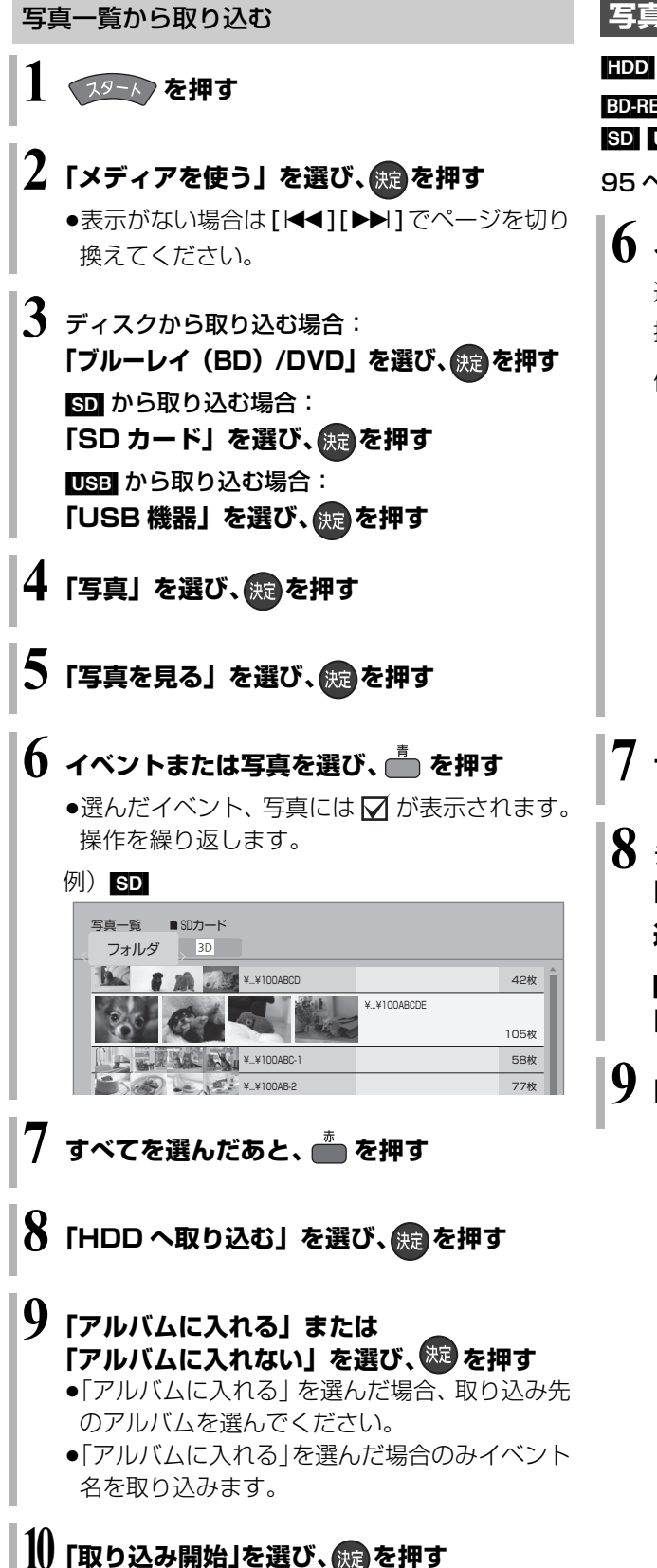

#### **写真を書き出す**

#### $HDD \rightarrow BD-RE$  RAM SD

 $BD-RE$   $BD-R$   $RAM$   $-R$   $-RW$   $CD$   $+R$ ,  $+R$   $DL$ ,  $+RW$   $\rightarrow$   $SD$  $\text{SD}$   $\text{USB}$   $\rightarrow$   $\text{BD-RE}$   $\text{RAM}$ 

95 ページ手順 1 ~ 5 のあと

### **6 イベントまたは写真を選び、 を押す**

選んだイベント、写真には√が表示されます。 操作を繰り返します。

例) HDD

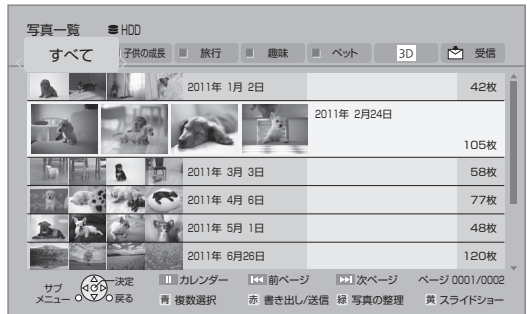

**7 すべてを選んだあと、 を押す**

**8** ディスクに書き出す場合: **「ブルーレイ(BD)/DVD へ書き出す」を** 選び、 **(病)を押す** 

[SD] に書き出す場合: **「SD カードへ書き出す」を選び、 を押す**

**「書き出し開始」を選び、 感 を押す** 

# **写真を送受信する**

本機は、当社が運営する LUMIX CLUB(PicMate) のサービスを利用することによって、写真の送受信に 対応した機器同士で写真の送信や受信をすることがで きます。

●2010年以前に発売された写真の送受信に対応した レコーダーと送受信を行う場合は、下記ホームペー ジをご覧ください。

LUMIX CLUB (PicMate)

http://lumixclub.panasonic.net/

●ネットワーク接続と設定をする

(→ 準備編 16、準備編 26)

### **写真を送信する**

#### [HDD]

HDD の写真一覧から、写真を送信することができま す。送りたい相手からアドレス番号とアクセス番号を 教えてもらってください。

**19-12 を押す** 

### $2$  「写真を見る」を選び、 <mark>®</mark> を押す

●表示がない場合は[K<1][▶▶]でページを切り 換えてください。

### **3 イベントまたは写真を選び、 を押す**

選んだイベント、写真には√ が表示されます。 操作を繰り返します。

- **4 すべてを選んだあと、 を押す**
- **5「家族や友人の機器へ送信する」を選び、 (焼)を押す**

初めて送受信する場合、「利用規約の同意」「差出 人の名前の設定」を行ってください。(→ 右記)

- **宛先の設定をする**(→右記)
- **「送信開始」を選び、 (表)を押す**

#### 利用規約の同意

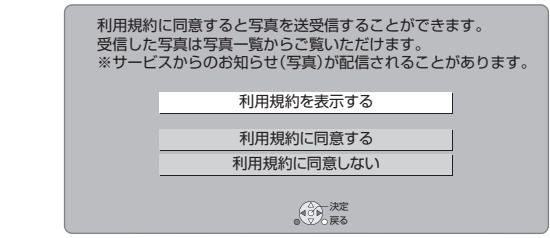

●利用規約を表示するまで、「利用規約に同意する」は 選べません。

#### 差出人の名前の設定

宛先の設定

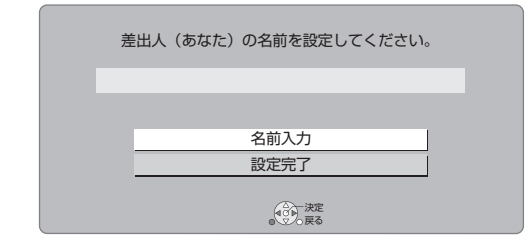

#### **企 文字入力については (→130)**

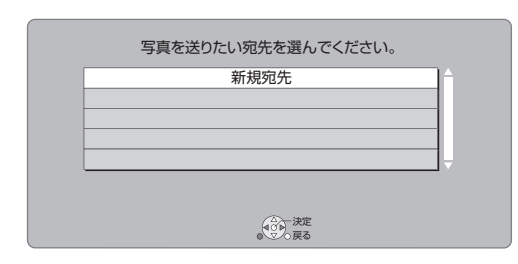

●「新規宛先」を選ぶと、下記画面が表示されます。

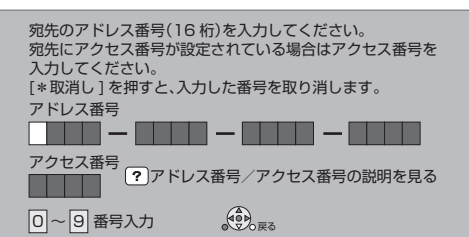

- ●送りたい相手から教えてもらったアドレス番号とア クセス番号を [1] ~ [10] で入力してください。
- ●登録できる宛先は最大 10 件です。

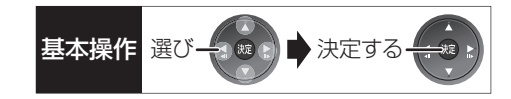

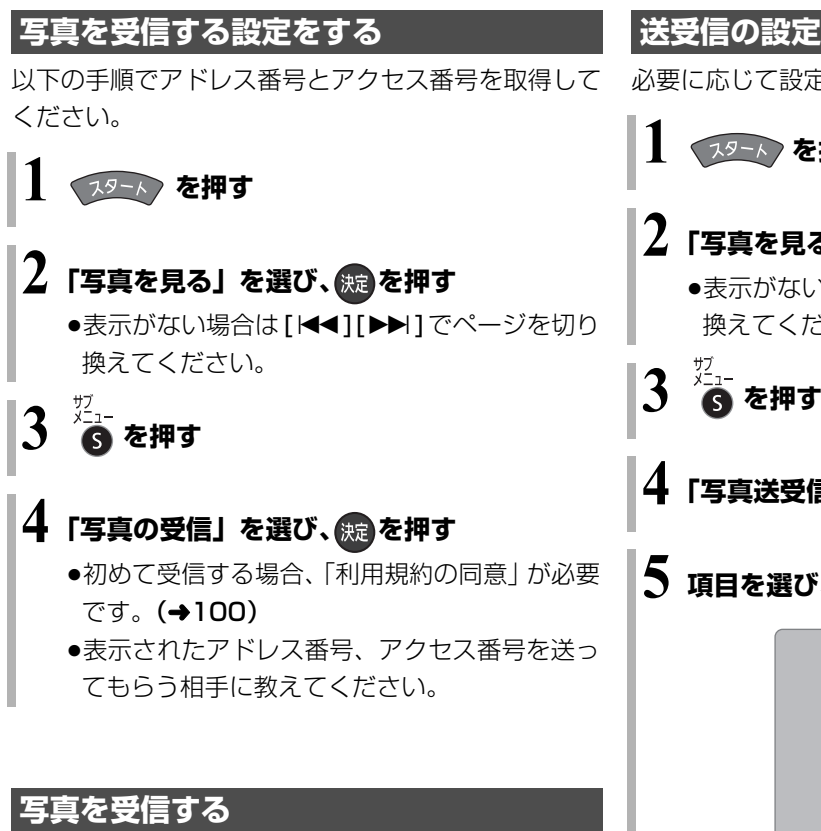

1日に1回、電源「切」時に自動的に写真を受信します。

●電源「切」時に写真を受信した場合、スタート画面 の「新着写真を見る」を選ぶと、受信した写真を確 認することができます。(→95 手順 4 へ)

#### ≠手動で受信するには

受信する時刻は不定期なため、電源を入れる時刻 によっては受信できていない場合があります。今 すぐ受信したい場合は、上記手順 1~4を行って ください。

**送受信の設定を変更する**

必要に応じて設定の変更を行ってください。

**1 を押す**

## 2 「写真を見る」を選び、 <sub>889</sub> を押す

●表示がない場合は「<<1「▶▶1でページを切り 換えてください。

- 
- **「写真送受信設定」を選び、 ® を押す**

### **5 項目を選び、 を押す**

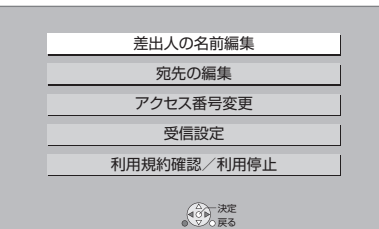

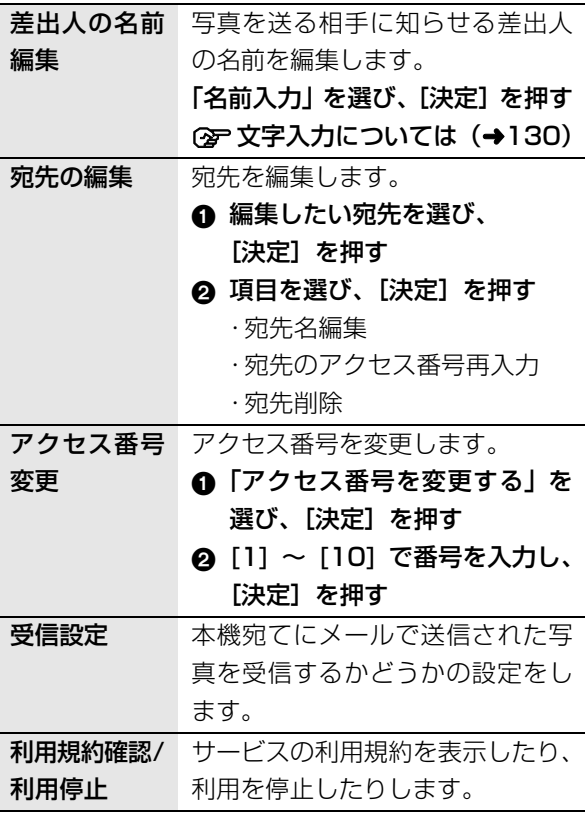

写真/音。

# **写真を印刷する**

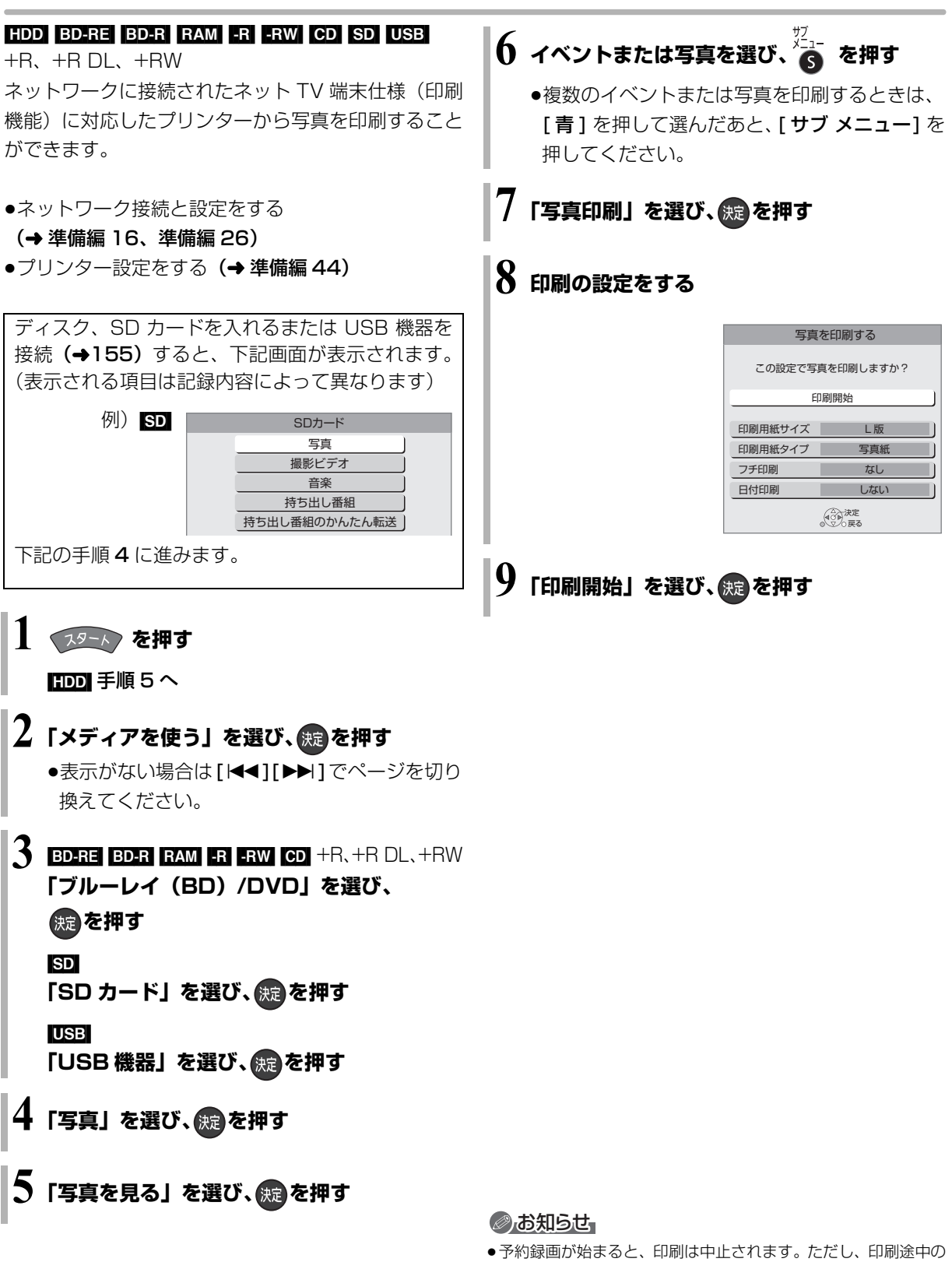

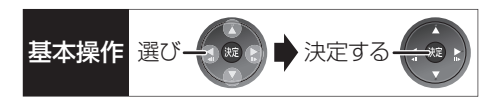

#### [CD]

### **1 音楽 CD を入れる**

●本機をネットワークに接続している場合、 Gracenote データベースで、タイトル情報を 自動取得します。

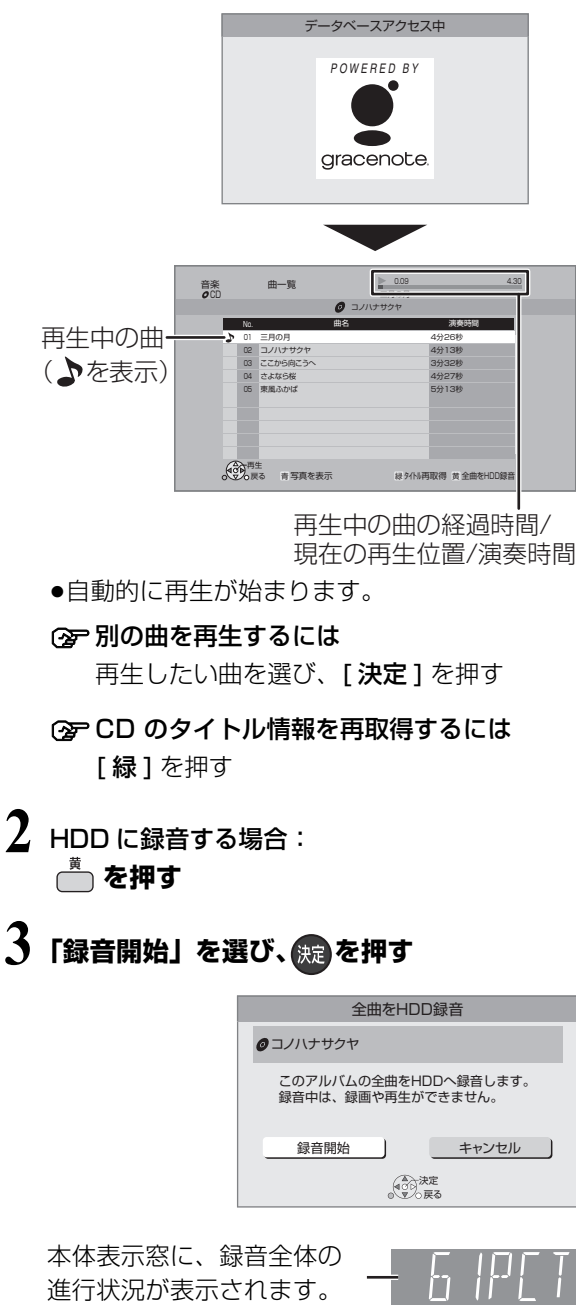

(例:録音が約 61%まで終了)

#### ◎お知らせ

#### タイトルの自動取得について

- ●タイトルが見つからなかったときは、「不明なアルバム」として 表示されます。
- ●情報が似ているために間違ったタイトル情報を取得することが あります。HDDへの録音後、タイトルを修正してください。  $(4107)$
- ●タイトルが長い場合、曲一覧ではすべて表示できません。

#### 録音について

- ●CD の全曲を録音します。曲単位で録音はできません。
- ●コピーコントロールCDなど、CD規格外ディスクの再生および録 音は保証しておりません。
- ●CDからHDDへのデジタル録音には、SCMS(シリアル·コピー· マネージメント・システム)という制限があります。著作権保護 のため、この制限がある CD から HDD へのデジタル録音はでき ません。
- ●お買い上げ時は、CD 音質の LPCM の録音音質で録音されます。 録音音質を変更するには(→142 「音楽録音音質」)
- ●「音楽録音音質」の設定にかかわらず、いったん LPCM で録音さ れます。
	- ・「AAC」の場合、電源「切」後に LPCM のデータを音楽圧縮し て AAC データを作成します。
	- ・「LPCM」の場合、LPCM と AAC の両方のデータを HDD に保 存し、SD カードに転送するときは、AAC(XP)で転送します。
- ●AACの音楽圧縮にかかる時間 は、60分の音楽CDの場合、約60 分です。
- ●音楽圧縮前のデータは以下のように表示されます。

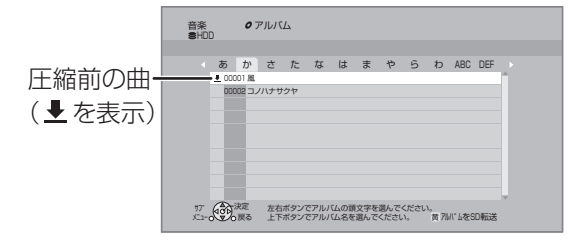

# **HDD の曲を SD カードに転送する**

#### $HDD \rightarrow SD$

- **1 SD カードを入れる**
- 2 「音楽」を選び、 <sub>839</sub> を押す

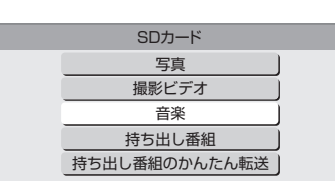

**3「音楽を転送する」を選び、 を押す**

### 音楽をメニュー項目から選び、 **(源)を押す**

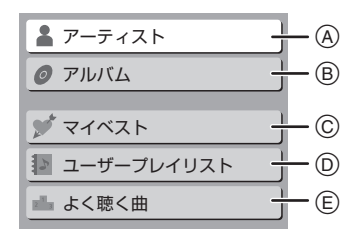

- A アーティストごとに分類
- B アルバム名ごとに分類
- © マイベスト (→106) に登録した曲
- **向 ユーザープレイリスト(→108)に登録した曲**
- E 最近聴いた 200 曲中、再生回数の多い最大 30 曲
- ≠「アーティスト」を選んだ場合
	- 1 アーティストの頭文字を選ぶ
	- ② アーティスト名を選び、[決定]を押す
	- 3 アルバムを選ぶ

#### ≠「アルバム」を選んだ場合

- 1 アルバムの頭文字を選ぶ
- 2 アルバムを選ぶ

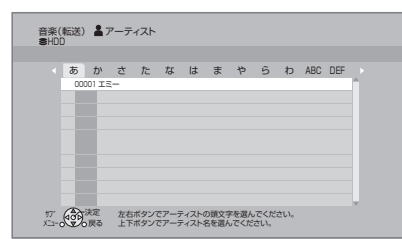

### **5 を押す**

**6「転送開始」を選び、 を押す**

本体表示窓に、転送全体の 進行状況が表示されます。 (例:転送が約 61%まで終了)

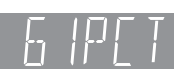

#### ◎お知らせ

- ●本機では、モバイル機器にUSB接続ケーブルで接続して転送す ることはできません。
- ●曲単位で転送することはできません。
- ●AACへの音楽圧縮が終了していないアルバムを転送する場合、 転送時間が通常よりも長くかかります。
- ●1回の転送で 99曲を超える場合、複数のプレイリストに分割さ れます。
- ●同じアルバムなどを転送した場合、転送した回数分重複して、SD カードに記録します。
- ●「マイベスト」から転送する場合、SDカードの「マイベスト」の 曲は上書きされます。(曲自体は SD カード内に残ります)
- ●SDカードに転送した音楽について 著作権保護と、音楽文化の健全な発展と、正当な購入者の権利保 護のために、暗号技術を利用したSDMI(セキュア・デジタル・ ミュージック・イニシアティブ)に対応しています。 このため、下記の制限があります。 ・本機は音楽データを暗号化してSDカードに転送します。
	- 暗号化された音楽データを別の機器にコピーして使用すること はできません。
	- ・コピー制御情報が埋め込まれている場合、取り扱えないことが あります。

# HDD や SD カードの音楽を インストリック スペット スペット おんしゃ **再生する**

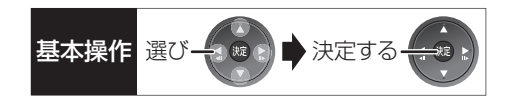

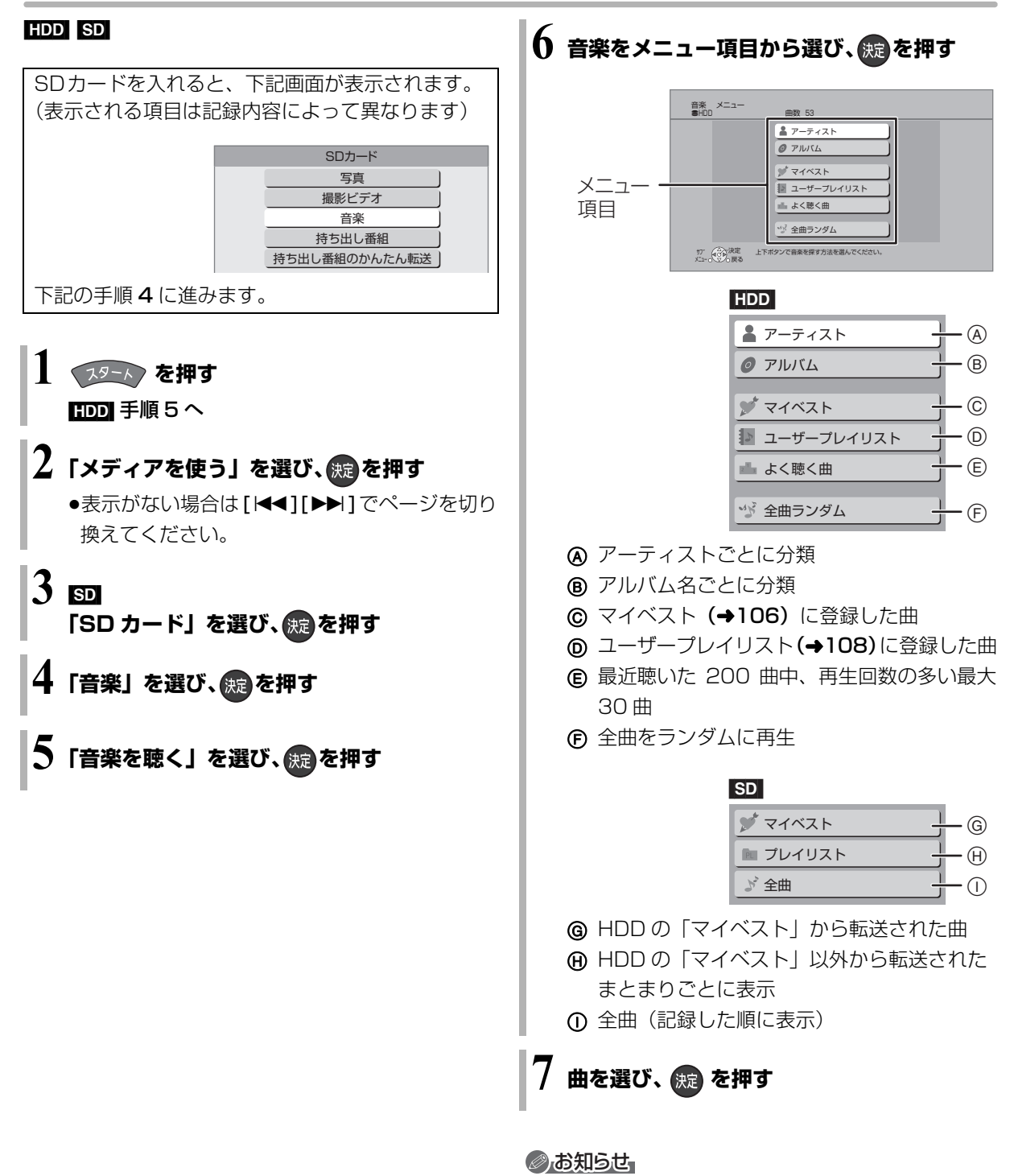

● SD オーディオ規格準拠のAACの曲と、それを含むプレイリ ストのみ表示します。

 $VQ$ T3Q68 105

写真/音

# **音楽再生中のいろいろな操作**

#### [HDD] [CD] [SD]

●再生中に、以下のボタン操作を行うことができます。

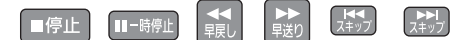

●再生中に、以下の再生設定を行うことができます。 ・「再生」(→62)の「リピート」「ランダム」 ・「音声」(→63)

お気に入りの曲をマイベストに登録 **[HDD]** 

曲の一覧画面で登録したい曲を選び

### **を押す**

●99曲まで登録できます。

写真のスライドショー

### **音楽再生中に、 を押す**

#### **②アスライドショーを停止するには**

「戻る1を押す (音楽の再生を停止したときも、停止します)

#### ≠表示させる写真を選択するには

本機では、スライドショーで表示させる写真を、 あらかじめ HDD に内蔵されているサンプル写真 または「アルバムに入れる」(→97)で登録した アルバムからのみ選ぶことができます。

- 1 スライドショー再生中に、[ サブ メニュー] を 押す
- 2「写真アルバム選択」を選び、[ 決定 ] を押す
- 3 アルバムなどを選び、[ 決定 ] を押す

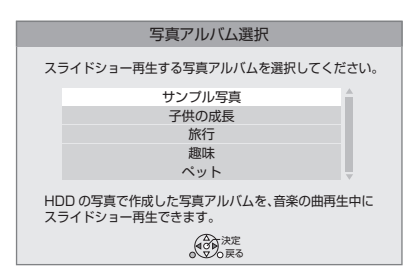

# アルバム名や曲名などを編集する <del>■ <sub>基本操作</sub> 選び イント 決定する ■</del>

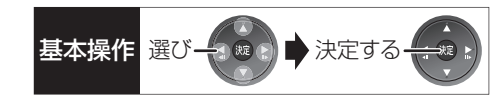

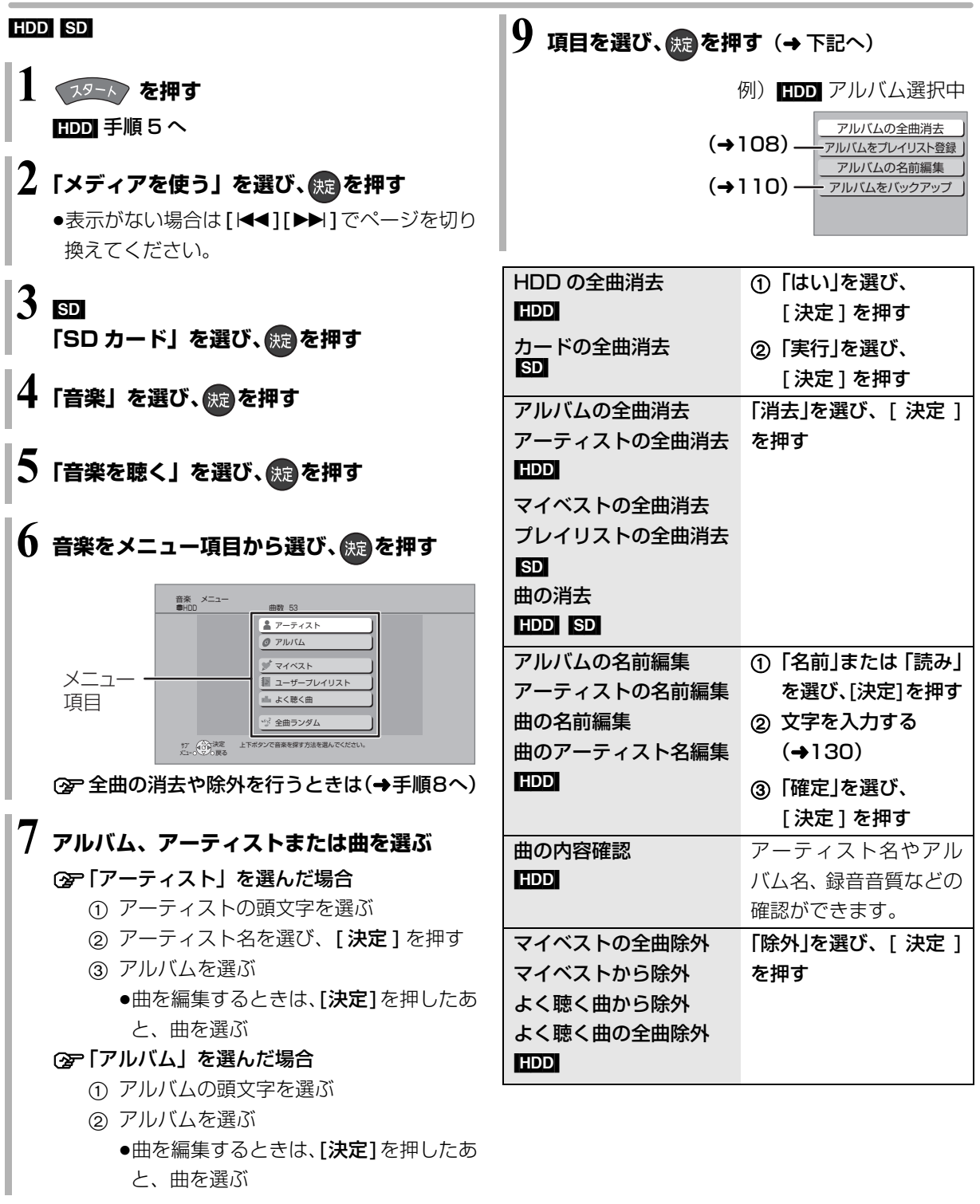

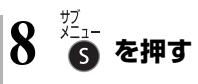

写真/音

# **ユーザープレイリストを編集する**

#### [HDD]

あらかじめ準備されている 10 個のプレイリストに、 お好みのアルバムや曲を登録することができます。 プレイリストの名前は変更することができます。  $(4109)$ 

プレイリストを新たに追加することはできません。

### **プレイリストに曲を登録する**

**19-1 を押す** 

### **2「音楽を聴く」を選び、 を押す**

●表示がない場合は [<1][▶▶]でページを切り 換えてください。

### **3 音楽をメニュー項目から選び、 を押す**

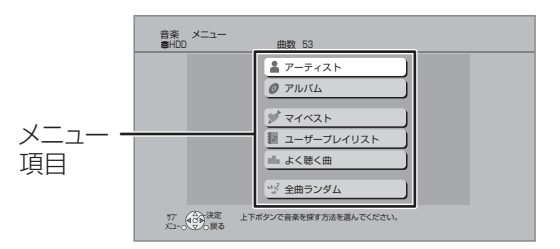

### **4 アルバムまたは曲を選ぶ**

#### ○全「アーティスト」を選んだ場合

- 1 アーティストの頭文字を選ぶ
- ② アーティスト名を選び、 [決定] を押す
- 3 アルバムを選ぶ
	- ●曲を登録するときは、[決定]を押したあ と、曲を選ぶ

#### ≠「アルバム」を選んだ場合

- 1 アルバムの頭文字を選ぶ
- 2 アルバムを選ぶ
	- ●曲を登録するときは、「決定1を押したあ と、曲を選ぶ

**5 を押す**

### **6「アルバムをプレイリスト登録」または 「曲をプレイリスト登録」を選び、 ® を押す**

### ◎お知らせ

≥最大登録曲数 ・プレイリスト:999(1 つにつき) ・マイベスト :99

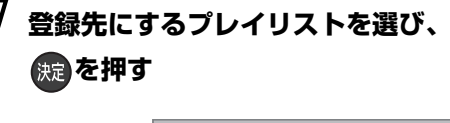

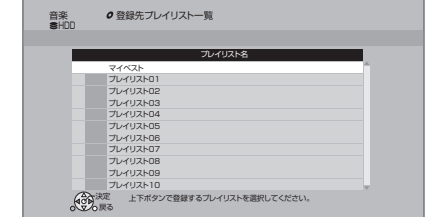
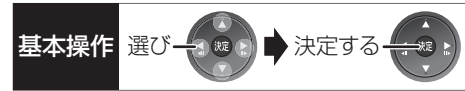

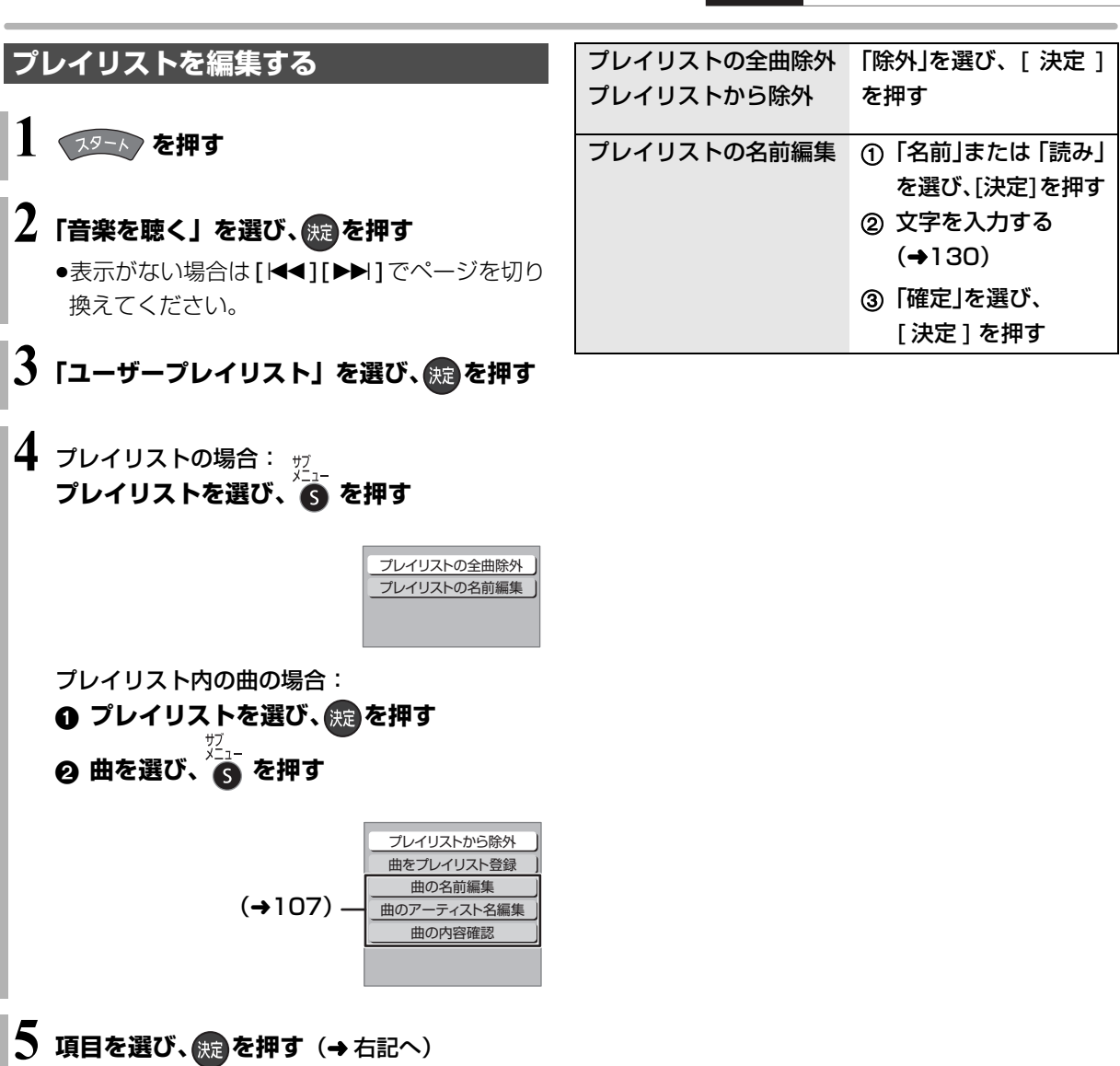

### **音楽をバックアップする**

本機内蔵の HDD は、振動・衝撃・熱などに弱く壊れ やすい精密機器です。そのため、HDD 内の録音デー タは、バックアップしておくことをお勧めします。本 機は DVD-RAM にのみバックアップできます。

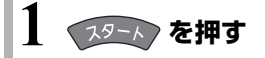

2 「音楽を聴く」を選び、 <mark>® </mark>を押す (→ 下記へ) ●表示がない場合は[I<1][▶▶]でページを切り 換えてください。

バックアップ

- 6 「アーティスト」または「アルバム」を選び、 を押す 벗Z
- ❹ アルバムを選び、 6 を押す
- 6「アルバムをバックアップ」を選び、 決定を押す
- 6 「開始」を選び、 決定)を押す

#### バックアップデータの復元

万が一、HDDが故障してデータが損なわれた場合に は、HDDの修理が完了してから復元を行ってください。

- ザブ<br>メニュー
- 3 8 を押す
- ❹「バックアップからの復元」を選び、 焼きを押す
- 6 復元したいアルバムを選び、 (焼)を押す
- 6 「開始」を選び、 (焼)を押す

- ●バックアップするDVD-RAMは、バックアップ専用としてお使い ください。(バックアップデータはフォーマット以外の消去方法 がありません。番組や写真が混在したディスクの場合、バック アップデータを消去するためにフォーマットすると、大切な録画 番組なども消去されてしまいます)
- ●1回の操作でのバックアップや復元は、1アルバムのみです。複 数バックアップや復元したいときは、操作を繰り返してください。
- ●バックアップデータは暗号化して記録されます。 再生したり、他の機器にコピーして利用することはできません。 バックアップした機器でないと、データの復元はできません。

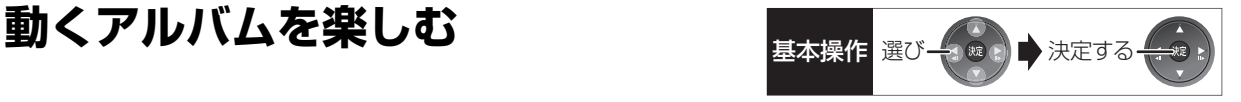

HDD に取り込んだ写真や撮影ビデオ (AVCHD、 AVC VIDEO 表示のある番組)を組み合わせてアルバ ムを作成することができます。 ●アルバムの画質は、「アルバムの作成画質」(→142)

で選ぶことができます。 「高画質モード」は HG 相当、「標準モード」は HL

相当の画質になります。

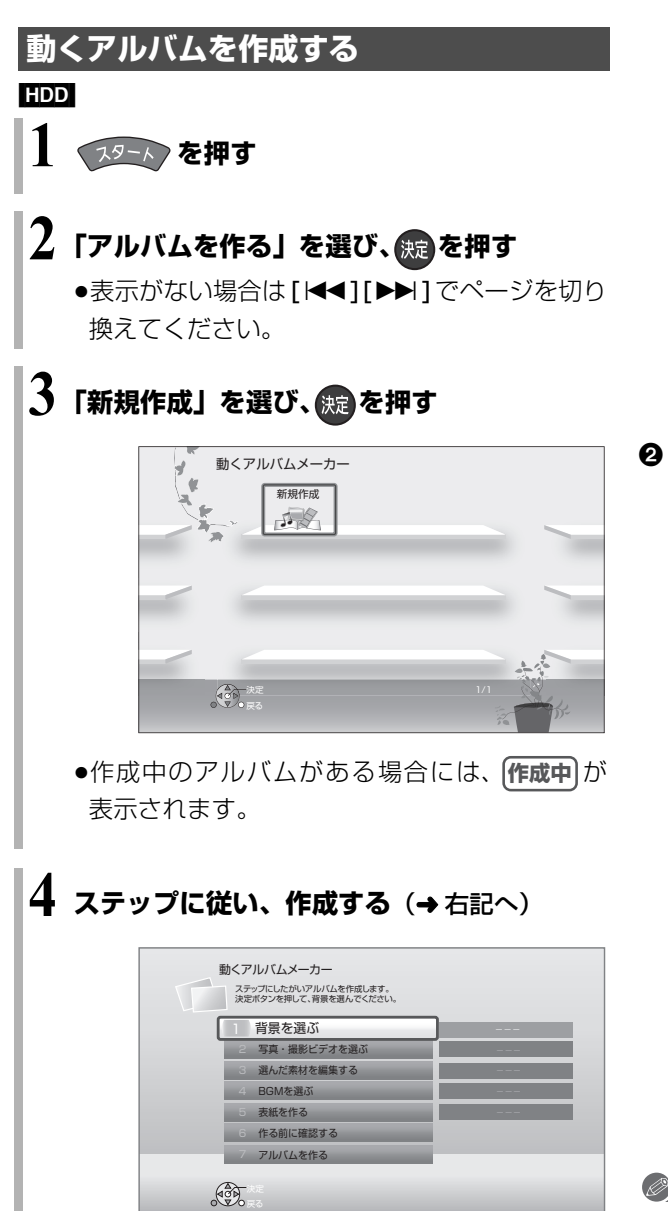

背景を選ぶ

背景を選び、 快適を押す

写真・撮影ビデオを選ぶ

❶ 写真の日付または撮影ビデオを選び、 焼きを押す

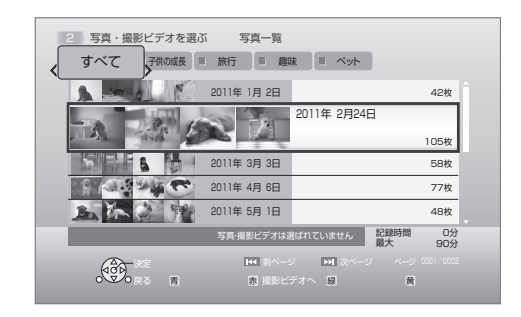

- ●撮影ビデオを選択する場合は、[赤]を押してくだ さい。
- ●選択した素材には、|<mark>済</mark>| が表示されます。
- 2 画面に従い、項目を選び、続きを押す
	- ●この操作を繰り返し、写真と撮影ビデオを選んで ください。

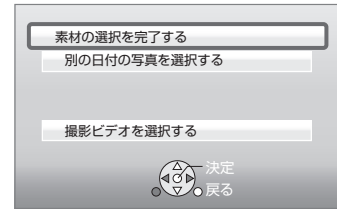

#### **企 撮影ビデオの一部分だけを選択したい場合は**

- 1「使いたい部分を切り出す」を選び、 **「決定**1を押す
- 2「切り出し開始点」を選び、切り出す部分の 開始点で [決定]を押す
- 3「切り出し終了点」を選び、切り出す部分の 終了点で [決定] を押す
- (4)「シーンを切り出す」を選び、[決定]を押す
- 5「はい」を選び、[ 決定 ] を押す

- ≥以下の撮影ビデオは選択できません。
	- ・「1080/60p」の表示がある番組
- ・|3D| 表示のある番組
- ●アルバムの記録時間は、最大 90 分です。
- ●選択できる写真や撮影ビデオは、最大 900 です。
- ●表示される「記録時間」は目安です。

### **動くアルバムを作成する(続き)**

#### 選んだ素材を編集する

- ❶「編集する」を選び、(焼)を押す
- 2 素材を選び、(焼)を押す

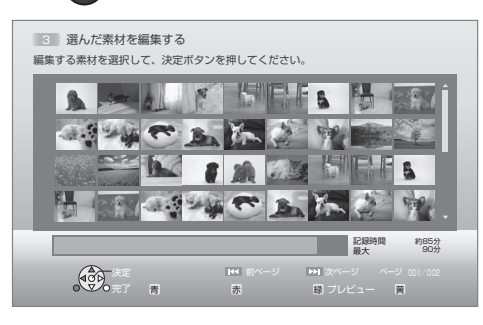

#### 3 項目を選び、(焼)を押す

- ●「選んだ素材を並べ替える」を選んだ場合は、移 動先を選び [ **決定** ] を押します。
- ●「選んだ素材を取り消す」で素材を取り消しして も、HDD から素材自体が消去されることはあり ません。
- ●「選んだ素材にデコレーションをつける」で装飾 した写真には、デコが表示されます。
- ❹ 編集が終わったあと、 る を押す
- ❺「はい」を選び、 快定 を押す

#### BGM を選ぶ

❶ 項目を選び、(焼)を押す

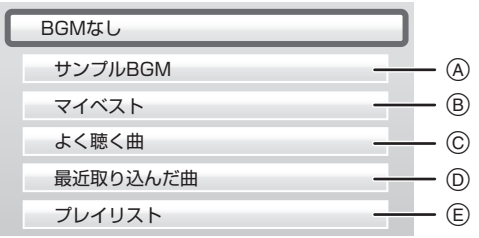

- A HDD に内蔵されているサンプル BGM
- **®** マイベスト (→106) に登録した曲
- C 最近聴いた200曲中、再生回数の多い最大30曲
- D 最近 HDD に取り込んだ最大 99 曲
- **佰 ユーザープレイリスト (→108)に登録した曲**
- 2 曲を選び、 焼きを押す

#### 3 項目を選び、(焼)を押す

●この操作を繰り返し、曲を選んでください。

- ●BGM は最大 30 曲、合計時間 90 分まで選択できます。
- ●BGM の合計時間がアルバムの記録時間より長い場合は、一部の BGM は再生されません。
- ●映像や写真などとともに音楽を第三者に提供する場合には、本機 内蔵のサンプル BGM をお使いください。 あなたが録音したものは、個人として楽しむなどのほかは、著作 権法上、権利者に無断で使用できません。 権利者の許諾なく、著作物を不特定または特定多数の人に送信す ること、不特定または特定多数の人がインターネット上で視聴、 閲覧できるようにすることなどは、著作権などを侵害しますの で、お気をつけください。

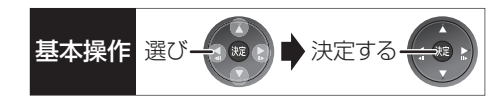

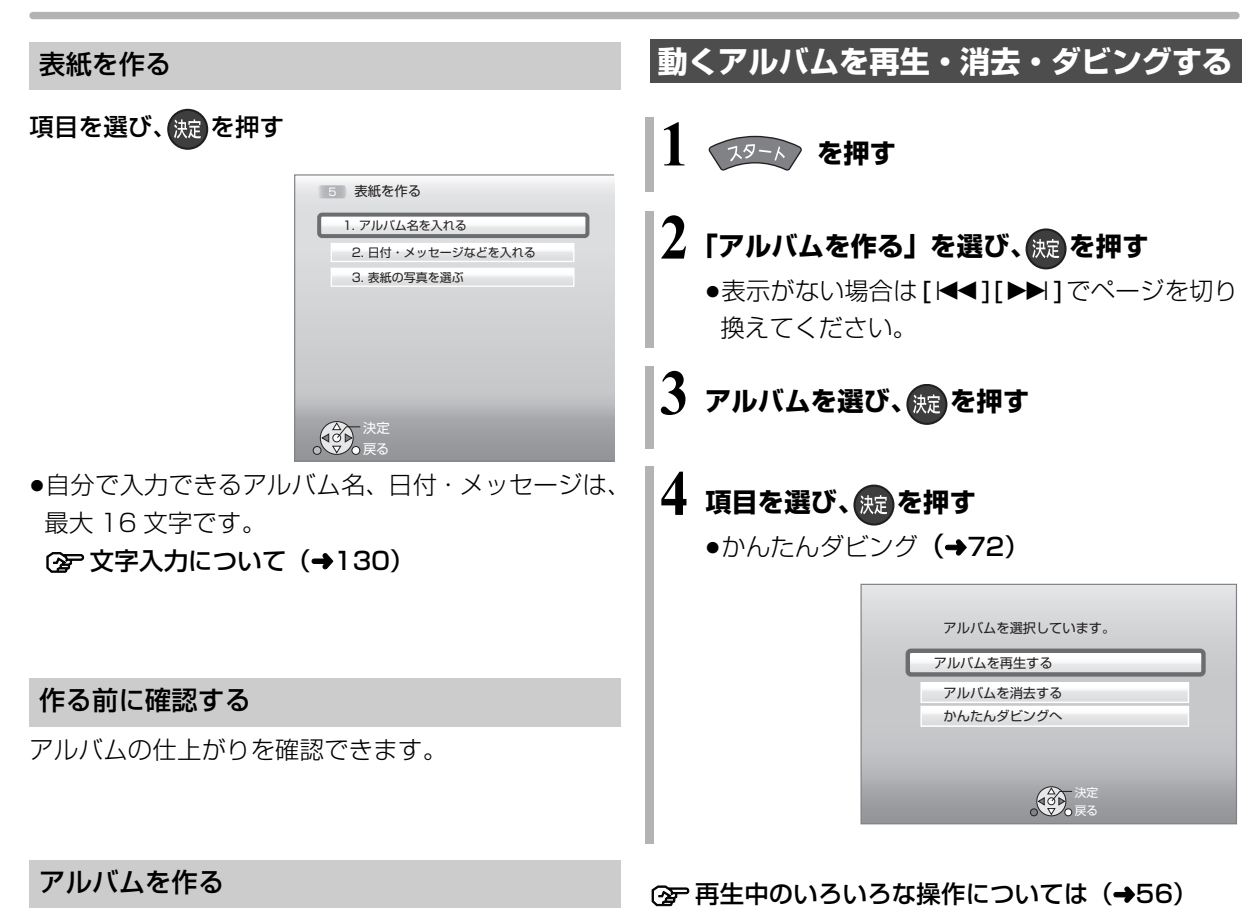

アルバムの作成を開始します。

### のお知らせ

●作成したアルバムは、録画一覧(→50)から再生することもで きます。

#### のお知らせ

- ●アルバムの作成には、HDD の残量が HG モードで 100 分以上、 HL モードで 120 分以上必要です。
- ●本機で再生できない写真が選択されている場合、アルバムの作成 はできません。「作る前に確認する」(→上記)を選び、アルバム の仕上がり具合を確認してください。再生できない写真がある場 合は、「選んだ素材を編集する」(→112)で取り消してください。
- ●作成を途中で止めても、それまでに設定した内容は保存されるた め、次回に続きから作成できます。

ただし、素材として選択した写真、撮影ビデオ、音楽を編集や消 去すると、保存された設定内容は変更されます。

## **ビエラリンク(HDMI)を使う**

ビエラリンク (HDMI) (HDAVI Control™) とは 本機と HDMI ケーブル(別売)を使って接続したビエ ラリンク対応機器を自動的に連動させて、リモコン1 つで簡単に操作できる機能です。各機器の詳しい操作 については、それぞれの取扱説明書をご覧ください。 ※ すべての操作ができるものではありません。

#### ■設定

- ①「ビエラリンク制御」(→145)を「入」にする (お買い上げ時の設定は「入」)
- ②「ビエラリンク録画待機」(→145)を「入」にする
	- ●「クイックスタート」(→140)は自動的に「入 になり、本機の電源「入」に伴う連動操作を素早 く行えます。(待機時消費電力は増えます)
- 3 接続した機器側(テレビなど)で、ビエラリンク (HDMI)が働くように設定する
- 4 すべての機器の電源を入れ、一度テレビの電源を 切 / 入したあと、テレビの入力を「HDMI 入力」 に切り換えて、画像が正しく映ることを確認する (接続や設定を変更した場合にも、この操作をして ください)

#### ビエラリンク(HDMI)対応機器の確認

機器にビエラリンク (HDMI)のロゴマーク (→ 下記) が付いているかをお確かめになるか、それぞれの取扱 説明書をご覧ください。

# VIErnLink

テレビ(ビエラ)側から録画や録画予約、番組 キープをしたときの本機の動作

#### ■録画モード・録画先

- ●録画 (「見ている番組を録画」など):
- ・本機であらかじめ設定された録画モードで HDD に 録画
- ●録画予約 / 番組キープ:
	- ・DR モードで HDD に録画

#### ■ 録画予約の登録の確認

- ●本機が予約を受け付けたときに、本体表示窓に "ACCEPT"が表示されます。
- ●本機の予約一覧画面で予約内容を確認できます。

#### ■ 録画予約の取り消し

●「探して毎回予約」で予約した場合は、テレビ側の予 約も取り消してください。

#### ■録画ができない場合

- ●すでに本機が「見ている番組を録画」を実行してい るときは、新たに「見ている番組を録画」はできま せん。
- ●本機に契約された B-CAS カードが挿入されていな いとき。

#### ◎お知らせ

- ●ビエラリンク(HDMI)は、HDMI CEC(Consumer Electronics Control)と呼ばれる業界標準の HDMI によるコントロール機能 をベースに、当社独自機能を追加したものです。他社製 HDMI CEC 対応機器との動作保証はしておりません。
- ●ビエラリンク(HDMI)に対応した他社製品については、その製 品の取扱説明書をご確認ください。
- ●本機はビエラリンク (HDMI) Ver.5 に対応しています。ビエラ リンク (HDMI) Ver.5 とは、従来の当社製ビエラリンク機器に も対応した最新の当社基準です。(2010 年 12 月現在)
- ●「ビエラリンク録画待機」(→145)が「入」の場合など、本機の 電源を切ってもテレビの無信号自動オフ機能は働きません。

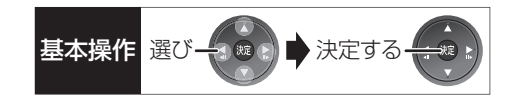

### 詳しい操作方法はテレビの取扱説明書を ご覧ください

#### 表示マークについて

**本機のリモ**コンで操作できます。 <del>テレビのリモ</del>コンで操作できます。 :接続している機器が表示のバージョ ン以降のビエラリンク(HDMI)に対 応している場合に操作できます。 Ver.○以降

## 入力自動切換え / 電源オン連動

●テレビの電源が待機状態のときのみ

(本機のリモコン) Ver.1以降

下記のボタンを押すと、テレビが連動し、それぞれの 画面が現れます。

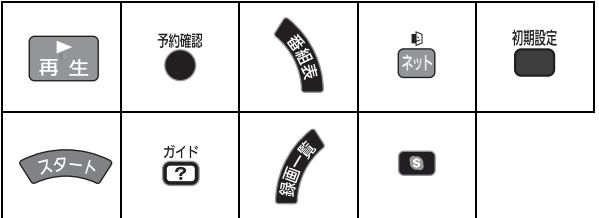

●本機の電源「切」時は、「ガイド]、「ネット]、 [初期設定] は働きません。

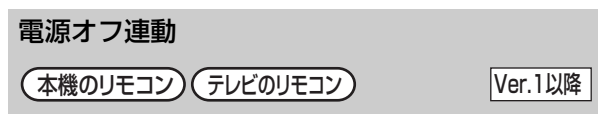

●リモコンを使ってテレビの電源を切ると、自動的に 本機の電源も切れます。

#### のお知らせ

●ダビング、ファイナライズ、消去、音楽の録音や転送、バック アップ、復元、[ワンタッチ予約録画●]を押して録画などの 実行中は切れません。

#### テレビのリモコンでディーガを操作

テレビのリモコン Ver.1以降

テレビのリモコンで、本機を操作することができます。

●「サブ メニュー] を押すと、再生中は下記の画面で操 作することができます。

停止中は、ドライブ切換 などの操作をすることが できます。

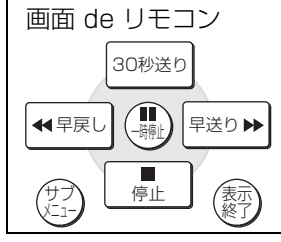

●ビエラリンクメニューからスタート画面を表示させ ると、予約の操作や番組表から放送局を選局するこ となどができます。

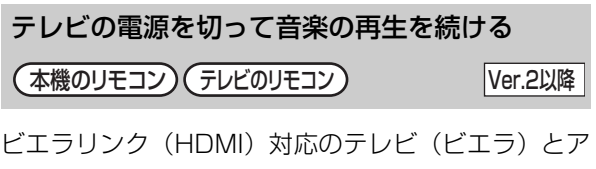

ンプを接続し、ビエラリンク(HDMI)を使っている 場合、連動操作をするためテレビ(ビエラ)の電源を 切ると本機の電源も切れます。

ただし、接続したテレビ(ビエラ)がビエラリンク (HDMI) Ver.2 以降に対応している場合、以下の操作 で、音楽再生を続けることができます。

- 1 音楽再生中に、 6 を押す
- 2 「TV のみ電源 OFF」を選び、 決定 を押す
- ●テレビの電源が切れるときに数秒間、音が途切れる 場合があります。

## **ビエラリンク(HDMI)を使う(続き)**

#### ビエラとアンプと接続している場合、番組情報やディス クに応じて、最適なサウンドに自動で切り換わります。 ●VR方式のディスクや他の機器で記録したディスク リモコンを使ってビエラの電源「入」「切」に連動し て、本機の電源「切」時の消費電力を少なくします。 ●電源「切」時に時計表示されなくなります。 番組ぴったりサウンド(オートサウンド連携) (本機のリモコン) (テレビのリモコン) Ver.3以降 ECO スタンバイ テレビのリモコン Ver.4以降

#### ○ 設定を有効にするには

●「ECO スタンバイ| (→145) を「入| にする

●「オートサウンド連携| (→145) を「入|にする

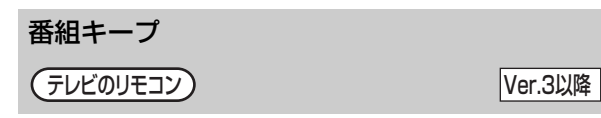

視聴中の番組を HDD に一時的に記録して、あとから 続きを視聴することができます。

(番組キープ終了後は削除されます)

では働きません。

≠設定を有効にするには

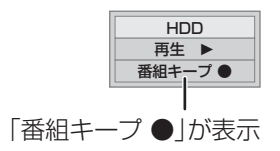

#### ◎お知らせ

- ●チャンネルや入力の切り換え、または電源を切った場合、番組 キープは終了し、一時的に記録した番組も削除されます。
- ●以下の場合、一時的な記録は終了します。ただし、その時点まで の記録内容を見ることはできます。
	- ・番組キープと録画の同時実行中に、別の番組の予約録画開始時 刻になったとき
	- ・番組キープが8時間を超えたとき、または HDD の容量がなく なったとき
- ●本機が番組を録画できない状態のときは、番組キープを実行する ことはできません。

### 録画した番組をモバイル機器に <sub>基本操作 選び→金 ■ またする</sub> **持ち出す**

モバイル機器(携帯電話など)に転送するには、HDD に録画した番組から持ち出し番組を作成する必要があ ります。

持ち出し番組を再生できる機器については、当社ホー ムページ (→3) をご覧ください。

#### 携帯電話の対応機種について

下記モバイルサイトで、お使いの携帯 電話が対応しているか確認できます。

●二次元バーコードを使う

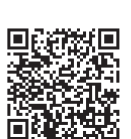

●URL を直接入力する http://p-mp.jp/pm/m1/diga\_m\_c.cgi

#### 持ち出し番組について

- ●通常の番組の「番組消去|「部分消去|「番組結合」 「番組分割」を行うと、持ち出し番組は消去されます。 (ダウンロードした番組は番組消去しても、持ち出し 番組は消去されません)
- ●通常の番組の「番組名編集」を行うと、持ち出し番 組も同じように編集されます。(ダウンロードした番 組を除く)
- ●本機では、持ち出し番組の再生・編集はできません。

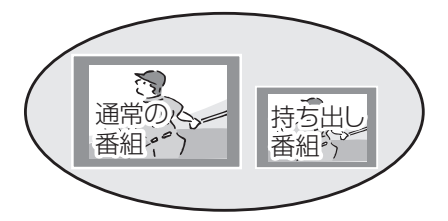

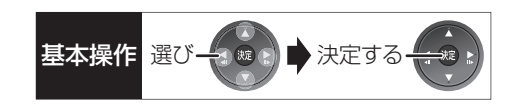

#### 持ち出し方法について

モバイル機器に持ち出し番組を転送するには、以下の 方法があります。持ち出しする方法に合わせて持ち出 し番組を作成する必要があります。

- ●SD/USB 経由 SD カードを本機に挿入して転送する場合や USB接 続ケーブルを接続して転送する場合
- ●ネットワーク経由 DLNA 対応のモバイル機器にネットワークを経由し て転送する場合

#### 持ち出し番組の画質について

SD/USB 経由で持ち出す場合、本機では持ち出し番 組の記録画質を選ぶことができます。「高画質(VGA)」 に設定すると、「ワンセグ画質(QVGA)」より高画質 で作成します。( <sub>』</sub>と表示)ただし、| 高画質(VGA)」 に対応したモバイル機器でしか再生できません。

- ●「持ち出し番組の VGA 画質 I (→142) で記録する画 質(1.5 Mbps/1.0 Mbps)を変更できます。
- ●ネットワーク経由で持ち出す場合の画質は「高画質 (VGA)」(1.5 Mbps)となり、変更できません。 ( <sub>高画質</sub> と表示)

#### 多重音声の記録について

多重音声の番組から持ち出し番組を作成する場合、以 下のようになります。

- ●マルチ音声の番組
	- ・録画した番組から作成するとき:
	- 「信号切換」の「音声」(→61)で設定した音声 1 つ ・通常の番組の録画と同時に作成するとき:
	- マルチ音声、サラウンド音声では放送されていません

#### ●二重音声の番組

- ・録画した番組から作成するとき: ステレオ音声
- ・通常の番組の録画と同時に作成するとき: 両方の音声

### 録画した番組をモバイル機器に持ち出す (<sub>続き)</sub>

#### 番組の予約時に、持ち出し番組を作成するように設定 しておくことができます。 番組予約 (→30 手順 5)、詳細設定 (→38 手順 1)、 または時間指定予約(→40手順 3)画面で ●「持ち出し番組の設定」を選び、※ を押す 2 「持ち出し番組の作成」を選び、「する」に設定する 6 「持ち出し方法」を選び、設定する ●「ネットワーク経由」を選んだ場合、手順 6 へ △「持ち出し番組の画質」を選び、設定する 5「かんたん転送の登録」を選び、設定する ●「する」に設定しておくと、「かんたん転送」(→119) で自動的に転送することができます。 HDD の録画一覧にある番組から持ち出し番組用に変 換して作成します。 作成には番組の再生とほぼ同じ時間がかかります。 を押す ❷ 作成する番組を選び、● を押す 6「持ち出し番組の作成」を選び、 (編) を押す △「持ち出し方法」を選び、設定する ●「ネットワーク経由」を選んだ場合、手順 6 へ 5「持ち出し番組の画質」を選び、設定する 6「かんたん転送の登録」を選び、設定する ●「する」に設定しておくと、「かんたん転送」(→119) で自動的に転送することができます。 7「開始方法」を選び、設定する ≥すぐに: 下記手順 9 の設定後すぐに、作成を開始します。 作成中は録画や再生はできません。予約録画も実 行されません。 ●電源 [ 切 ] 後: 電源を切ってしばらくすると、予約録画の設定が **持ち出し番組を作成する** 番組の予約録画時に作成する 持ち出し番組の設定 日の 録画した番組から作成する 持ち出し番組の作成 [HDD]

●お知らせ

- ●地上デジタル放送を「ワンセグ画質(QVGA)」で作成する場合、 通常の番組の録画と同時に作成します。
- ●以下の場合、電源「切」時に録画した番組から変換して作成します。
	- ・「高画質(VGA)」で作成するとき
	- ・BS・CS デジタル放送、外部入力から作成するとき
	- ・スカパー *!* HD の番組から作成するとき
	- ・地上デジタル放送録画時に、ワンセグ放送が行われていないとき
	- ・地上デジタル放送の連続録画時間が8時間を超えるときの超え た分
- ●ワンセグ放送が地上デジタル放送と放送内容が異なる場合や開 始時刻 / 終了時刻がずれる場合、正しく作成されないことがあり ます。「録画した番組から作成する」(→右記)で作り直すことを お勧めします。
- ●複数の音声や字幕を含む番組から作成する場合、「信号設定」 (→39)で記録したい音声や字幕を選んでください。
- されていない時間帯に作成を行います。作成中に 電源を入れると、作成を中止し、次に電源を切る と、作成をやり直します。
- ❹「作成する」を選び、 焼きを押す
- $\textbf{Q}$ 「すぐに」作成を開始する場合: 「開始」を選び、 決定 を押す
	- **② 作成を実行中に中止するには** [ 戻る ] を 3 秒以上押す

[電源 [切] 後」作成を開始する場合:

(決定) を押す

#### ≠作成の設定内容を変更・取り消しするには

手順 3 のあと、「設定変更」または「作成取 消| を選び、 [決定 ] を押す

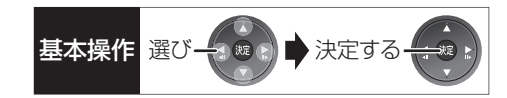

#### ≠作成が終了しているか確認するには

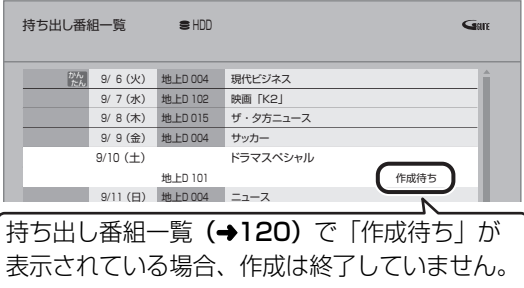

#### のお知らせ

- ●ダウンロードした番組の場合:
	- ・コピー制限がある番組は、ダビングの残り可能回数は 1 回減り ます。
	- ・以下の設定はできません。
	- -「持ち出し方法」の「ネットワーク経由」
	- -「かんたん転送の登録」の「する」
	- -「開始方法」の「電源[切]後」
	- ・ネットワークに接続した状態で作成してください。
- ●視聴制限のある番組は、「かんたん転送の登録」を「する」に設 定することはできません。
- ●ダビングできない番組の場合、持ち出し番組は作成できません。
- ●HDD の残量が少ない場合や、HDD の番組数がいっぱいの場合、 持ち出し番組は作成できません。
- ●持ち出し番組は以下の設定に従い作成されます。
	- ・二重音声 :「二重放送音声記録」(→144)
	- ・マルチ音声:「信号切換|の「音声| (→61)
	- ・チャプター:作成元になる番組のチャプター情報
	- ・字幕 :「信号切換」の「字幕」(→61)
	- (「電源[切]後」作成する場合、電源「切」時の「信号切換」 の設定に従い作成されます)

#### **ネットワーク経由で持ち出す(転送)**

ネットワーク経由で DLNA 対応のモバイル機器に転 送する場合は、以下の設定を行ってください。

- ●ネットワーク接続と設定をする
	- (→ 準備編 16、準備編 26)
	- お部屋ジャンプリンク(DLNA)の設定を変更する場 合(→ 準備編 41)

転送操作はモバイル機器側で行います。操作方法は、 モバイル機器の取扱説明書をご覧ください。

#### **SD/USB 経由で持ち出す(転送)**

#### かんたん転送

「かんたん転送」の登録がされた番組をすべて転送しま す。(最大 99 番組まで転送可能)

登録されている番組は、持ち出し番組一覧(→120) で確認することができます。

- ●登録は、番組の予約時(→118)、持ち出し番組の作 成時(→118)または作成後(→120)に行うこと ができます。
- **∩ SD カードを入れる または USB 機器 (携帯電話** など)を接続する **企 USB 機器を接続するには (→155)**

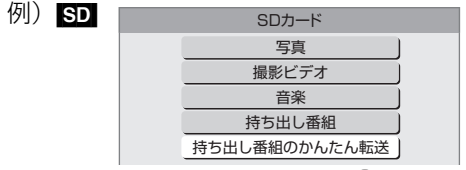

2 「持ち出し番組のかんたん転送」を選び、 (焼)を押す

### 録画した番組をモバイル機器に持ち出す (編き)

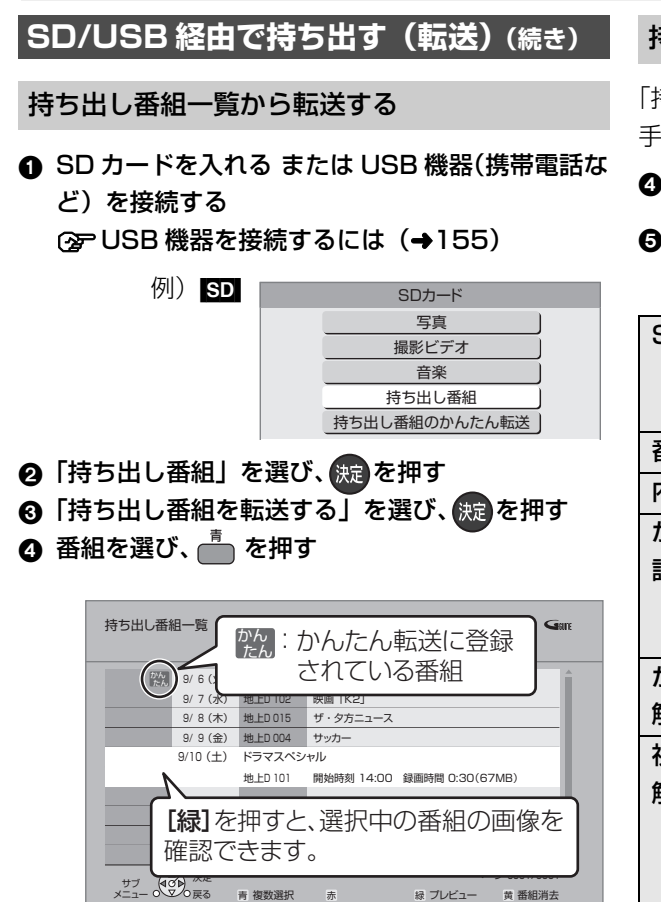

●∇ が表示されます。操作を繰り返し、番組を選 びます。

#### ≠選択を取り消すには

番組を選び、[青] を押す

- 6 すべてを選んだあと、 焼きを押す
- ◎「転送を開始する」を選び、 決定 を押す

#### 持ち出し番組の確認と編集

「持ち出し番組一覧から転送する| (→ 左記) 手順 ❸ のあと サブ

❹ 番組を選び、 6 を押す

5 項目を選び、 焼きを押す(→下記へ)

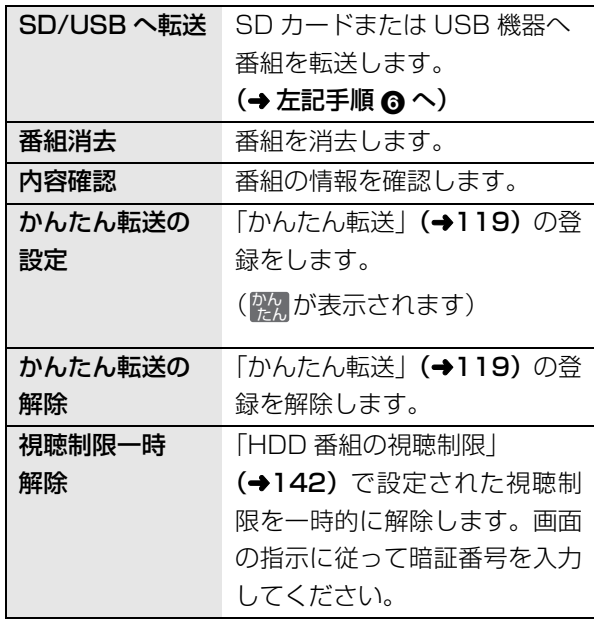

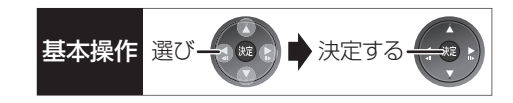

転送(ダビング)の残り可能回数について デジタル放送には、著作権を保護するためにコピー制 御信号が加えられているため、転送(ダビング)でき る回数に限りがあります。

- ●通常の番組をダビングした場合や持ち出し番組を転 送した場合には、ダビングの残り可能回数は 1 回減 ります。
- <u>ID</u> 表示のある番組をタビング(転送)すると、通 常の番組・持ち出し番組は HDD から消去されます。

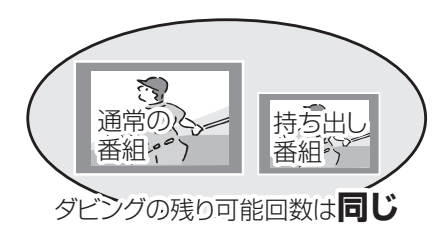

#### **転送した番組を確認・消去する**

**4 SD カードを入れる または USB 機器(携帯電話な** ど)を接続する

**企 USB 機器を接続するには (→155)** 

- 2 「持ち出し番組」を選び、 (焼き)を押す
- 3 「持ち出し番組を確認する」を選び、 焼きを押す
- △ 番組を選ぶ

例) SD

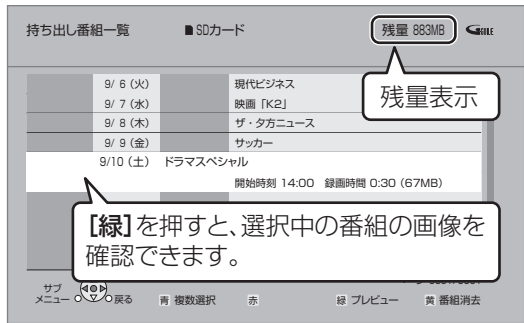

#### **② 番組の内容を確認するには**

- ∩ [ サブ メニュー ] を押す
- ②「内容確認」を選び、[決定]を押す

#### ○全持ち出し番組を消去するには

- ① [黄]を押す
- 2「消去」を選び、[ 決定 ] を押す

#### のお知らせ

- ●転送した番組の「かんたん転送」の登録は解除されます。
- ●選択した番組の容量合計は、管理情報が含まれるなどの理由で、 転送する持ち出し番組の合計より少し大きくなります。
- ●転送中は以下のようになります。
	- ・通常の番組の再生はできません。
	- ・録画先が「BD」の予約録画が始まると、HDD に代替録画され ます。
- ●ディスクに予約録画中は、転送できません。
- ●録画中に転送を行うと、通常より時間がかかります。
- ●転送した番組は、再生停止位置(→56「続き再生メモリー機能」) とチャプターマーク(→68)を通常の番組から引き継ぎます。 ・ダウンロードした番組では再生停止位置は引き継ぎません。
	- ・作成したチャプターマークは引き継がれない場合があります。 ・位置は多少ずれる場合があります。
- ●通常の番組がプロテクト設定 (→64) されている「1回だけ録画 可能」の持ち出し番組は、転送できません。

- ●残量表示は、持ち出し番組を最適に記録できる残量を表示するた め、実際より少なく表示されます。
- ●本機以外で記録された持ち出し番組は、消去できない場合があり ます。
- ●ネットワーク経由で転送した番組の確認・消去は本機ではできま せん。

### **ドアホンやセンサーカメラから録画された映像を再生する**

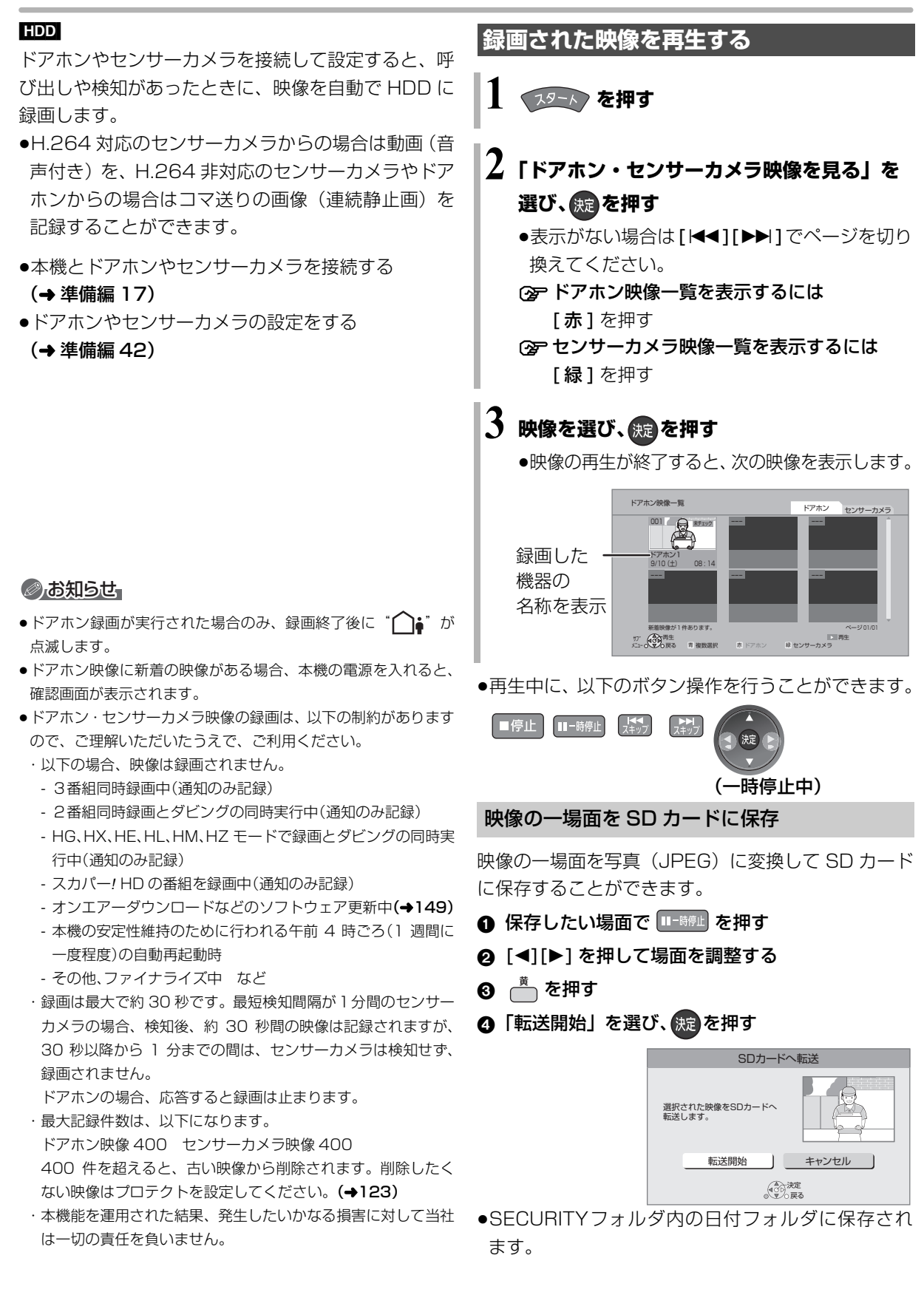

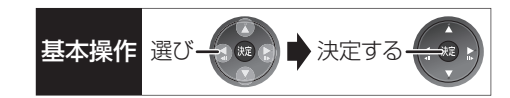

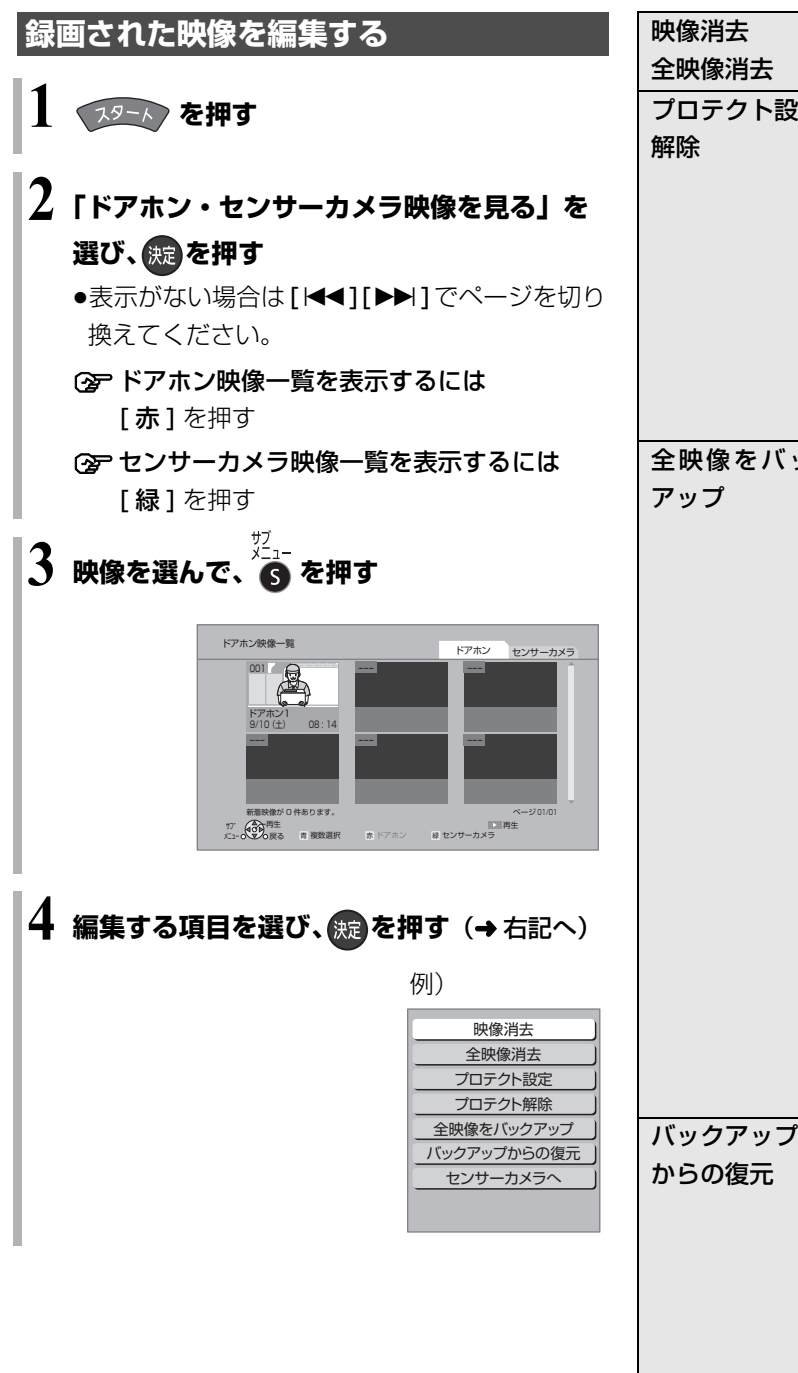

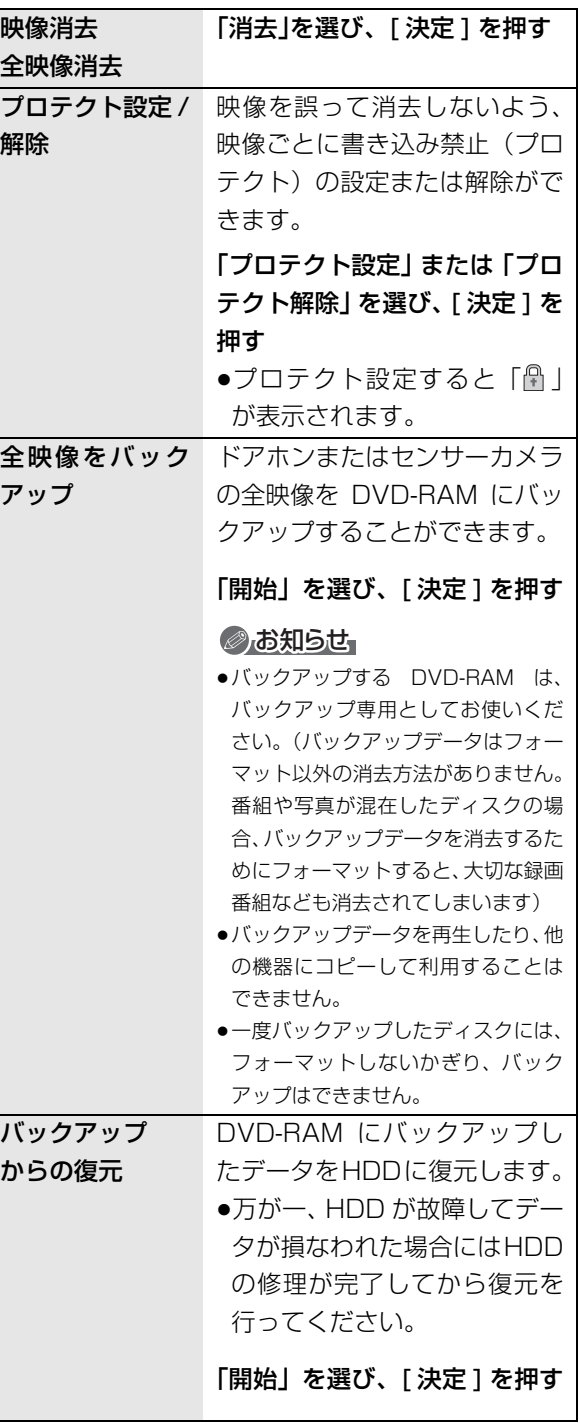

便利機能 **「地震」的などの** 

## **インターネットを楽しむ**

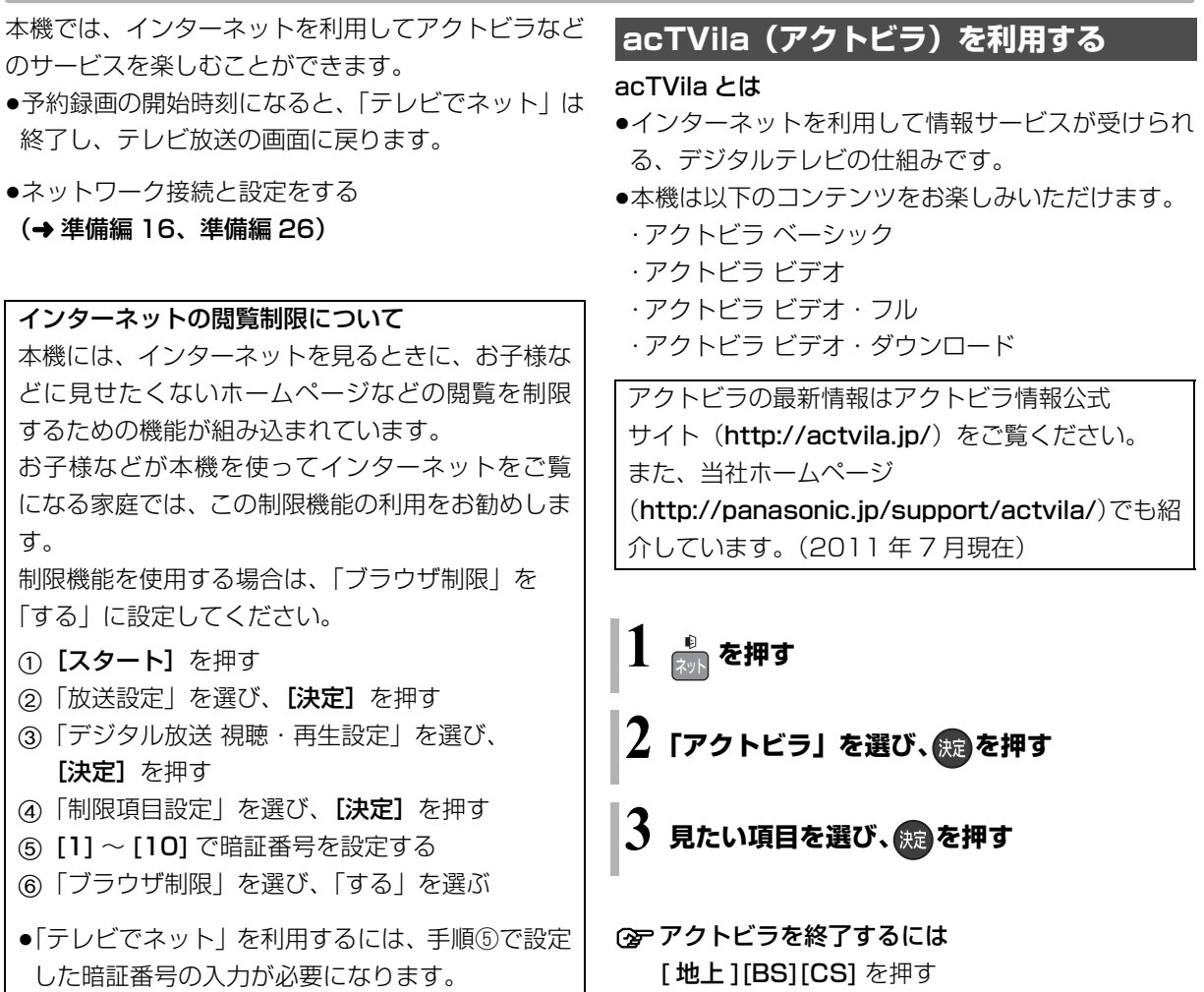

#### のお知らせ

#### ●ホームページへの情報登録について

アクトビラを使ってホームページに登録した情報は、そのホーム ページのサーバーに登録されます。本機を譲渡または廃棄される 場合には、登録時の規約などに従って必ず登録情報の消去を行っ てください。

- ●クレジットカードの番号や氏名などの個人情報を入力するとき は、そのページの提供者が信用できるかどうか十分お気をつけく ださい。
- ●ソフトウェア更新のお知らせが画面上に表示された場合は、ソフ トウェアを更新してください。更新を行わない場合、「テレビで ネット」をご利用できなくなります。

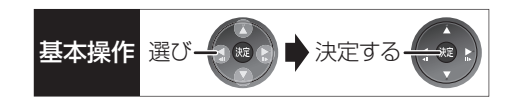

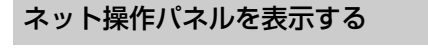

1 ホームページ表示中に、 6 を押す

2 項目を選び、 統定を押す

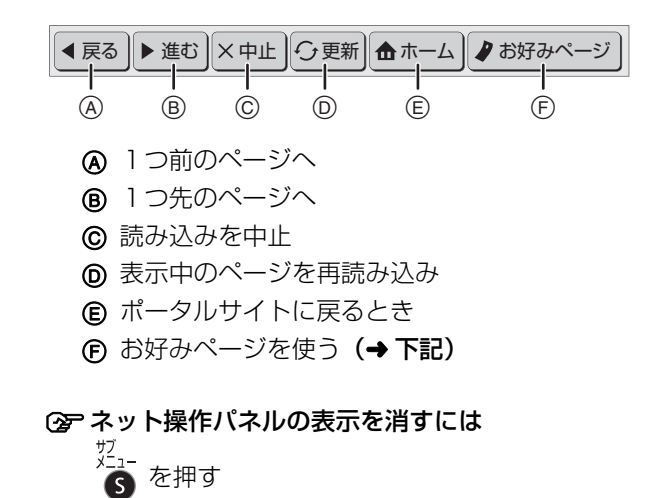

#### お好みページを使う

お気に入りのホームページを「お好みページ」に登録 すると、あとからそのページを見るのに便利です。

- 1 ホームページ表示中に
	- ●登録したい場合、登録したいホームページを表示 して [サブ メニュー]を押してください。
- 2 「お好みページ」を選び、 焼きを押す

#### ■登録する

- 6 を押す
- ❹ 内容を確認し、(決定)を押す
	- ●「お好みページ」の登録は最大 20 件までです。
- ■見る
- 3 見たいタイトルを選び、 快定 を押す
- ■削除する
- 6 削除したいタイトルを選ぶ
- $\bullet$   $\stackrel{\scriptscriptstyle\mathsf{M}}{=}$  を押す
- 6 「はい」を選び、(洗)を押す

#### 動画コンテンツを HDD にダウンロードする

アクトビラなどのページから動画コンテンツを購入 し、HDD にダウンロードすることができます。

●動画コンテンツ購入の課金方法はそれぞれのサービ スのページでご確認ください。

### **アクトビラなどのページに従って動画コンテンツ を購入する**

●録画一覧にダウンロードする番組が登録され、ダウ ンロードは自動的に開始します。

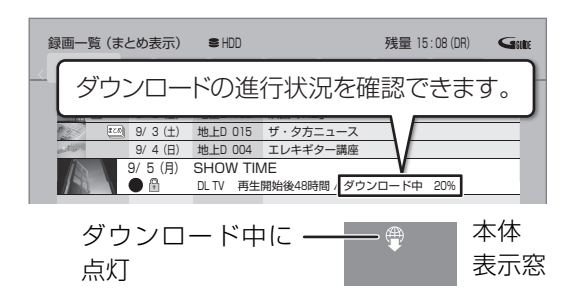

#### ○アダウンロードを中断するには

ダウンロード中は他のネットワーク機器が使用で きなくなる場合があります。その場合は、ダウン ロードを一時停止することができます。

- 1 録画一覧で、ダウンロード中の番組を選び、 [サブ メニュー1を押す
- 2「ダウンロードー時停止」を選び、「決定1を押す
- 3「一時停止」を選び、「決定1を押す
	- ●ダウンロードを再開するには、手順②で 「ダウンロード再開」を選んでください。

**<B>** ダウンロードに失敗した場合は

ダウンロード履歴を確認してください。

(→133「ダウンロード履歴」)

#### ◎お知らせ

- ●電源「切」時でもダウンロードは実行されます。
- ●以下の操作中はダウンロードは実行されません。
	- ・複数の番組を録画中
	- ・スカパー *!* HD の番組を録画中
	- ・BD ビデオや AVCHD のディスク再生中
- ・ダビング中
- ・お部屋ジャンプリンク(DLNA)機能など、ネットワークを利 用する機能を使用中 など

またダウンロード中に上記の操作を開始した場合、ダウンロード を中断します。操作が終了するとダウンロードを再開します。

### **インターネットを楽しむ(続き)**

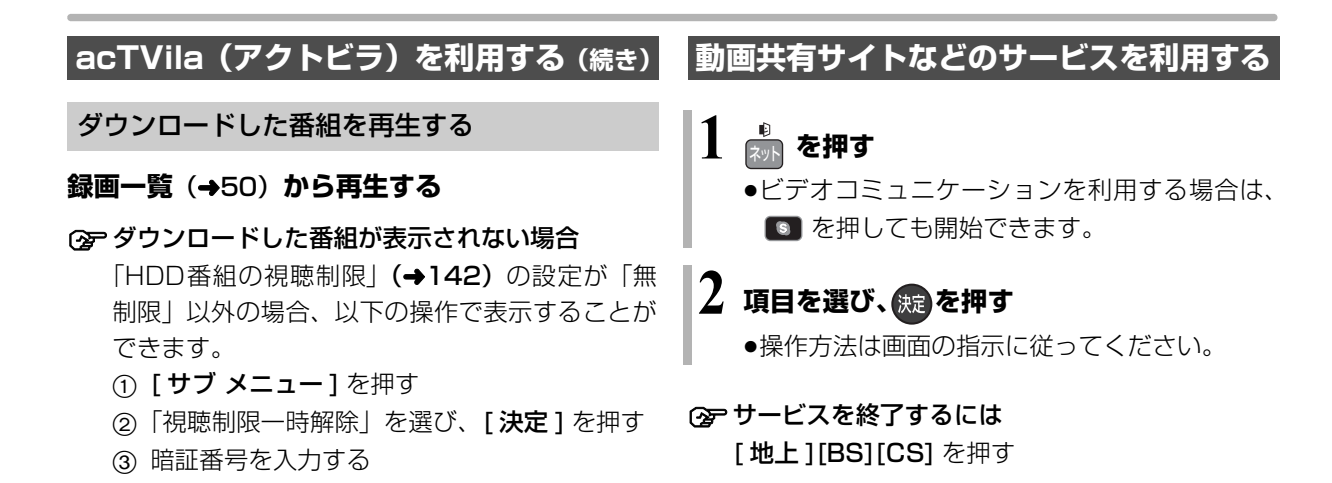

#### のお知らせ

●視聴期限のある番組は、期限内に視聴してください。期限を過ぎ ると録画一覧から自動的に消去されます。視聴期限は再生を開始 した時点から始まります。

- ●再生時はネットワークに接続した状態で行ってください。
- ●番組は自動的にプロテクト設定されます。

#### ダウンロードした番組をディスクにダビングする

ダウンロードした番組には、ディスクにダビングでき るものもあります。

#### **かんたんダビング (→72) や詳細ダビング (→74) でダビングを行う**

#### ≠ダウンロードした番組が表示されない場合

「HDD番組の視聴制限| (→142) の設定が「無 制限」以外の場合、以下の操作で表示することが できます。

- (1) [サブ メニュー] を押す
- ②「視聴制限一時解除」を選び、[決定] を押す
- 3 暗証番号を入力する

#### のお知らせ

- ●DVD にダビングする場合、CPRM 対応のディスクを準備してく ださい。
- ●ダビング時はネットワークに接続した状態で行ってください。
- ●番組によっては、ダビングできるディスクやダビングできる回数 や期間に制限があります。番組の制限については、購入時にご確 認ください。

#### ◎お知らせ

●ビデオコミュニケーションについて ビデオコミュニケーション(SkypeTM)を利用するには、別売の ビエラコミュニケーションカメラ(TY-CC10W)を USB 端子 に接続してください。

詳細情報は、当社ホームページ(→3)をご覧ください。

- ・本機が録画やダビングなどの動作中は利用できません。
- ・着信があったときなど、着信ランプが点滅します。

本体前面

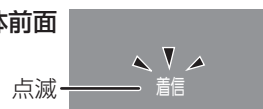

## 自宅にあるパソコンで操作する <sub>基本操作</sub> 選び 会演 ■ お決定する ↓

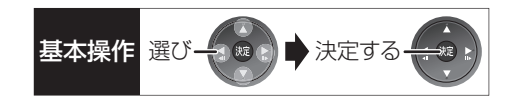

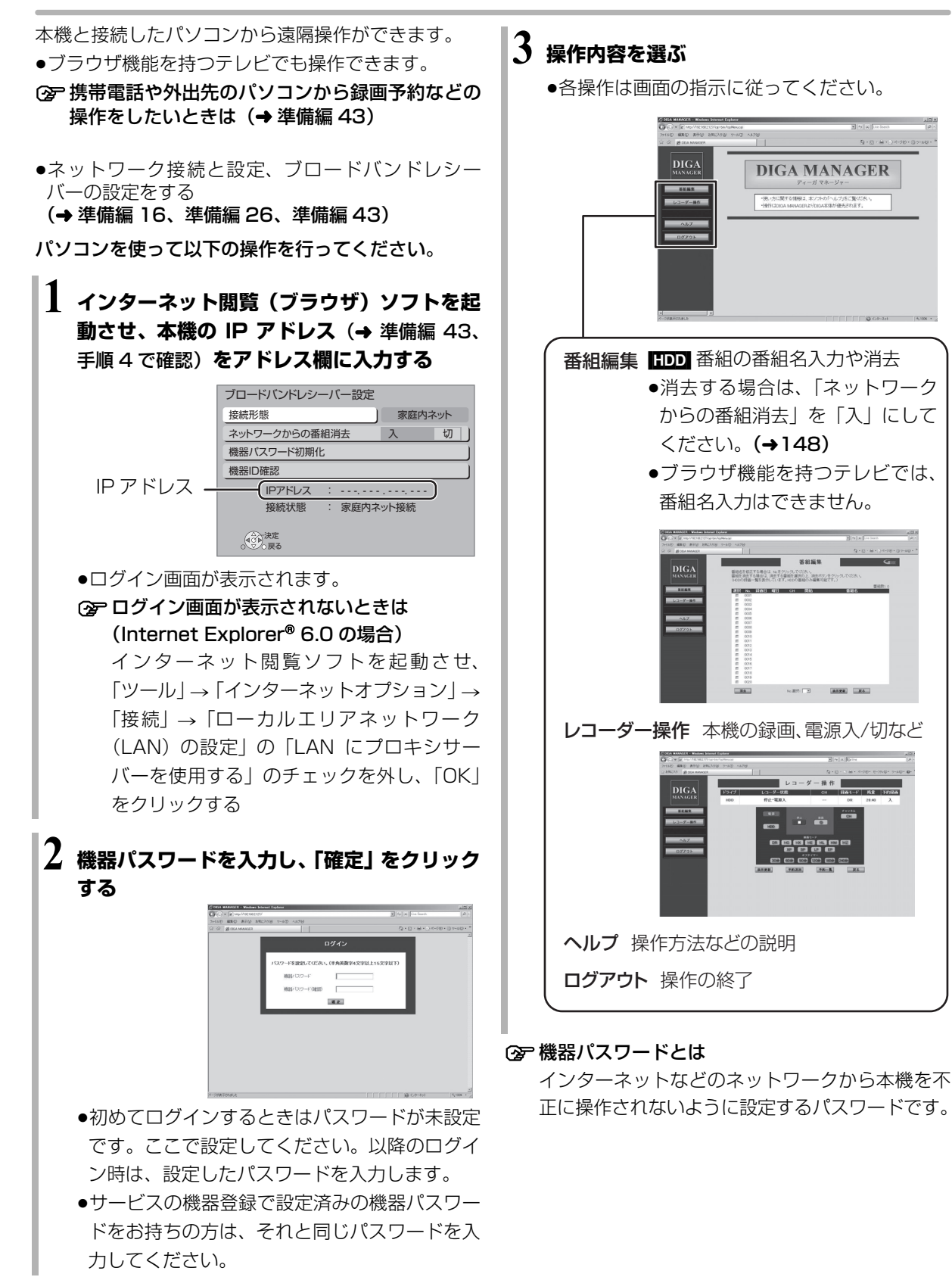

**「地震」的などの** 

便利機能

## **お部屋ジャンプリンク(DLNA)を使う**

#### お部屋ジャンプリンク(DLNA)機能

記録されたコンテンツの再生などを、ネットワーク接 続した DLNA 対応機器で行う機能です。 コンテンツが記録された機器をサーバー、コンテンツ

を再生する機器をクライアントといいます。

- ●本機はサーバーとクライアントのどちらとしてもお 使いいただけます。
- ●2010年4月以前に発売の DLNA 対応ディーガは、 サーバー機能のみです。
- ●サーバーとクライアントの組み合わせにより、再生 できるコンテンツなどは異なります。
- ●当社製 DLNA 対応機器および再生できるコンテンツ については、当社ホームページをご覧ください。 http://panasonic.jp/support/r\_jump/ (2011 年 7 月現在)

### **別室のテレビなどで見る (サーバーとして使用する)**

●ネットワーク接続と設定をする

(→ 準備編 16、準備編 26)

お部屋ジャンプリンク(DLNA)の設定を変更する場 合(→ 準備編 41)

#### [HDD] [USB-HDD]

DLNA 対応機器から、本機の HDD や USB-HDD に録 画した番組や写真の再生、受信した放送の視聴ができ ます。

#### **テレビなどのクライアント機器側で操作する**

●画面に従って、以降の操作をしてください。

#### ◎お知らせ

●2台以上の機器で同時に操作することはできません。

#### 「ビデオを見る」「写真を見る」のとき

- ●編集はできません。(当社製機器の場合、番組の消去のみできます)
- ●ダウンロードした番組は再生できません。 (DLNA対応の他社製機器から再生時)(2011 年 7 月現在)

#### 「放送を見る」のとき

- ●本機のチャンネル設定(→準備編 36)で登録しているチャンネ ルのみ視聴できます。
- ≥アクトビラ、スカパー*!* HDの番組を視聴することはできません。
- ●視聴する番組は、実際の放送よりも数秒遅れます。
- ●他社製機器で放送番組を視聴することはできません。(2011年 7 月現在)

#### 映像が途切れたり、停止する場合

- ●ネットワーク通信速度が低い可能性があります。「レート変換 モード」(→ 準備編 41) を「オート」または「入」に設定する と、番組の画質を調整し、改善される場合があります。 ただし、画質を調整すると、以下の制限があります。 ・早送り・早戻しができない
- ・XP、SP、LP、EP、FR モードの番組は設定にかかわらず画 質調整を行いません。
- ●無線LAN使用時に映像の途切れなどが起こる場合、本体や無線ブ ロードバンドルーター(アクセスポイント)の位置や角度を変え て、通信状態が良くなるかお確かめください。それでも改善でき ない場合は、有線で接続してください。
- ●無線 LAN はすべてのご利用環境での動作を保証するものではあ りません。距離や障害物により十分な通信速度が出なかったり接 続できない場合があります。

128 **VQT3Q68** 

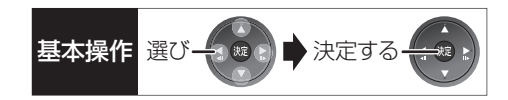

### **別室の機器の映像を見る (クライアントとして使用する)**

本機からDLNA対応ディーガなどのHDDにある番組 などを再生することができます。

●ネットワーク接続と設定をする

#### (→ 準備編 16、準備編 26)

- ●接続した機器側で、本機を登録する(当社製機器の 場合は「お部屋ジャンプリンク(DLNA)」または 「ビエラリンク(LAN)」で登録する) (本機の操作を必要とするメッセージが表示された ときは、下記の手順1~3の操作を行ってください)
- **19-1 を押す**

### **2「お部屋ジャンプリンク」を選び、 を押す**

●表示がない場合は [<<][▶▶]でページを切り 換えてください。

### **3 接続する機器を選び、 を押す**

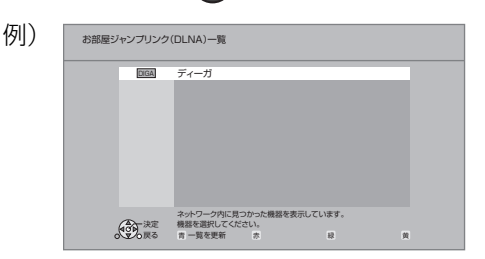

●選んだ機器の画面が表示されます。

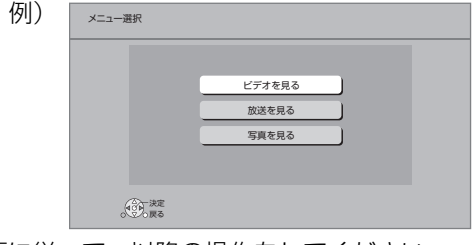

画面に従って、以降の操作をしてください。

- 例)DLNA 対応のディーガの番組を再生する場合
	- 1 機器のリモコンを使って、ディーガの「録画一 覧」を表示させる

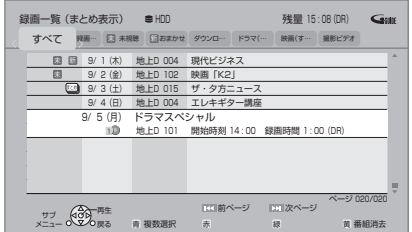

- 2 再生する番組を選び、「決定1を押す
	- ●「画面 de リモコン1が表示されます。
		- ([▲][▼][◀][▶][決定][戻る] で操作する ことができます)

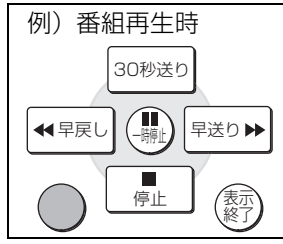

≠「画面 de リモコン」が表示されていない ときは

[サブ メニュー] を押す

#### ◎お知らせ

- ●ディスクまたは音楽を再生することはできません。また接続して いる機器によっては、写真を再生することはできません。
- ●接続環境によっては、接続機器の番組一覧が表示されないこと や、再生中に映像が途切れたり、再生できないことがあります。

**文字入力**

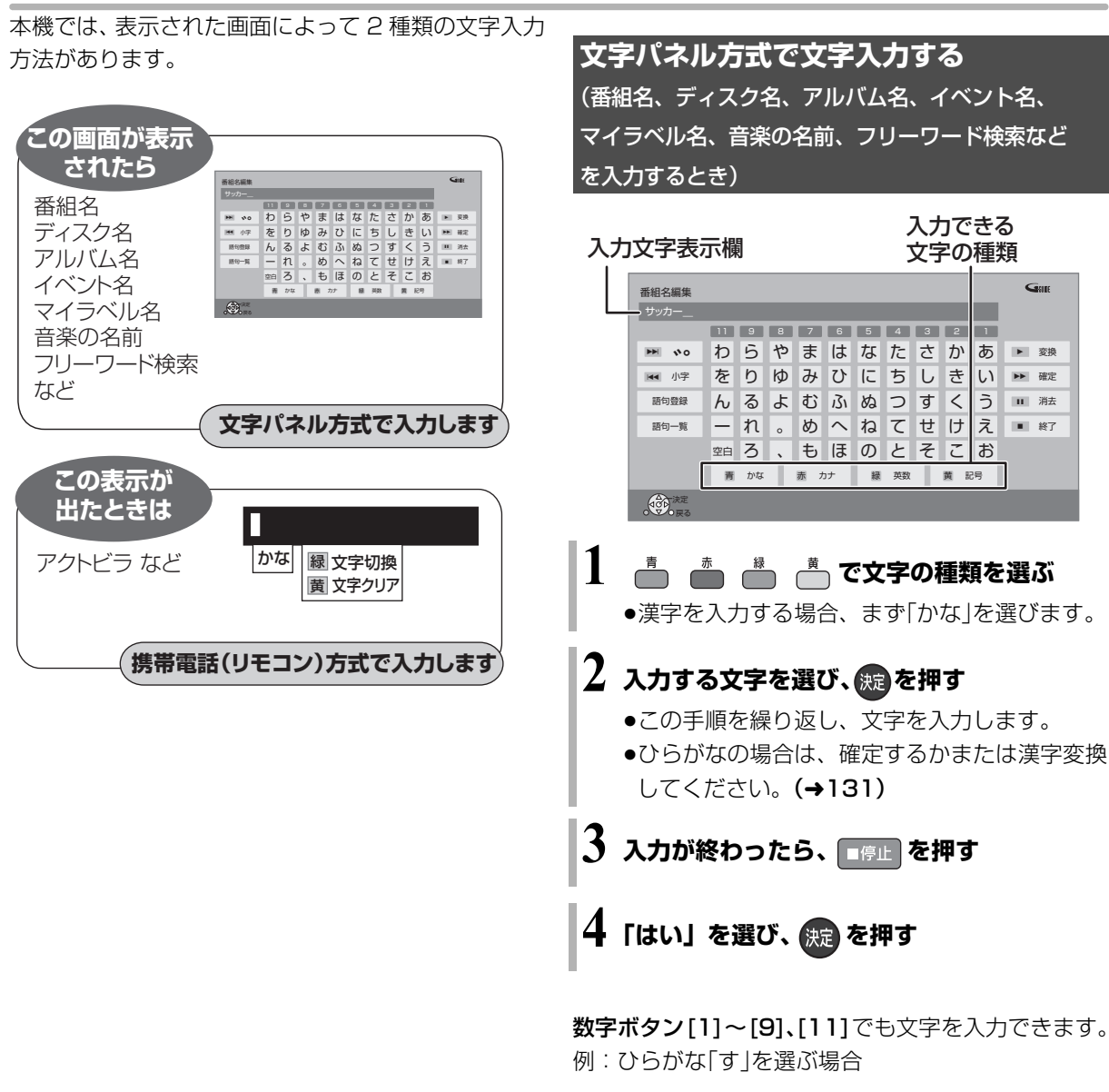

- 1 [3] を押す
- ●「さ」行に移動します。 2 [3] を 2 回押し、[決定]
	- を押す ●「す」が文字変換表示

欄に表示されます。

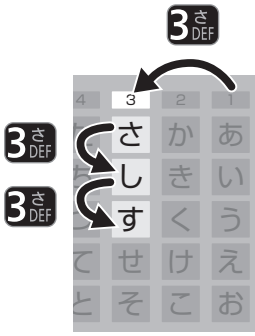

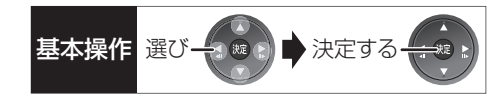

#### ひらがなを確定する

[▶▶] を押す

#### ひらがなを漢字変換する

[▶ 再生] を押したあと、変換候補を選び、 [決定1を押す

- ●「戻る1を押すと、入力画面に戻ります。
- ●JIS 第1水準、JIS 第2水準の漢字コードを入力可能

#### 文字を消す

[ Ⅱ 一時停止 ] を押す

よく使う語句の登録 / 呼び出し / 消去

#### 語句を登録する

- 1 語句を入力したあと、「語句登録」を選び、 [決定] を押す
- 2「登録」を選び、[ 決定 ] を押す

#### 語句を呼び出す

①「語句一覧」を選び、[決定]を押す 2 語句を選び、[ 決定 ] を押す

#### 語句の消去

- 1「語句一覧」を選び、[ 決定 ] を押す
- 2 語句を選び、[黄] を押す
- 3「消去」を選び、[決定1を押す

### **携帯電話(リモコンボタン)方式で文字入 力する** (アクトビラなどで入力するとき)

リモコンの数字ボタンを使って、携帯電話と同じよう な操作で入力する方法です。

(番組名やディスク名はこの方法では入力できません)

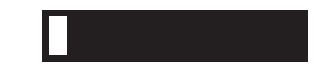

### $1$  1 3 ~ 2 (2 ) (ふた内部) で文字を入力する 例) 「えいが」と入力するとき

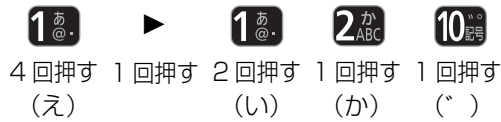

#### えいが

- ●入力文字一覧表をご覧ください。(→132)
- ○字漢字に変換するには
	- [▲][▼] で変換候補を選び、[決定] を押す

● JIS 第 1 水準、JIS 第 2 水準の 漢字コードを入力可能

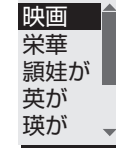

### **2 を押す**

●この手順を繰り返し、文字を入力します。

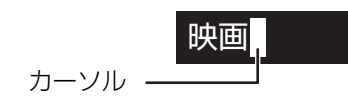

#### 文字の種類を変換する

[ 緑] を押して文字の種類を選び、[決定] を押す

- ●[緑]を押すごとに、(かな→カナ→英数→数字)に切 り換わります。
- ●漢字を入力するときは、「かな」を選びます。

## **文字入力(続き)**

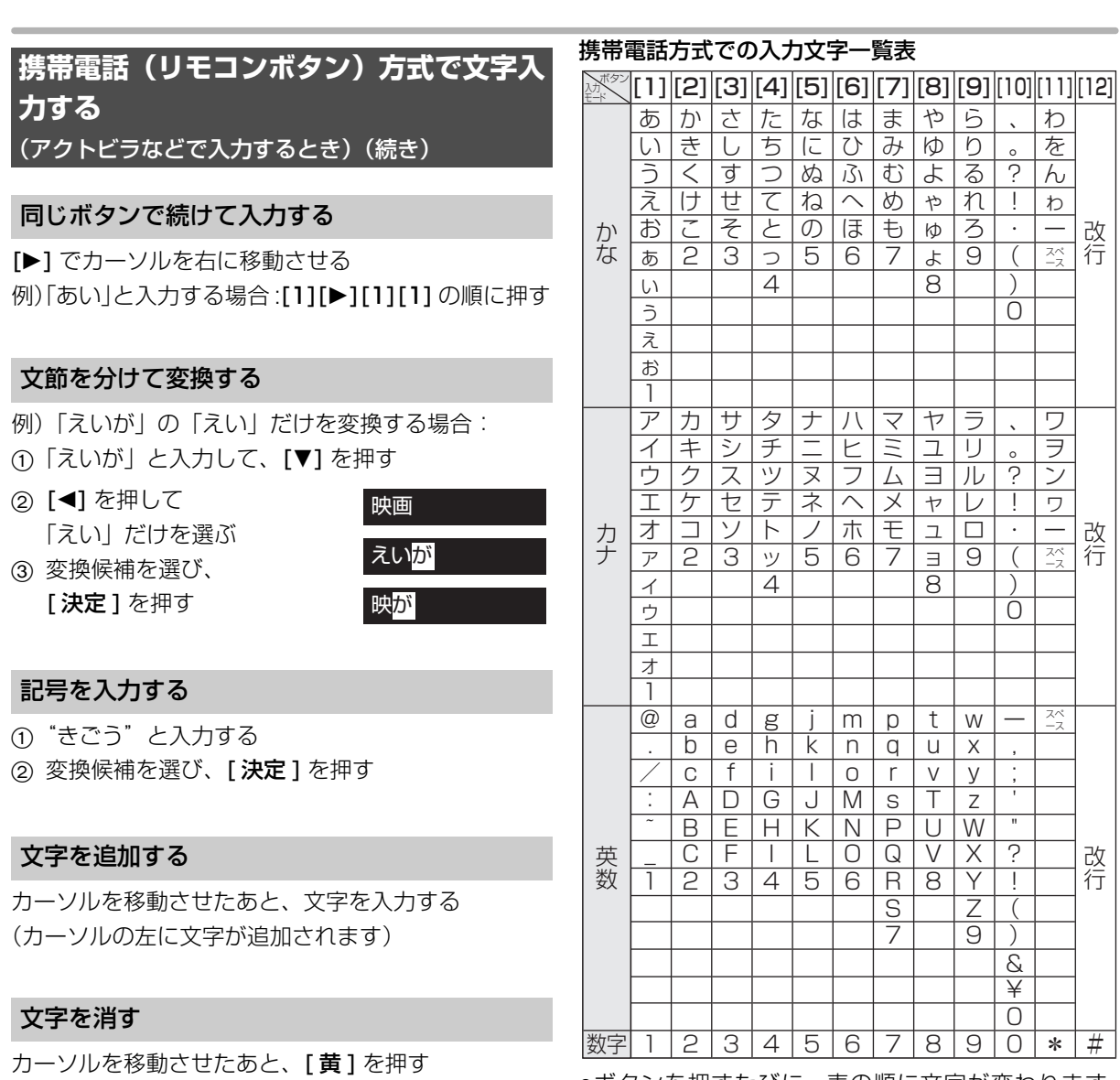

- ●ボタンを押すたびに、表の順に文字が変わります。 (例:「い」を入力するときは [1] を 2 回押す)
- ●濁点や半濁点を入力するときは、文字に続けて [10] を押してください。

のお知らせ

- ●入力したすべての文字が表示されない画面もあります。
- ●表示可能な漢字コードは、JIS 第 1 水準、JIS 第 2 水準のみです。
- BD-RE BD-R RAM(AVCREC) -R(AVCREC) 文字の種類によって 入力できる文字数が少なくなる場合があります。

(カーソルの文字が削除されます)

### いろいろな情報を見る インディング ディスク おりの しゅうしゅう しゅうしゅう しゅうしゅう しゅうしゅう しゅうしゅう しゅうしゅう しゅうしゅう しゅうしゅう **(メール / 情報)**

### **19-1 を押す**

### $\mathbf 2$  「メール / 情報」を選び、 <sub>®</sub> を押す

●表示がない場合は[K41][▶▶]でページを切り 換えてください。

### **3 項目を選び、 を押す**

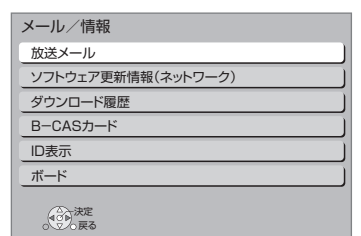

#### 放送メール

放送局からのお知らせ(最大 31 通まで保存)や、本 機の機能向上のためのダウンロード情報(最新の 1 通 のみ保存)を確認することができます。

#### 確認したいメールを選び、 焼きを押す

#### ◎お知らせ

- ●ほとんどのメールは、お客様自身で消去することができません。
- ●メールが最大保存数を超えると、日付の古い順に消去されます。

#### ソフトウェア更新情報(ネットワーク)

ネットワークからダウンロードした日時を確認できます。

#### ダウンロード履歴

ダウンロードに失敗した番組や消去した番組を確認で きます。

#### ≠表示されていない番組を表示するには

- (1) [サブ メニュー] を押す
- 2「視聴制限一時解除」を選び、[ 決定 ] を押す
- 3 暗証番号 (→142「HDD番組の視聴制限」)を 入力する

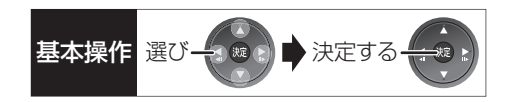

#### B-CAS カード

契約されている各委託放送事業者への問い合わせな ど、B-CAS カードの番号が必要な場合に使用します。

#### ID 表示

本機のソフトウェアに関する情報などを見るときに使 用します。

#### ≠その他の情報を見るには

- ●[青]:本機のソフト情報を表示
- ●「赤1:データ放送時のルート証明書情報を表示

#### ボード

110 度 CS デジタル放送から送られてくる、番組情 報などのお知らせを確認します。

**4 「CS1 ボード」または「CS2 ボード」を選び、** を押す

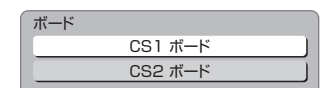

#### 2 確認したい情報を選び、(焼)を押す

## **本機で記録できるようにする(フォーマット)**

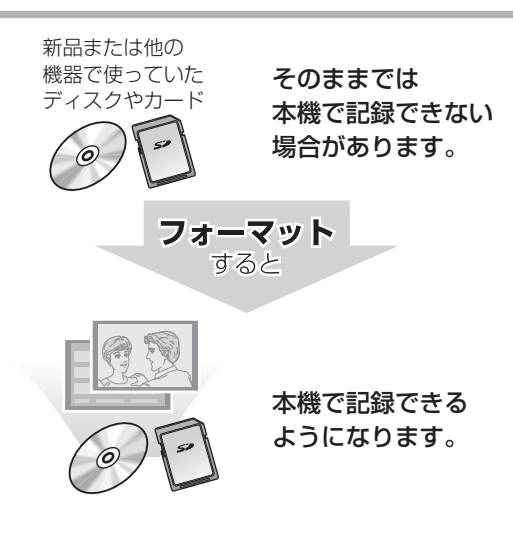

フォーマットすると、記録した内容はすべて消去 され元に戻すことができません。(パソコンデータ なども含む)すべて消去してよいか確認してから 行ってください。 (番組や写真、ディスクにプロテクトを設定してい ても消去されます)

■ディスクの記録方式とフォーマットについて ディスクの種類と記録方式によりフォーマットが 必要な場合と不要な場合があります。

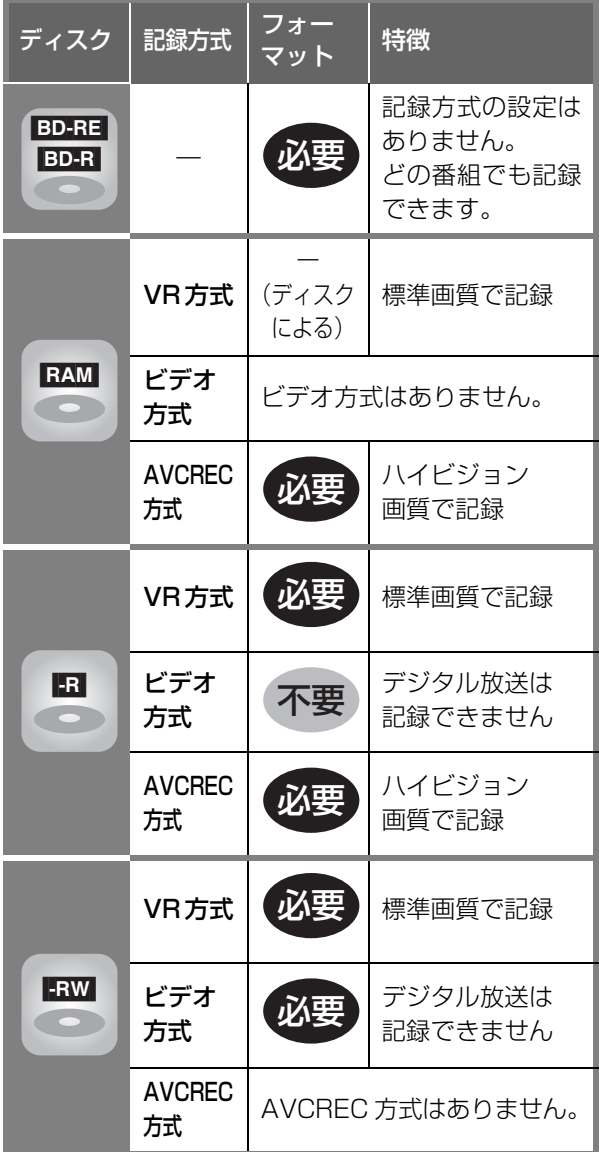

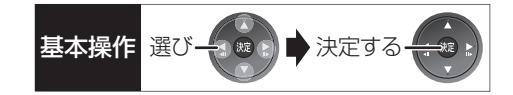

#### BD-RE BD-R RAM -R -RW SD

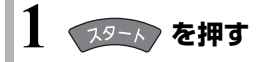

- $\overline{\mathbf{2}}$ 「メディアを使う」を選び、 <mark>® </mark>を押す
	- ●表示がない場合は[K<1][▶▶]でページを切り 換えてください。
- **3「ブルーレイ(BD)/DVD」または 「SD カード」を選び、 ® を押す**
- **4「BD 管理」、「DVD 管理」または 「カード管理」を選び、 ® を押す** 
	- ●未使用の を入れた場合、「ディスクのフォー マット」の画面が表示されます。(→手順6へ)

#### **5 フォーマットの項目を選んで、 を押す** DVD管理<br>*O* DVD-RAM(VR) ファイル数 4 ディスク残量 0:42 SP 番組数 7 録画時間 0:58 ディスク名入力 ディスクプロテクト | 1 切 全番組消去 例) RAM

### **6 画面の指示に従って、フォーマットする**

決定<br>) 戻る

●DVD の場合、フォーマットの実行前に記録方式 を選んでください。

DVD-RAMのフォーマット

### ハイビジョン画質で記録(AVCREC方式) 標準画質で記録(VR方式) キャンセル 記録方式を選択してください。 例) RAM ボメタのフォーマット

- ●フォーマット実行中は、終了メッセージが表示されるまで、絶対 に電源コードを抜かないでください。ディスクやカードが使えな くなることがあります。
- <br | カード管理 | の「BD ビデオデータ消去」は、BD-Live を利 用して、SD カードに記録された BD ビデオのデータが不要に なった場合に実行してください。
- ●■ 記録やフォーマット、または「ディスク名入力」(→136)を 行うと記録方式を変更できません。
- RAM ERW 記録やフォーマットしても、再度フォーマットすれ ば記録方式を変更できます。
- ●本機でフォーマットした場合、本機以外の機器で使えないことが あります。
- HDD フォーマットは「HDDのフォーマット」(→142)で行っ てください。
- ●フォーマット後のディスクの空き容量は、ディスクに表示されて いる容量より少なくなります。

## **ディスク名入力 / ディスクプロテクト / 全番組消去**

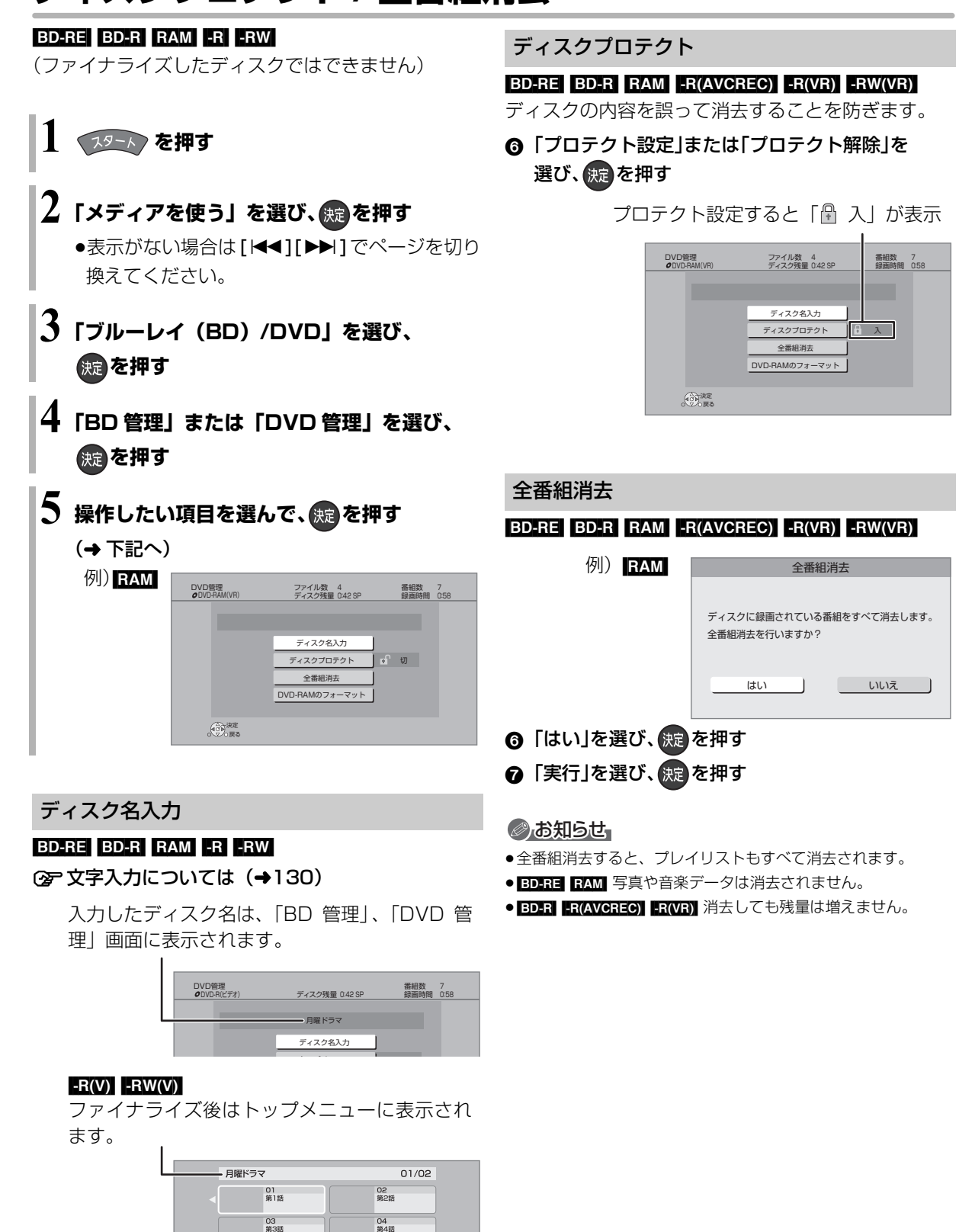

03<br>第3話

## 他の機器で再生できるようにする <sub>基本操作</sub> 選び 会社 またする **(ファイナライズ)**

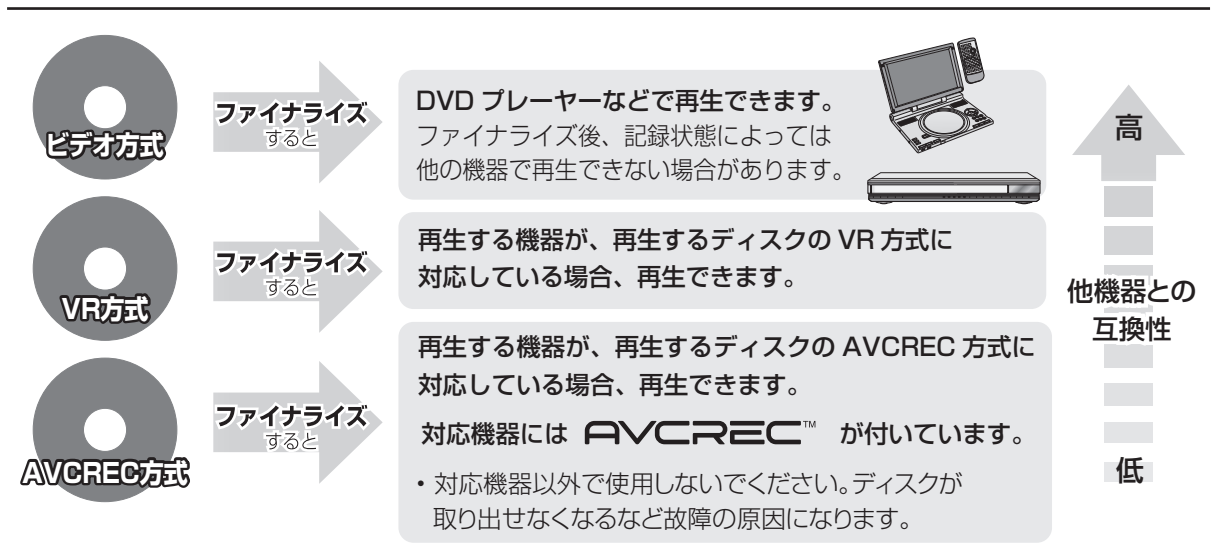

#### [BD-RE] [RAM] ファイナライズは不要です。

136 ページ手順 1 ~ 5 のあとに操作します。

トップメニュー

#### $-R(V)$  -RW(V)

ファイナライズ後のディスクの再生時に表示される トップメニューの背景を設定できます。

6 お好みの背景を選び、 (焼)を押す

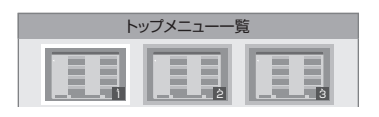

●トップメニュー内に表示される画像 (サムネイル)は 変更できます。(→66「サムネイル変更」)

#### ファーストプレイ選択

#### $-R(V)$  -RW $(V)$

ファイナライズ後のディスクの再生の始め方を設定で きます。

6 「トップメニュー」または「タイトル 1 」を選び、 (焼き)を押す

トップメニュー:番組再生前に、メニュー画面を表示する **タイトル 1** : 先頭の番組から再生する

他の DVD 機器再生(ファイナライズ) 他の BD 機器再生(ファイナライズ)

#### [-R] [-RW] [BD-R]

- ◎ 「はい」を選び、 快適を押す
- ●「実行」を選び、 焼きを押す

#### お願い

ファイナライズ実行中は、終了メッセージが表示され るまで、絶対に電源コードを抜かないでください。 ディスクが使えなくなることがあります。

#### のお知らせ

- ●本機以外の機器で記録したディスクはファイナライズできない ことがあります。
- ●ファイナライズすると再生専用となり、記録や編集はできなくな ります。
- ERWW】 フォーマット (→134) すると、記録や編集ができます。 ただし記録していた番組などはすべて消去されます。
- ERWIVEN 「ファイナライズ解除」(→ 下記)を行うと、記録や編集 ができます。

#### ファイナライズ解除

#### [-RW‹VR›]

ファイナライズを解除し、記録や編集を行えるように します。

- 6 「はい」を選び、 (焼)を押す
- ●「実行」を選び、(決定)を押す

#### のお知らせ

●本機以外の機器でファイナライズしたディスクは、解除できない 場合があります。

### **放送設定を変える(放送設定)**

**19-1 を押す** 

### **2「放送設定」を選び、 を押す**

●表示がない場合は [<<1[▶▶]でページを切り 換えてください。

### **3 メニューを選び、 を押す**

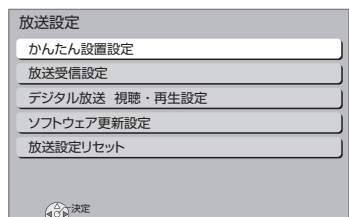

### **4 設定項目を選び、 を押す**

●さらに項目がある場合は、この操作を繰り返し てください。

戻る

**5 設定内容を変更する**

#### かんたん設置設定

かんたん設置設定(→ 準備編 24)

放送受信設定 【 】はお買い上げ時の設定です

#### 受信対象設定

使わない放送を操作できないようにします。 ●地上デジタルは設定できません。

**BS/CS インタイル マイクロ ほうしょうしゃ ほうしゃ** 

チャンネル設定(→ 準備編 36)

地上デジタル /BS/CS1/CS2

#### 番組表設定

#### G ガイド地域設定

「かんたん設置設定」(→ 準備編 24) を行うと、自 動的に設定されます。

#### G ガイド受信確認

番組表の受信スケジュールを確認できます。

#### 通信による G ガイド受信 【切】

「入」に設定すると、1ヵ月の番組表や注目番組を取 得することができます。

- ●番組表はインターネットを利用して取得します。 そのためネットワークの接続と設定が必要です。
- ●「入」にすると、常時接続状態になります。
- ●1ヵ月の番組表の取得やフリーワード検索などの 検索には、時間がかかります。
- ●2011年7月現在、ネットワークから番組情報を取 得できる放送局は NHK、WOWOW のみです。

#### 地域設定(→ 準備編 38)

#### 県域設定

#### 郵便番号

地域設定削除

受信アンテナ設定(→準備編 34)

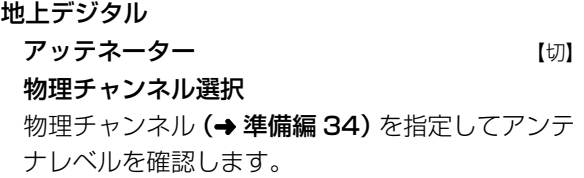

#### 衛星

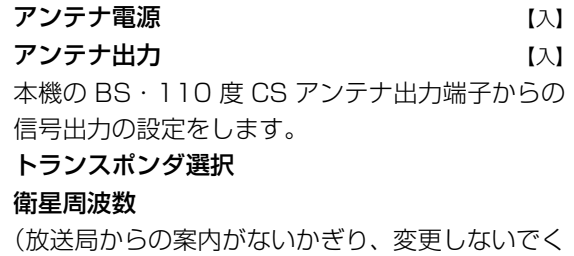

ださい)

B-CAS カードテスト (→ 準備編 45)

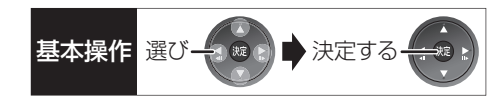

#### デジタル放送 視聴・再生設定

【 】はお買い上げ時の設定です

#### 字幕設定

デジタル放送の字幕や、番組からのお知らせなど(文 字スーパー)を表示させるための設定です。

XP、SP、LP、EP、FR モードで録画した場合、設定した 内容がそのまま録画され、再生時に切り換えできません。 設定しても番組によって無効になる場合があります。

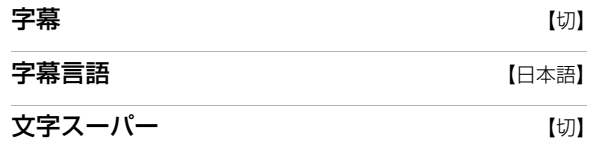

文字スーパー言語 【日本語】

制限項目設定

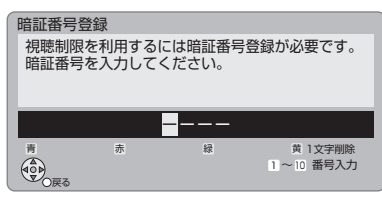

#### 画面の指示に従って[1]~[10]を押し、暗証番号を 入力する

- ●10秒間ボタン操作がないと、元の画面に戻ります。
- ●暗証番号を入力後、下記の設定を行ってください。

#### 視聴可能年齢

- ●視聴制限のある番組の視聴できる年齢の上限を設 定できます。上限を超える番組を見るときは、暗証 番号の入力が必要です。
- ●年齢制限を超える番組は、番組表などで「・・・」 と表示されます。

#### ブラウザ制限 けいしん しんけい しんけい

「テレビでネット」を利用するとき、暗証番号の入力 が必要かどうかの設定をします。

#### 暗証番号変更

#### 暗証番号削除

設定した年齢を超えるなど視聴に制限のある番組を選 ぶと、暗証番号入力画面が表示されます。

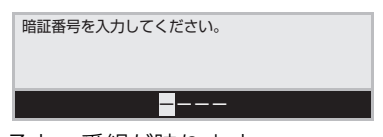

●暗証番号を入力すると、番組が映ります。

#### 選局対象 【すべて】

デジタル放送で [チャンネル へ. v] を押して順送りで きるチャンネルを設定できます。

●「設定チャンネル」を選ぶと、チャンネル設定で設定 されている Po1 ~ 36 までのチャンネルを選局しま す。番組表の表示では枝番号の表示をしないように なります。

#### ソフトウェア更新設定 【 】はお買い上げ時の設定です

#### ダウンロード予約 そうしゃ インクリー 【自動】

デジタル放送からの情報を本機に取り込むことによ り、本機のソフトウェアを最新のものに書き換えます。  $(4149)$ 

- ●「自動」にすると、電源「切」時に自動的にダウン ロードします。
- ●「手動」にすると、情報が届いたときにメールで知ら せます。(→133「放送メール」)

#### 放送設定リセット

#### 設定項目リセット

「アンテナ電源」「アンテナ出力」(→138)をお買い 上げ時の設定に戻します。

#### 個人情報リセット

時刻設定以外の初期設定と放送設定の項目をお買い上 げ時の設定に戻します。また、本機に記録されている お客様の個人情報(メールやデータ放送のポイントな ど)や、予約内容も消去します。廃棄などで本機を手 放される場合以外には、実行しないでください。

- ●双方向データ放送をご利用の場合、本機からの操作により、放送 局に登録された情報はこの操作では消去されません。消去方法は それぞれのサービスにお問い合わせください。
- ●HDDやUSB-HDDの番組などは、この操作では消去されません。 消去するには、「HDDのフォーマット」(→142)や「USB-HDDのフォーマット| (→142) を行ってください。

### **本機の設定を変える(初期設定)**

**1** (ふた内部)**を押す**

### **2 メニューを選び、 を押す**

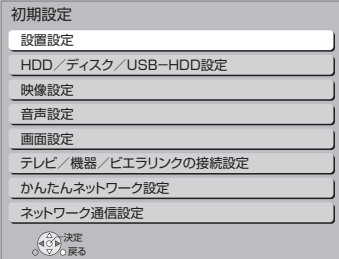

### **3 設定項目を選び、 を押す**

●さらに項目がある場合は、この操作を繰り返し てください。

**4 設定内容を変更する**

#### 設置設定 | 【 】はお買い上げ時の設定です

自動電源〔切〕 【6 時間】

操作しないとき、節電のため自動的に電源を切る時間 を設定します。

時間を設定すると、本機の動作(録画やダビングなど) が終了してから 2時間後または6時間後に、電源が切 れます。

リモコンモード (→準備編 39) | 【リモコン1】

|時刻合わせ(→準備編 44)

#### 音声ガイドの設定

番組表の内容や録画一覧、選局時、エラーメッセージ などを音声や操作音でお知らせします。

- ●実際と異なる読み上げを行う場合がありますが、故 障ではありません。
- ●「音声ガイド機能」を「入」に設定すると、「デジタ ル出力| (→143) は自動的に「PCM」になります。 (「切」に戻しても「PCM」のままです)
- ●外部入力、DV 入力のときは、出力されません。

#### 音声ガイド機能 おおおし しゅうしゃ しゅうしょく ほんしゅう ほんしゅう ほんしゅう

#### 読み上げ音量

#### 読み上げ速度

#### クイックスタート 【切】

「入」にすると、電源「切」状態からの起動を高速化し ます。(テレビの種類や接続端子によっては、表示が遅 れることがあります)

- ●待機時消費電力は増えます。
- ●本機の動作を安定させるため、予約録画終了時また は、午前4時ごろ(1週間に一度程度)に、本機全体 を再起動することがあります。(再起動中は、本体表 示窓に"PLEASE WAIT"と表示され、電源以外の ボタン操作が数分間できません)
- ●以下の設定時、「クイックスタート」は自動的に「入」 に固定になります。
	- ・「ビエラリンク録画待機」(→145):「入」
	- · 「i.LINK 機器モード設定」(→146): 「TS モード 2」
	- ・「接続形態」(→148):「インターネット」または 「家庭内ネット」
	- ・「お部屋ジャンプリンク機能| (→148):「入
- ・「ドアホン・センサーカメラ接続|(→148):「入
- ・ビデオコミュニケーション側で電源「切」時の設定

「切」にすると、電源「切」時に本体表示窓は消灯します。

#### クイックスタートモード

クイックスタート (→上記)が「入」時の設定をします。

- ●「省エネ」の場合、「標準」より起動が遅くなります が、待機時の消費電力は少なくなります。 電源「切」時に本体表示窓は消灯します。
- ●「標準」の場合、テレビと HDMI 端子で接続時は、無 信号自動オフ機能が働かない場合があります。

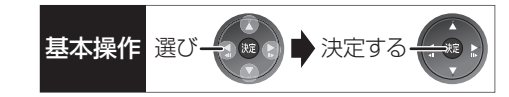

エコ待機モード ファイン インファイル しゅうしょう [ エコ待機 ] を 3 秒以上押して電源を「切」にしたと きの待機モードを設定します。

#### 初期設定リセット

設定をお買い上げ時の設定に戻します。 ただし、以下の設定は戻りません。

- ・時刻
- ・DVD-Video の視聴制限
- ・BD-Video の視聴可能年齢
- ・HDD 番組の視聴制限
- ・USB-HDD の登録
- ・D 端子映像出力
- ・かんたんネットワーク設定
- ・LAN 接続形態
- ・無線設定
- ・IP アドレス /DNS 設定
- ・プロキシサーバー設定
- ●本体側の「リモコンモード」もお買い上げ時の設定 (リモコン1)に戻ります。リモコンが働かなくなっ た場合(本体表示窓に"U30"と表示)、リモコンモー ドを変更してください。(→160)

#### ソフトウェア更新(ネットワーク)

本機をネットワーク接続している場合、本機のソフト ウェアが最新かどうかの確認や、ソフトウェアの更新 をすることができます。

●更新中は他の操作はできません。また、故障の原因 となるので、以下の操作は行わないでください。 ・本機の電源を切る

・電源プラグをコンセントから抜く

#### ソフトウェア自動更新 【切】

自動でソフトウェアの更新や確認を行います。 (更新は電源「切」時に行います)

#### ソフトウェア更新の実行

手動でソフトウェアの更新をします。

HDD/ ディスク /USB-HDD 設定

【 】はお買い上げ時の設定です

再生設定(再生専用ディスク)

DVD-Video の視聴制限 \*1 [8 すべて視聴可]

DVDビデオの視聴制限ができます。 制限レベルの記録されている DVD ビデオ(成人向 けや暴力シーンを含むもの)が視聴不可になります。

BDビデオの視聴可能な下限年齢を設定できます。 年齢制限の記録されている BD ビデオ(成人向けや 暴力シーンを含むもの)が視聴不可になります。

BD-Video の視聴可能年齢<sup>※1</sup> [無制限]

●「年齢入力」を選んで「決定】を押すと、「11 ~ [10]で年齢を入力できます。

BD-Live インターネット接続<sup>※1</sup> 【有効(制限付き)】 BD-Live 機能を利用するときに、インターネットへ の接続を制限することができます。

3D ディスクの再生方法 【3D 再生】

3D ディスクの再生方法を選びます。

BD-Video の 2D → 3D 変換モード | [モード 1] 3D 変換中の表示方法を選びます。

●「モード 1」の場合は、副映像を表示できません。

#### 音声言語<sup>※2</sup> 【日本語】

再生時の音声を選びます。

●「オリジナル」は、ディスクの最優先言語で再生します。

#### **字幕言語**<sup>\*\*2</sup> インタイム インタイム ファイル しょうしょう

- 再生時の字幕言語を選びます。
- ●「オート」は、「音声言語」の言語で音声が再生され なかったときのみ、その言語で字幕を表示します。

メニュー言語<sup>※2</sup> わけのある プロセス 【日本語】

テレビ画面に表示される言語を選びます。

#### AVCHD 優先モード イングリッシュ しょうしょう [BD-RE] [BD-R] [RAM(AVCREC)] -R(AVCREC)]

ハイビジョン画質の番組とハイビジョン動画(AVCHD) が混在したディスクで再生する動画を設定します。 ●「入」はハイビジョン動画 (AVCHD) を、「切」は ハイビジョン画質の番組を再生します。

- ※ 1 暗証番号入力画面が表示されたら、画面の指示に従って[1] ~ [10]で暗証番号を入力してください。暗証番号は共通です。 暗証番号は忘れないでください。
- ※ 2 「その他\*\*\*\*」の場合、\*には [1] ~ [10]で言語番 号 (→149) を入力してください。 選んだ言語がディスクにない場合は、ディスクの最優先言 語で再生されます。ディスクに収録されているメニュー画 面でのみ切り換えるものもあります。

### **本機の設定を変える(初期設定)(続き)**

#### 記録設定

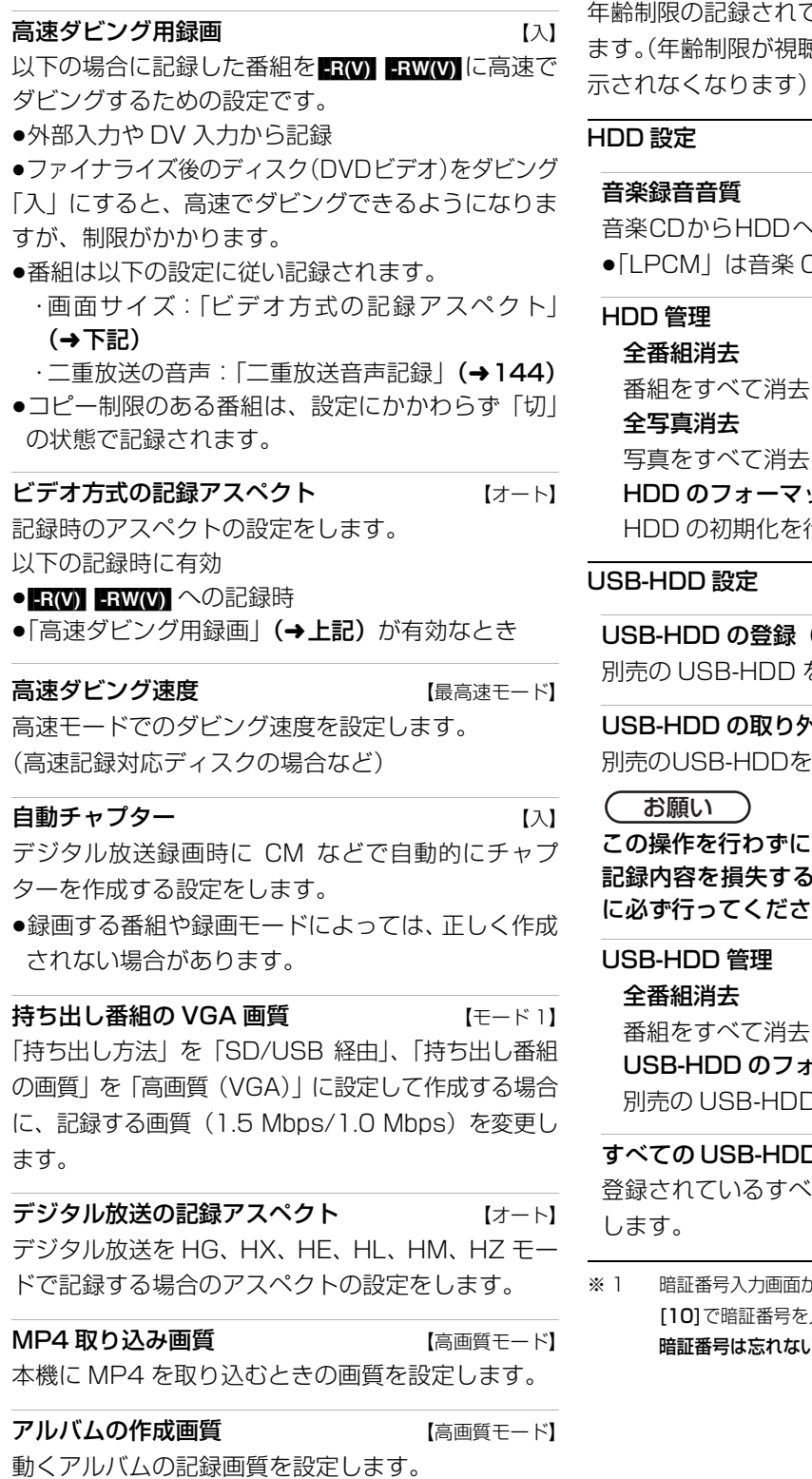

HDD 番組の視聴制限<sup>※1</sup> インプリッシュ 【無制限】 年齢制限の記録されている番組の視聴制限を設定でき ます。(年齢制限が視聴制限以上の番組は録画一覧で表

#### HDD 設定

#### 音楽録音音質 【LPCM】

音楽CDからHDDへ録音する場合の音質を選びます。 ≥「LPCM」は音楽 CD と同じ音質で録音します。

#### HDD 管理

全番組消去 番組をすべて消去します。 全写真消去 写真をすべて消去します。 HDD のフォーマット HDD の初期化を行います。

#### USB-HDD 設定

USB-HDD の登録(→準備編 47) 別売の USB-HDD を登録します。

USB-HDD の取り外し (→準備編 46) 別売のUSB-HDDを本機から取り外す前に行います。

#### お願い C.

この操作を行わずに USB-HDD を取り外した場合、 記録内容を損失するおそれがあります。取り外す前 に必ず行ってください。

#### USB-HDD 管理

全番組消去 番組をすべて消去します。 USB-HDD のフォーマット 別売の USB-HDD の初期化を行います。

すべての USB-HDD 登録の取り消し(→準備編 47) 登録されているすべてのUSB-HDDの登録を取り消 します。

※ 1 暗証番号入力画面が表示されたら、画面の指示に従って[1] ~ [10]で暗証番号を入力してください。暗証番号は共通です。 暗証番号は忘れないでください。

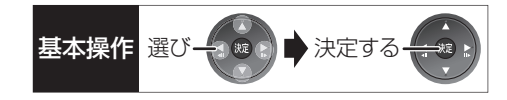

映像設定 | | はお買い上げ時の設定です | 音声設定 | | はお買い上げ時の設定です

スチルモード 【オート】

- 一時停止中の画像の表示方法が選べます。 ●「フィールド」は、動きのある映像や「オート」時に
- ぶれが生じるときに設定してください。
- ●「フレーム」は、「オート」時に細かい絵柄などが見 えにくいときに設定してください。

#### シームレス再生 けいしん しょうしょう しょうしん しょうしん しょうしょう

部分消去した部分などをなめらかに再生します。

●「切」にすると、精度よく再生しますが、画像が一瞬 止まる場合があります。

#### HD ノイズフィルター **ファイン インス** [切]

ハイビジョン信号をざらつきが少なく柔らかい画像に します。

#### 音声のダイナミックレンジ圧縮 【切】

小音量でもセリフを聞き取りやすくします。 Dolby Digital、Dolby Digital Plus、Dolby TrueHD に有効

●「オート」は、Dolby TrueHD のときにコンテンツ意 図に従います。

#### デジタル出力

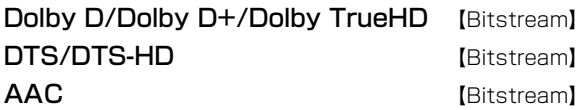

音声の出力方法を選びます。

- ●接続機器が、それぞれの音声に対応していない場 合、「PCM」にしてください。
- ●正しく設定しないと雑音が発生し、耳を傷めたり、 スピーカーを破損するおそれがあります。

BD ビデオ副音声・操作音 (副音声を含む BD-VI)

【入】

BD ビデオのメニュー画面などで使われる操作音の 入 / 切を設定します。

#### PCM ダウンサンプリング変換 【切】

サ ン プ リ ン グ 周 波 数96 kHzで 収 録 さ れ た 音 声 を48 kHzに変換する(「入」)かしない(「切」)かを 選びます。

- ●96 kHzに非対応の機器に接続時は「入」を、対応し た機器に接続時は「切」にしてください。
- ●以下の場合、48 kHzに変換されます。
	- ・**BDAVI**「BD ビデオ副音声・操作音」**(→上記)**:「入」 · BD-V 192 kHz 以上の信号
	- ・著作権保護処理がされているディスク

#### **ダウンミックス** インクリック レーマル】

マルチサラウンド音声を再生するときにダウンミック スの方法を切り換えることができます。

- ●「デジタル出力| (→上記) が「Bitstream| のときは ダウンミックスの効果はありません。
- ●2 チャンネルからマルチ・チャンネル・サラウンドに 変換する機能に対応した機器に接続時は、「ドルビー サラウンド」に設定してください。
- ●以下の場合は、「ノーマル」で出力されます。
	- · AVCHD 再生時

・ 3D-V】 副音声や操作音を含んでの再生時

### **本機の設定を変える(初期設定)(続き)**

#### **二重放送音声記録 そうきょう しゅうしょう しゅうしょう しゅうしょう**

画面設定 | 【 】はお買い上げ時の設定です

二重放送時、記録する音声を選びます。 以下の場合、両音声を記録できません。

#### ● RW FRW(V) への記録

- ●「高速ダビング用録画」(→142)が有効なとき
- ●「外部入力の音声」(→下記)が「二重音声」の場合

#### 外部入力の音声 そうしい インファント にほんしょう にゅうしょく

外部入力 (L1) からの録画時、音声の種別を選びます。

●「二重音声」にした場合、「二重放送音声記録」(→上 記)で音声をあらかじめ選んでください。

#### DV 入力時の音声設定 | ステレオ 1

i.LINK(DV入力 /TS)端子からの録画時、音声の種 類を選びます。音声は以下のようになります。

- ●「ステレオ1|は、録画時の音声 (L1、R1)
- ●「ステレオ2|は、編集などであとから追加した音声 (L2、R2:ナレーションなど)
- ●「MIX」は、ステレオ1とステレオ2の音声
- ●二重放送の音声を記録する場合は、「二重放送音声記 録|(→上記)で音声をあらかじめ選んでください。

音声ディレイ 【0 ms】 映像と音声のズレを、音声出力を遅らせて調整します。

画面表示動作〔オート〕 【入】 操作の表示をテレビ画面に自動で表示します。

#### テレビ画面の焼き付き低減機能 【入】

通常は「入」に設定しておくことをお勧めします。 「入」に設定すると、以下のような動作を行います。

●10分以上操作を行わないと、テレビの焼き付きを低 減するために、自動的に画面を切り換えます。

●黒帯部分を明るくします。

[D 端子または HDMI 端子と接続して、「D端子出力 解像度| (→146)が「D3|「D4|のときや「HDMI出 力解像度」(→145)が「480p」以外のとき1

本体表示窓の明るさ 【常時 明】 本体表示窓の明るさを調節します。

SD カード LED 制御 【常時点灯】

SD カードスロットの上にあるランプの点灯方法を設 定します。

●「カード入点灯」は、電源「入」時に、SDカードを 入れると点灯します。
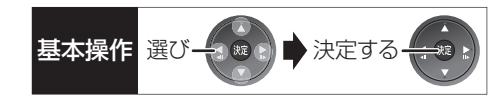

# テレビ / 機器 / ビエラリンクの接続設定

【 】はお買い上げ時の設定です

#### 3D 設定

#### 3D 方式設定 そうしゃ インタン (フル HD)

接続しているテレビの方式に設定します。

●「サイドバイサイド|の場合、テレビ側でも 3D の設 定を切り換えてください。

## 3D 番組の出力方法 ねんじょう しょうしょう [3D]

3D 番組を 2D 再生します。

#### 3D 再生時の注意表示 【入】

3D 映像再生時に、3D 視聴の注意画面を表示するか どうかを設定します。

#### ビエラリンク設定

#### ビエラリンク制御 しゅうしょう インパン こくしゅう しょうしん しょうしゅう

ビエラリンク(HDMI)に対応した機器と HDMI 端 子で接続時、連動操作の設定をします。

#### ビエラリンク録画待機 みんじょう しゅっこう しょうしゅん [切]

ビエラの電源が「入」のときに、本機がすぐに録画 できる状態に設定します。

●「入」にすると、「クイックスタートI(→140)は 自動的に「入」になります。

#### オートサウンド連携 ねんじゅん しょうしょう しょくしゅう

ビエラリンク (HDMI) Ver. 3 以降に対応したビエ ラとアンプと接続時、自動的に適したサウンドに切 り換えます。

#### **ECO スタンバイ** いっぱん いっぱん しょうしゃ しょうしゃ

ビエラリンク (HDMI) Ver. 4 以降に対応したビエ ラと接続時、ビエラの電源「切」に連動して、本機 の電源「切」時の消費電力を少なくします。

●「入」に設定すると、ビエラの電源「切」時に、「ク イックスタート| (→140)が「切」のときと同じ ように動作します。

ビエラの電源「入」時には、上記の設定は実際の設 定どおりに動作します。

TV アスペクト (→準備編 38) [16:9]

接続したテレビに合わせて設定します。

#### HDMI 接続

#### HDMI 映像優先モード (→準備編 32)  $\qquad \qquad [\lambda]$

#### HDMI 出力解像度 しゅうしょう しょうほうしゅつ しょうほう

接続した機器が対応している項目に「\*」が表示さ れます。「\*」の付いていない項目を選ぶと、映像が 乱れることがあります。映像が乱れた場合は、以下 の操作をしてください。

- 1) [決定] と [青] と [黄] を同時に 5 秒以上押す ・本体表示窓に"00 RET"が表示されます。
- 2 本体表示窓に"04 PRG"が表示されるまで [▶1を数回押す
- 3 [決定] を 3 秒以上押す
	- ・「480p」に設定されます。再度正しく設定して ください。
- ≥「720p」の場合、720p の映像以外は、1080i で 出力されます。

#### 24p 出力 【切】

[「HDMI 出力解像度」 (→上記) が「オート」または 「1080i」、「1080p」のときに有効です]

**BD-V | AVCHD** 映画など24p記録された素材を24p 出力します。

- ●24p 出力時は、HDMI 端子以外の端子からは正し く出力されません。
- ●24p以外の素材はEDV AVCHD の場合60iまたは 60p で出力されます。

DVD-V や録画した番組を 24p 出力するには、この設 定を「入」にして、「24p」(→63)を「入」にして ください。

HDMI RGB 出力レンジ インタンダード】 RGB入力のみに対応した機器(DVI機器など)との接 続時に有効

HDMI 音声出力 (→準備編 32)  $\qquad \qquad [\lambda]$ 

# **本機の設定を変える(初期設定)(続き)**

#### Deep Color 出力 インタン しょうほうしょう しょうしょう

Deep Color対応テレビと接続時に設定します。

#### 7.1ch 音声リマッピング [BD-V] 【オート】

- 6.1チャンネル以下のサラウンド音声を自動的に 7.1チャンネルに拡張して再生します。
- ●以下の場合に有効
	- ・接続する機器が 7.1 チャンネル・サラウンドに対 応している場合
	- ·「デジタル出力| (→143) が「PCM| の場合
	- ・音声が Dolby Digital、Dolby Digital Plus、 Dolby TrueHD または LPCM のとき
- ●「切」にすると、オリジナルのチャンネル数で再生 します。(6.1チャンネルの場合は 5.1チャンネル で再生します)
- ●DTS 音声は 「切 | にしても、 DTS, Inc. の仕様によ り 7.1 チャンネルに拡張して再生します。

コンテンツタイプフラグ 【オート】 接続したテレビがこの設定に対応している場合、再 生する内容によってテレビが最適な方法に調整し出 力します。

#### $D$ 端子出力解像度  $[$

D 端子から出力する解像度を設定します。

- ●「D4」に設定すると、720pの映像以外は、1080iで 出力されます。
- ●設定を変更して映像が乱れた場合は、以下の操作をし てください。
- 1 [決定] と [青] と [黄] を同時に 5 秒以上押す ・本体表示窓に"00 RET"が表示されます。
- 2 本体表示窓に"04 PRG"が表示されるまで [▶]を数回押す
- 3 [決定] を 3 秒以上押す
	- ・「D1」に設定されます。

#### D 端子映像出力 **[オート]**

D 端子からの映像の出力方法を設定します。「オート」 の場合、D 端子に接続しているときのみ映像を出力す るので、消費電力の節電になります。

#### TV アスペクト(4:3)の設定

4:3テレビに接続時、16:9映像の映し方を選びます。 ●「パン & スキャン」は左右の切れた映像で、「レター

ボックス」は上下に帯のある映像で再生します。

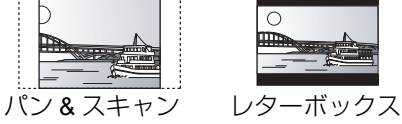

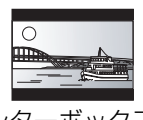

**DVD-Video の 16:9 映像 イン& スキャン】** パン&スキャン再生ができないソフトは、レターボッ クスで再生します。

#### 録画ディスクの 16:9 映像 インターボックス】

「スルー」は、録画された映像のままで再生します。

●DR、HG、HX、HE、HL、HM、HZ モードの番組 は、レターボックスで再生します。

i.LINK 機器モード設定 インストリック 【DV モード】 i.LINK (DV入力/TS) 端子に接続した機器に合わせ て設定します。

●「TS モード 2」にすると、「クイックスタート」 (→140)は自動的に「入」になります。

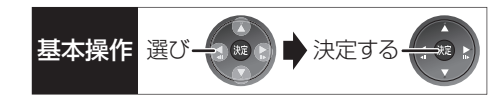

#### かんたんネットワーク設定

かんたんネットワーク設定 (→ 準備編 26)

ネットワーク通信設定 【 】はお買い上げ時の設定です

#### 基本設定

#### 通常は設定不要です。

「かんたんネットワーク設定」(→上記)を行ってもネッ トワークにつながらない場合に設定してください。

●不明な場合、設置された方に確認するか、ルーター などの説明書をご覧ください。

#### LAN 接続形態 インファイル インタン 【有線】

ネットワーク接続の方法を選びます。

#### 無線設定

無線ブロードバンドルーター (アクヤスポイント) と の接続設定に進むことができます。また接続済みの 場合は、設定内容や電波の状態を確認することがで きます。

#### 接続設定

無線ブロードバンドルーター(アクセスポイント) との接続を行います。

#### 倍速モード設定(2.4GHz)

無線方式が2.4 GHzの場合、通信速度を設定します。

●「倍速モード (40 MHz) 」で通信を行うと、2 チャンネル分の周波数帯域を使うため、電波干渉 が起こりやすくなるおそれがあります。そのた め、通信速度が低下したり、通信が不安定になっ たりする場合があります。

#### IP アドレス /DNS 設定

#### 接続テスト

ネットワークの接続状態を確認します。

- ●ネットワーク接続をしたあと、または「IP アド レス /DNS 設定」の各設定を終えたあとに必ず 行ってください。
- ●「NG」が表示された場合、接続と設定を確認して ください。
- ●「宅内機器使用可」は、宅内のネットワーク接続 機器が使用できる状態です。

#### IP アドレス自動取得 【入】

通常は「入」を選んでおいてください。

#### IP アドレス

#### サブネットマスク

#### ゲートウェイアドレス

ルーターに DHCP ※ サーバー機能がない場合、ルー ターの DHCP サーバー機能を「有効」にしていな いときのみ設定してください。

- ●「IP アドレス自動取得| (→上記) を「切| にし たあと設定します。
- ●パソコンを確認して、「IP アドレス」にはパソコ ンと違った値を、「サブネットマスク」、「ゲート ウェイアドレス」にはパソコンと同じ値をそれぞ れ入力してください。
	- ※ サーバーやブロードバンドルーターが、IP アドレスなど を本機に自動的に割り当てる仕組みのことです。

#### $DNS-IP$  自動取得<br>  $[ \lambda ]$

通常は「入」を選んでおいてください。

### プライマリ DNS セカンダリ DNS

手動で「プライマリ DNS」、「セカンダリ DNS」を 設定する必要がある場合のみ設定してください。

- ●「DNS-IP 自動取得」(→上記) を「切」にしたあ と設定します。
- ●パソコンを確認して、「プライマリ DNS | にはパ ソコンの「優先 DNS サーバー」の値を、「セカ ンダリ DNS」にはパソコンの「代替 DNS サー バー」の値をそれぞれ入力してください。

#### 接続速度自動設定

通常は「入」を選んでおいてください。

#### 接続速度設定

ハブやルーターとの通信ができない場合に設定し てください。

- ●「接続速度自動設定|(→上記)が「切|時のみ有効
- ●接続速度は、接続するネットワークの環境に合わ せて選んでください。
- ●設定を変えた場合、機器によっては接続できなく なることがあります。

# **本機の設定を変える(初期設定)(続き)**

#### プロキシサーバー設定

ブロードバンド環境でお使いになり、プロバイダー から指示があるときに設定してください。

●プロキシサーバーを設定すると、アクトビラのサー ビスが利用できなくなります。

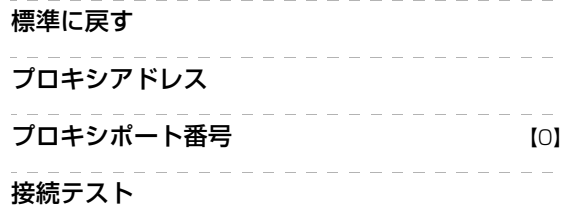

#### 宅外 / 宅内からの操作設定

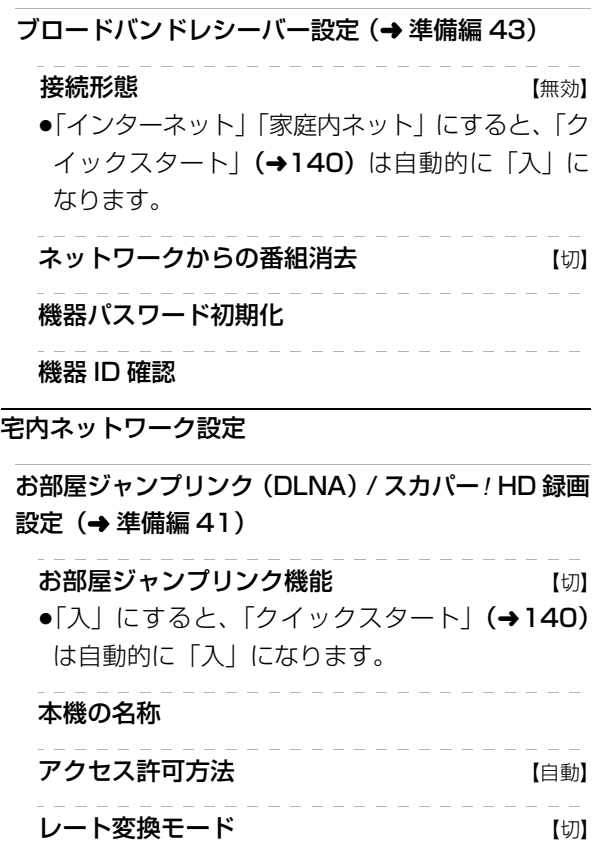

#### 機器一覧

ネットワークプリンターの接続設定 (→ 準備編 44)

プリンター検索

- ドアホン・センサーカメラの接続設定 (→準備編42)
	- ドアホン・センサーカメラ接続 【切】
	- ●「入」にすると、「クイックスタート」(→140) は自動的に「入」になります。

ドアホン録画

センサーカメラ録画

機器一覧

#### MAC アドレス

家庭内ネットワークで接続されている機器を特定す るための番号です。

表示される番号は、「LAN 接続形態」 (→ 147) の設 定によって、以下のようになります。

- ●「有線」:背面の LAN 端子に割り当てられた番号
- ●「無線」:内蔵の無線 LAN に割り当てられた番号

# **ソフトウェアの更新について**

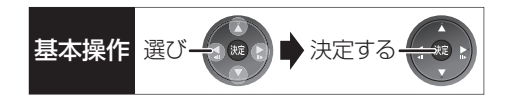

本機は以下の方法でソフトウェアの更新を行うことが できます。

#### オンエアーダウンロード

電源「切」の状態で、デジタル放送から送られてくる 情報を本機に取り込むことにより、自動的に本機のソ フトウェアを最新のものに書き換えます。

●お買い上げ時は、本機が更新を自動で行う設定に なっています。(→139「ソフトウェア更新設定」)

#### ネットワークからのダウンロード

本機をネットワーク接続している場合、インターネッ ● 5/5″まで表示したあと表示が消えるまで、本機を トを利用して、本機のソフトウェアが最新かどうかの 確認や、ソフトウェアの更新をすることができます。 [→141「ソフトウェア更新 (ネットワーク)」]

ソフトウェアのダウンロード実行中は、本体表示窓が 以下のように表示します。

例)オンエアーダウンロードによる 更新の実行中

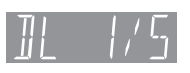

- 例)ネットワークからのダウンロードによる 更新の実行中
- "1/5"などは進行状況です。
- 操作できません。

#### ◎お知らせ

- ●ダウンロードの実行中は、故障の原因になりますので、絶対に電 源コードを抜かないでください。
- ●オンエアーダウンロードには、地上デジタル放送または BS デジ タル放送の受信環境が必要です。

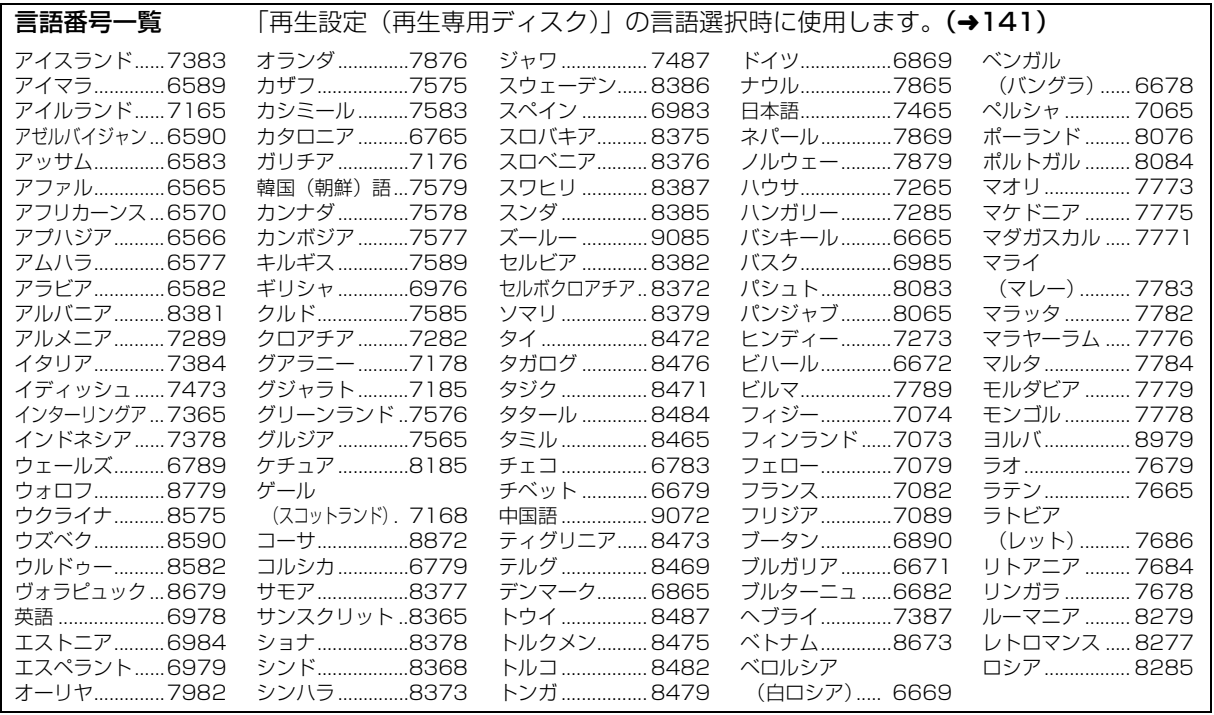

必要なとま

# **同時操作について**

## **録画中の同時操作**

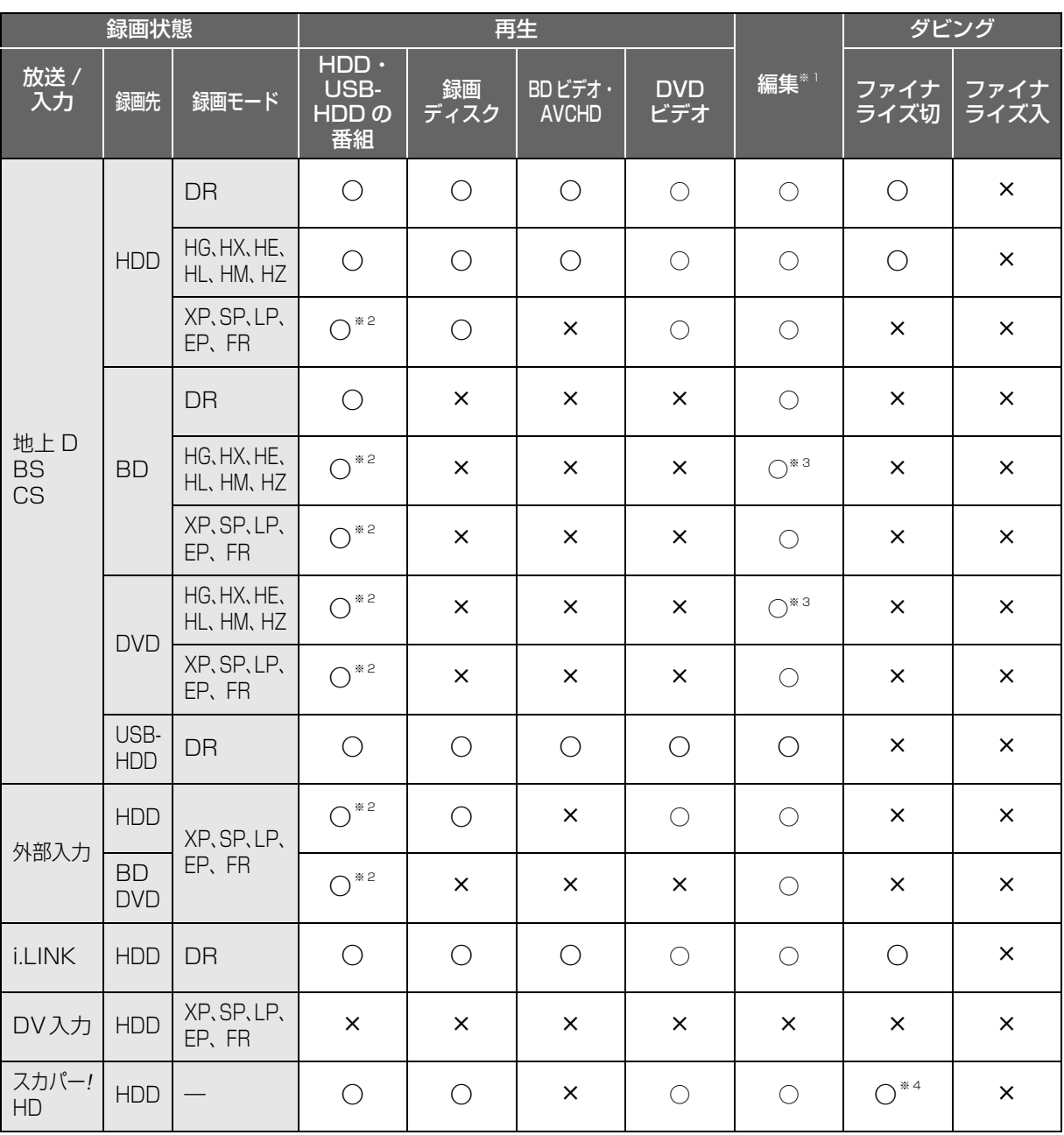

●「外部入力(L1)取込」「DV おまかせ取込」中は同時操作はできません。

●HDD の残量が少なくなると、同時操作はできなくなることがあります。

※ 1 実行できる編集 (→64 ~ 70)

(ただし、録画モード変換はできません)

※ 2 「1080/60p」の表示がある番組は、再生や編集ができません。また、「AVCHD 3D」の表示がある番組は、3D 再生できません。

※ 3 HDD に HG、HX、HE、HL、HM、HZ モードで同時録画中は編集できません。

※ 4 1 倍速ダビングはできません。

# **ダビング中の同時動作**

(○:できる ×:できない)

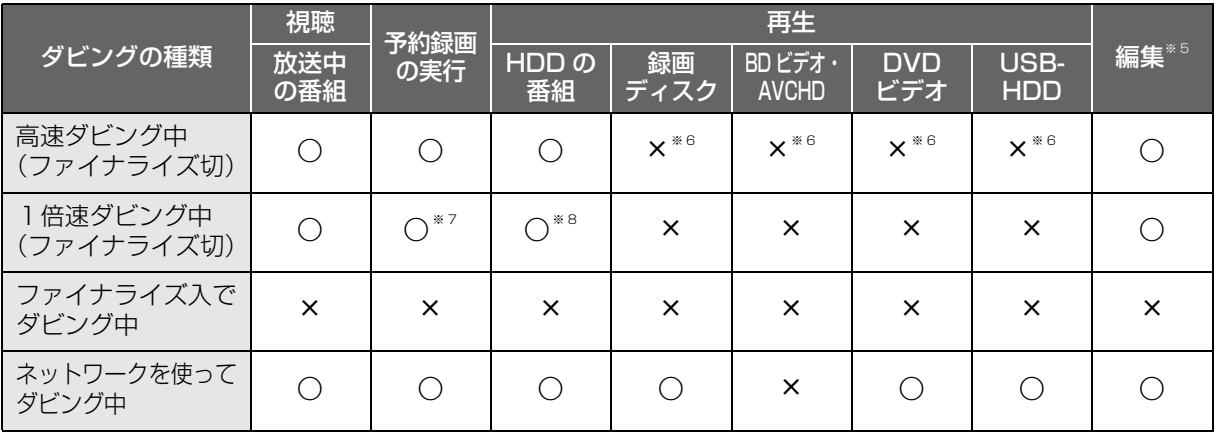

※5 実行できる編集 (→64~70) (ただし、録画モード変換はできません)

※ 6 HDD 番組を複製中は、再生できます。

※ 7 XP、SP、LP、EP、FR モードの予約録画またはスカパー *!* HD の番組の予約録画は実行できません。

※ 8 「1080/60p」や「AVCHD 3D」の表示がある番組は、再生できません。

### **お部屋ジャンプリンク(DLNA)の同時操作**

(○:できる ×:できない)

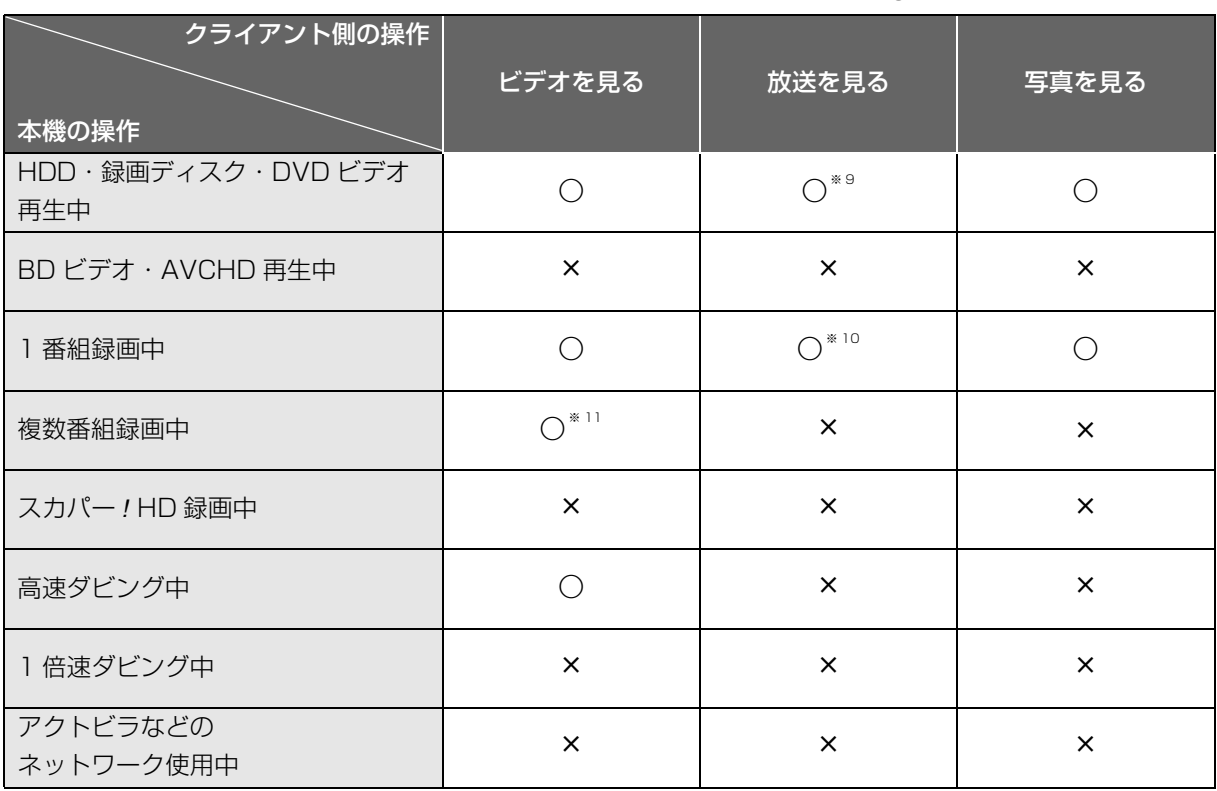

※ 9 本機側で「1080/60p」や「AVCHD 3D」の表示がある番組を再生中は、クライアント側で放送を見ることはできません。

※ 10 ディスクにDRモード以外で録画中やHDDにXP、SP、LP、EP、FRモードで録画中は、クライアント側で放送を見ることはできません。

※ 11 本機側で番組の再生が始まると、お部屋ジャンプリンク (DLNA) はできません。

必要なとき

# **デジタル出力される音声と接続・設定の関係**

[表内の ch (チャンネル数)は最大チャンネル数を表示 ]

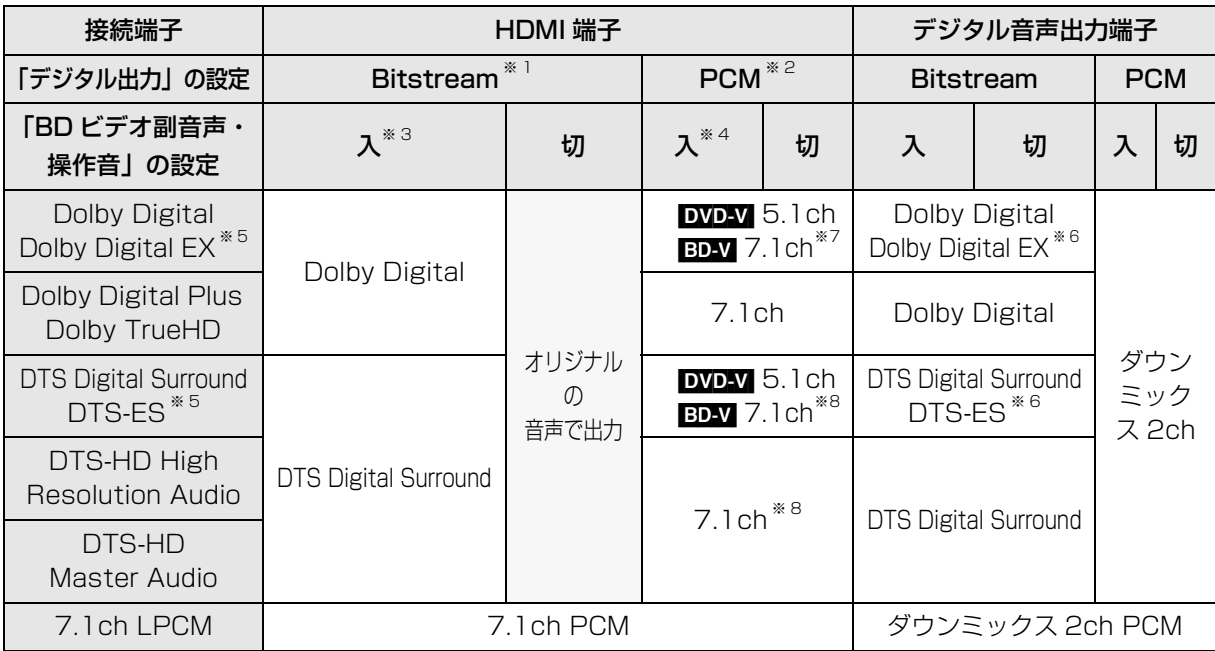

※ 1 接続する機器が非対応のときは、Dolby Digital か DTS Digital Surround の Bitstream またはダウンミックス 2ch PCM (例:テレビなど)で出力します。

※ 2 接続する機器がディスクに記録されているチャンネル数に非対応の場合、ダウンミックス 2ch PCM で出力します。

※ 3 | BD-V 副音声や操作音を含まない場合は、「BD ビデオ副音声・操作音」(→143)を「切」に設定したときと同様の音声で出力します。

※ 4 副音声や操作音を含む BD ビデオの再生時は、5.1ch で出力します。

※ 5 PCM 出力する場合、Dolby Digital EX は Dolby Digital として、DVD に記録された DTS-ES は DTS Digital Surround と して、BD に記録された DTS-ES は DTS-ES としてデコードした PCM 音声になります。

- ※6 |BD-V 「BD ビデオ副音声・操作音」(→143)を「入」に設定した場合、Dolby Digital EX は Dolby Digital、DTS-ES は DTS Digital Surround の Bitstream で出力します。ただし、副音声や操作音を含まない BD ビデオの再生時は、オリジナル の音声で出力します。
- ※ 7 **ED-V**「7.1ch 音声リマッピング」(→146)が「切」時は 5.1ch になります。
- ※ 8 DTS, Inc. の仕様により 5.1ch または 6.1ch から 7.1ch に自動的に拡張して出力します。

# **再生のみできるディスク / 使えないディスクについて**

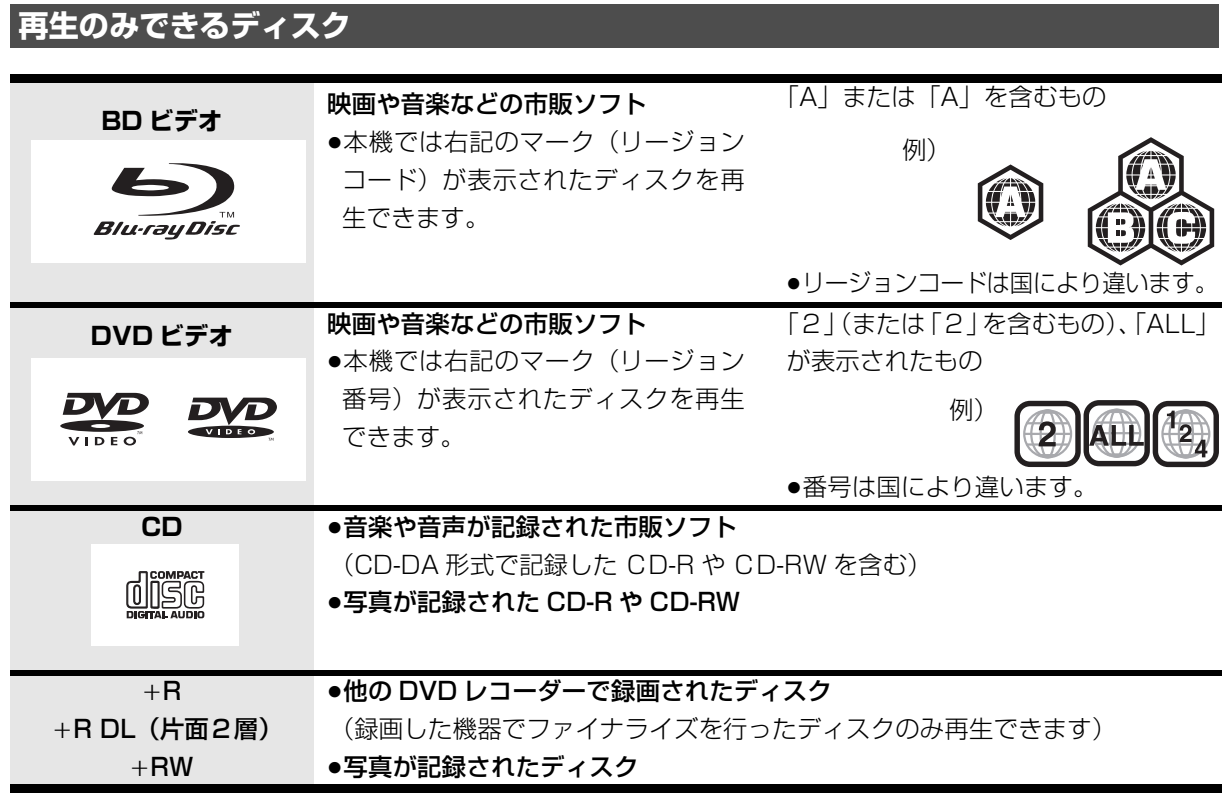

●記録状態によって再生できない場合があります。

- ●CD-DA規格に準拠していないCD (コピーコントロールCDなど)は、動作および音質の保証はできません。
- ●8 cm ディスクに記録や編集はできません。再生や HDD へのダビングのみ可能です。
- ●本機では、「RAM 2 | マークの付いた DVD-RAM ディスク (6X 以上の 高速記録対応) の記録や編集はできま せん。再生や HDD へのダビングのみ可能です。
- ●他機器でハイビジョン動画(AVCHD)を記録したディスクの編集や追記はできません。再生や HDD への取 り込みのみ可能です。

## **本機で使えないディスク**

- ●カートリッジから取り出せない DVD-RAM (TYPE1) ●BD-RE (Ver.1.0)
- ≥2.6 GB/5.2 GB DVD-RAM
- ●本機以外の機器で記録し、ファイナライズされていないDVD-R (ビデオ方式)、DVD-R DL (ビデオ方式)、 DVD-RW (ビデオ方式)
- ●PAL方式で記録されたディスク
- ≥HD DVD ≥ ビデオCD ≥SACD ≥SVCD ≥DVDオーディオ
- ●Photo-CD パソコンやゲームのソフト など

必要なと+

# **SD カードについて**

#### 本機で使えるカード

- SD  $\tt XEU \tH K$  (8 MB  $\sim$  2 GB) (miniSD メモリーカード、microSD メモリーカー ドを含む)
- SDHC  $\tt XEU h K$  (4 GB  $\sim$  32 GB) (microSDHC メモリーカードを含む)
- SDXC メモリーカード(48 GB、64 GB) (microSDXC メモリーカードを含む)
- ●本書では上記カードのことを「SD カード」と記載 しています。
- ●mini タイプ、micro タイプの SD カードは、必ず専用 のアダプターを装着してご使用ください。
- ●SD カードを他機でフォーマットすると、記録に時間 がかかるようになる場合があります。また、パソコ ンでフォーマットすると本機では使用できない場合 があります。このようなときは本機でフォーマット してください。(→134)
- ●SDHC メモリーカードと SDXC メモリーカードは それぞれのカードに対応した機器で使用できます。 (SDHC メモリーカードは SDXC メモリーカード対 応機器でも使用できます)

非対応のパソコンや機器で使用すると、カードが フォーマットされるなど記録内容が消去されてしま う場合があります。

#### 本機で利用できる操作

本機では、以下のことができます。

- ●動画 (AVCHD、MP4、MPEG2)の取り込み (→87  $\sim$  89) や再生 (→51)
- ●録画した番組の持ち出し (→119)
- ●写真の再生(→95)や取り込み(→98)
- ●音楽の再生 (→105) や転送 (→104)
	- ・持ち出し番組や音楽を他の機器で再生する場合、動 作確認済みの機器については、当社ホームページ (→3) をご覧ください。

#### のお知らせ

●パソコンを使ってコピーや編集をした動画の再生や取り込みは、 本機では保証しておりません。

#### カードを廃棄 / 譲渡するときのお願い

本機やパソコンの機能による「フォーマット」や「削 除」では、ファイル管理情報が変更されるだけで、カー ド内のデータは完全には消去されません。廃棄 / 譲渡の 際は、カード本体を物理的に破壊するか、市販のパソコ ン用データ消去ソフトなどを使ってカード内のデータ を完全に消去することをお勧めします。カード内のデー タはお客様の責任において管理してください。

#### 誤消去防止のために

カードにあるスイッチを「LOCK」側にすると、 カードの内容を誤って消去することを防げます。

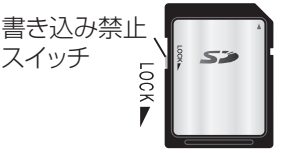

# **USB 機器、USB-HDD について**

### **接続できる USB 機器について**

当社製の以下のUSB機器と接続することができます。 ●デジタルハイビジョンビデオカメラ

- ●SD ビデオカメラ
- ≥デジタルカメラ
- ≥携帯電話
- ●ポータブルテレビ (ビエラ・ワンセグ)
- ●ビエラコミュニケーションカメラ (TY-CC10W)
- ●デジタルメディアプレーヤー

動作確認済みの機器については、当社ホームページ (→3) をご覧ください。

- ●上記以外のUSB機器(USBメモリー、USBリーダー & ライター、USB 電源を利用する機器など)につい ては動作保証しておりません。故障の原因になりま すので、ご使用にならないでください。
- ●USB ハブおよび USB 延長ケーブルで接続した場合 やUSB端子経由でパソコンと接続した場合の動作は 保証しておりません。
- ●接続に使う USB ケーブルは、接続する機器の付属品 など、メーカー指定のケーブルをお使いください。

### 本機で利用できる操作

本機では、以下のことができます。

- ●動画(AVCHD、MP4、MPEG2)の取り込み  $(487 - 89)$
- ●録画した番組の持ち出し (→119)
- ●写真の再生 (→95) や取り込み (→98)

## **USB 機器を接続する**

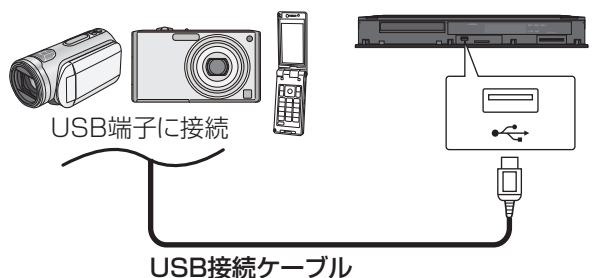

(USB機器の付属品など指定のケーブル)

背面端子も同様に接続することができます。

接続した当社製機器に設定画面が表示される場合があ ります。接続した機器の取扱説明書に従って設定して ください。(機器によっては、パソコンに接続するモー ドに設定する場合もあります)

●接続・設定については、接続した機器の取扱説明書 も参考にしてください。

### **取り外しについて**

#### USB 機器の場合

●本体表示窓の"Av"(→11)点滅中は、認識や読み 込み・書き込みを行っています。本体が正常に動作 しなくなったり、記録内容が破壊されたりするおそ れが あ り ま すの で、点 滅中 に 電 源 を切 っ た り、 USB接続ケーブルを抜いたりしないでください。

#### USB-HDD の場合

●「USB-HDD の取り外し| (→142) を行ってから取 り外してください。この操作を行わずに取り外した 場合、記録内容を損失したり、予約録画が実行され ないおそれがあります。

### **推奨 USB-HDD について**

録画や再生に適した、以下の推奨 USB-HDD をご使用 ください。(2011 年 7 月現在)

- ●当社製: DY-HD500
- ●他社製:右記のマークが付いたもの

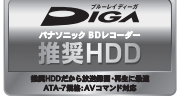

推奨 USB-HDD の最新情報については、以下のホー ムページでご確認ください。

http://panasonic.jp/support/bd/

- ●本機で使用する場合、「USB-HDD の登録」(→142) を行う必要があります。
- ≥USB-HDD に不具合が起きた場合は、お買い上げの メーカーにお問い合わせください。

# **取り扱いについて**

#### 録画内容の補償に関する免責事項について

何らかの不具合により、正常に録画・編集ができな かった場合の内容の補償、録画・編集した内容(デー タ)の損失、および直接・間接の損害に対して、当 社は一切の責任を負いません。また、本機を修理し た場合(HDD以外の修理を行った場合も)におい ても同様です。あらかじめご了承ください。

#### 本機の移動

- 1 電源を切る (本体表示窓から"BYE"が消えるまで待つ)
- 2 電源プラグをコンセントから抜く
- 3 HDD の回転が完全に止まってから(3 分程度待っ てから)、振動や衝撃を与えないように動かす (電源を切っても、HDD はしばらくの間は惰性で 回転しています)

#### お手入れ

#### 本体およびリモコン

本体をお手入れするときは、電源プラグをコンセント から抜いてください。乾いた柔らかい布でふいてくだ さい。

- ●汚れがひどいときは、水にひたした布をよく絞って から汚れをふき取り、そのあと、乾いた布でふいて ください。
- ●ベンジン、シンナー、アルコール、台所洗剤などの 溶剤は、外装ケースが変質したり、塗装がはげるお それがありますので使用しないでください。
- ●化学雑巾をご使用の際は、その注意書きに従ってく ださい。

#### 録画 / 再生用レンズ

長期間使用すると、レンズにほこりなどが付着し、正 常な録画・再生ができなくなることがあります。

使用環境や使用回数にもよりますが、約 1 年に一度、 レンズクリーナー(別売)でほこりなどの除去をお勧 めします。使い方は、レンズクリーナーの説明書をご 覧ください。

●クリーニング中に音がすることがありますが、故障 ではありません。

#### 本機の温度上昇について

本機を使用中は温度が高くなりますが、性能・品質に は問題ありません。

本機の移動やお手入れなどをするときは、電源を切っ て電源コードを抜いてから 3 分以上待ってください。

●本機の温度が気になる場合は、お買い上げの販売店 にご相談ください。

#### 本機を廃棄 / 譲渡するとき

本機にはお客様の操作に関する個人情報(メールや データ放送のポイントなど)が記録されています。 廃棄や譲渡などで本機を手放される場合は、「個人情報 リヤット」(→139)を実行し、記録された情報を必 ず消去してください。

●本機に記録される個人情報に関しては、お客様の責 任で管理してください。

#### 本機を修理依頼するとき

#### HDDの初期化(録画内容の消去)に関するお願い

HDDは大変デリケートな部品です。細心の注意を 払って修理を行いますが、修理過程においてやむをえ ず記録内容が失われたり、故障状態によっては HDD の初期化(出荷状態に戻すため、記録内容はすべて失 われます)や交換が必要な場合があります。

HDDの初期化に同意できない場合は、その旨を修理 をご依頼されるときにご連絡ください。(ただし、初期 化しないと修理ができない場合があります)

#### USB-HDDに関するお願い

USB-HDD をお使いになっていた場合、本機の修理過 程において USB-HDD の登録が取り消される場合が あります。

再度登録し直せばお使いいただけるようになります が、記録内容はすべて失われます。このような場合、 記録内容(データ)の修復などはできません。あらか じめご了承ください。

#### HDD(ハードディスク)・USB-HDD

#### 振動・衝撃やほこりに弱い精密機器です

設置環境や取り扱いにより、部分的な損傷や、最悪の 場合、録画や再生ができなくなる場合もあります。 特に動作中は振動や衝撃を与えたり、電源プラグを抜 いたりしないでください。また、停電などにより、録 画・再生中の内容が損なわれる可能性があります。

#### 一時的な保管場所です

録画した内容の恒久的な保管場所ではありません。一 度見るまで、または編集やダビングするまでの一時的 な保管場所としてお使いください。

異常を感じたらすぐにダビング(バックアップ)を… 不具合箇所があると、録画時や再生時、ダビング時に 継続した異音がしたり、映像にブロック状のノイズが 発生することがあります。そのままお使いになると劣 化が進み、使えなくなってしまうおそれがあります。 このような現象が確認された場合は、すみやかにディ スクなどにダビングし、修理をご依頼ください。

●HDD や USB-HDD が故障した場合は、記録内容 (データ)の修復はできません。

ディスク、カード

#### 持ち方

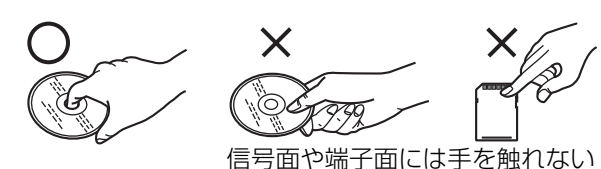

#### 汚れたとき

水を含ませた柔らかい布でふき、あとはからぶきして ください。

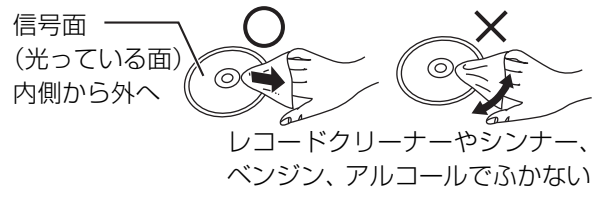

- ●ディスククリーナー(別売)のご使用をお勧めします。
- ●ディスクが汚れている場合、記録や再生ができない ことがあります。

破損や機器の故障防止のために、次のことを必ずお守 りください。

- ●落としたり、激しい振動を与えたりしない。
- ●お茶やジュースなどの液体をかけたりこぼしたりし ない。
- ●ディスク
- ・シールやラベルを貼らない。(ディスクにそりが発 生したり、回転時のバランスがくずれて使用できな いことがあります)
- ・印刷面にあるタイトル欄に文字などを書き込む場 合は、必ず柔らかい油性のフェルトペンなどを使 う。ボールペンなど、先のとがった硬いものは使わ ない。
- ・傷つき防止用のプロテクターなどは使わない。
- ・以下のディスクを使わない。
- シールやラベルがはがれたり、のりがはみ出して いるレンタルなどのディスク
- そっていたり、割れたりひびが入っているディスク - ハート型など、特殊な形のディスク

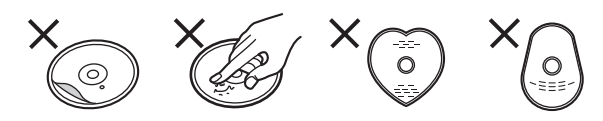

#### ≥カード

・カード裏の端子部にごみや水、異物を付着させない。

### 保管場所

次のような場所に置いたり保管したりしないでください。

- ●ほこりの多いところ
- ●高温になるところ
- ●温度差が激しいところ
- ●湿度の高いところ
- ●湯気や油煙の出るところ
- ●冷暖房機器に近いところ
- ●直射日光の当たるところ
- ●静電気・電磁波の発生するところ(大切な記録内容 が損傷する可能性があります)

使用後はケースに収めてください。

# 取り扱いについて (続き)

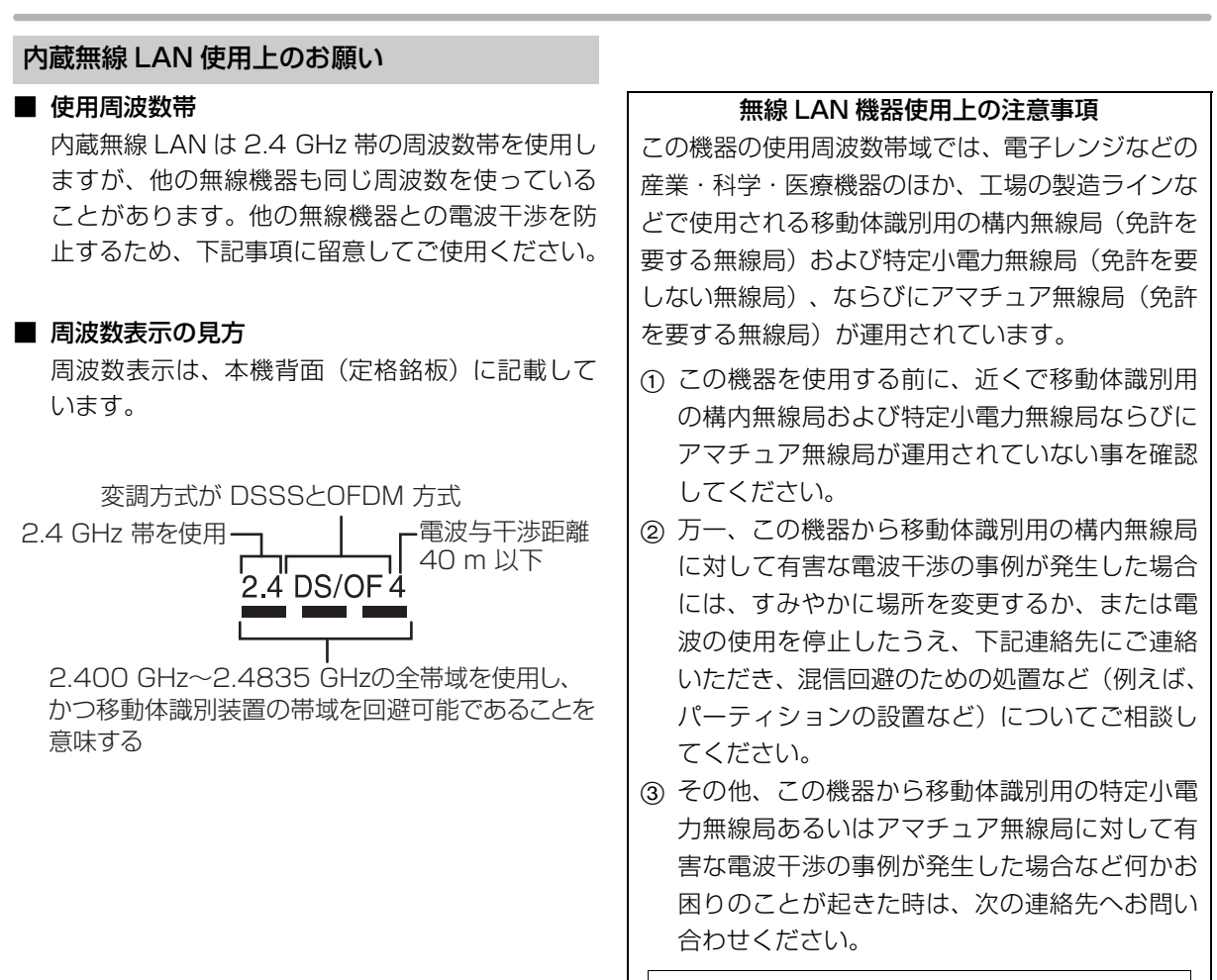

パナソニック DIGA (ディーガ) ご相談窓口 (→ 裏表紙)

#### ■ 機器認定

内蔵無線 LAN は、電波法に基づく技術基準適合証 明を受けていますので、無線局の免許は不要です。 ただし、内蔵無線LANに以下の行為を行うことは、 電波法で禁止されています。

- ●分解 / 改造する
- ●本機背面記載の定格銘板を消す
- ●5 GHz 帯無線 LAN を使って屋外で通信を行う

#### ■ 使用制限

内蔵無線 LAN の使用に当たり、以下の制限があり ますのであらかじめご了承ください。 制限をお守りいただけなかった場合、および内蔵 無線LANの使用または使用不能から生ずる付随的 な損害などについては、当社は一切の責任を負い かねます。

- ●日本国内でのみ使用できます。
- ●利用権限のない無線ネットワークには接続しな いでください。

無線ネットワーク環境の自動検索時に利用する 権限のない無線ネットワーク(SSID \*)が表示さ れることがありますが、接続すると不正アクセス と見なされるおそれがあります。

●磁場・静電気・電波障害が発生するところで使用 しないでください。

- 次の機器の付近などで使用すると、通信が途切 れたり、速度が遅くなることがあります。

- ●雷子レンジ
- ●デジタルコードレス電話機
- ●その他 2.4 GHz 帯の電波を使用する機器の 近く(Bluetooth 対応機器、

ワイヤレスオーディオ機器、ゲーム機など) j802.11n(2.4 GHz/5 GHz同時使用可)の無線 ブロードバンドルーター(アクセスポイント)を お選びください。5 GHz でのご使用をお勧めしま す。また暗号化方式は「AES」にしてください。

●電波によるデータの送受信は傍受される可能性 があります。

<sup>※</sup> 無線 LAN で特定のネットワークを識別するための名前のこと です。この SSID が双方の機器で一致した場合、通信可能にな ります。

# **こんな表示が出たら**

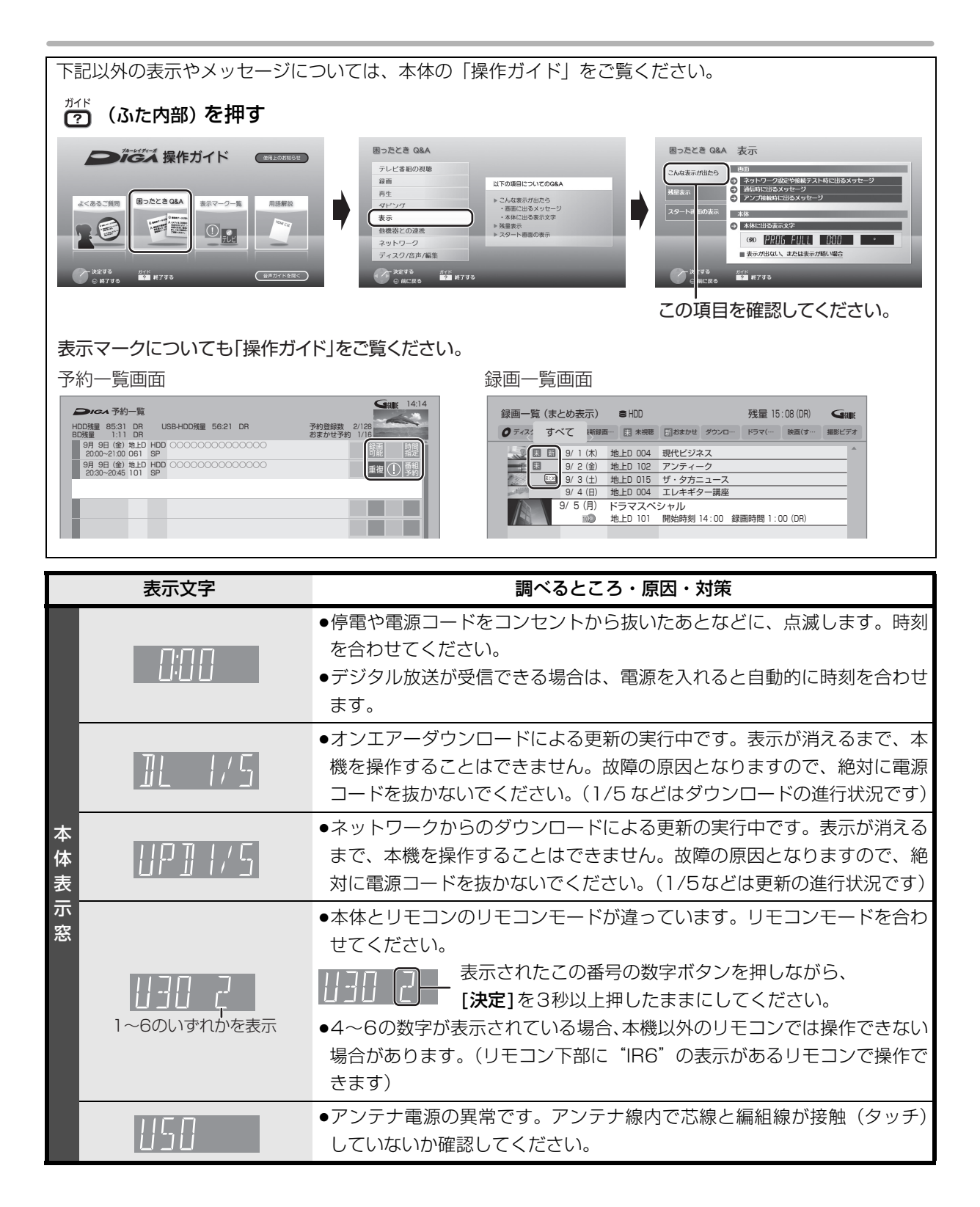

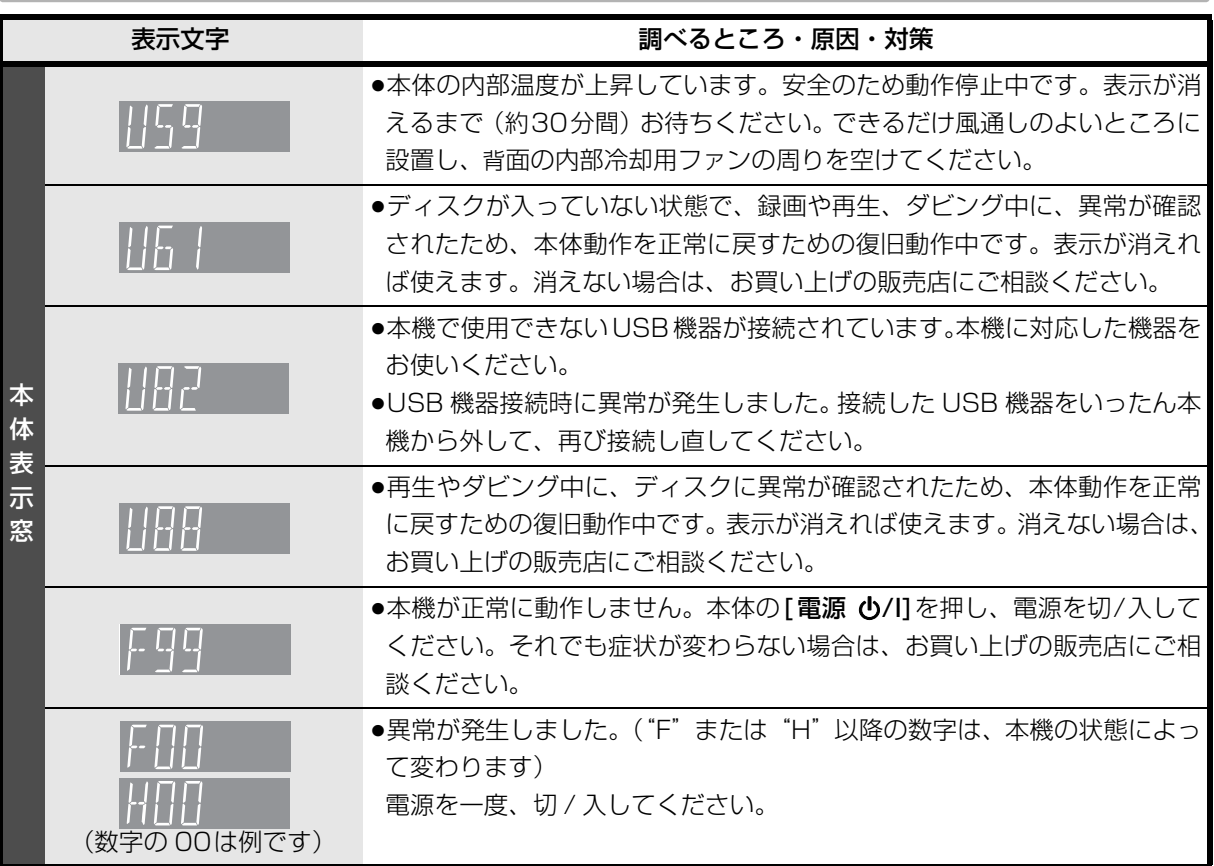

●上記の数値表示は、本機の症状を表すサービス番号です。

●上記の操作をしても表示が消えない場合、お買い上げの販売店またはお近くの「修理ご相談窓口」(→184) へ修理を依頼してください。なお、修理のご依頼の際には、「サービス番号、F99 」などとお知らせください。

修理を依頼される前に、下記の項目を確かめてください。これらの処置をしても直らないときや、下記の項目 以外の症状は、お買い上げの販売店にお問い合わせください。

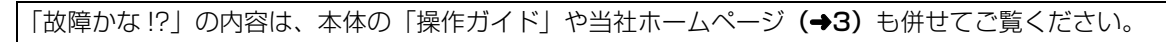

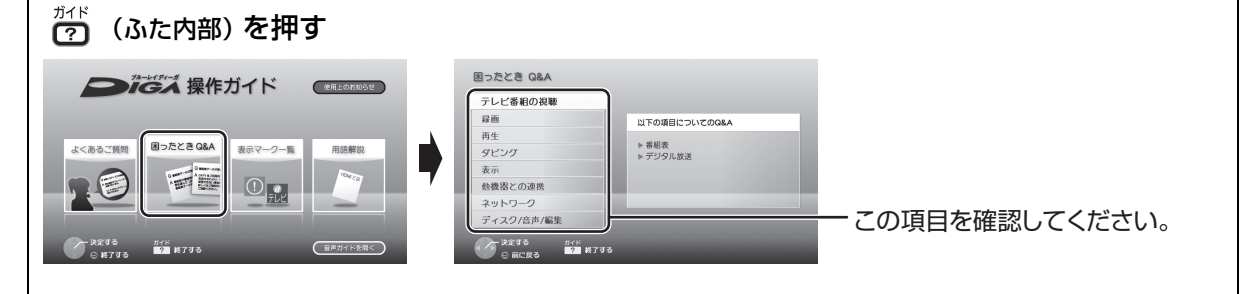

- ●周期的なディスクの回転音(ファイナライズ時など に通常より回転音が大きくなる場合があります)
- ●電源切 / 入時の音
- ●気象条件が悪いためによる受信映像の乱れ
- ●早送り・早戻し時の映像の乱れ
- ●3D ディスク入れ替え時の画面の乱れ
- ●BS/CS 放送の一時的な休止による受信障害
- ●以下の状態のときに、本機から HDD の動作音が聞こ える場合があります。
	- ・電源切 / 入時
	- ・番組表データを受信中
	- ・ソフトウェア更新中または番組のダウンロード中
	- ・録画中
	- ・録画モード変換時、持ち出し番組作成時または音楽 データの AAC 圧縮時
	- ・「ビエラリンク録画待機| (→145)の「入|時
	- ・予約録画終了時または午前 4 時ごろ(1 週間に一度 程度)の、本機全体の自動再起動時 本機の安定性維持のため、自動的に内部点検を行っ ています。

#### 診断コードについて

本機では、故障と思われる症状が出たときは、下記の操作を行って機器の状態を診断することができます。

機種名 : DMR-BZT710

診断コード

例)

- ① 【スタート】を押す
- ②「診断コード| を選び、**[決定]** を押す ●表示がない場合は [K4] [>>| で ページを切り換えてください。
- 3 [黄] を5 秒以上押す
- 4「はい」を選び、[決定]を押す ≥診断を開始します。
- お電話でのお問い合わせのときに、本機の状態を把握し<br>適切な応対をさせていただくために、<br>上記コードをお聞きすることがあります。<br>故障と思われる場合、詳細診断を行うことができます。<br>リモコンの黄ボタンを5秒以上押してください。 電源ボタンを押して、詳細診断を終了させてください。 再起動の後、テレビ視聴画面へ戻ります。 この画面を表示中は、予約録画が実行されません

本機の状態を番号で表示しています。

0000 0000 0000 0000

ソフトバーション<br>無線LANモジュール : 1.00.00<br>機器ID : 0000 0000 0000 0000

≥診断コードですべての故障を診断できるわけではありません。あらかじめご了承ください。

### 次のような場合は、故障ではありません 本機が操作を受け付けなくなったときは…

- ●各種安全装置が働いていることがあります。
	- (1) 本体の [ 電源 心/I] を押し、電源を切る
		- ●切れない場合は、約3秒間押し続けると強制的 に切れます。 (それでも切れない場合は、電源コードをコンセ ントから抜き、約1分後再びコンセントに差し 込む)
	- ② 本体の [ 電源 少/I] を押し、電源を入れる
	- 上記の操作を行っても操作できないときは、お買い 上げの販売店にご相談ください。

診断の結果、異常は見つかりませんでした。症状が続く場合は、 お買い上げ販売店もしくは修理ご相談窓口へご相談ください。

診断結果 : BDドライフ : 異常は見つかりませんでした。

USB-HDD : 異常は見つかりませんでした。

: 異常は見つかりませんでした。 異常は見つかりませんでした : 0000-0000-0000-0000

HDD

その他 コード

Þ

### **電源**

#### 電源が入らない

- ●予約録画終了時や午前4時ごろの数分間は、「クイッ クスタート」を「入」にしていると、電源ボタン以 外の操作ができないときがあります。
- ●電源コードを差した直後は電源が入りません。しば らくお待ちください。
- ●停電のあとなど一時的にリモコンから電源が入らな い場合があります。本体の「電源(り/I]を押し、電源 を入れてください。

#### 自動的に電源が切れた

●「自動電源〔切〕」(→140)やビエラリンク (HDMI) の電源オフ連動(→115)、「こまめにオフ」の機能 が働いている場合、自動的に電源が切れます。

#### 自動的に電源が入る

●ビエラリンク (HDMI)をお使いのときは、テレビか ら予約されると、本機の電源が自動的に入ります。

## **テレビ画面や映像**

#### 映像が映らない 映像が乱れる

- ●接続やテレビ側の入力切り換えを確認してくださ  $\cup$ 。(→準備編 4 ~ 22)
- ●HDMI 端子接続時:
	- ・接続状態に合わせて、「HDMI映像優先モード」 (→ 準備編 32) を設定してください。
	- HDMI 端子でテレビと接続:「入」
	- HDMI 端子でアンプなどと接続し、D 端子でテレ ビと接続:「切」
	- ・HDCP(不正コピー防止技術)に対応した機器(パ ソコンのディスプレーなど)に接続したときは、機 器によっては正常な映像にならない、または映らな い場合があります。(音声は出力されません)
	- ・以下の場合、HDMI認証が起こり、黒画面になります。 - 「24p 出力」(→145) が「入」の場合、24p 素 材とそれ以外の素材が切り換わる部分
	- 2D 映像と 3D 映像を切り換えたとき
	- · 「Deep Color 出力」 (→146) もしくは「コンテン ツタイプフラグ| (→146) を「切| にしてください。
- ●D 端子接続時:
	- ・本機の出力設定がテレビの D 端子の性能を超えて いる場合や、接続したケーブルによっては、映像が 映らないときがあります。以下の操作を行うと D1 出力になり、「D端子映像出力」(→146)が「入」 になって、映像が映ります。
		- ① [決定] と [青] と [黄] を同時に 5 秒以上押す ・本体表示窓に"00 RET"が表示されます。
		- 2 本体表示窓に"04 PRG"が表示されるまで [▶]を数回押す
		- ③ 【決定】 を 3 秒以上押す
	- · 「D 端子出力解像度| (→146) が「D3| 「D4| の 場合、DVD ビデオや外部入力、DV 入力からの映 像は、初めの数秒間黒い画面が表示されたり、画面 が乱れたりします。
- ●3D映像や24p素材を含む番組を再生時、HDMI端子 以外からの映像が映らない場合があります。
- ●テレビによっては、再生中などの操作時の画面にノ イズが出る場合があります。 HDMI 端子で接続している場合、接続するテレビの

HDMI端子を変更すると改善される場合があります。

必要なとき

本機を接続したら、テレビの映りが悪くなった、 または映らなくなった

- ●アンテナ線の接続方法によっては、映りにくくなる場 合があります。 お買い上げの販売店にご相談ください。
- ●以下の場合は、テレビ側のアンテナ電源も「入」に してください。
	- ・かんたん設置設定で衛星アンテナの設定を「個別受 信| にしているとき (→ 準備編 24)
- ・「アンテナ電源」を「入」にしているとき(→138) ●「アンテナ出力」(→138)を「入」にする。
- 「切」の場合、本機の電源「切」時に BS・110 度 CS アンテナ出力から信号を出力しないため、テレビなど で BS・110 度 CS デジタル放送を視聴できません。
- ●一度「アッテネーター」(→ 準備編 34) の設定を切 り換えてみてください。
- ●エコ待機で電源「切」時は、テレビの映像が映らな い、もしくは画質が悪くなるときがあります。本機 を経由させずにアンテナ線をテレビに接続すると、 改善することができます。(→ 準備編 10)

アンテナレベルが改善して、テレビの映りがよく なっても、アンテナレベル不足の表示が消えない

●「かんたん設置設定」(→ 準備編 25) をやり直してく ださい。

画面の上下左右に黒帯(グレー帯)が表示される 画面の横縦比がおかしい

- ●「画面モード切換| (→25) で調整してください。 (テレビのアスペクト設定でも調整できます)
- ●「TV アスペクト| (→ 準備編 38) の設定を接続した テレビに合わせてください。
- ●4:3 のテレビに接続する場合、「D 端子出力解像度」 (→146)を「D1」または「D2」に設定してください。

再生時の映像に残像が多い

●「HDオプティマイザー」(→62)を「切|にしてください。

表示していた画面が消える

●「テレビ画面の焼き付き低減機能」(→144)が「入」 の場合、10分以上操作を行わないと、自動的に表示 していた画面を切り換えます。

### ハイビジョン映像で出力されない

- ●ディスクによっては著作権保護のため、D端子からの 出力が 480p に制限される場合があります。
- ●HDMI 端子以外で接続時、以下の場合は出力が 480i に制限されることがあります。
- ・ディスクから HDD にダビングした番組を再生時
- ・お部屋ジャンプ(DLNA)利用時(クライアントとして使用)
- · i.LINK (TS) 入力の視聴時
- · BD-RE BD-R BD-V RAM(AVCREC) -R(AVCREC) 再生時

# **ボタン操作**

#### リモコンが働かない

●本体とリモコンのリモコンモード (→ 準備編 39) が 異なっていませんか。電池を交換すると、リモコン モードを合わせ直す必要がある場合があります。

表示されたこの番号の数字ボタンを押しながら、 [決定]を3 秒以上押したままにしてください。

- ●リモコンモードを「4」~「6」に設定している場合、 本機のリモコン以外では操作できないときがありま す。(リモコン下部に"IR6"の表示があるリモコン で操作できます)
- ●本体のリモコン受信部に向けて操作していますか。 また、受信部に直射日光やインバーター蛍光灯の強 い光が当たると受信できなくなる場合があります。
- ●リモコンと本体の間に障害物(ラックなどの色付き ガラスも含む)などがありませんか。
- ●テレビ操作部のボタンでテレビを操作する場合、テ レビのメーカー番号が異なっていませんか。電池を 交換すると、合わせ直す必要がある場合があります。 (→ 準備編 40)

### 本機のリモコンで操作したら、他の当社製機器も 動いてしまう

●本機と他の当社製機器のリモコンモードが同じに なっています。本機のリモコンモードを変更してく ださい。

(→ 準備編 39)

### **本体**

#### 本機が熱い

●本機使用中は温度が高くなりますが、性能・品質に は問題ありません。 本機の上下左右にスペースを空 けてください。 本機の温度が気になる場合は、お買い上げの販売店 にご相談ください。

#### ディスクが取り出せない

●本機の故障が考えられます。

電源「切」状態で、以下の操作を行うと、ディスクト レイが開きます。

- ① [決定] と [青] と [黄] を同時に 5 秒以上押す ・本体表示窓に"00 RET"が表示されます。
- 2 本体 表 示 窓に"06 FTO"が 表示 さ れ るま で [▶1を数回押す
- 3 [決定] を押す

(ディスクトレイが開かない場合は、電源コードを抜 き差ししたあと、再度同様の操作を行ってください) ディスクを取り出し、お買い上げの販売店へご相談 ください。

# **受信できるテレビ放送について**

#### 地上デジタル放送 (地上デジタル)

UHF 帯の電波を使って行う放送で、高品質の映像と 音声、さらにデータ放送が特長です。

●本機ではワンセグ放送を録画できます。(→117) ワンセグは携帯端末向けの地上デジタルテレビ放送 です。(お住まいの地域によっては、放送されない地 域もあります)

### BS デジタル放送 (BS デジタル)

放送衛星(Broadcasting Satellite)を使って行う 放送で、ハイビジョン放送やデータ放送が特長です。 ●WOWOW などの有料放送には、加入申し込みと契約 が必要です。

### 110 度 CS デジタル放送 (CSデジタル)

通信衛星(Communications Satellite)を使って行 う放送で、ニュース、映画、スポーツ、音楽などの専 門チャンネルがあります。ほとんどの番組は有料です。

≥110度CSデジタル放送の放送事業者「スカパー*!* e2」 への加入申し込みと契約が必要です。 「スカパー *!* e2」には、CS1 と CS2 の 2 つの放送 サービスがあります。

#### お問い合わせ先

「スカパー *!* e2」カスタマーセンター 0570-08-1212 (ナビダイヤル) (携帯電話・PHS の方は、045-276-7777) 受付時間 10:00 ~ 20:00(年中無休) 「スカパー *!* e2」公式ホームページ http://www.e2sptv.jp/

#### のお知らせ

- ●B-CAS カードを挿入しないと、デジタル放送は映りません。
- ●WOWOW など有料の放送局とのご契約は B-CAS カード単位で のご契約となります。テレビの B-CAS カードでご契約いただい ている場合でも、本機付属の B-CAS カードのご契約が必要です。
- ●本機では、ラジオ放送やデータ放送は記録できません。

# **仕様**

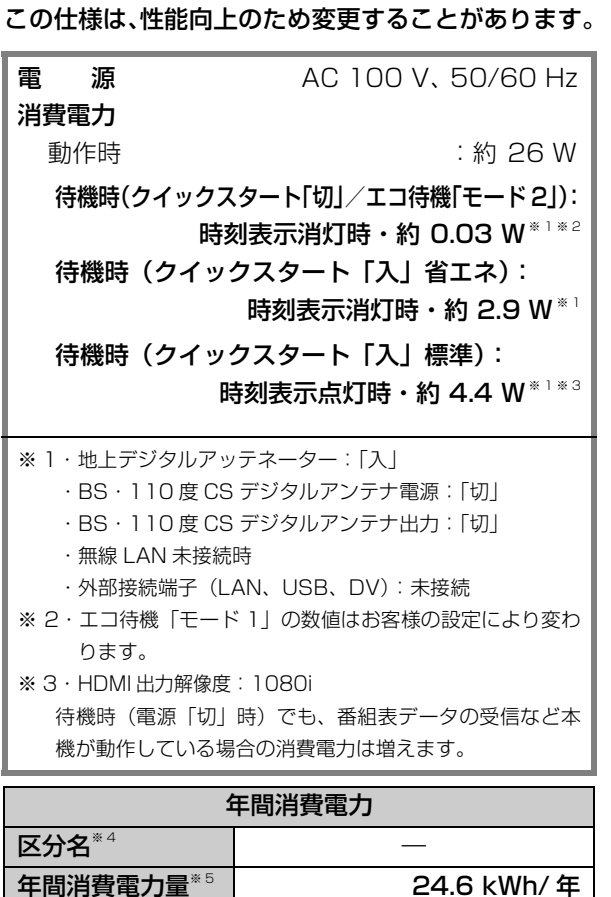

※ 4 ブルーレイディスクレコーダーについては、「区分 / 省エ ネ基準」が設定されていないため記載しておりません。

省エネ基準達成率※ 4

※ 5 表示値は JEITA 基準による算出式を基に算出した参考値 です。

#### 本体

■寸法 幅 430 mm×高さ 49 mm×奥行 199 mm (突起部含まず) 幅 430 mm×高さ 49 mm×奥行 209 mm (突起部含む)

#### ■本体質量

#### ■許容周囲温度

■許容相対湿度

5 ℃~40 ℃

約 2.8 kg

10%~80%RH (結露なきこと)

■時計

クォーツ制御、24時間、デジタル表示

#### テレビジョン方式

#### ■映像方式

NTSC方式、有効走査線数 480本、60フィールド デジタルハイビジョン:

> 地上デジタル放送方式(日本)、 衛星デジタル放送方式(日本)

#### ■アンテナ受信入力 地上デジタル入力

90 MHz ~ 770 MHz 75 Ω (VHF:1~12 CH、UHF:13~62 CH、 CATV:C13~C63 CH)

#### BS・110度CSデジタル -IF 入力

1032 MHz~2071 MHz (IF入力周波数)75 Ω 電源供給 :DC 15 V、最大4 W

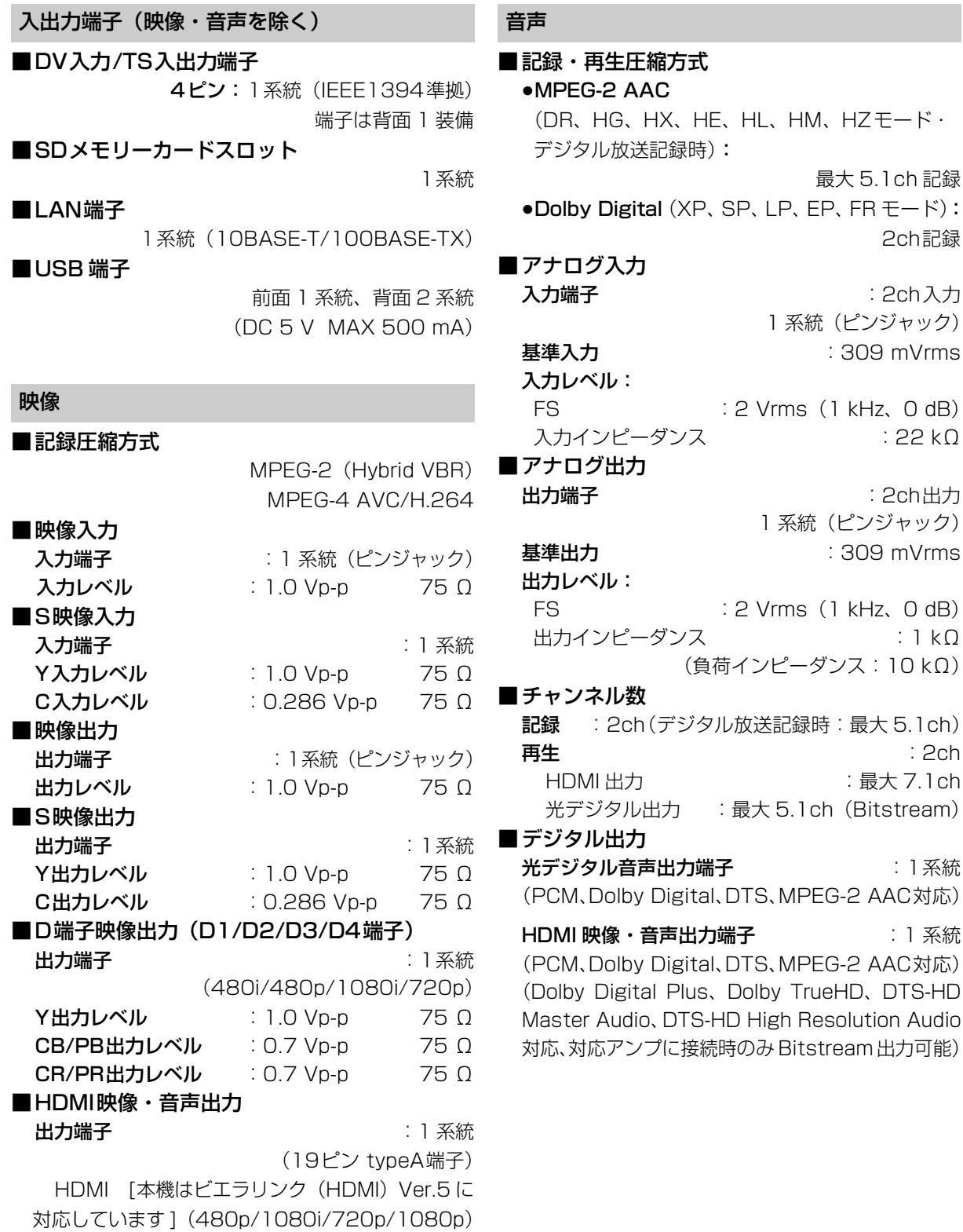

最大 5.1ch 記録

1 系統(ピンジャック) : 309 mVrms

1 系統(ピンジャック)

2ch記録

: 2ch入力

: 22 kΩ

: 2ch出力

: 1 kΩ

: 最大 7.1ch

Dolby TrueHD、DTS-HD

 $:309$  mVrms

#### HDD/BD 部

#### ■内蔵HDD容量

500 GB

#### ■記録可能なディスク※6

≥BD-RE (25 GB: 片面1層 /50 GB: 片面 2 層) 1-2X SPEED(Ver.2.1 準拠) (1X SPEED Ver.1.0 は非対応) (100 GB: 片面 3 層) 2X SPEED(Ver.3.0 準拠) ≥BD-R (25 GB: 片面1層 /50 GB: 片面 2 層) 1-2X SPEED(Ver.1.1 準拠) 1-4X SPEED (Ver. 1.2 準拠) 1-6X SPEED (Ver. 1.3 準拠) (25 GB: 片面1層のみ) 1-2X SPEED LTH type (Ver.1.2 準拠) 1-4X SPEED LTH type (Ver. 1.3 準拠) 1-6X SPEED LTH type (Ver.1.3 準拠) (100 GB: 片面3層 /128 GB: 片面 4 層※ 7) 2-4X SPEED(Ver.2.0 準拠)  $\bullet$ DVD-RAM  $^{*8}$ : 2X SPEED(Ver.2.0 準拠) 2-3X SPEED(Ver.2.1 準拠) 2-5X SPEED(Ver.2.2 準拠) ≥DVD-R: 1X SPEED(Ver.2.0 準拠) 1-4X SPEED(Ver.2.0 準拠) 1-8X SPEED(Ver.2.0 準拠) 1-16X SPEED(Ver.2.1 準拠) ≥DVD-R DL: 2-4X SPEED(Ver.3.0 準拠) 2-8X SPEED(Ver.3.0 準拠) ≥DVD-RW: 1X SPEED(Ver.1.1 準拠) 1-2X SPEED(Ver.1.1 準拠) 2-4X SPEED(Ver.1.2 準拠) 2-6X SPEED(Ver.1.2 準拠) ■リージョンコード  $DVD$  :  $\#2$ BD : Region A ■再生可能なディスク ●BD-RE (25 GB: 片面 1 層) ●BD-RE (50 GB: 片面 2 層) ●BD-RE (100 GB: 片面 3 層) ●BD-R (25 GB: 片面1層) ●BD-R (50 GB: 片面 2 層) ●BD-B (100 GB: 片面 3 層) ●BD-R (128 GB: 片面 4 層<sup>\*7</sup>) ●BD-Video (Blu-rav 3D、BD-Live 対応)  $\bullet$ DVD-RAM  $^{*8}$ : DVDビデオレコーディング規格準拠、 AVCHD 規格準拠、 AVCREC 規格準拠 ●DVD-R、DVD-R DL (片面2層): DVDビデオ規格準拠<sup>\*\*9</sup>、 DVDビデオレコーディング規格準拠、 AVCHD 規格準拠<sup>\*9</sup>、 AVCREC 規格準拠<sup>\*9</sup> ≥DVD-RW: DVDビデオ規格準拠<sup>\* 9</sup>、 DVDビデオレコーディング規格準拠、 AVCHD 規格準拠<sup>※ 9</sup> ●+R、+R DL (片面2層)、+RW: DVDビデオ規格準拠<sup>\* 9</sup>、 AVCHD 規格準拠<sup>※ 9</sup> ●DVD-Video :DVDビデオ規格準拠 ≥CD-Audio(CD-DA) ≥CD-R/CD-RW: CD-DA、JPEG フォーマット記録ディスク

※6 8 cm ブルーレイディスク、8 cm DVD ディスクへは記 録できません。

※7 2011年7月現在、BD-R (128 GB:片面4層)は発売 されていません。

※8 カートリッジ付きはディスクをカートリッジから取り出 してお使いください。

※9 他機器で記録されたディスクは、記録された機器でファイ ナライズが必要です。

# **仕様(続き)**

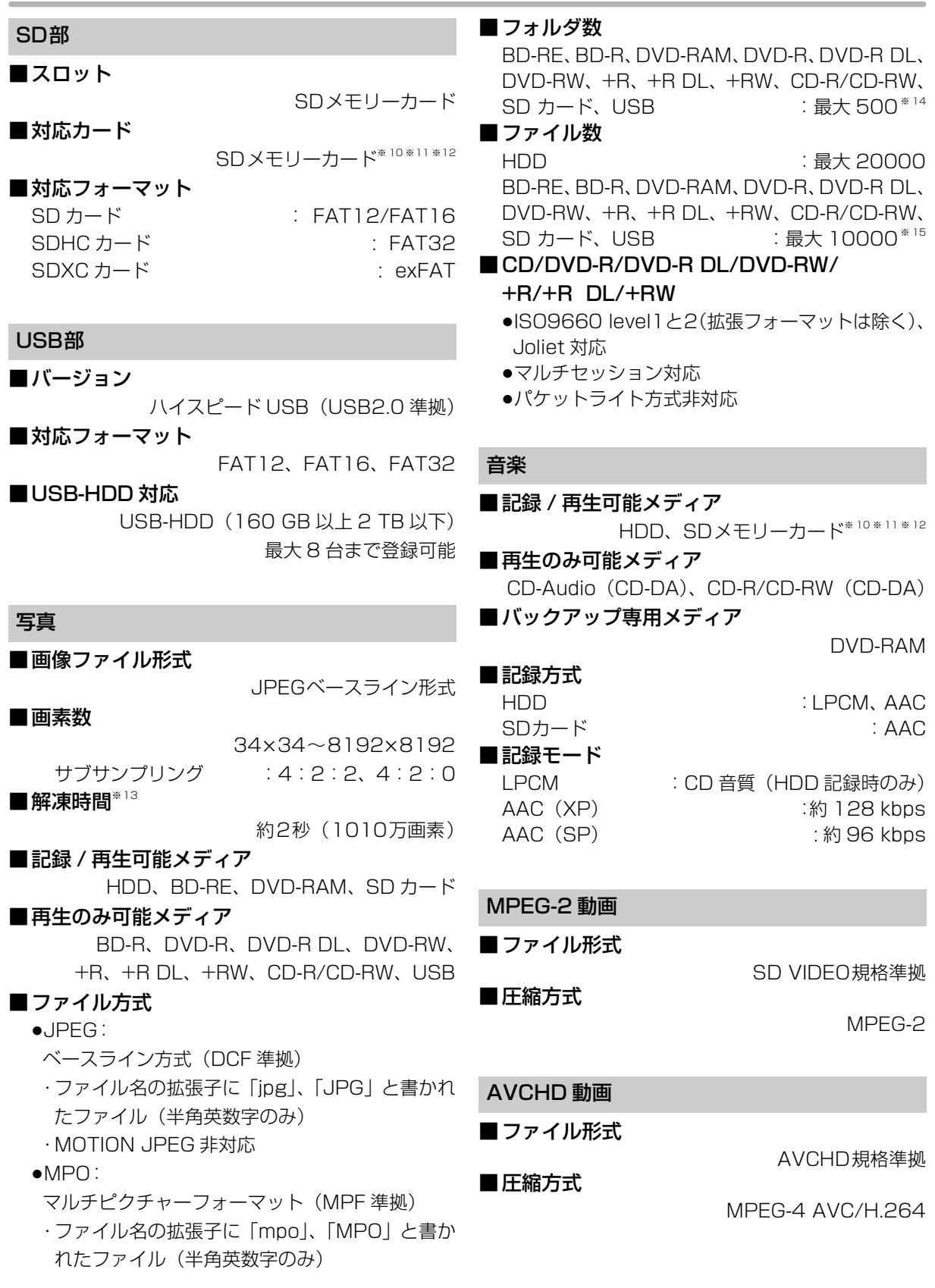

#### MP4 動画

#### ■ファイル形式

MP4 ファイルフォーマット (.MP4)

### ■ビデオ圧縮方式

MPEG-4 AVC/H.264:High profile 4.2 以下 解像度 - 2000 : 1920 × 1080 まで

#### ■音声圧縮方式

#### MPFG-4 AAC-LC

サンプリング周波数 :8 kHz ~ 48 kHz チャンネル数 :1 または 2 (音声の内容によっては、映像のみ再生し、音声が出力できない 場合があります)

#### 持ち出し動画

### ■ファイル形式 / 画質

SD VIDEO 規格(ISDB-T Mobile Video Profile)準拠 / 320 × 180 15 fps(412 kbps) SD VIDEO 規格 (H.264 Mobile Video Profile) 準拠 / 640 × 360 30 fps(1.5 Mbps、1.0 Mbps)

■圧縮方式

MPEG-4 AVC/H.264

内蔵無線 LAN モジュール

■アンテナ

Tx 1、 Rx 1 ダイバーシティ方式

#### ■規格

IEEE802.11n / IEEE802.11a ※ 16/ IEEE802.11g / IEEE802.11b 準拠、 ARIB STD-T71 (5 GHz 帯)、 ARIB STD-T66 (2.4 GHz 帯) (5 GHz 帯は屋内使用限定)

■伝送方式

OFDM 方式、DSSS 方式

- 周波数範囲 / チャンネル (中心周波数) IEEE802.11n / IEEE802.11a 5. 180 GHz  $\sim$  5. 240 GHz / W52 : 36, 40, 44, 48 ch 5. 260 GHz ~ 5. 320 GHz / W53: 52, 56, 60, 64 ch 5. 500 GHz  $\sim$  5. 700 GHz / W56: 100, 104, 108, 112, 116, 120, 124, 128, 132, 136, 140 ch IEEE802.11g / IEEE802.11b / IEEE802.11n 2. 412 GHz  $\sim$  2. 472 GHz : 1  $\sim$  13 ch ■データ転送速度 (規格値※17) IEEE802.11n: 最大 150 Mbps IEEE802.11g、IEEE802.11a: 最大 54 Mbps IEEE802.11b: 最大 11 Mbps ■アクセス方式 インフラストラクチャモード ■セキュリティー WPA™ / WPA2™
	- (暗号化方式:TKIP / AES、認証方式:PSK) WEP(64 bit / 128 bit)

DCF 準拠(デジタルカメラなどで記録したもの)したフォーマッ トが使用できます。

DCF :Design rule for Camera File system[ 電子情報技術産 業協会 (JEITA) にて制定された統一規格 ]

- ※10 使用可能容量は少なくなることがあります。
- ※11 SDHCメモリーカード、SDXC メモリーカードを含む。
- ※12 mini タイプ、micro タイプの SD カードを含む。(専用 のアダプター装着時)
- ※13 解凍時間は使用環境(ファイル数・圧縮率など)によって 多少長くなることがあります。
- ※14 最大フォルダ数:ディスク 1 枚に対し、本機で対応して いる最大フォルダ数 (ルートもフォルダとして数える)
- ※15 最大ファイル数:ディスク 1 枚に対し、本機で対応して いる最大ファイル数 (JPEG と MPO のファイル合計)
- ※16 従来の 11a (J52)のみの対応機器とは接続できません。
- ※17 理論上の速度であり、ご利用環境や接続機器などにより実 際の通信速度は異なります。

### 録画モードと記録時間の目安

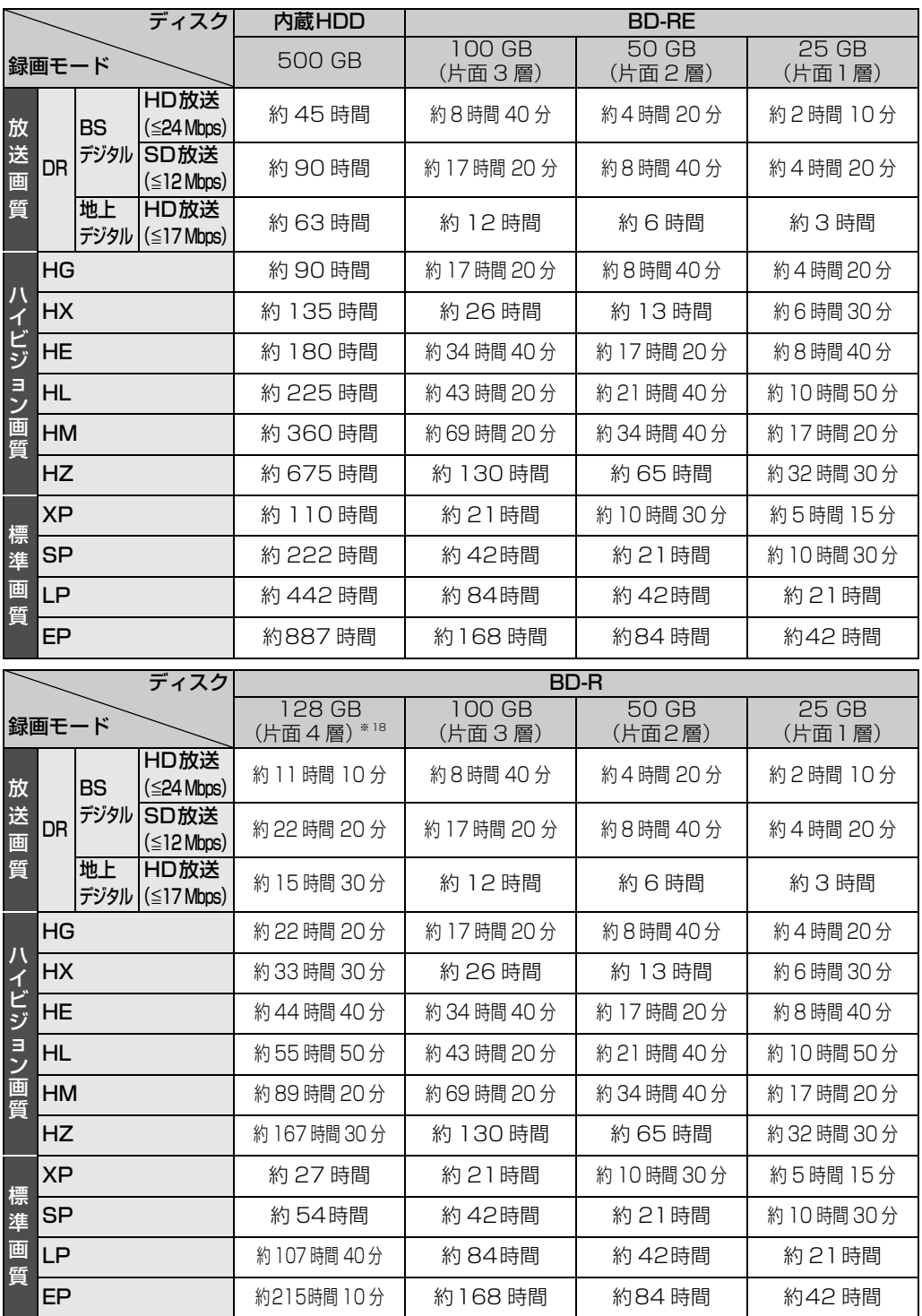

※ 18 2011年7月現在、BD-R (128 GB:片面4層)は発売されていません。

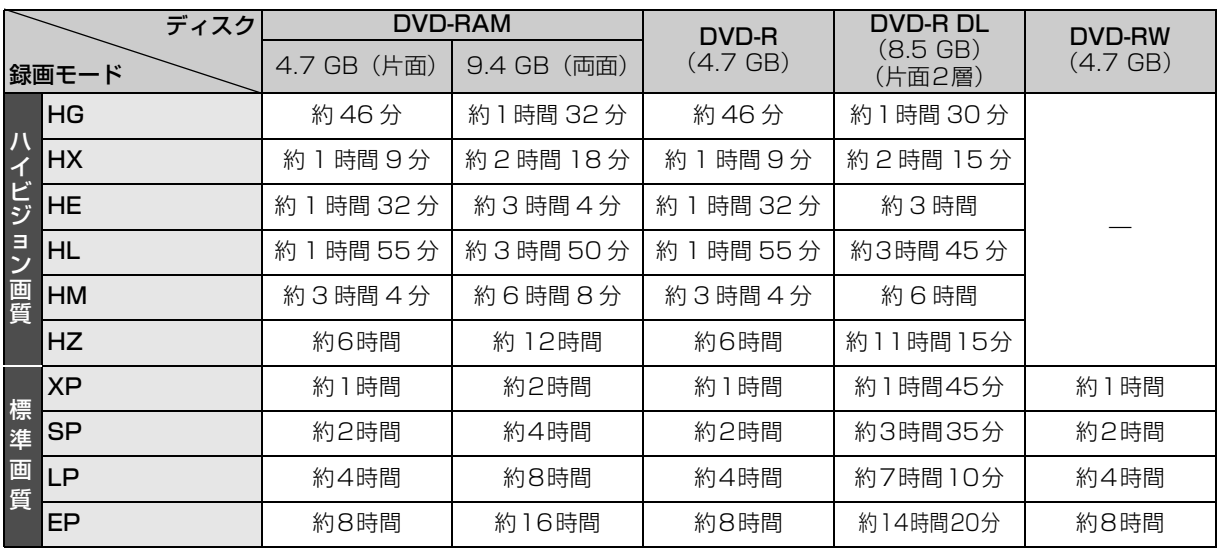

のお知らせ

- HDD 持ち出し番組や音楽、写真を記録している場合、「ドアホン・センサーカメラ接続」(→148)を「入」にすると、記録できる時間 は少なくなります。
- ≥HZ モードでの録画では、録画する番組がサラウンド音声やマルチ音声の場合、実際に録画できる時間が残量表示よりも短くなること があります。残量に余裕がある状態(録画される時間の 1.3 倍以上の残量がある状態)で録画することをお勧めします。
- ●表の数値は目安です。記録する内容によっては変化することがあります。
- ●DRモード以外で録画する場合、映像の情報量に合わせてデータの記録量を変化させる方式(可変ビットレート方式:VBR)を採用し ているため、残量表示と実際に記録できる時間が異なることがあります。(HDD] ED-RE\_BD-R\_RAM(AVCREC) [-R(AVCREC)] では、特に その差が著しくなります)
- ●DR モードの録画時間は放送(転送レート)によって異なります。本機の残量表示は、地上デジタル放送を 17 Mbps、BS デジタル 放送を 24 Mbps で録画したものとして計算されています。そのため、残量表示と実際の残量は異なる場合があります。
- ●情報量の少ない(ビットレートの低い)番組を高画質の録画モードで長時間記録すると、ディスク容量いっぱいに記録することができ ない場合があります。

記録できる最大番組数 (使い方によっては、記録できる番組数は少なくなります)

●**[iDD]**: 3000 (持ち出し番組を含む) (長時間連続して記録すると、8時間ごとの番組に分けて記録されます)

- BD-RE BD-R RAM(AVCREC) FR(AVCREC) : 200
- $\bullet$  RAM(VR)  $-R(VR)$   $-R(V)$   $-RW(VR)$   $-RW(V)$  :99
- USB-HDD : 1000 (撮影ビデオ、写真、音楽は記録できません)

#### 予約可能番組数

128(予約可能期間:1 年間)

#### スカパー *!* HD の番組の記録時間の目安

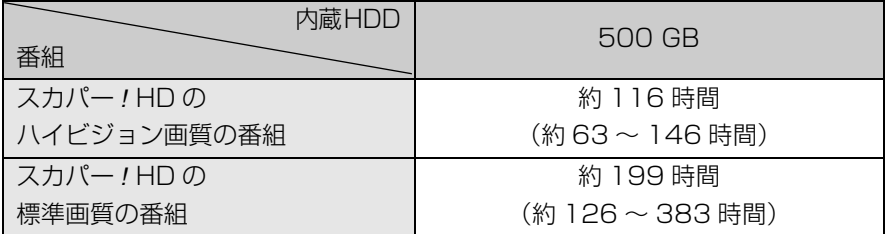

●録画する番組によって記録できる時間は変動します。()は変動する記録時間の目安です。

#### 最大チャプターマーク数

(記録状態により異なります。自動的に作成されるチャプターマークを含む)

● HDD USB-HDD : 1番組当たり約 999 個

• BD-RE<sup>※ 19</sup> BD-R<sup>※ 19</sup> RAM -R(AVCREC) -R(VR) -RW(VR) : ディスク当たり約 999 個 ※ 19 BDXL は約 20000 個

● BD-RE BD-R RAM(AVCREC) FR(AVCREC) : 1 番組当たり約 100 個

#### 持ち出し番組の記録可能時間の目安

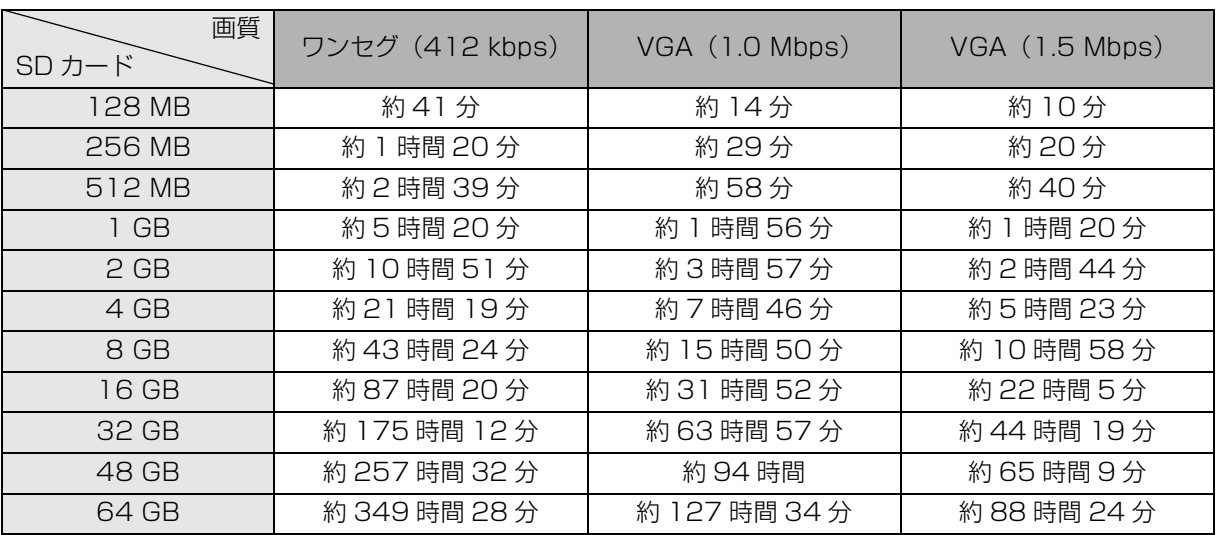

本機では、情報量の多い番組を想定して記録可能時間を算出しています。そのため、情報量の少ない番組を記録 する場合、記録可能時間は上記の目安よりも長くなります。

●最大番組数: 99 [ハイビジョン動画 (AVCHD)以外の動画を含む ]

### 音楽の記録可能時間の目安

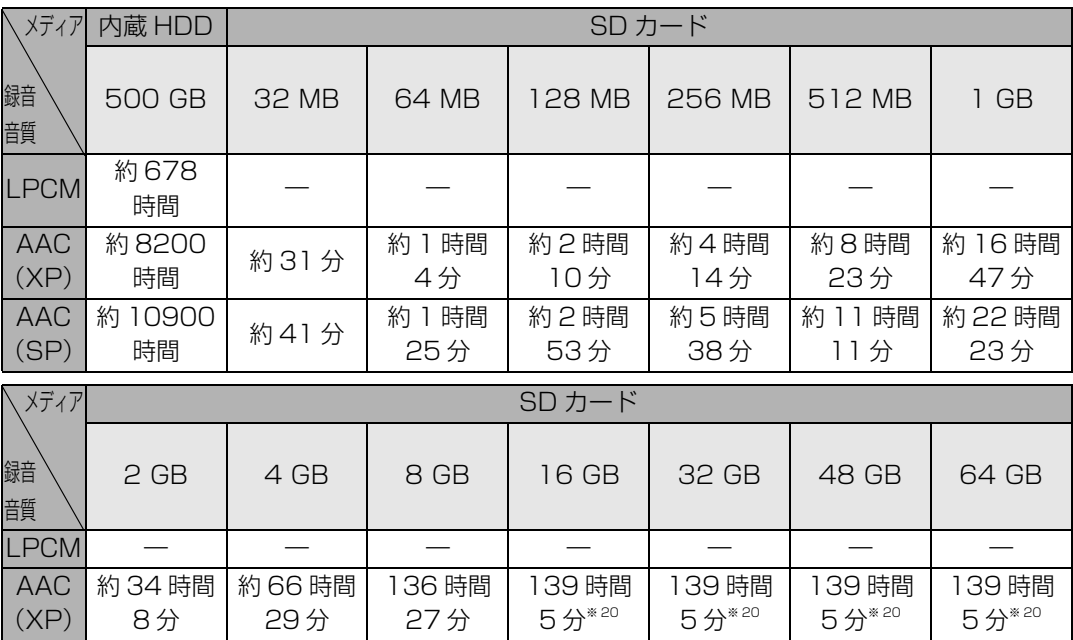

●**HDD** 番組や写真を記録している場合、記録できる時間は少なくなります。

139 時間 5 分※ 20

● HDD AACへの音楽圧縮前は、LPCMの記録可能時間しか録音できません。

※ 20 SDオーディオ規格の時間管理の制限により曲数に限らず最大記録時間に限界があり、この時間以上の記録はできません。

139 時間 5 分※ 20

139 時間 5 分※ 20

139 時間 5 分※ 20

139 時間 5 分※ 20

#### 音楽の記録可能な最大数

31 分

● HDD 曲数: 40000

AAC (SP)

録音速度:約 12 倍速

約 45 時間 約 88 時間

39 分

● <br | 転送数: 曲 999、プレイリスト 99 (SD カードに AAC 以外の曲が記録されている場合、最大転送数は少 なくなります)

転送速度:約 16 倍速

#### AACS による制限について

AACS(ブルーレイディスクの著作権保護技術)の運 用ルールの制限により、本機では再生する番組やディ スクによっては、D 端子からハイビジョン映像で出力 されない場合があります。

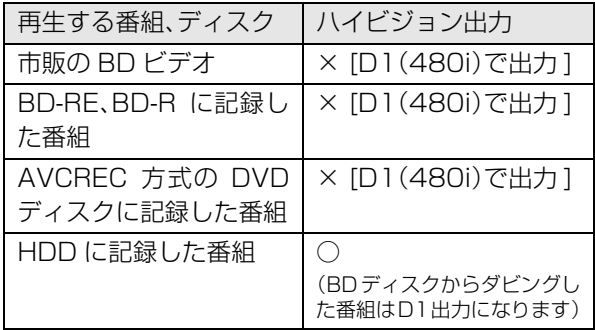

放送やネットワークのサービス事業者が提供する 以下のサービス内容は、サービス提供会社の都合に より、予告なく変更や終了することがあります。 サービスの変更や終了にかかわるいかなる損害、損 失に対しても当社は責任を負いません。

- ●アクトビラなどのインターネットサービス
- ●番組表表示や、1ヵ月の番組表、注目番組などの 電子番組表サービス
- ●ブロードバンドレシーバー機能
- ●CD のタイトル情報取得
- ●その他の放送・ネットワーク事業者が提供する サービス

本製品は以下の種類のソフトウェアから構成されています。

- (1) パナソニック株式会社(パナソニック)が独自に開発したソフ トウェア
- (2) 第三者が保有しており、別途規定される条件に基づきパナソ ニックに利用許諾されるソフトウェア
- (3) GNU GENERAL PUBLIC LICENSE Version 2 (GPL v2) に基づ き利用許諾されるソフトウェア
- (4) GNU LESSER GENERAL PUBLIC LICENSE Version 2.1(LGPL v2.1) に基づき利用許諾されるソフトウェア
- (5) GPL,LGPL 以外の条件に基づき利用許諾されるオープンソース ソフトウェア

上記 (3)、(4) に基づくソフトウェアに関しては、例えば以下で開示 される GNU GENERAL PUBLIC LICENSE V2.0, GNU LESSER GENERAL PUBLIC LICENSE V2.1 の条件をご参照ください。 http://www.gnu.org/licenses/old-licenses/gpl-2.0.html

http://www.gnu.org/licenses/old-licenses/lgpl-2.1.html

また、上記 (3)、(4) に基づくソフトウェアは、多くの人々により著 作されています。これら著作者のリストは以下をご参照ください。 http://www.am-linux.jp/dl/JPRCP11

これら GPL,LGPL の条件で利用許諾されるソフトウェア (GPL/ LGPL ソフトウェア)は、これら単体で有用であることを期待して 頒布されますが、「商品性」または「特定の目的についての適合性」 についての黙示の保証をしないことを含め、一切の保証はなされ ません。

製品販売後、少なくとも3年間、パナソニックは下記のコンタク ト情報宛にコンタクトしてきた個人・団体に対し、GPL/LGPL の 利用許諾条件の下、実費にて、GPL/LGPL ソフトウェアに対応す る、機械により読み取り可能な完全なソースコードを頒布します。

#### コンタクト情報

cdrequest@am-linux.jp

またソースコードは下記の URL からも自由に入手できます。 http://www.am-linux.jp/dl/JPRCP11

(5) には以下が含まれます。

- 1. This product includes software developed by the OpenSSL Project for use in the OpenSSL Toolkit. (http://www.openssl.org/)
- 2. This product includes software developed by the University of California, Berkeley and its contributors.
- 3. FreeType code.
- 4. The Independent JPEG Group's JPEG software.

#### Gracenote<sup>®</sup> Corporate の記述

音楽認識テクノロジーおよび関連データは Gracenote® によって 提供されます。Gracenote は音楽認識テクノロジーおよび関連コ ンテンツ配信の業界標準です。 詳細については、www.gracenote.com をご覧ください。

#### Gracenote<sup>®</sup> の著作権情報に関する記述

Gracenote, Inc. 提供の CD および音楽関連データ : copyright @ 2000-present Gracenote.

Gracenote Software, copyright @ 2000-present Gracenote. 本製品およびサービスには、Gracenote が所有する 1 つまたは 複数の特許が適用されます。 適用可能な一部の Gracenote 特許 の一覧については、Gracenote の Web サイトをご覧ください。 Gracenote、CDDB、MusicID、MediaVOCS, Gracenote のロ ゴとロゴタイプ、および "Powered by Gracenote" ロゴは、米 国および / またはその他の国における Gracenote の登録商標ま たは商標です。

#### Gracenote<sup>®</sup>エンド ユーザー使用許諾契約書

本ソフトウェア製品または本電器製品には、カリフォルニア州エ メリービル市の Gracenote, Inc. (以下「Gracenote」とする) から提供されているソフトウェアが含まれています。本ソフト ウェア製品または本電器製品は、Gracenote 社のソフトウェア (以下「Gracenote ソフトウェア」とする) を利用し、音楽 CD や楽曲ファイルを識別し、アーティスト名、トラック名、タイト ル情報 (以下「Gracenote データ」とする) などの音楽関連情報 をオンライン サーバー或いは製品に実装されたデータベース (以 下、総称して「Gracenote サーバー」とする) から取得するとと もに、取得された Gracenote データを利用し、他の機能も実現し ています。お客様は、本ソフトウェア製品または本電器製品の使 用用途以外に、つまり、エンドユーザー向けの本来の機能の目的 以外に Gracenote データを使用することはできません。

お客様は、Gracenote データ、Gracenote ソフトウェア、およ び Gracenote サーバーを非営利的かつ個人的目的にのみに使用 することについて、同意するものとします。お客様は、いかなる 第三者に対しても、Gracenote ソフトウェアや Gracenote デー タを、譲渡、コピー、転送、または送信しないことに同意するも のとします。お客様は、ここに明示的に許諾されていること以外 の目的に、Gracenote データ、Gracenote ソフトウェア、または Gracenote サーバーを使用または活用しないことに同意するもの とします。

お客様は、お客様がこれらの制限に違反した場合、Gracenote データ、Gracenote ソフトウェア、および Gracenote サーバー を使用するための非独占的な使用許諾契約が解除されることに同 意するものとします。また、お客様の使用許諾契約が解除された 場合、お客様は Gracenote データ、Gracenote ソフトウェア、 および Gracenote サーバー全ての使用を中止することに同意す るものとします。Gracenote は、Gracenote データ、Gracenote ソフトウェア、および Gracenote サーバーの全ての所有権を含 む、全 て の 権 利 を 保 有 し ま す。い か な る 場 合 に お い て も、 Gracenote は、お客様が提供する任意の情報に関して、いかなる 支払い義務もお客様に対して負うことはないものとします。お客 様は、Gracenote, Inc. が本契約上の権利を Gracenote として 直接的にお客様に対し、行使できることに同意するものとします。 Gracenote のサービスは、統計的処理を行うために、クエリ調査 用の固有の識別子を使用しています。無作為に割り当てられた数 字による識別子を使用することにより、Gracenote サービスを利 用しているお客様を認識しながらも、特定することなしにクエリ を数えられるようにしています。詳細については、Web ページ上 の、Gracenote のサービスに関する Gracenote プライバシー ポリシーを参照してください。

Gracenote ソフトウェアと Gracenote データの個々の情報は、 お客様に対して「現状有姿」のままで提供され、使用が許諾され るものとします。Gracenote は、Gracenote サーバーにおける 全ての Gracenote データの正確性に関して、明示的または黙示 的を問わず、一切の表明や保証をしていません。Gracenote は、 妥当な理由があると判断した場合、Gracenote サーバーからデー タを削除したり、データのカテゴリを変更したりする権利を保有 するものとします。Gracenote ソフトウェアまたは Gracenote サーバーにエラー、障害のないことや、或いは Gracenote ソフ トウェアまたは Gracenote サーバーの機能に中断が生じないこ との保証は致しません。Gracenote は、将来 Gracenote が提供 する可能性のある、新しく拡張や追加されるデータタイプまたは カテゴリを、お客様に提供する義務を負わないものとします。ま た、Gracenote は、任意の時点でサービスを中止できるものとし ます。

Gracenote は、黙示的な商品適合性保証、特定目的に対する商 品適合性保証、権利所有権、および非侵害性についての責任を負 わないものとし、これに限らず、明示的または黙示的ないかなる 保証もしないものとします。Gracenote は、お客様による Gracenote ソフトウェアまたは任意の Gracenote サーバーの 利用により、得る結果について保証しないものとします。いかな る場合においても、Gracenote は結果的損害または偶発的損害、 或いは利益の損失または収入の損失に対して、一切の責任を負わ ないものとします。

- ●著作物を無断で複製、放送、公開演奏、レンタルすることは法律 により禁じられています。
- ●この製品は、著作権保護技術を採用しており、ロヴィ社が所有する 米国およびその他の国における特許技術と知的財産権によって保 護されています。分解したり、改造することも禁じられています。
- ●ロヴィ、Rovi、G ガイド、G-GUIDE、および G ガイドロゴは、米 国Rovi Corporationおよび/またはその関連会社の日本国内に おける商標または登録商標です。

G ガイドは、米国 Rovi Corporation および/またはその関連会 社のライセンスに基づいて生産しております。

米国 Rovi Corporation およびその関連会社は、G ガイドが供給 する放送番組内容および番組スケジュール情報の精度に関して は、いかなる責任も負いません。また、G ガイドに関連する情 報・機器・サービスの提供または使用に関わるいかなる損害、損 失に対しても責任を負いません。

- ●雷子番組表の表示機能にGガイドを採用していますが、当社がGガ イドの電子番組表サービスを保証するものではありません。
- ●天災、システム障害、放送局側の都合による変更などの事由によ り、電子番組表サービスが使用できない場合があります。当社は 電子番組表サービスの使用に関わるいかなる損害、損失に対して も責任を負いません。
- ●ドルビーラボラトリーズからの実施権に基づき製造されていま す。Dolby、ドルビー及びダブルD記号はドルビーラボラトリー ズの商標です。
- ●米国特許番号:5,956,674; 5,974,380; 6,226,616; 6,487,535; 7,392,195; 7,272,567; 7,333,929; 7,212,872 の実施権、及び米国、世界各国で取得済み、また は出願中のその他の特許に基づき製造されています。 DTS-HD、シンボルマークおよび DTS-HD とシンボルマーク との複合ロゴは DTS, Inc. の登録商標です。DTS-HD Master Audio │ Essential は DTS, Inc. の商標です。製品はソフト ウェアを含みます。 ⓒ DTS, Inc. 無断複写・転載を禁じます。
- ●SDXCロゴは SD-3C, LLC の商標です。
- ●i.LINKとi.LINKロゴ "• "は商標です。
- ≥DLNA, the DLNA Logo and DLNA CERTIFIED are trademarks, service marks, or certification marks of the Digital Living Network Alliance.
- ●スカパー! および「スカパー! HD 録画™|ロゴは、スカパーJSAT 株式会社の商標です。
- ●HDMI、HDMIロゴ、およびHigh-Definition Multimedia Interface は、米国およびその他の国における HDMI Licensing LLC の商標または、登録商標です。
- ●JavaおよびすべてのJava関連の商標およびロゴは、米国および その他の国における米国 Sun Microsystems, Inc. の商標また は登録商標です。
- ≥Microsoft、Windows、Internet Explorer は、米国Microsoft Corporation の米国およびその他の国における登録商標または 商標です。
- ●Microsoft Corporation のガイドラインに従って画面写真を使 用しています。
- ●HDAVI Control™は商標です。
- ♪マーク、 ! および「acTVila」、「アクトビラ」は、(株)アク トビラの商標または登録商標です。
- ●Skype、関連する商標とロゴおよび <br /> **S** マークは、Skype Limited 社の商標です。
- ●e-move™及びe-moveロゴはパナソニック株式会社の商標です。
- "Wi-Fi CERTIFIED" ロゴは、 "Wi-Fi Alliance" の認証マークです。
- Wi-Fi Protected Setup のマークは、"Wi-Fi Alliance"の商標 です。
- ≥"Wi-Fi"、"Wi-Fi CERTIFIED"、"Wi-Fi Protected Setup"、 "WPA"、"WPA2"は"Wi-Fi Alliance"の商標または登録商標 です。
- ●日本語変換はオムロンソフトウエア(株)のモバイルWnnを使 用しています。

"Mobile Wnn" @ OMRON SOFTWARE Co.,Ltd. 1999-2002 All Rights Reserved

- ●富士通株式会社のInspirium音声合成ライブラリを使用しています。 Inspirium 音声合成ライブラリ Copyright FUJITSU LIMITED 2011
- "AVCHD 3D/Progressive" および "AVCHD 3D/Progressive" ロゴはパナソニック株式会社とソニー株式会社の商標です。
- "DVD Logo"はDVDフォーマットロゴライセンシング株式会社 の商標です。
- ●本製品は、AVC Patent Portfolio License 及び VC-1 Patent Portfolio License に基づきライセンスされており、お客様が個 人的かつ非営利目的において以下に記載する行為にかかわる個 人使用を除いてはライセンスされておりません。
- ・AVC 規格及び VC-1 規格に準拠する動画(以下、AVC/VC-1 ビデオ)を記録する場合
- ・個人的かつ非営利的活動に従事する消費者によって記録された AVC/VC-1 ビデオを再生する場合
- ・ライセンスを受けた提供者から入手された AVC/VC-1 ビデオ を再生する場合

詳細については米国法人 MPEG LA, LLC

(http://www.mpegla.com)をご参照ください。

- ●本機がテレビ画面に表示する平成丸ゴシック体は、財団法人日本 規格協会を中心に制作グループが共同開発したものです。許可 なく複製することはできません。
- ●この製品に使用されているソフトウェアに関する情報は、 [スタート]ボタンを押し、"全機能から選ぶ"→ "設定する・そ の他の機能"→ "メール/情報"→ "ID表示"→ "ソフト情報" をご参照ください。
- ●メールやデータ放送のポイントなどのデジタル放送に関する情 報は、本機が記憶します。万一、本機の不都合によって、これら の情報が消失した場合、復元は不可能です。その内容の補償につ いてはご容赦ください。
- ●この取扱説明書に記載されている各種名称、会社名、商品名など は各社の登録商標または商標です。
- ●本機は2011年7月現在のデジタル放送規格の運用条件(著作権 保護内容)に基づいて設計されています。
- ●あなたが録画・録音したものは、個人として楽しむなどのほか は、著作権法上権利者に無断で使用できません。

# **安全上のご注意(必ずお守りください)**

人への危害、財産の損害を防止するため、必ずお守りいただくことを説明しています。

■誤った使い方をしたときに生じる危害や損害の程度を区分して、説明しています。

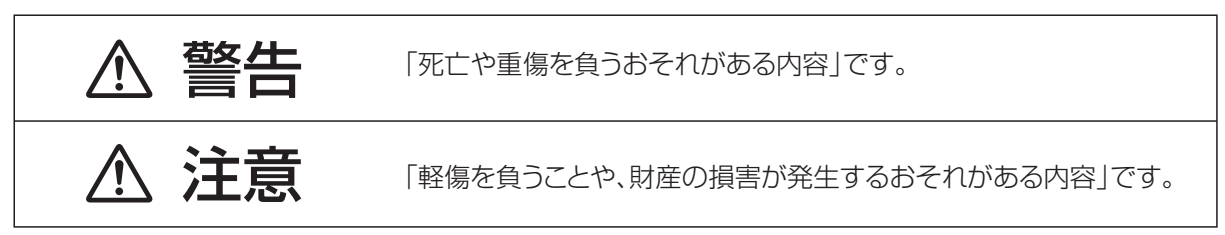

### ■お守りいただく内容を次の図記号で説明しています。(次は図記号の例です)

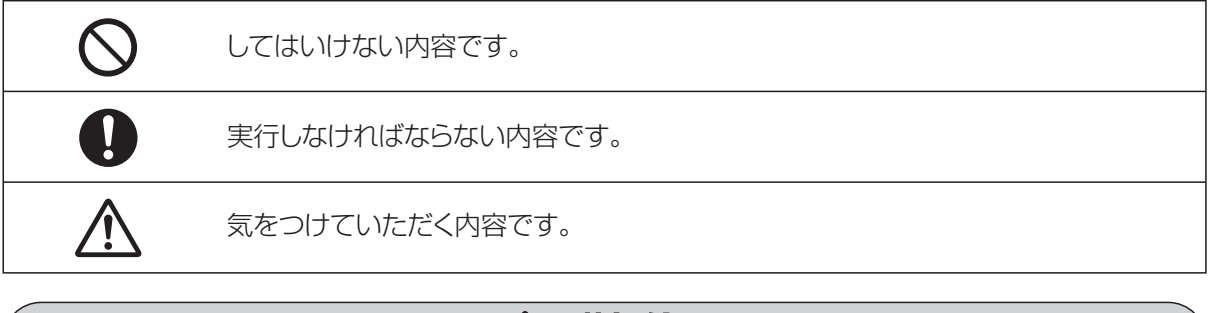

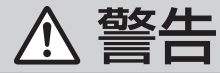

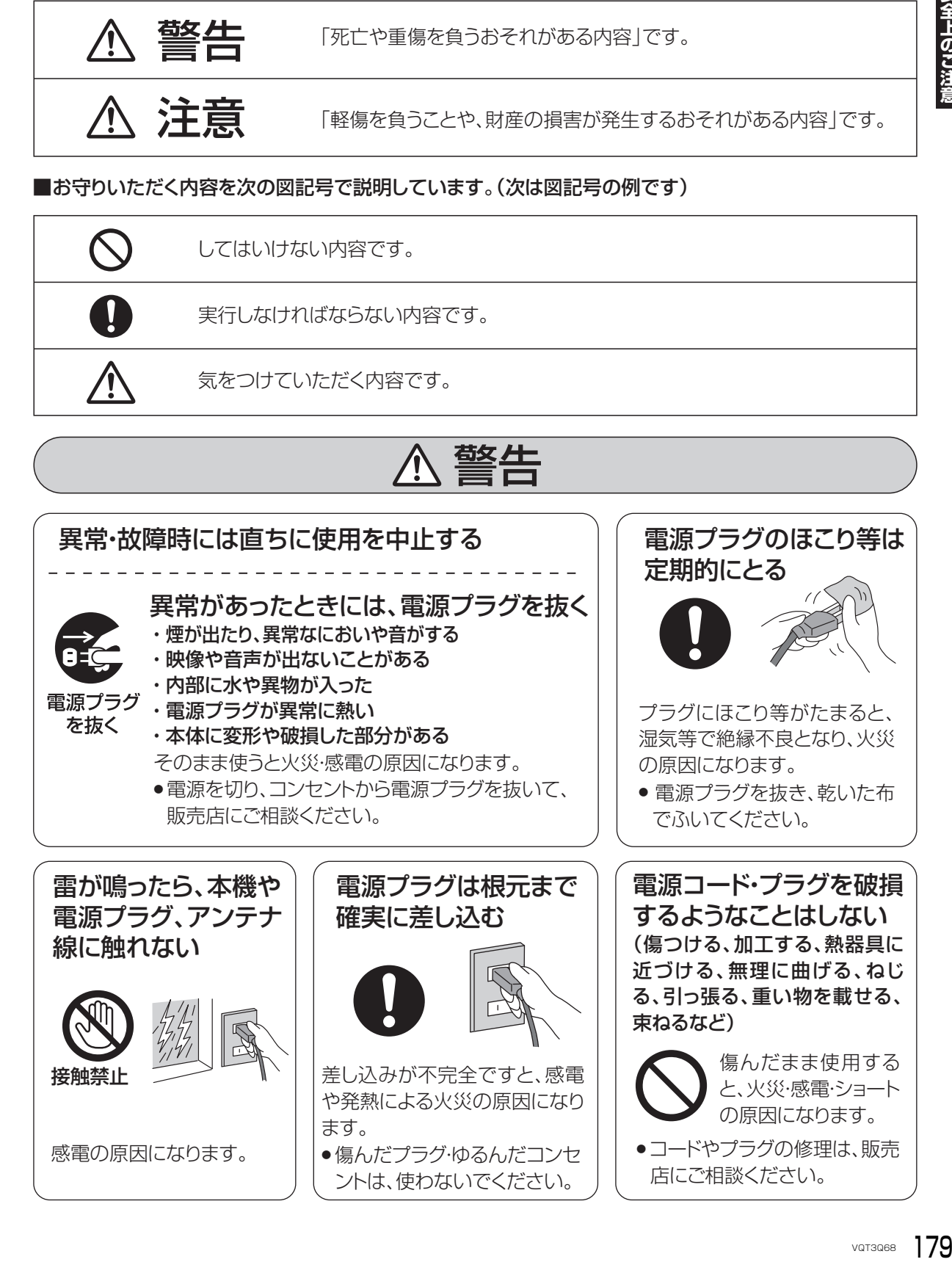

# **安全上のご注意(必ずお守りください)(続き)**

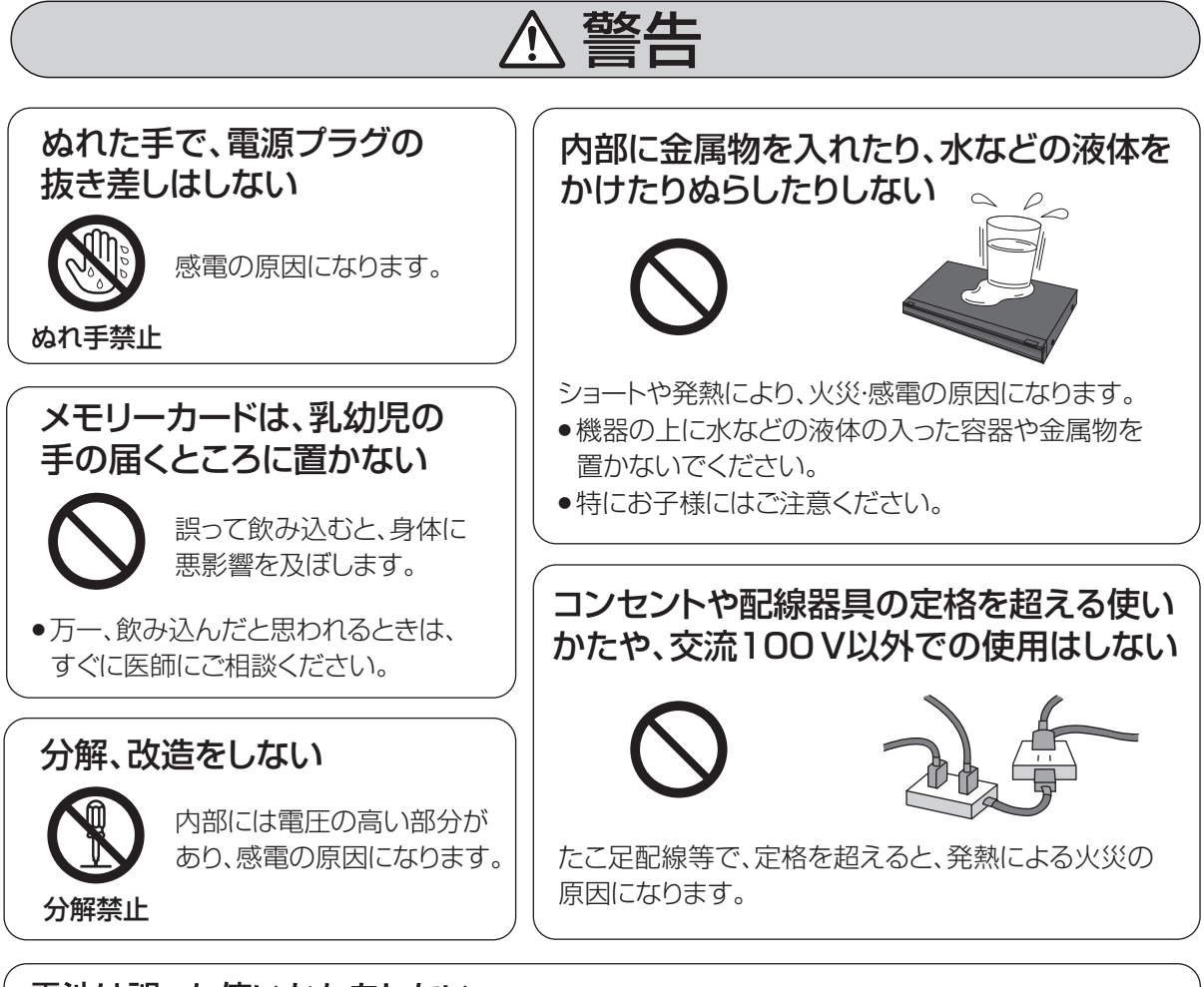

# 電池は誤った使いかたをしない

![](_page_179_Picture_3.jpeg)

●指定以外の雷池を使わない

- ●乾電池は充電しない
- ●加熱・分解したり、水などの液体や火の中へ入れたりしない ●⊕と⊝を針金などで接続しない
- ●金属製のネックレスやヘアピンなどといっしょに保管しない
- ●⊕と⊝を逆に入れない
- ●新·旧電池や違う種類の電池をいっしょに使わない
- ●被覆のはがれた電池は使わない

取り扱いを誤ると、液もれ・発 熱・発火・破裂などを起こし、 火災や周囲汚損の原因にな ります。

● 電池には安全のため被覆を かぶせています。これをは がすとショートの原因にな りますので、絶対にはがさ ないでください。

# 電池の液がもれたときは、素手でさわらない

● 液が目に入ったときは、失明のおそれがあります。 目をこすらずに、すぐにきれいな水で洗ったあと、 医師にご相談ください。 ● 液が身体や衣服に付いたときは、皮膚の炎症やけ

がの原因になるので、きれいな水で十分に洗い流 したあと、医師にご相談ください。

# 使い切った電池は、すぐにリ モコンから取り出す

![](_page_179_Picture_17.jpeg)

そのまま機器の中に 放置すると、電池の液 もれや、発熱・破裂の 原因になります。

本機のイラスト(姿図)は、イメージイラストであり、ご購入のものとは形状が多少異なる場合がありますがご了承ください。
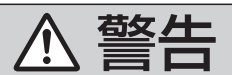

次の安全上のご注意は、無線LANご使用時に適用されます。

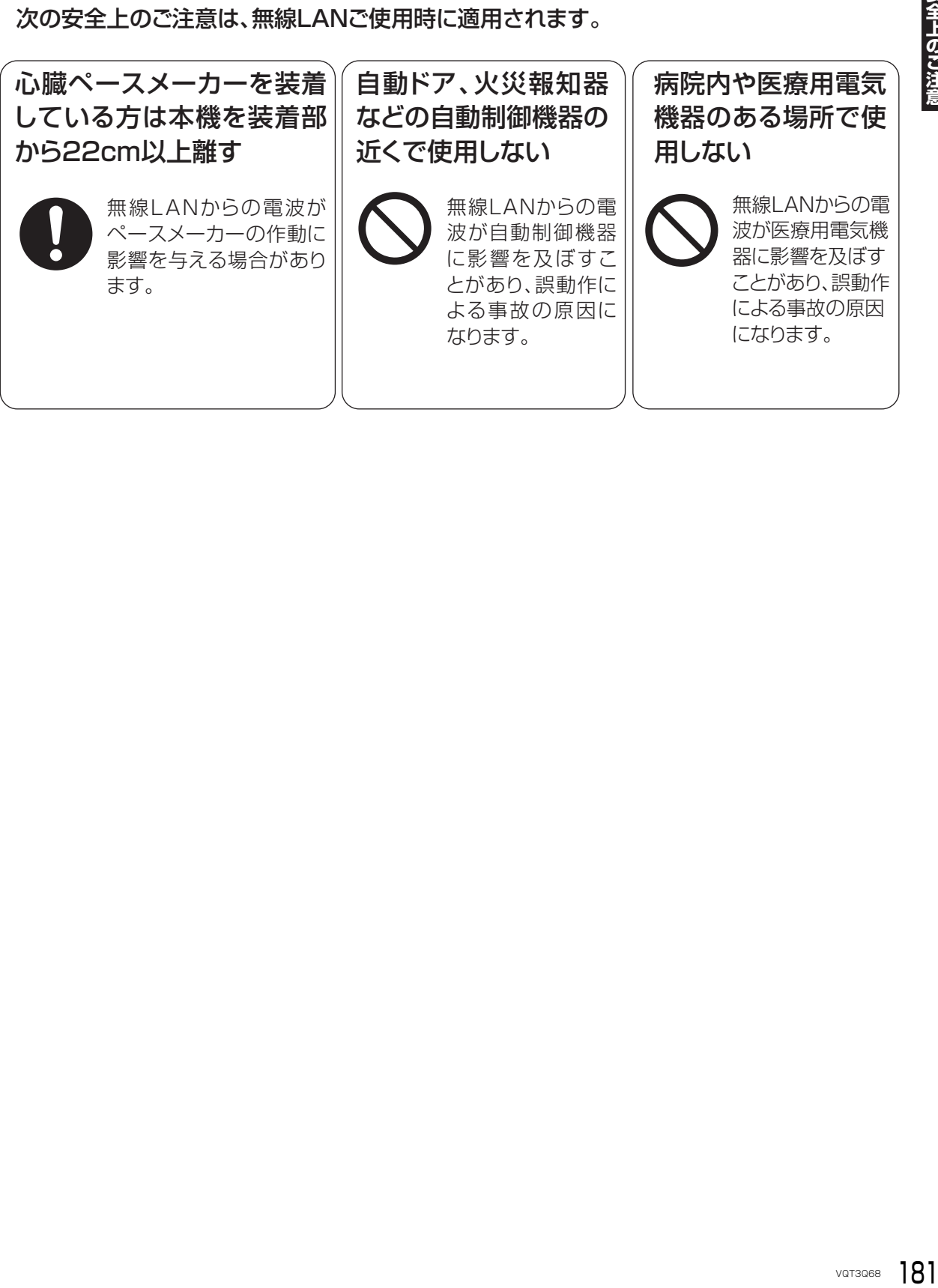

### **安全上のご注意(必ずお守りください)(続き)**

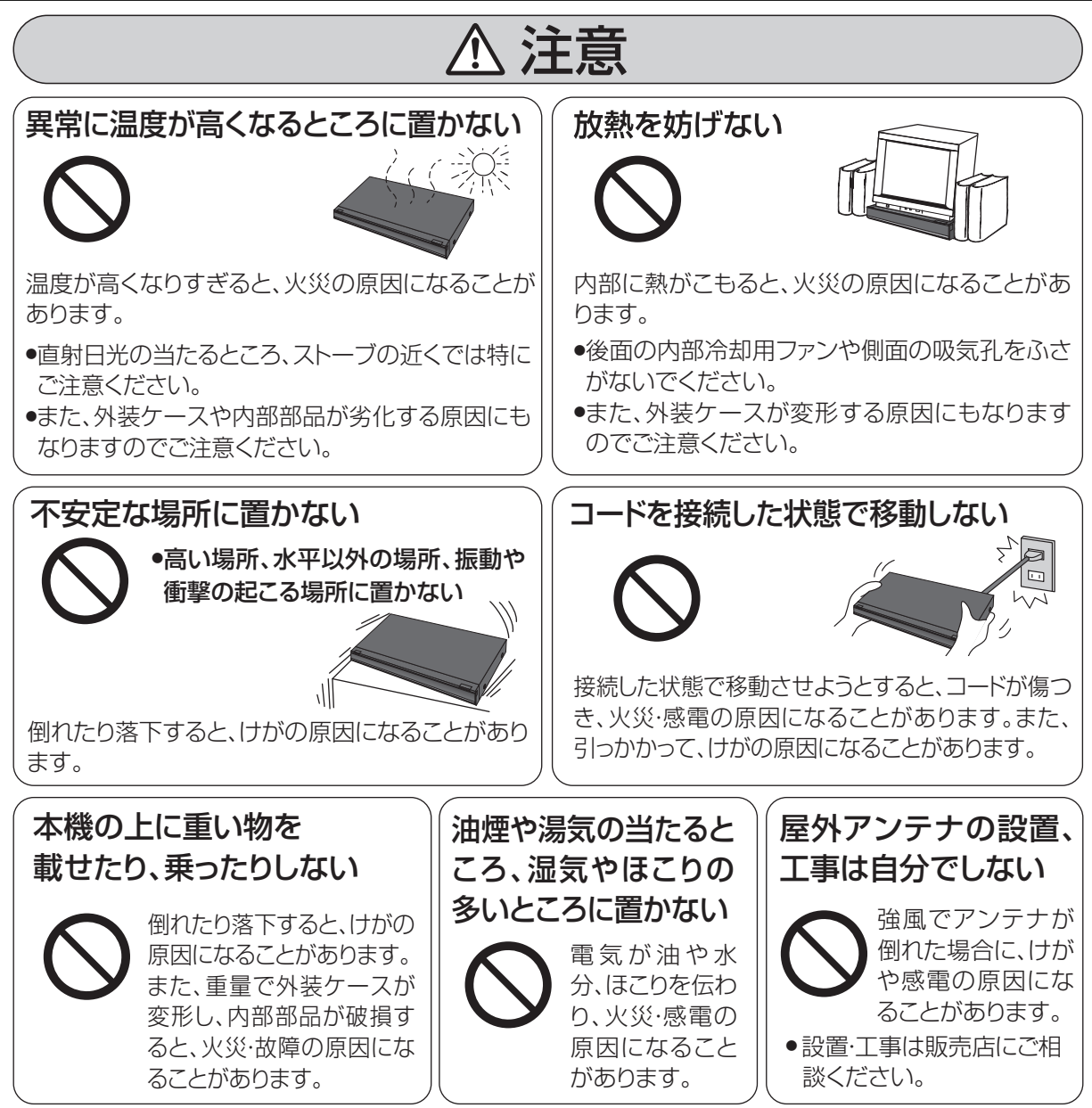

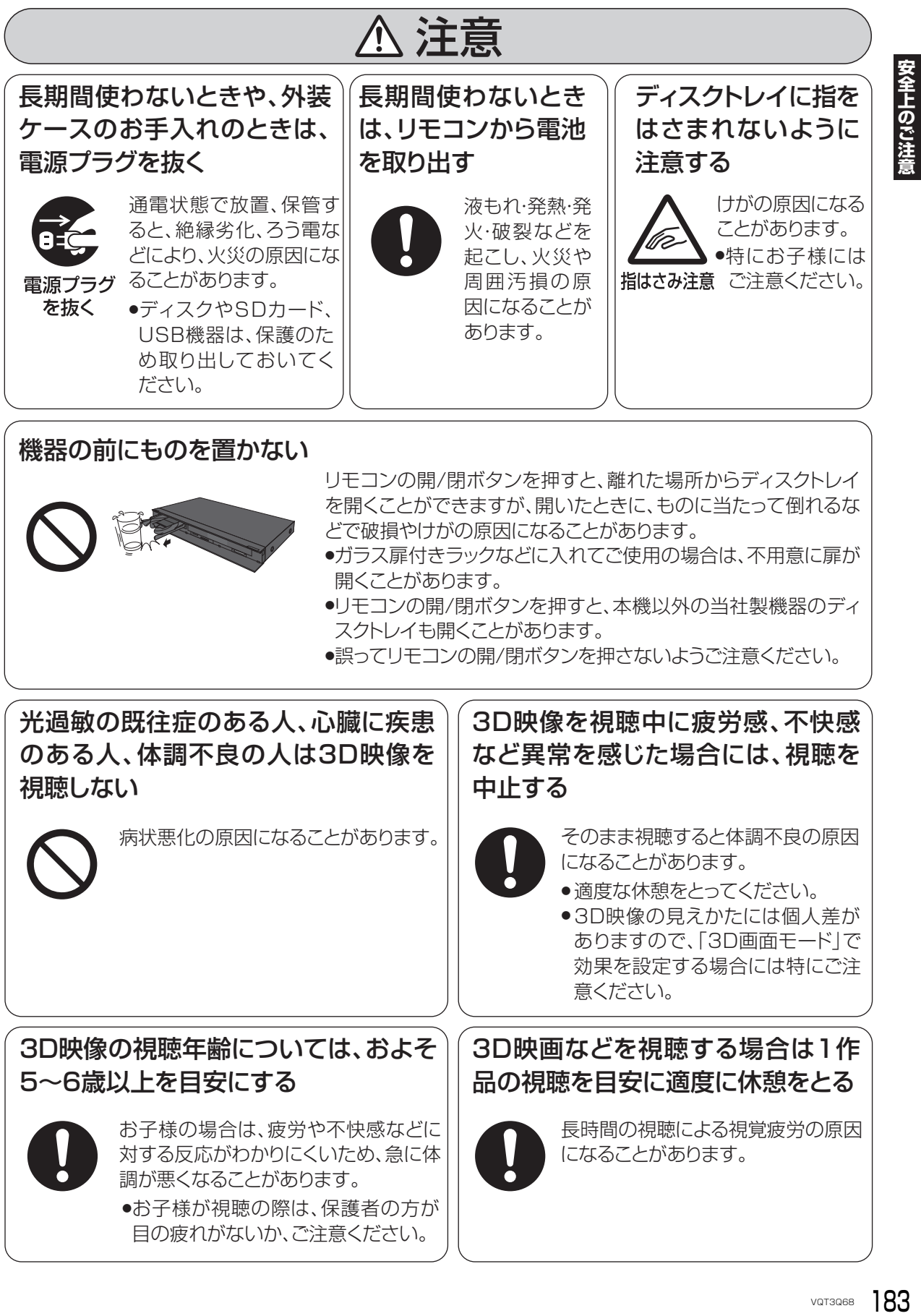

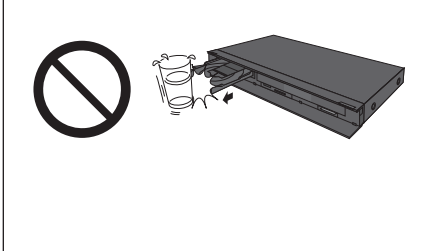

リモコンの開/閉ボタンを押すと、離れた場所からディスクトレイ を開くことができますが、開いたときに、ものに当たって倒れるな どで破損やけがの原因になることがあります。

- ●ガラス扉付きラックなどに入れてご使用の場合は、不用意に扉が 開くことがあります。
- ●リモコンの開/閉ボタンを押すと、本機以外の当社製機器のディ スクトレイも開くことがあります。
- ●誤ってリモコンの開/閉ボタンを押さないようご注意ください。

病状悪化の原因になることがあります。 3D映像を視聴中に疲労感、不快感 など異常を感じた場合には、視聴を 中止する ● 適度な休憩をとってください。 ● 3D映像の見えかたには個人差が ありますので、「3D画面モード」で 効果を設定する場合には特にご注 意ください。 そのまま視聴すると体調不良の原因 になることがあります。 光過敏の既往症のある人、心臓に疾患 のある人、体調不良の人は3D映像を 視聴しない 3D映画などを視聴する場合は1作 品の視聴を目安に適度に休憩をとる 長時間の視聴による視覚疲労の原因 になることがあります。 ●お子様が視聴の際は、保護者の方が 目の疲れがないか、ご注意ください。 お子様の場合は、疲労や不快感などに 対する反応がわかりにくいため、急に体 調が悪くなることがあります。 3D映像の視聴年齢については、およそ 5~6歳以上を目安にする

#### 使いかた・お手入れ・修理などは **■まず、お買い上げの販売店へご相談ください。** ▼ お買い上げの際に記入されると便利です

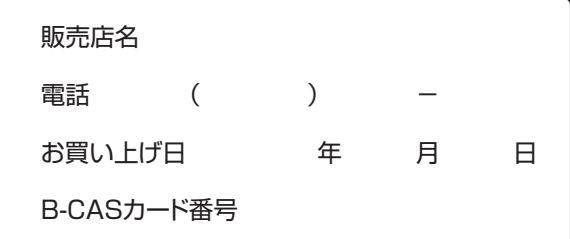

※ B-CAS カード番号を記入してください。 お問い合わせのときに必要な場合があります。

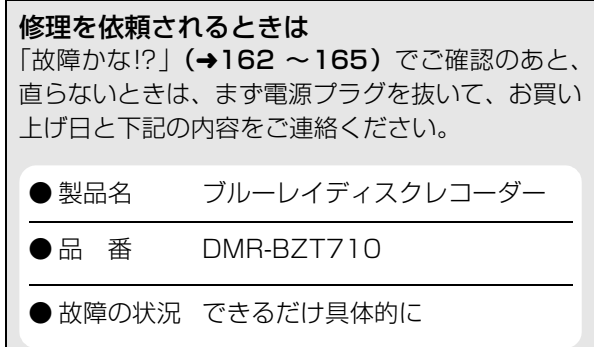

●保証期間中は、保証書の規定に従って出張修理いたします。

保証期間:お買い上げ日から本体1年間

●保証期間終了後は、診断をして修理できる場合はご要望により修理させていただきます。

※ 修理料金は次の内容で構成されています。

技術料| 診断・修理・調整・点検などの費用

部品代| 部品および補助材料代

出張料| 技術者を派遣する費用

※ 補修用性能部品の保有期間 | 8 年 当社は、本製品の補修用性能部品(製品の機能を維 持するための部品)を、製造打ち切り後8年保有し ています。

#### **■ 転居や贈答品などでお困りの場合は、次の窓口にご相談ください。**

ご使用の回線(IP 電話やひかり電話など)によっては、回線の混雑時に数分で切れる場合があります。

●使いかた・お手入れなどのご相談は - - -

パナソニック DIGA(ディーガ)ご相談窓口 365日 電話 沙飞00 0120-878-982

※携帯電話・PHSからもご利用になれます

●修理に関するご相談は -

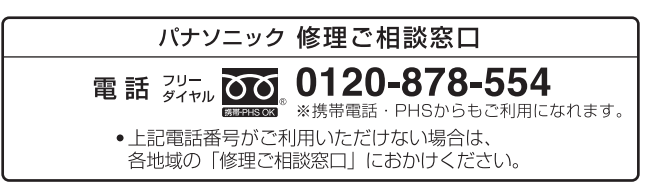

使いかたのお問い合わせのときは、診断コードをお聞きすることがあります。(→162) 事前に診断コードをお控えいただくと、お問い合わせへの迅速なご対応が可能となります。

#### 【ご相談窓口におけるお客様の個人情報のお取り扱いについて】

パナソニック株式会社およびグループ関係会社は、お客様の個人情報をご相談対応や修理対応などに利用さ せていただき、ご相談内容は録音させていただきます。また、折り返し電話をさせていただくときのために 発信番号を通知いただいております。なお、個人情報を適切に管理し、修理業務等を委託する場合や正当な 理由がある場合を除き、第三者に開示・提供いたしません。個人情報に関するお問い合わせは、ご相談いた だきました窓口にご連絡ください。

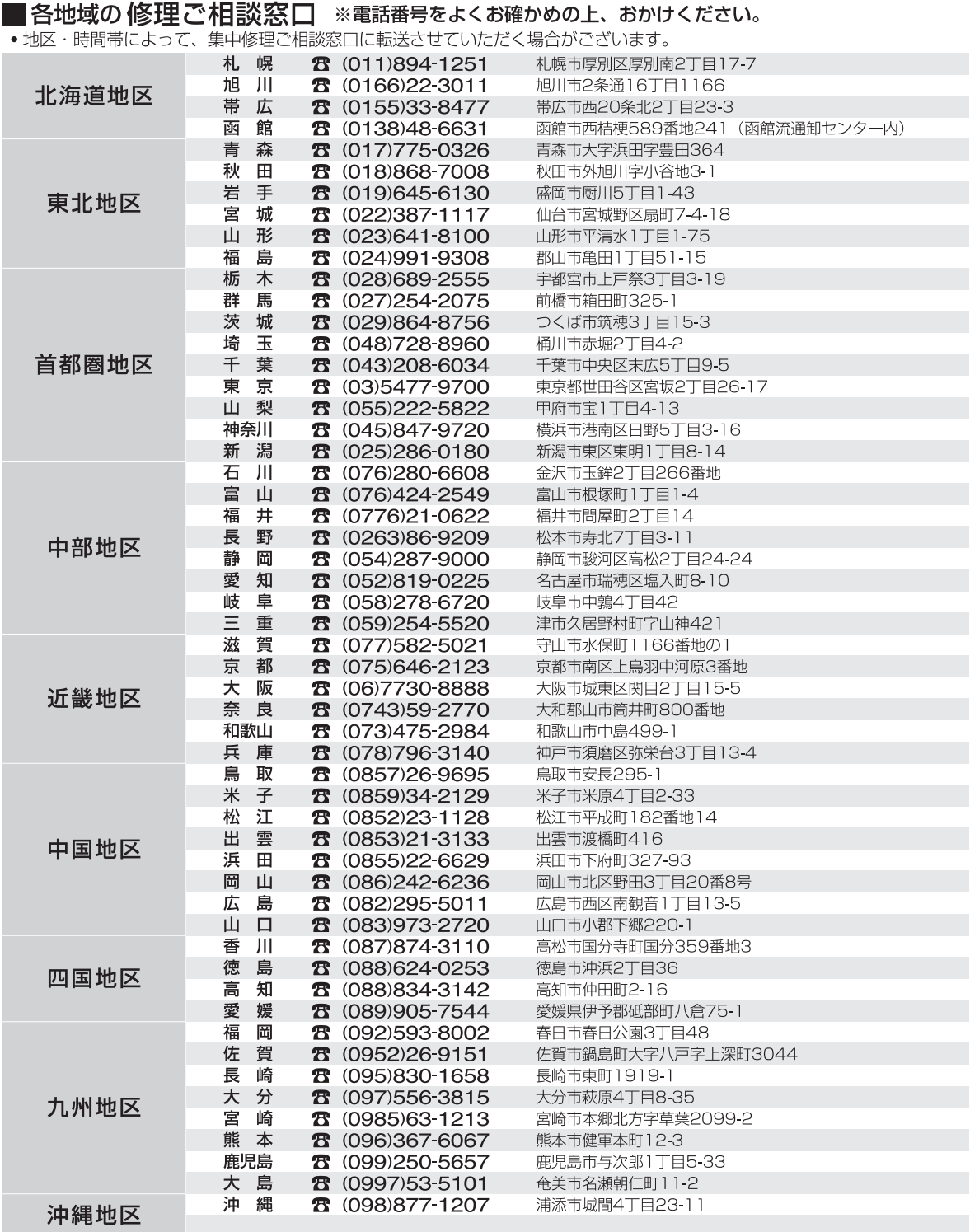

所在地、電話番号は変更になることがありますので、あらかじめご了承ください。

最新の「各地域の修理ご相談窓口」はホームページをご活用ください。http://panasonic.co.jp/cs/service/area.html

0511

# さくいん

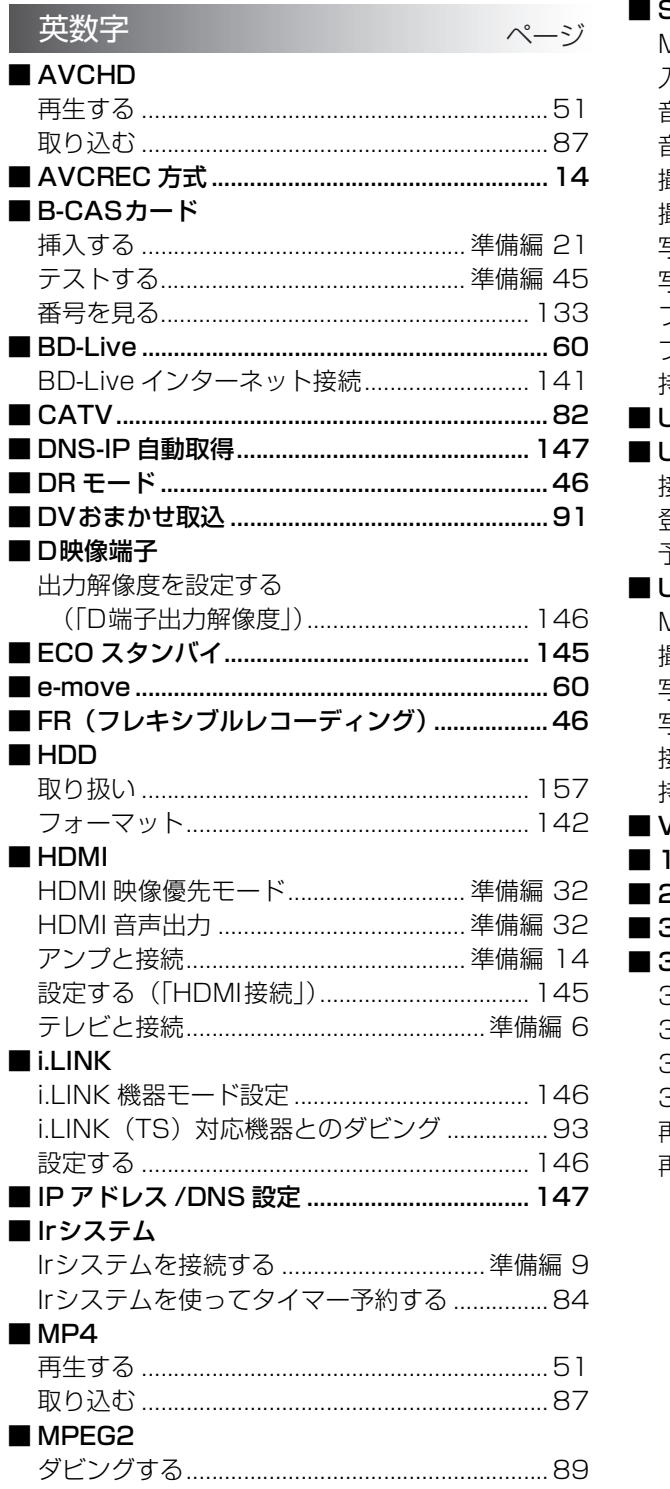

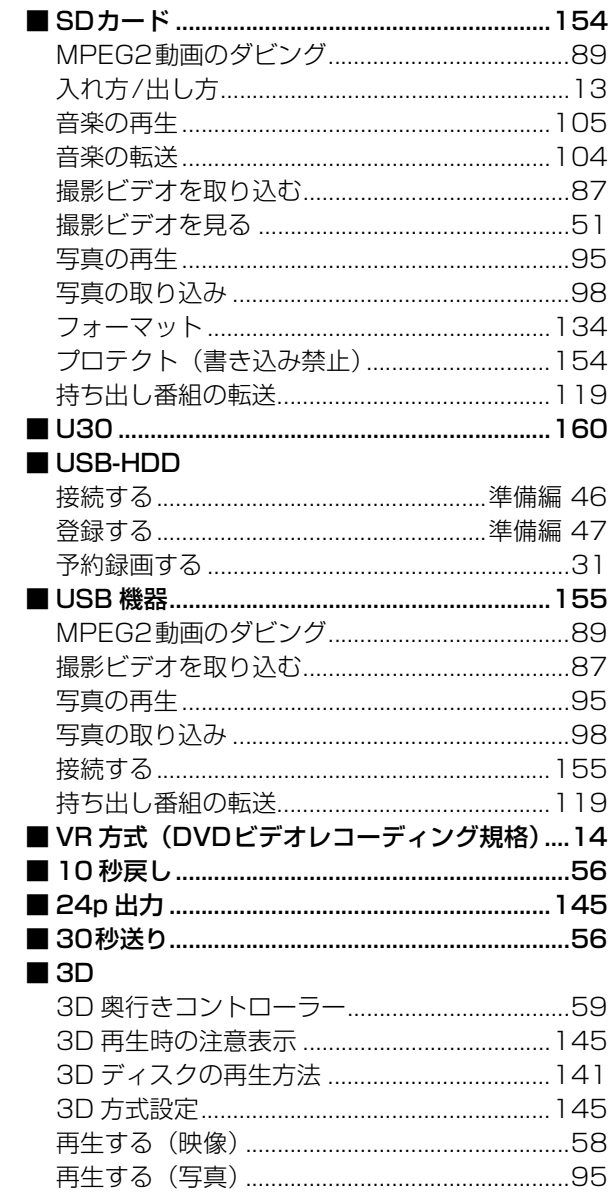

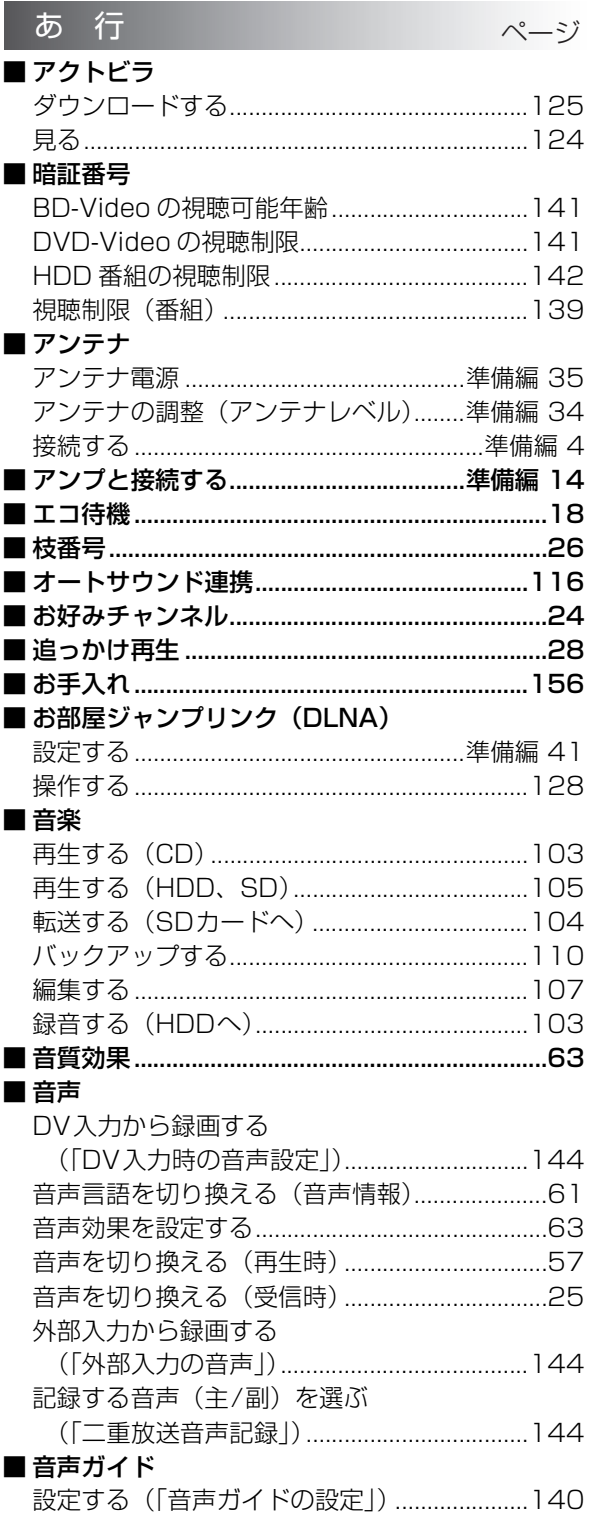

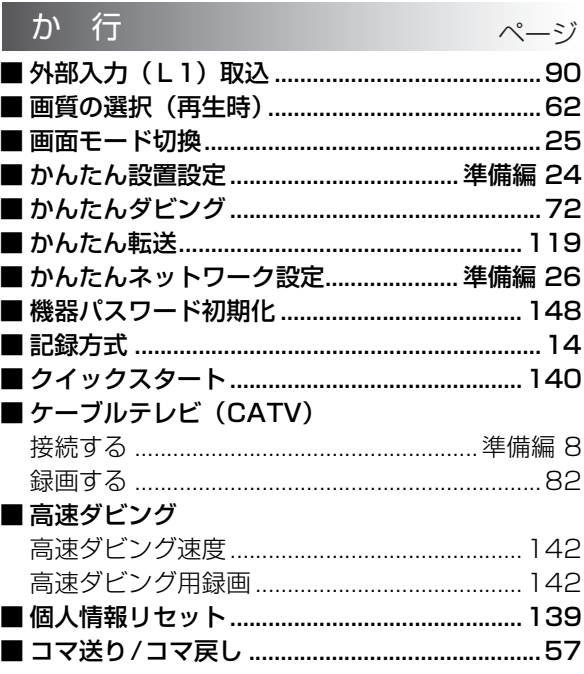

## さくいん (続き)

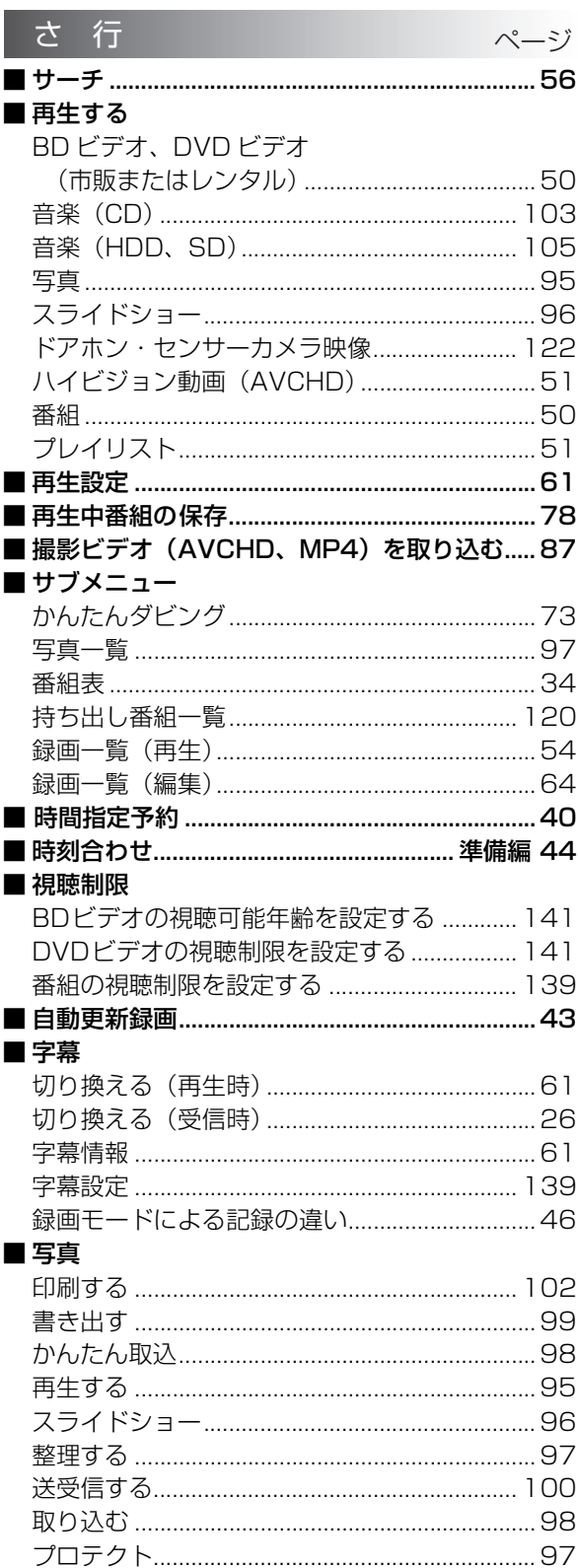

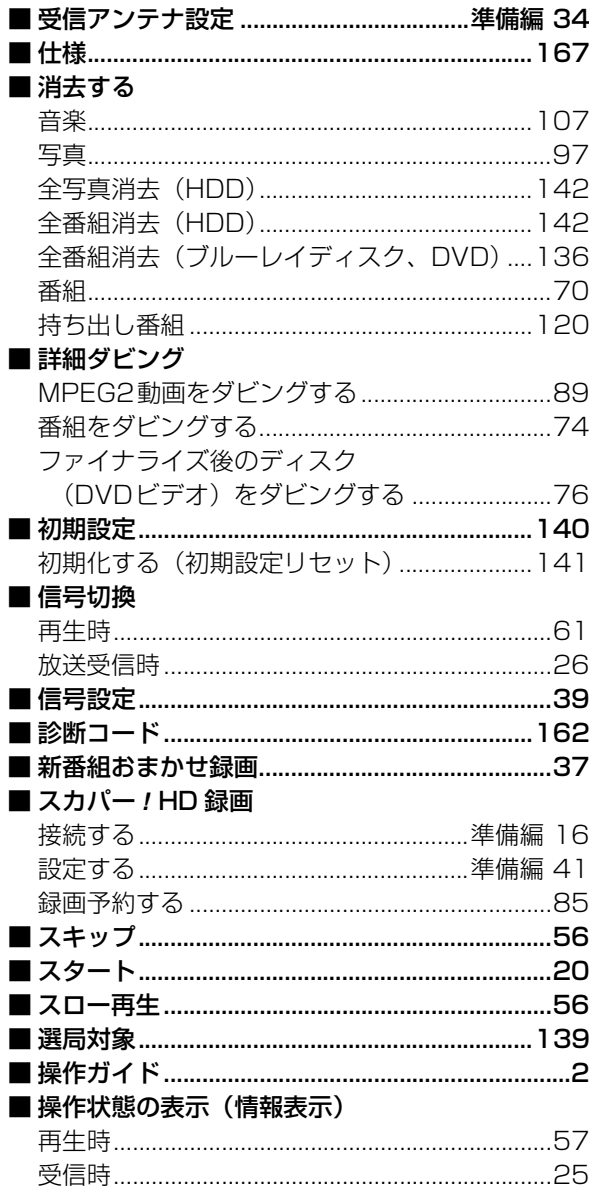

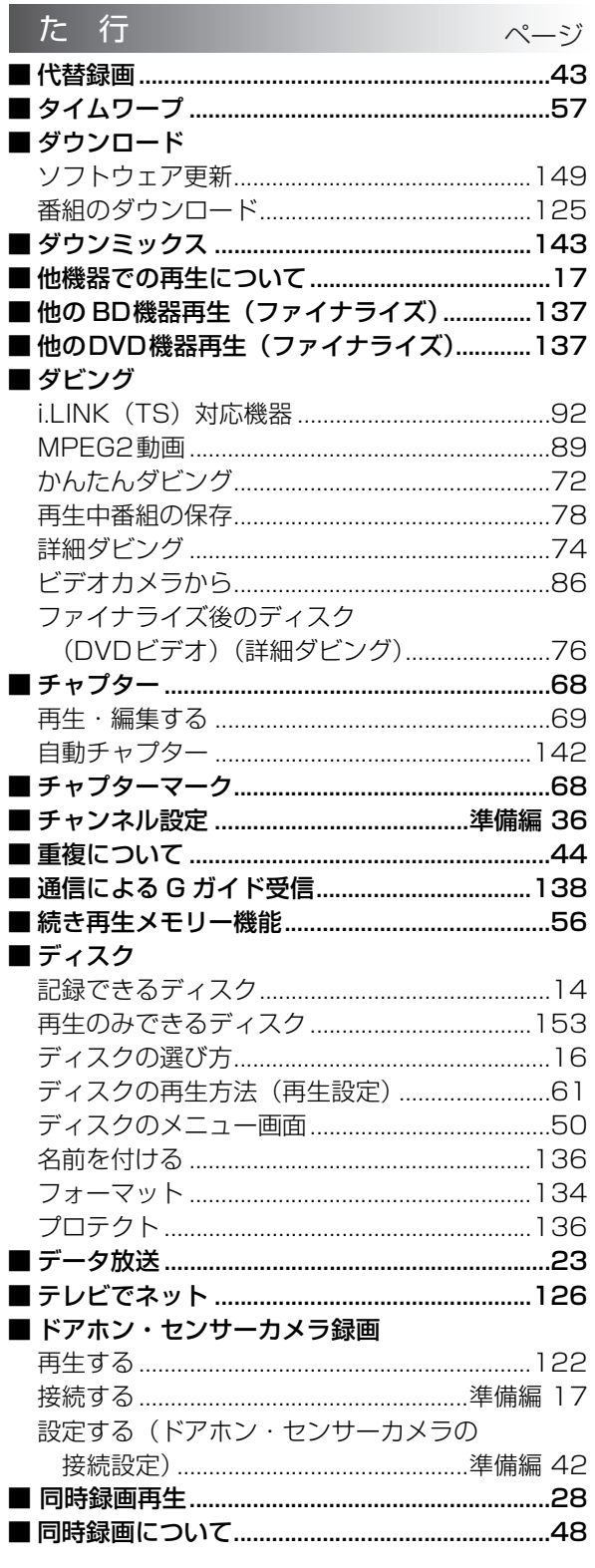

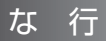

### ■名前を付ける

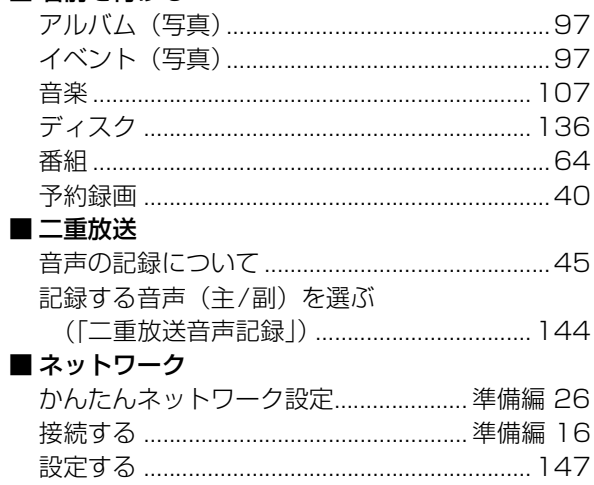

 $\wedge \rightarrowtail \stackrel{\circ}{\mathcal{Y}}$ 

必要なとき

## さくいん (続き)

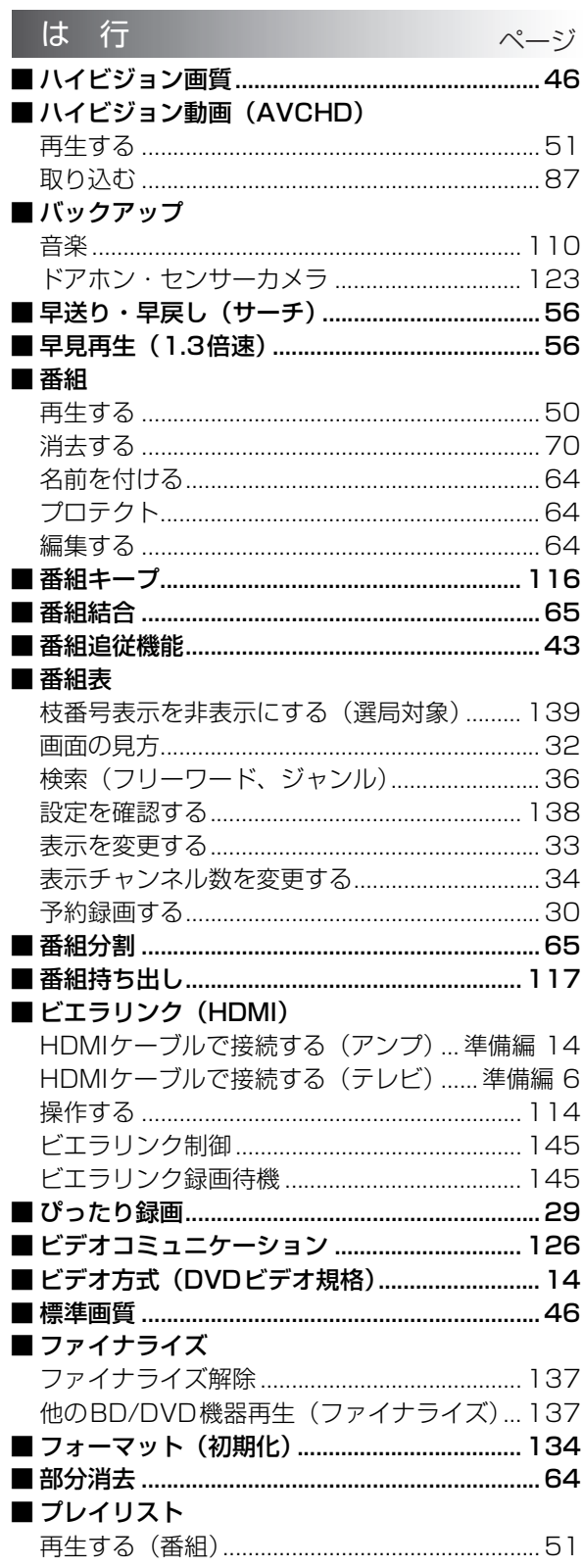

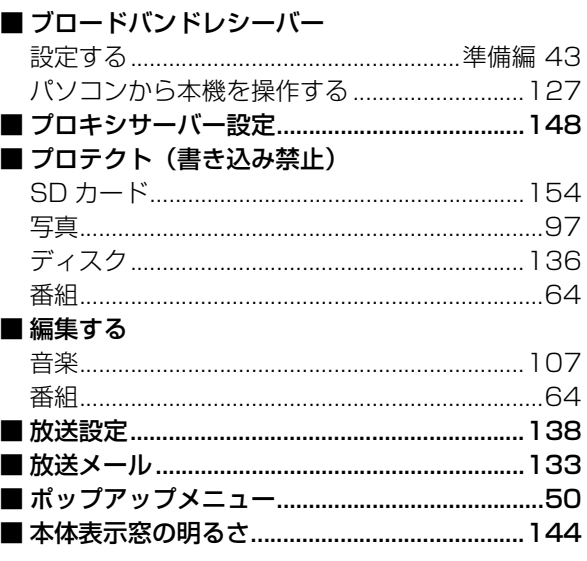

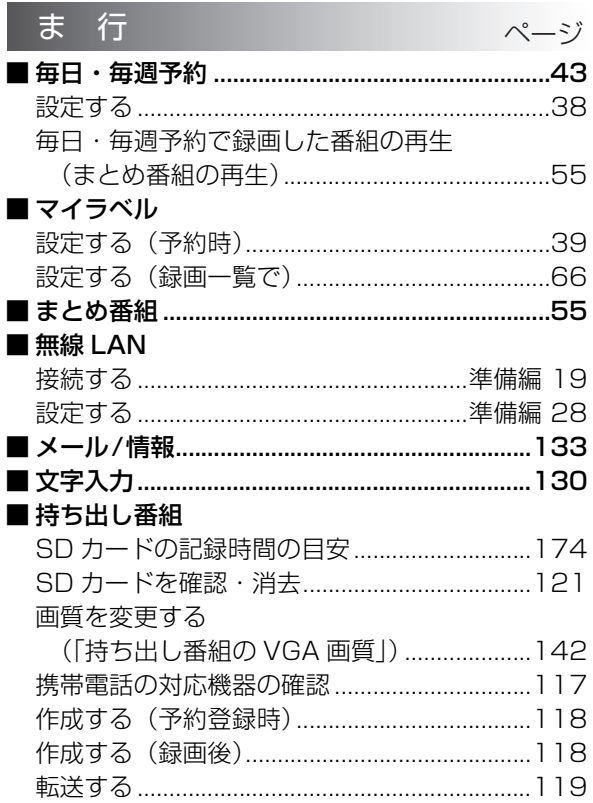

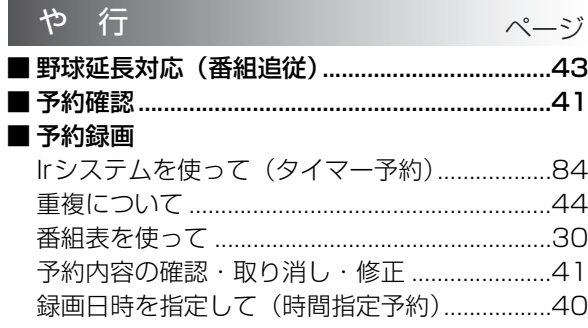

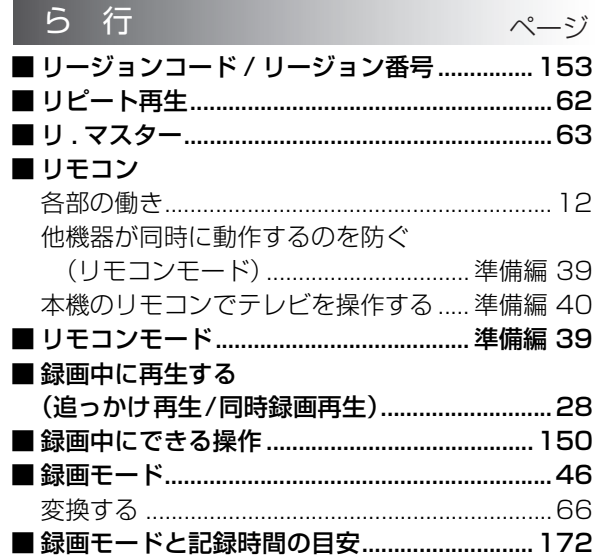

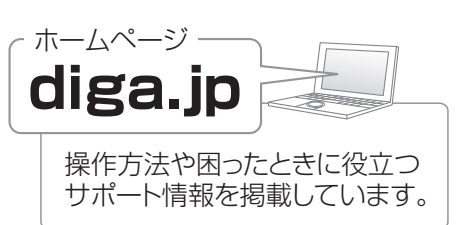

必要なとき

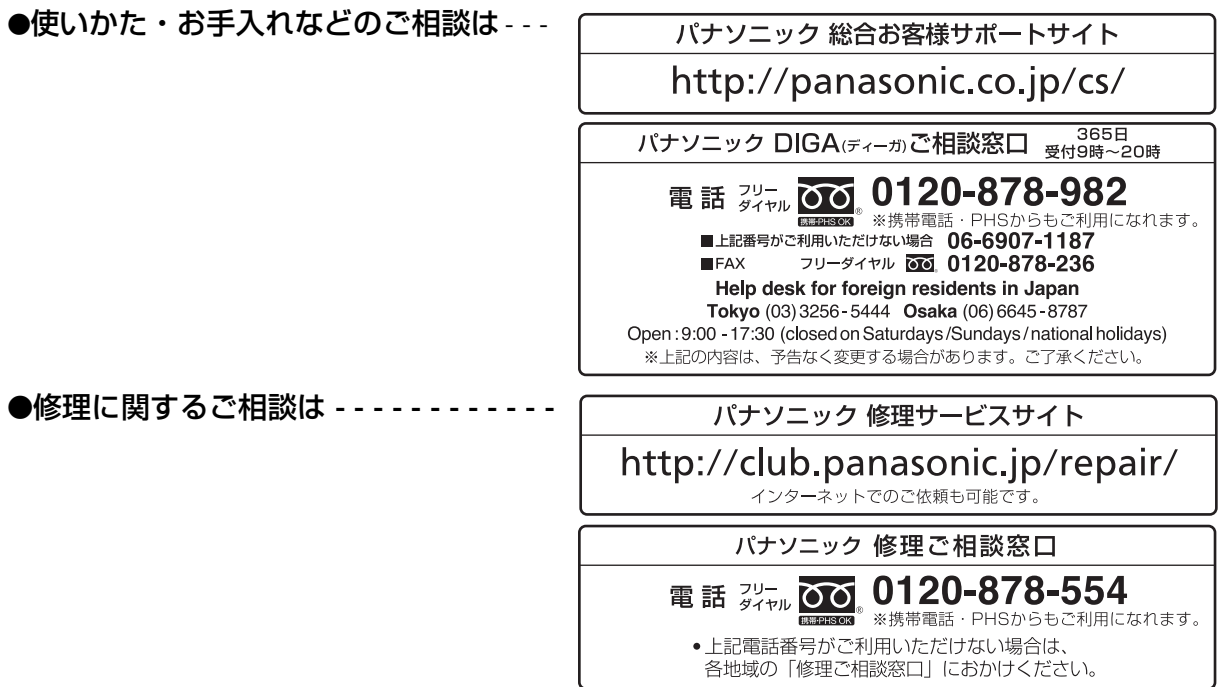

ご使用の回線(IP 電話やひかり電話など)によっては、回線の混雑時に数分で切れる場合があります。 本書の「保証とアフターサービス」もご覧ください。

本機の使用中、何らかの不具合により、正常に録画・編集ができなかった場合の内容の補償、録画・編集した内 容(データ)の損失、および直接・間接の損害に対して、当社は一切の責任を負いません。あらかじめご了承く ださい。

本機を使用できるのは日本国内のみで、外国では電源電圧、放送方式が異なりますので使用できません。 This unit can not be used in foreign country as designed for Japan only.

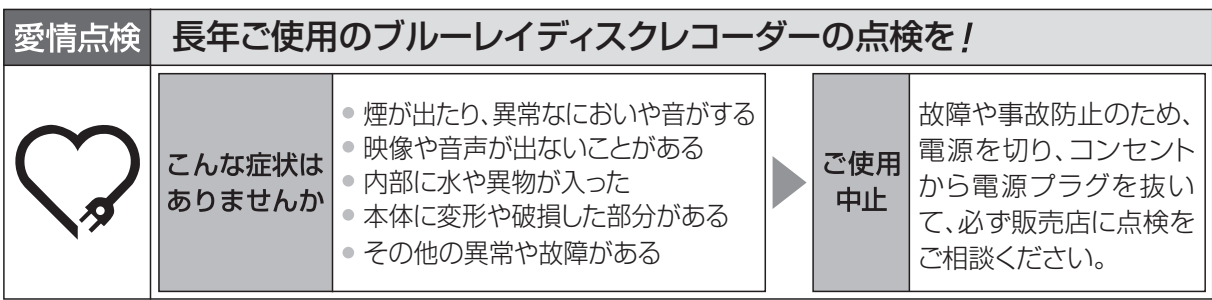

パナソニック株式会社 AVC ネットワークス社 コンシューマープロダクツ事業グループ 〒 571-8504 大阪府門真市松生町 1 番 15 号

C Panasonic Corporation 2011

VQT3Q68-2  $F0711$ SN2101 (30000 (D))